# **Dell™Brugervejledning for 2330d/dn og 2350d/dn-laserprintere**

Sådan bestilles blækpatroner eller forbrugsstoffer fra Dell:

1. Dobbeltklik på ikonet på skrivebordet.

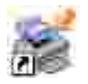

2. Besøg Dells websted, eller bestil forbrugsstoffer til printeren pr. telefon.

www.dell.com/supplies

Sørg for at have servicemærkatet til Dell-printeren klar for at få den bedste betjening.

## **Bemærk, Advarsel og Forsigtig**

K. **BEMÆRK! BEMÆRK!** angiver vigtige oplysninger, som kan hjælpe dig med at udnytte printeren bedre.

**MEDDELELSE! MEDDELELSE!** angiver, at der enten er risiko for skade på hardwaren eller risiko for datatab, og forklarer, hvordan du undgår problemet.

**FORSIGTIG! FORSIGTIG! angiver, at der er livsfare eller risiko for skade på person eller materiel.**

**Oplysningerne i dette dokument kan ændres uden forudgående varsel. © 2010 Dell Inc. Alle rettigheder forbeholdes.**

Enhver form for kopiering af dette dokument uden skriftlig tilladelse fra Dell Inc. er strengt forbudt.

Der anvendes varemærker i denne tekst: *Dell*, *DELL*-logoet og OpenManage er varemærker tilhørende Dell Inc. *Microsoft* og *Windows* er registrerede varemærker tilhørende Microsoft Corporation i USA og/eller andre lande. *Windows Vista* er enten et varemærke eller et registreret varemærke tilhørende Microsoft Corporation i USA og/eller andre lande.

*Linux* er et registreret varemærke tilhørende Linus Torvalds i USA og andre lande. *SuSE* er et varemærke tilhørende Novell, Inc. i USA og andre lande. *Red Hat* er et varemærke tilhørende Red Hat, Inc. *Debian* er et registreret varemærke tilhørende Software in the Public Interest, Inc. og administreres af Debian-projektet. *Linspire* er et varemærke tilhørende Linspire, Inc. *Ubuntu* er et varemærke tilhørende Canonical Limited. *Red Flag* er et varemærke tilhørende Red Flag Software Co., Ltd.

*Macintosh* og *Mac OS* er varemærker tilhørende Apple Inc. og er registrerede i USA og andre lande.

Andre varemærker og varenavne bruges muligvis i dette dokument til at henvise enten til de enheder, der påberåber sig rettighederne til mærkerne og navnene, eller til deres produkter. Dell Inc. fralægger sig ejerskabsmæssige interesser i varemærker og varenavne, der ikke tilhører Dell Inc..

**BEGRÆNSEDE RETTIGHEDER I FORBINDELSE MED DEN AMERIKANSKE REGERING**

Denne software og dokumentation leveres med BEGRÆNSEDE RETTIGHEDER. Anvendelse, kopiering eller offentliggørelser fra regeringen er underlagt de i stykke (c)(1)(ii) fremsatte begrænsninger i Rights in Technical Data and Computer Softwareparagraffen i DFARS 252.227-7013 samt i gyldige FAR-bestemmelser: Dell Inc., One Dell Way, Round Rock, Texas, 78682, USA.

**Model 2330d/dn and 2350d/dn**

**Juni 2010 SRV HX750 Rev. A03**

# **Sådan finder du oplysninger om printeren**

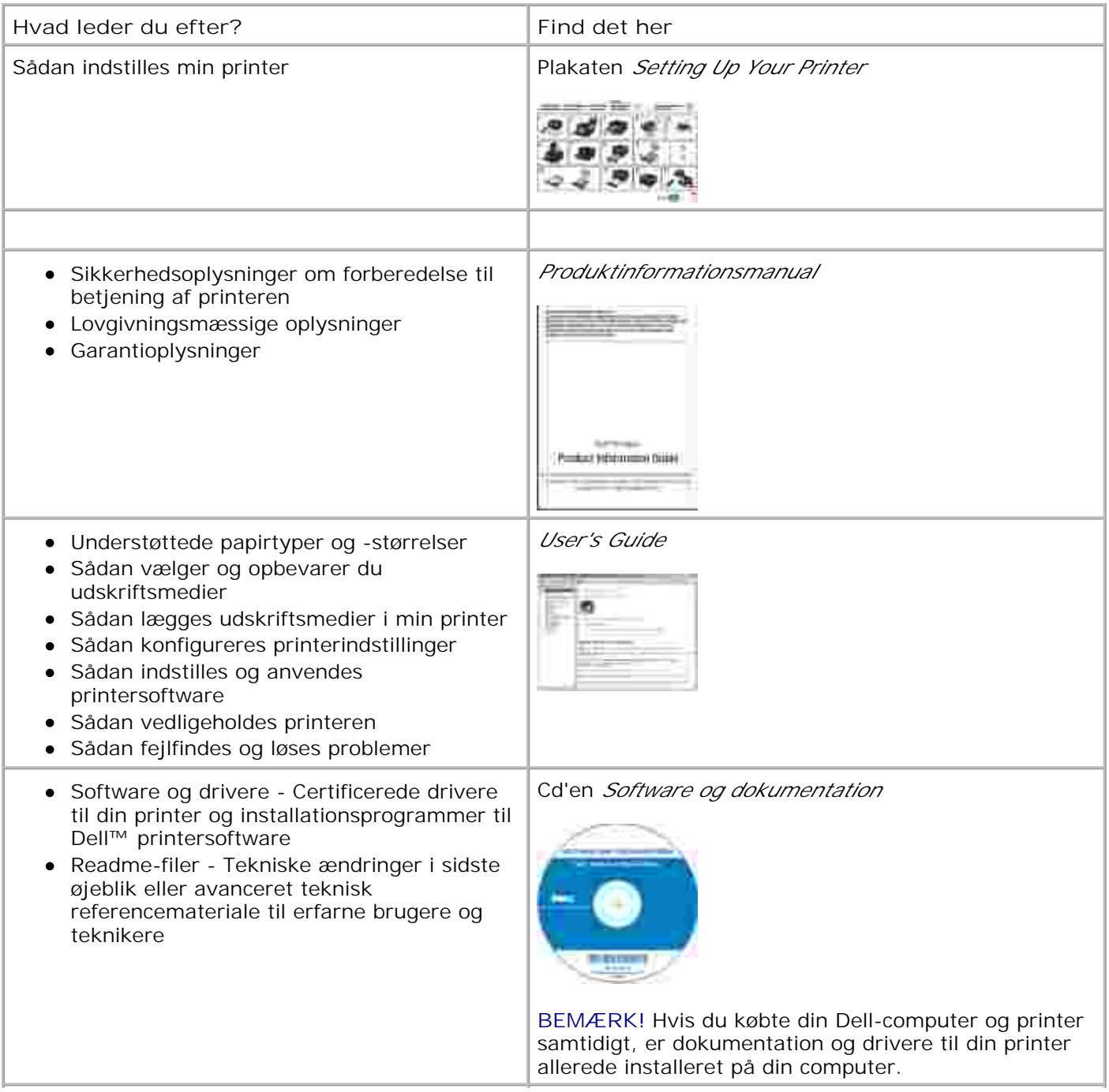

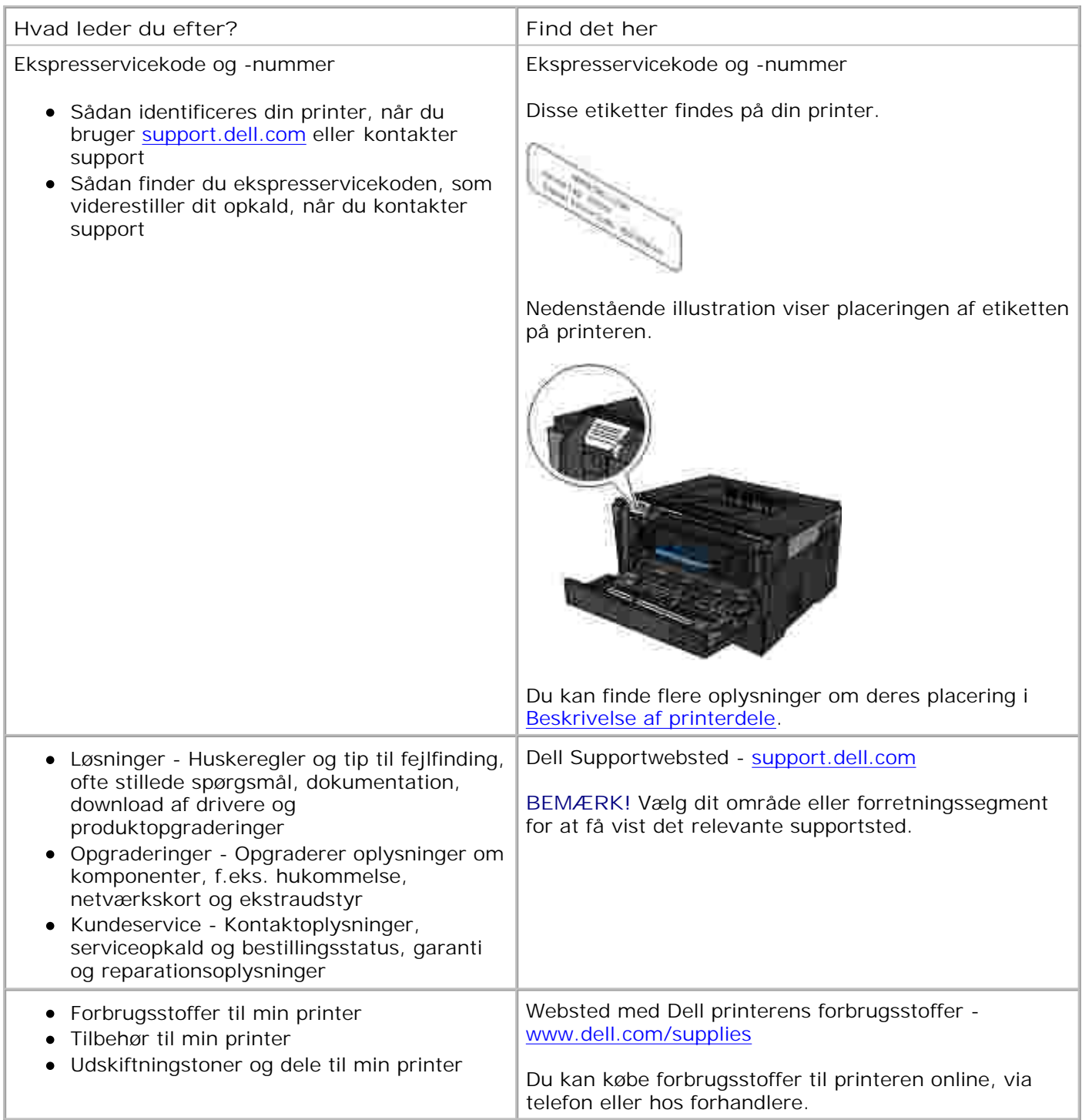

# **Om printeren**

- Beskrivelse af printerdele
- Om kontrolpanelet
- Valg af det korrekte kabel

## **Beskrivelse af printerdele**

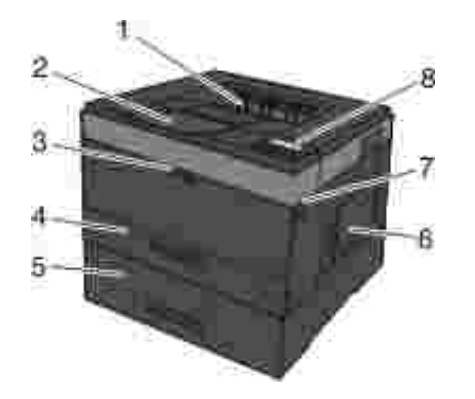

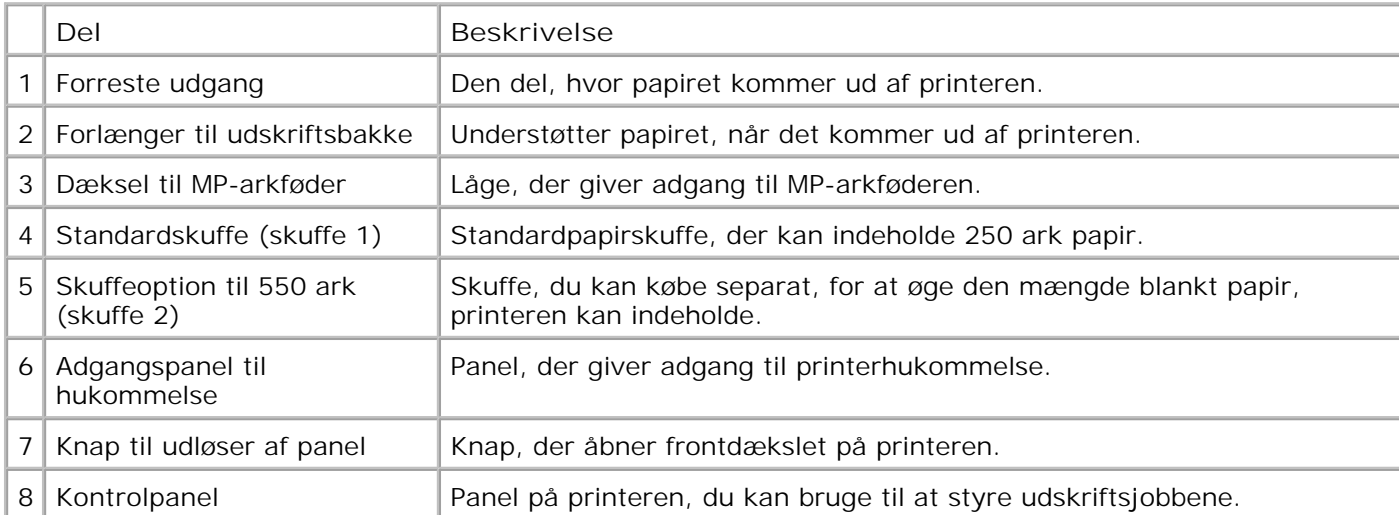

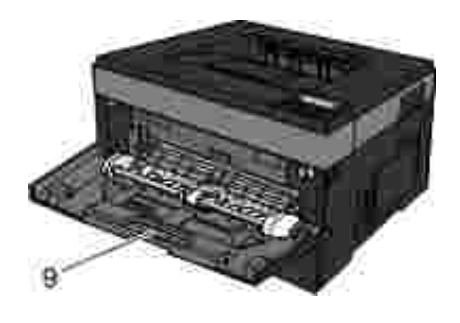

9 MP arkføder Skuffe, hvor du manuelt ilægger forskellige papirtyper, f.eks. konvolutter.

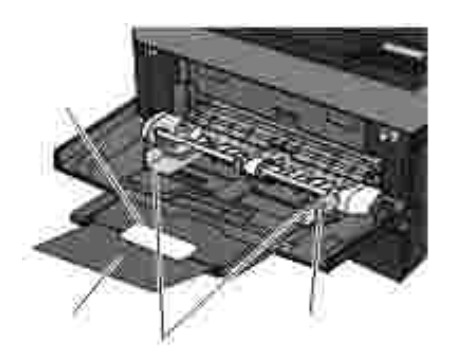

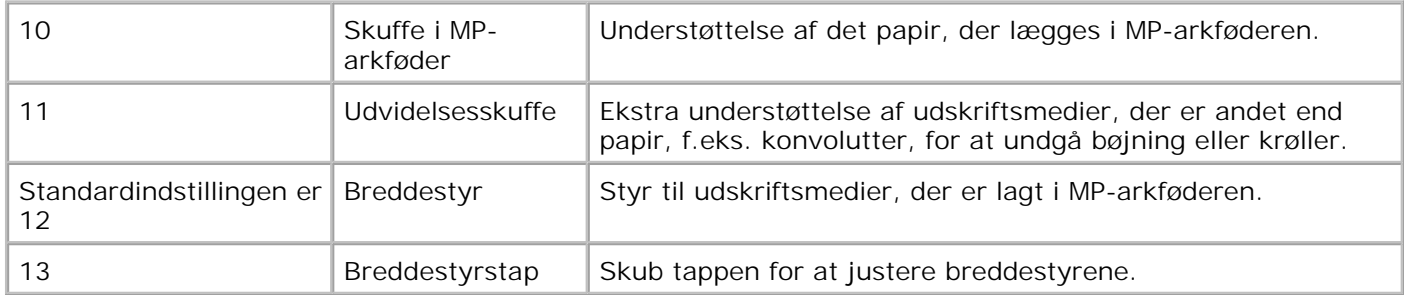

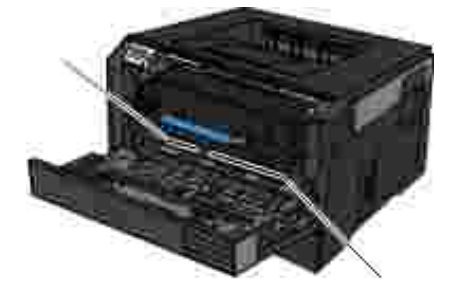

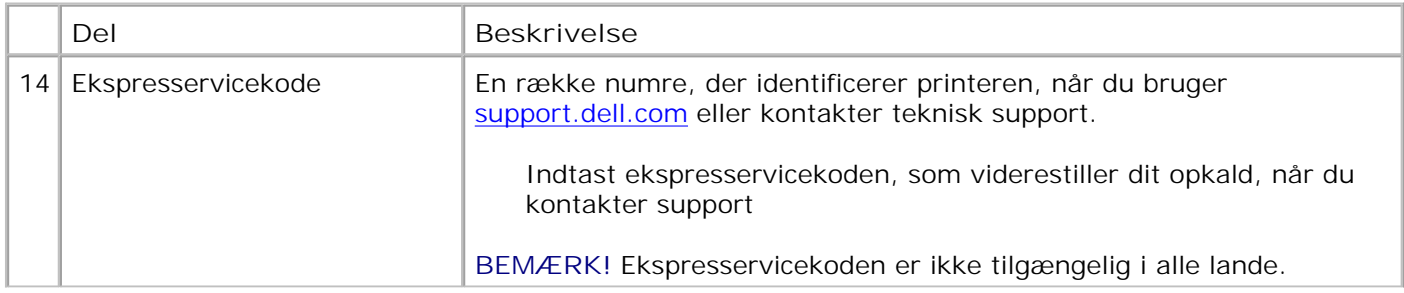

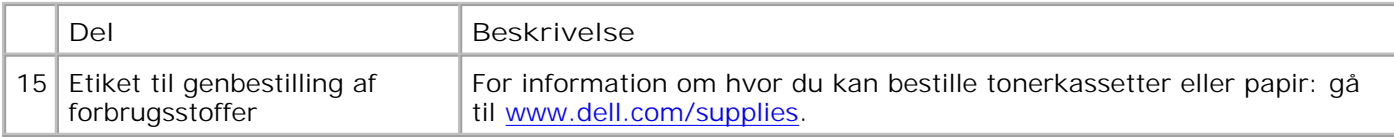

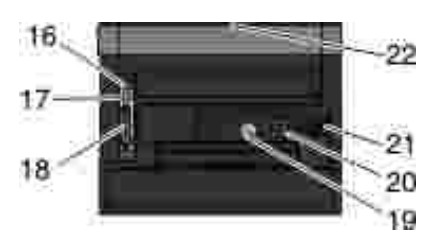

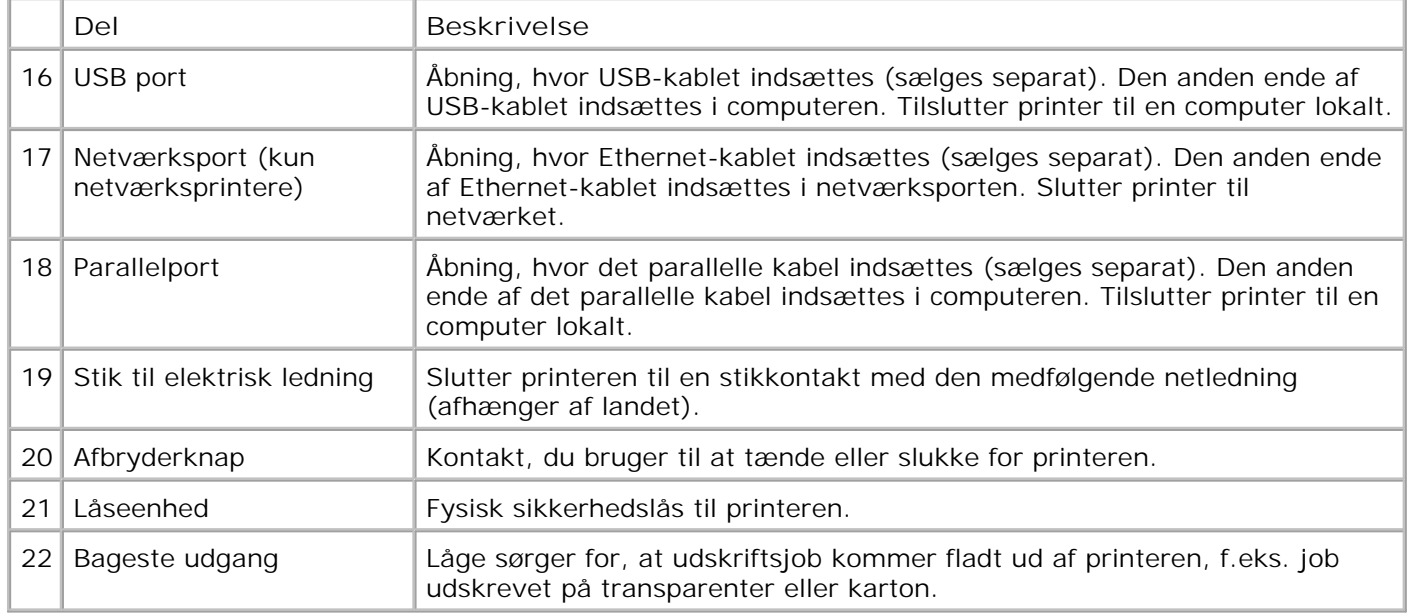

# **Om kontrolpanelet**

Kontrolpanelet indeholder:

- Strømindikator-lampe
- LCD-display med to linjer
- Seks knapper

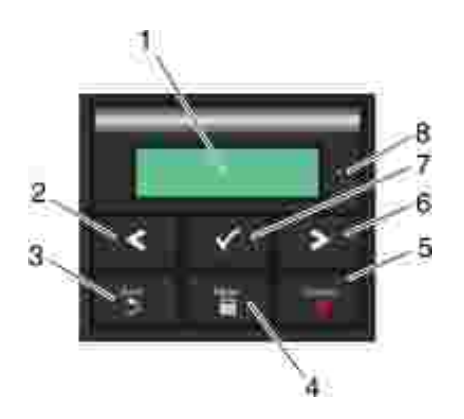

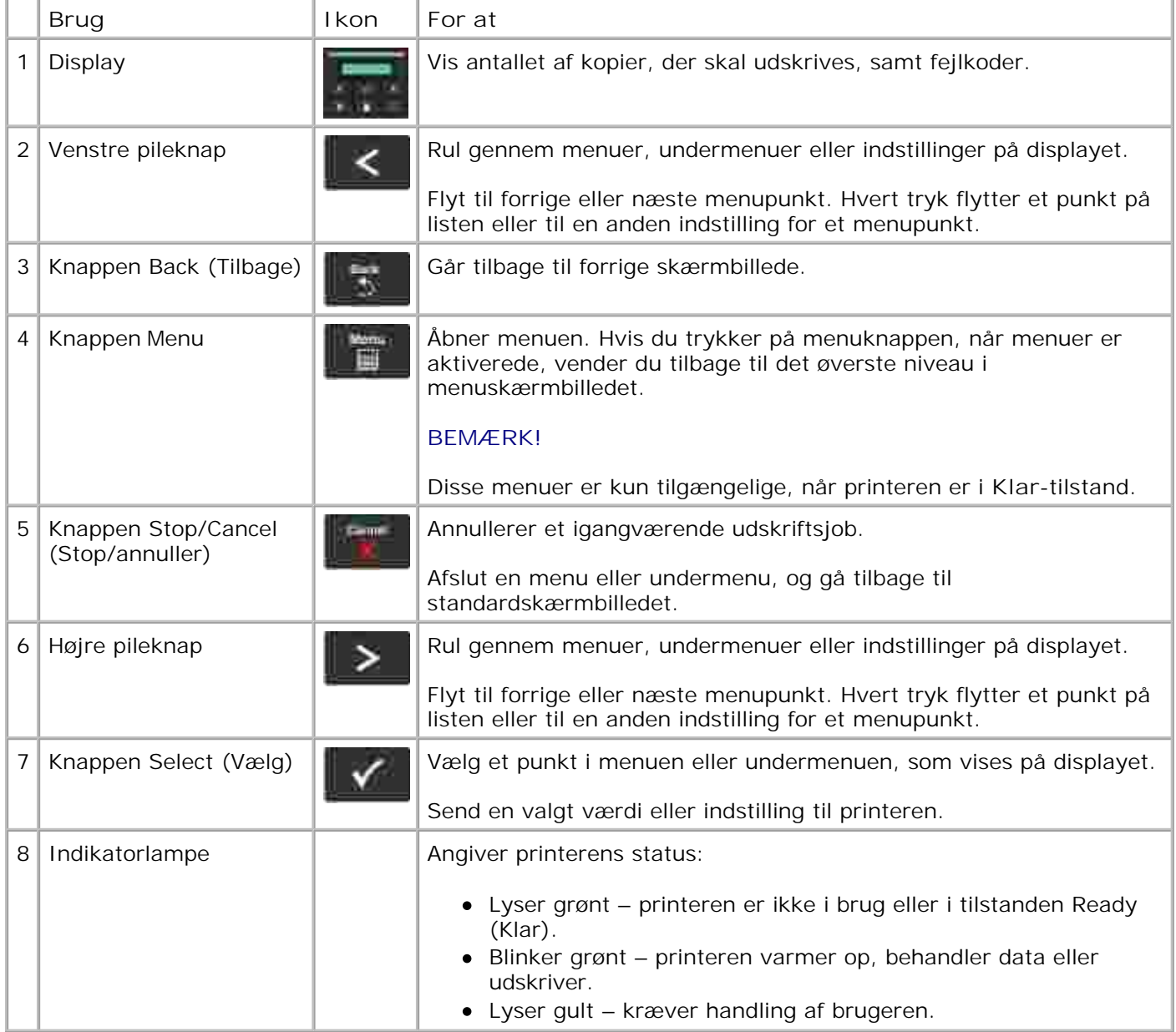

# **Valg af det korrekte kabel**

Printerens forbindelseskabel skal overholde følgende krav:

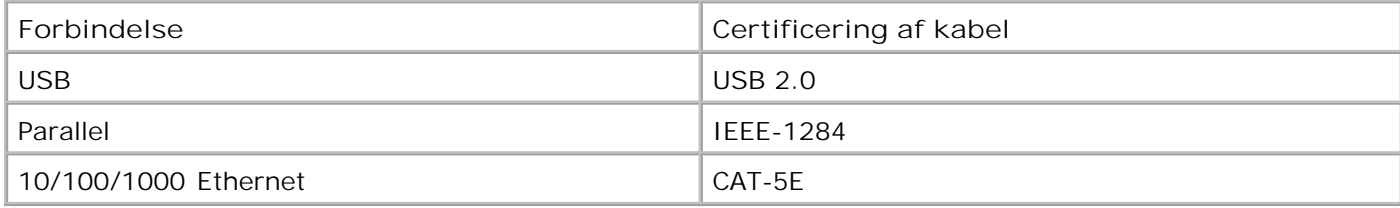

# **Kontrolpanelmenuer**

- **Menuliste**
- **Menuen Papir**
- Reports (Rapporter)
- **Netværk/porte**
- Settings (Indstillinger)

### **Menuliste**

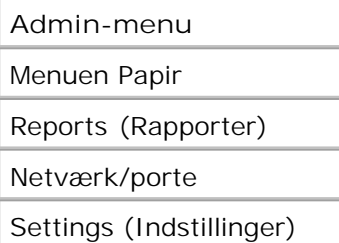

- 1. I menulisten skal du bruge pile knapperne **that** it at rulle ned i hovedmenuen.
- 2. Tryk på knappen **Select** (Vælg) .
- Tryk på knappen **højre pil** , indtil den ønskede overskrift vises på displayet, og tryk derefter på Select (Vælg)  $\blacktriangledown$ 3.
- 4. Brug pile knapperne  $\leftarrow$  til at rulle gennem de tilgængelige menupunkter.
- 5. Når den ønskede indstilling vises på displayet, skal du trykke på Select (Vælg) vet for at gemme indstillingen.

### **Menuen Papir**

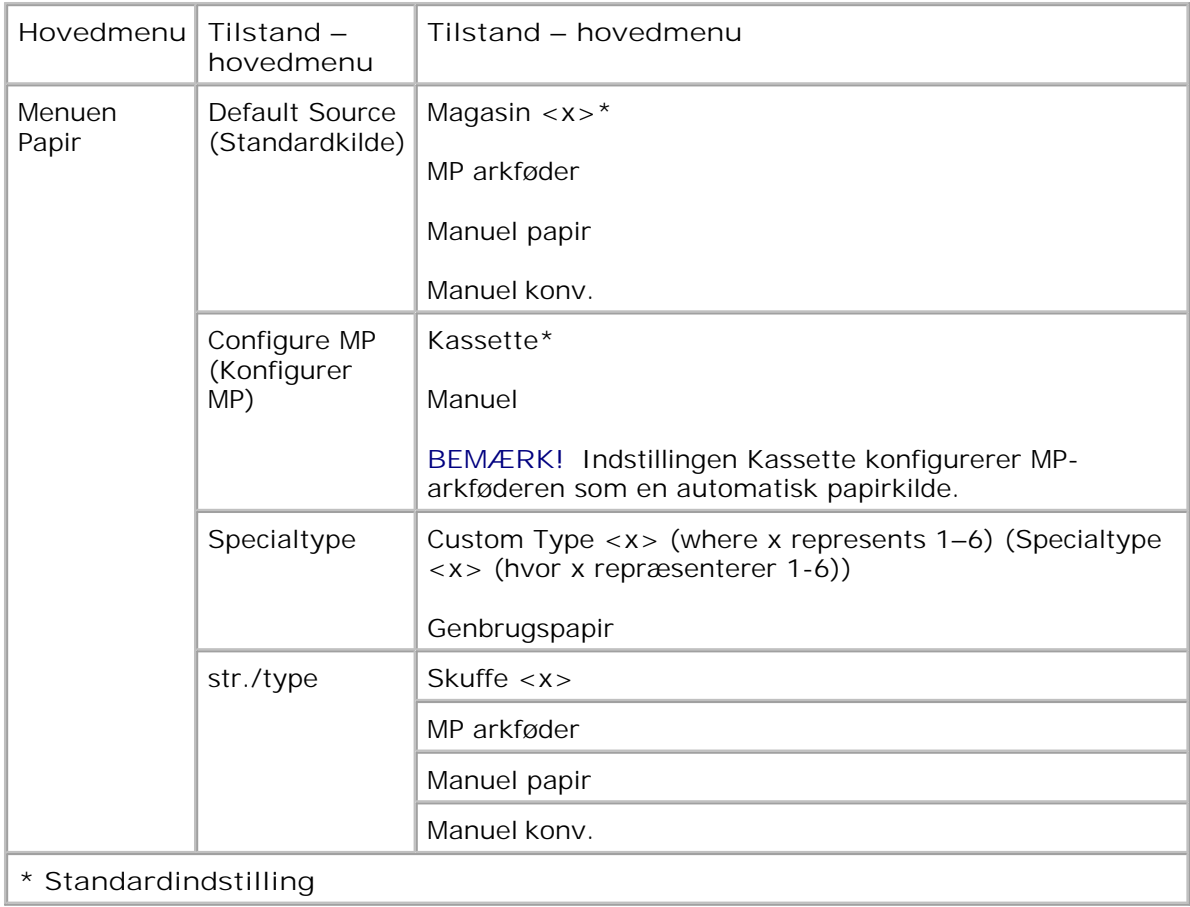

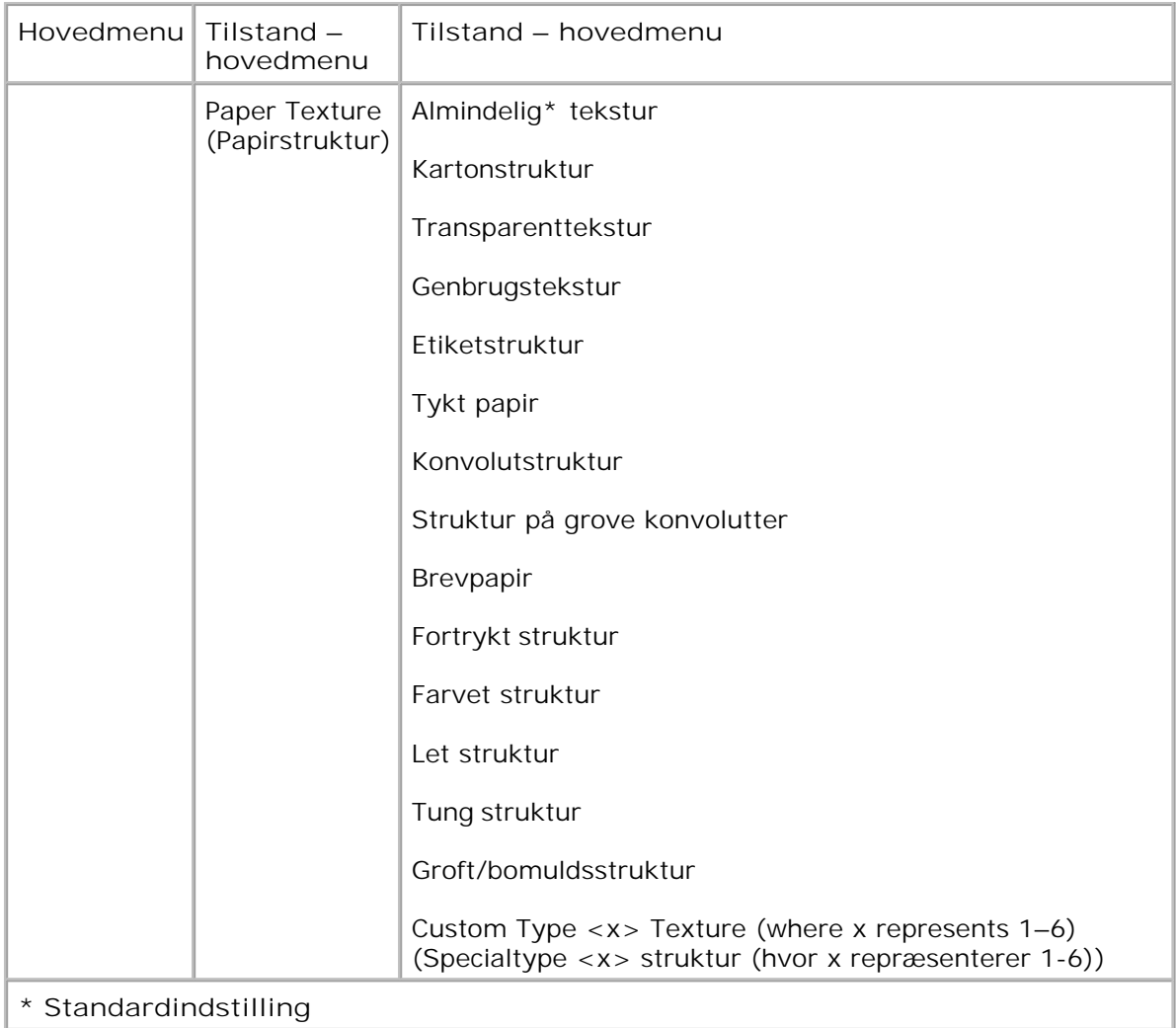

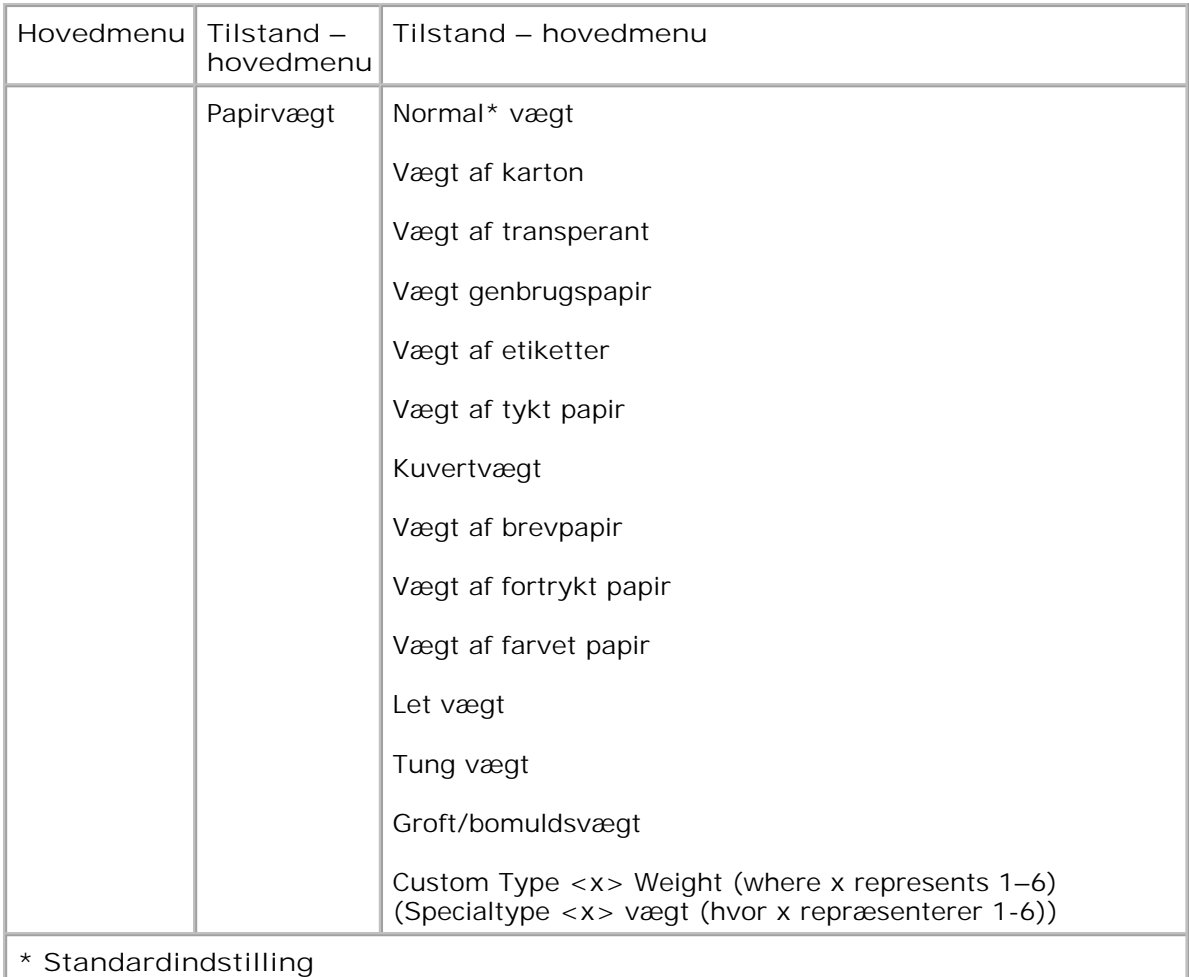

**Hovedmenu Tilstand – hovedmenu Tilstand – hovedmenu** Ilægning af papir Ilæg genbrugspapir Ilægning af tykt papir Ilægning af brevpapir Ilægning af fortrykt papir Ilægning af farvet papir Let ilægges Tung ilægges Custom Type <x> Loading (where x represents 1–6) (Specialtype <x> ilægning (hvor x repræsenterer 1-6)) **\* Standardindstilling**

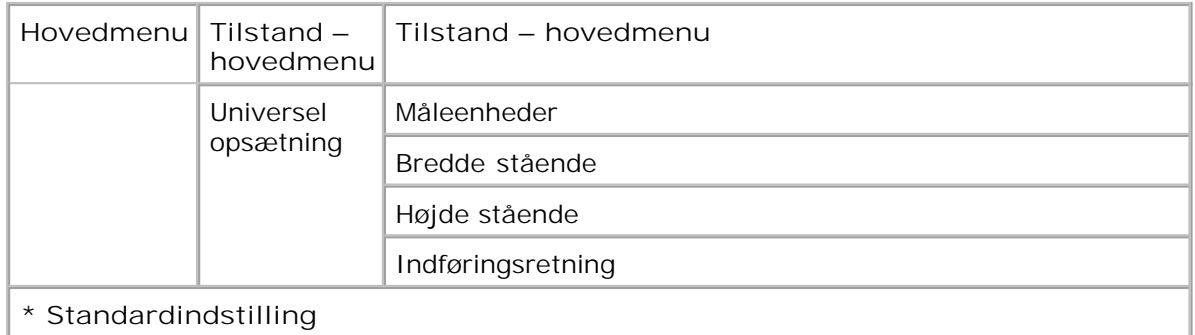

- 1. I menulisten skal du bruge pile knapperne <a>
il at rulle ned i menuen Paper (Papir).
- 2. Tryk på knappen Select (Vælg) $\sqrt{\phantom{a}}$
- Tryk på knappen **højre pil** , indtil den ønskede overskrift vises på displayet, og tryk derefter på Select (Vælg)  $\blacktriangledown$ . 3.
- 4. Brug pile knapperne  $\leftarrow$  til at rulle gennem de tilgængelige menupunkter.
- 5. Når den ønskede indstilling vises på displayet, skal du trykke på Select (Vælg) vet for at gemme indstillingen.

**Paper Mode Main Menu (Papirtilstand – hovedmenu)**

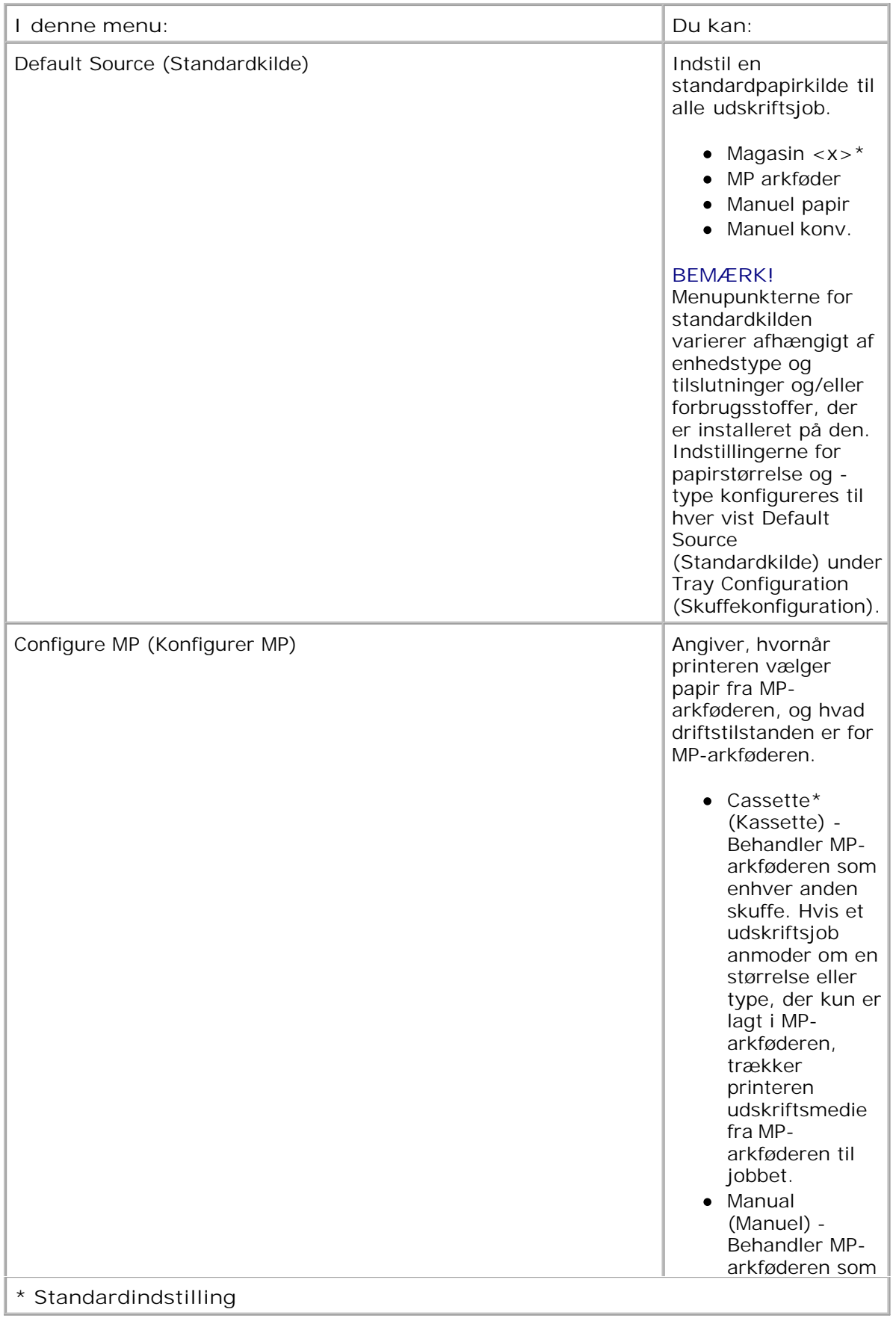

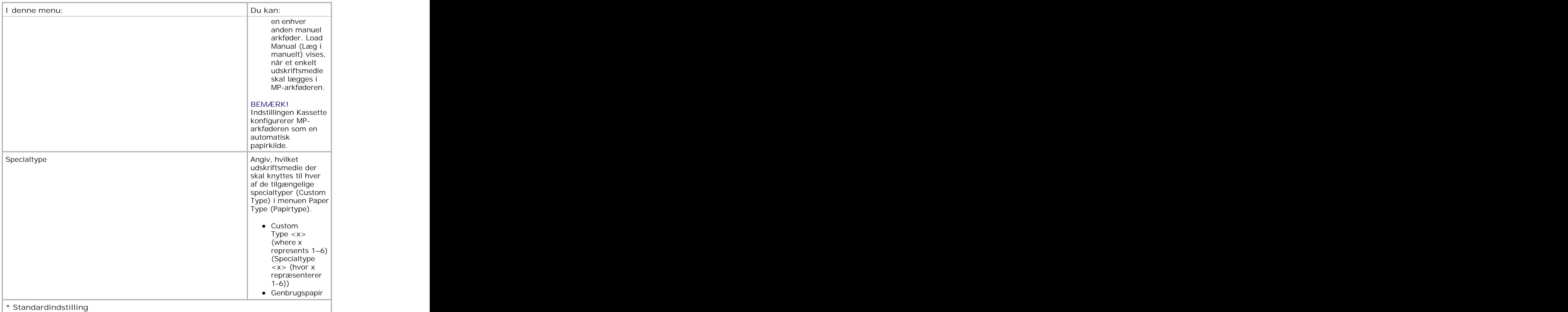

**str./type**

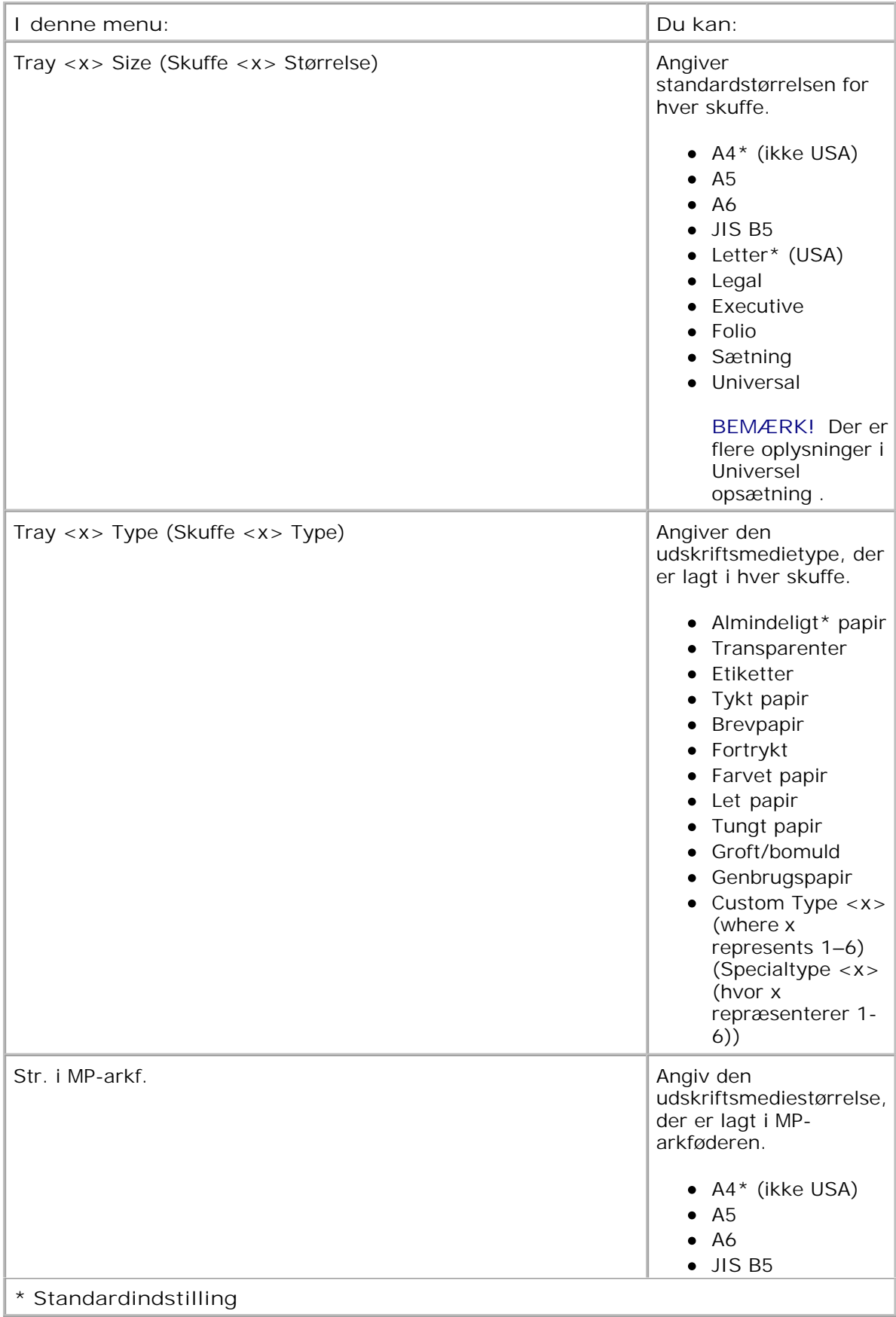

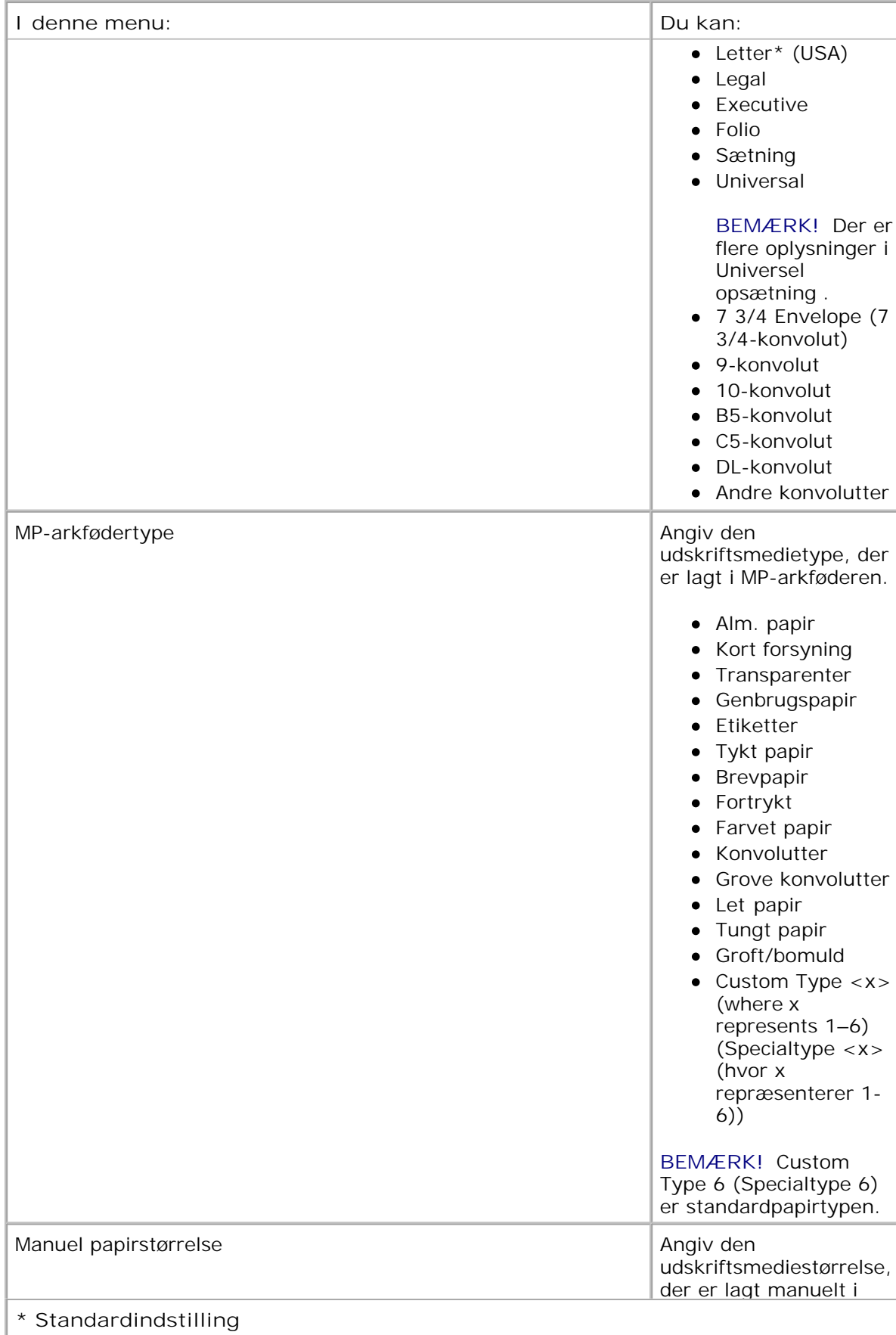

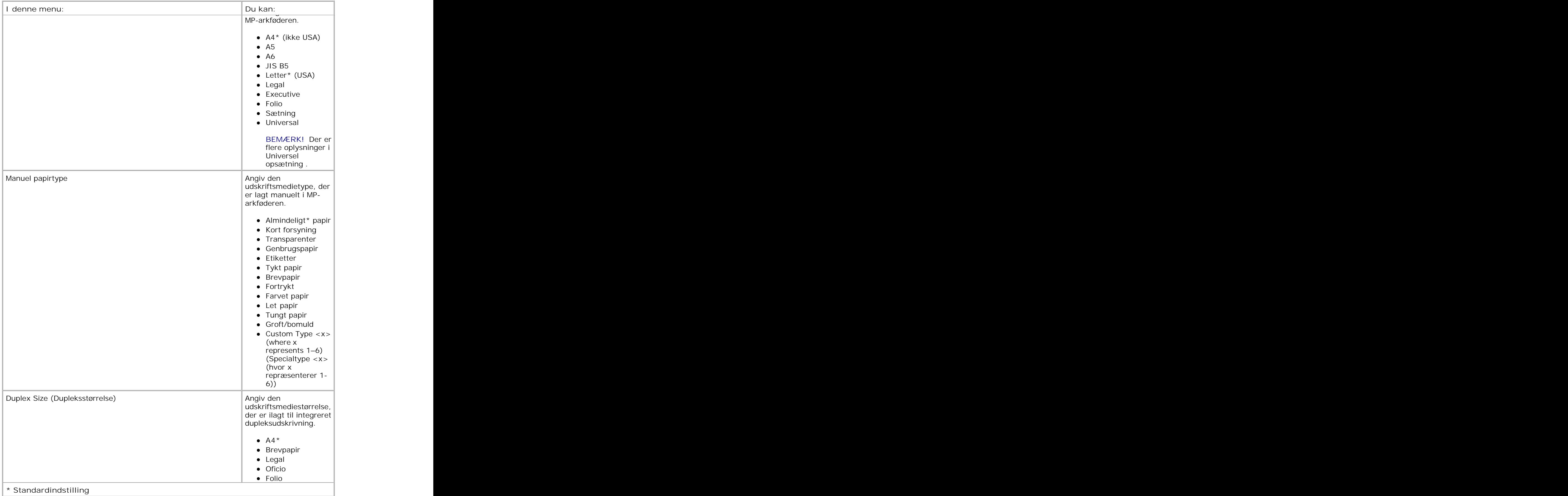

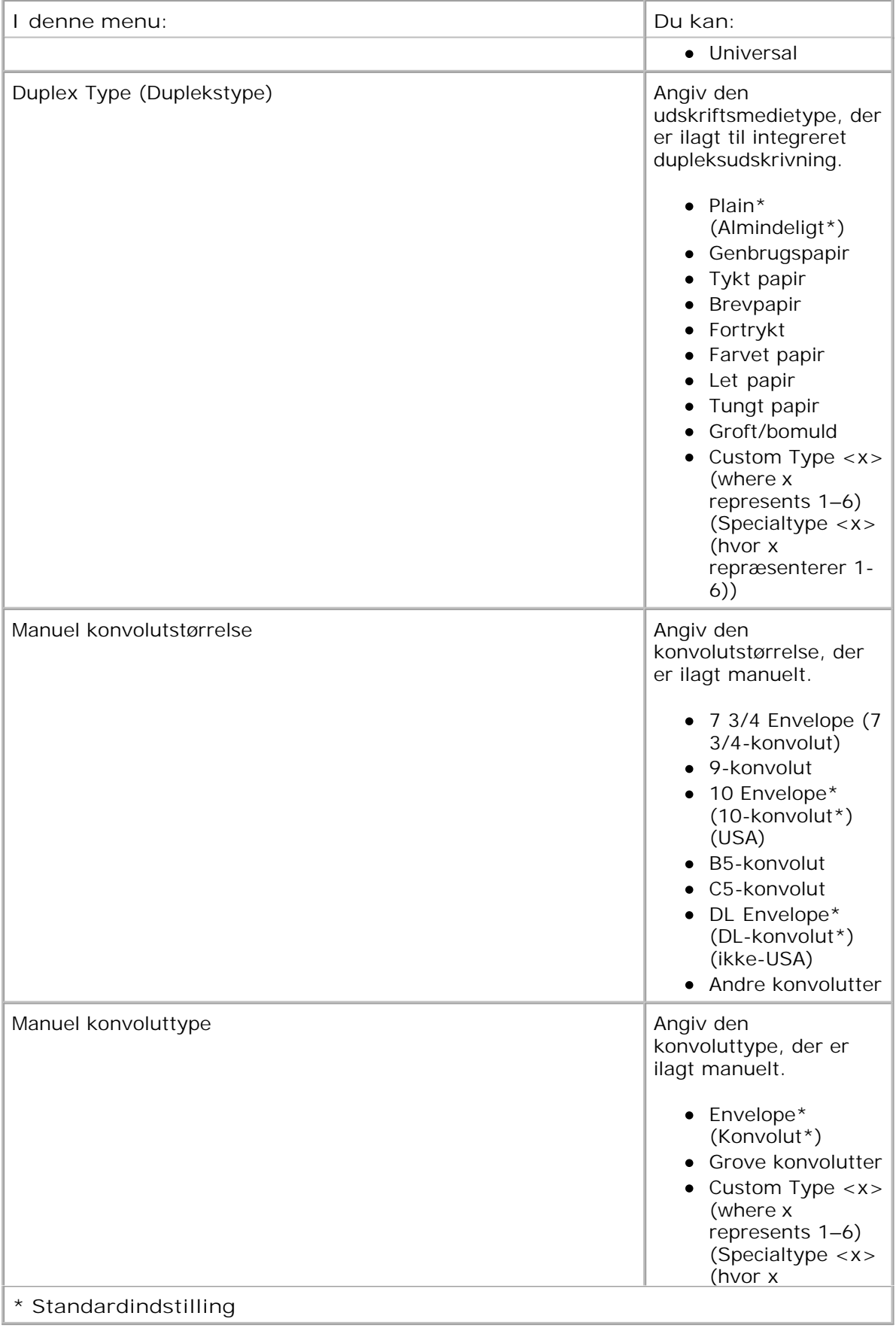

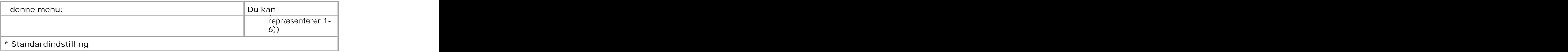

### **Paper Texture (Papirstruktur)**

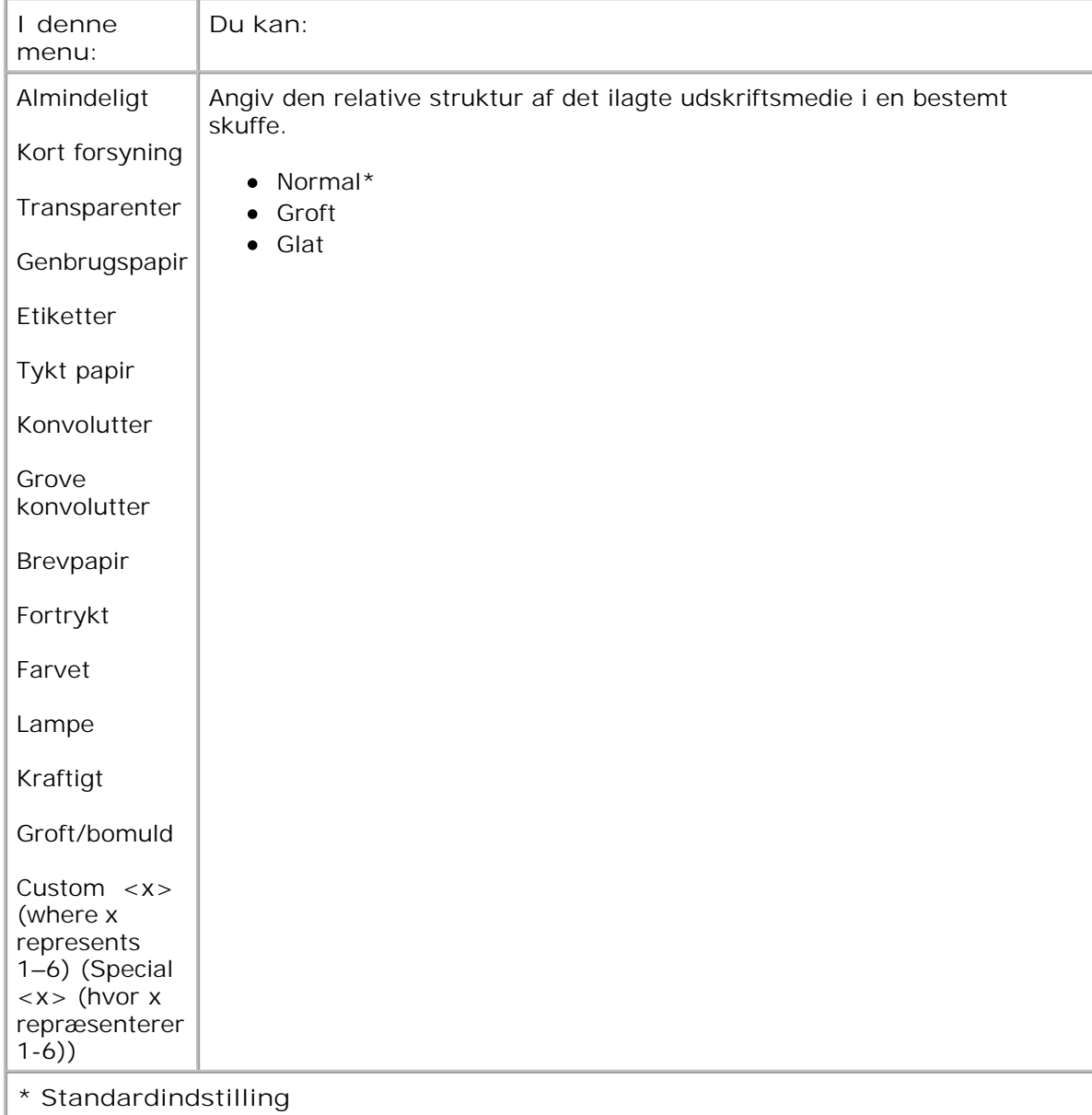

### **Papirvægt**

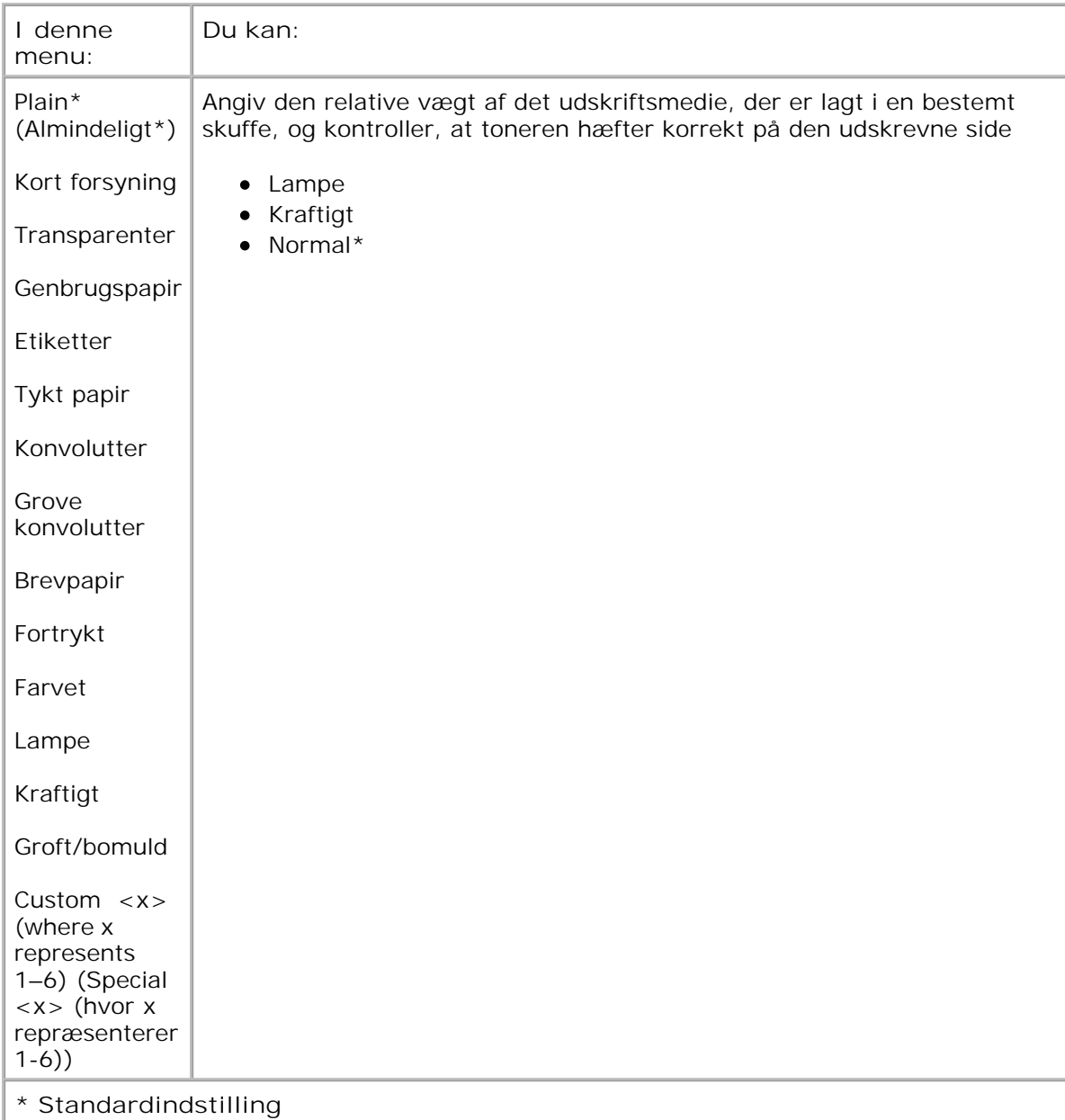

### **Ilægning af papir**

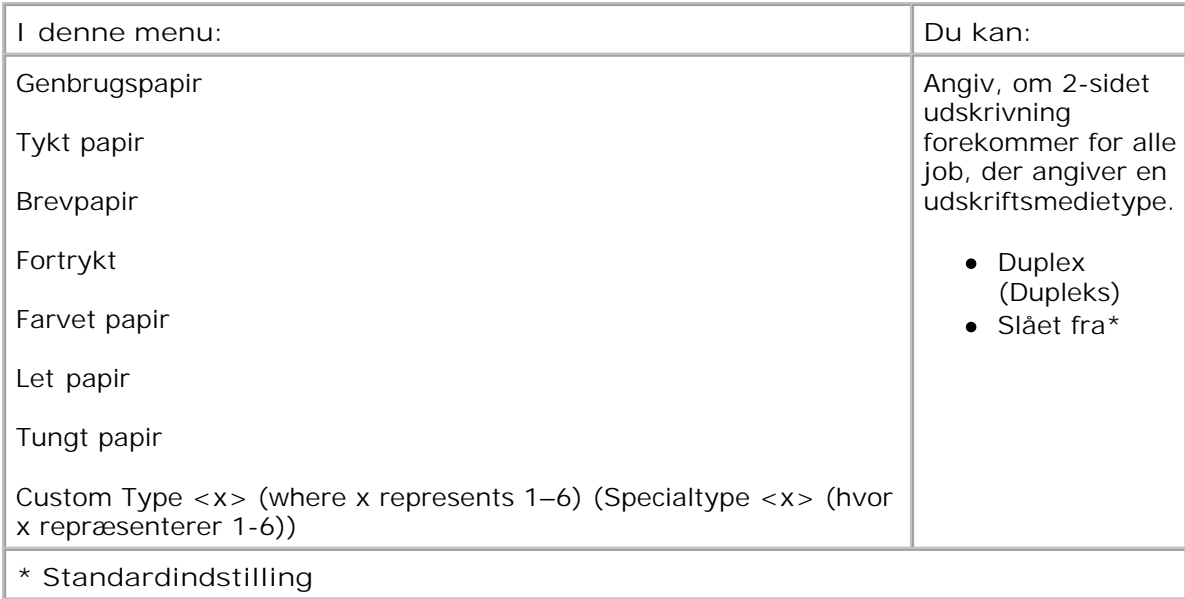

#### **Universel opsætning**

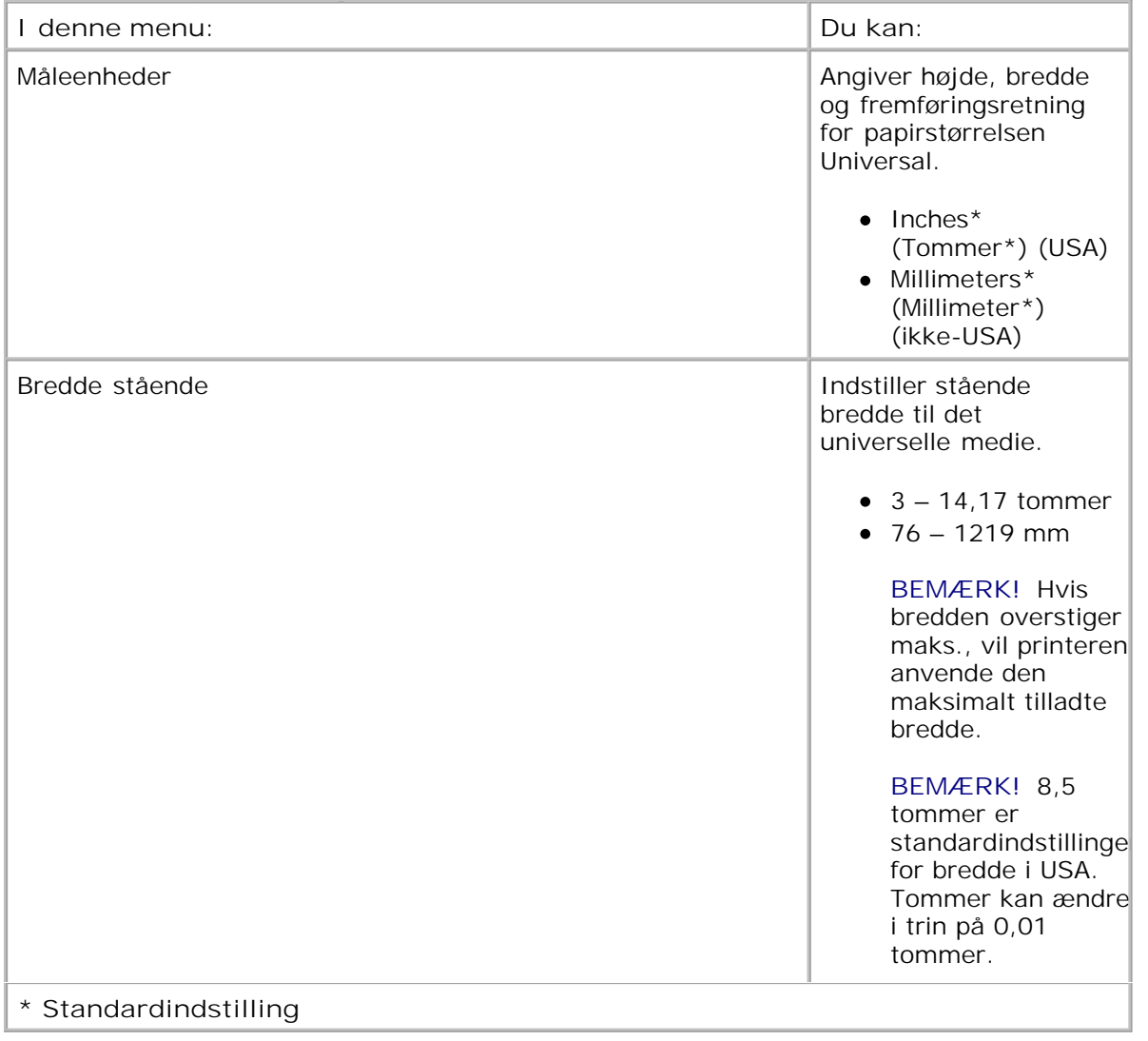

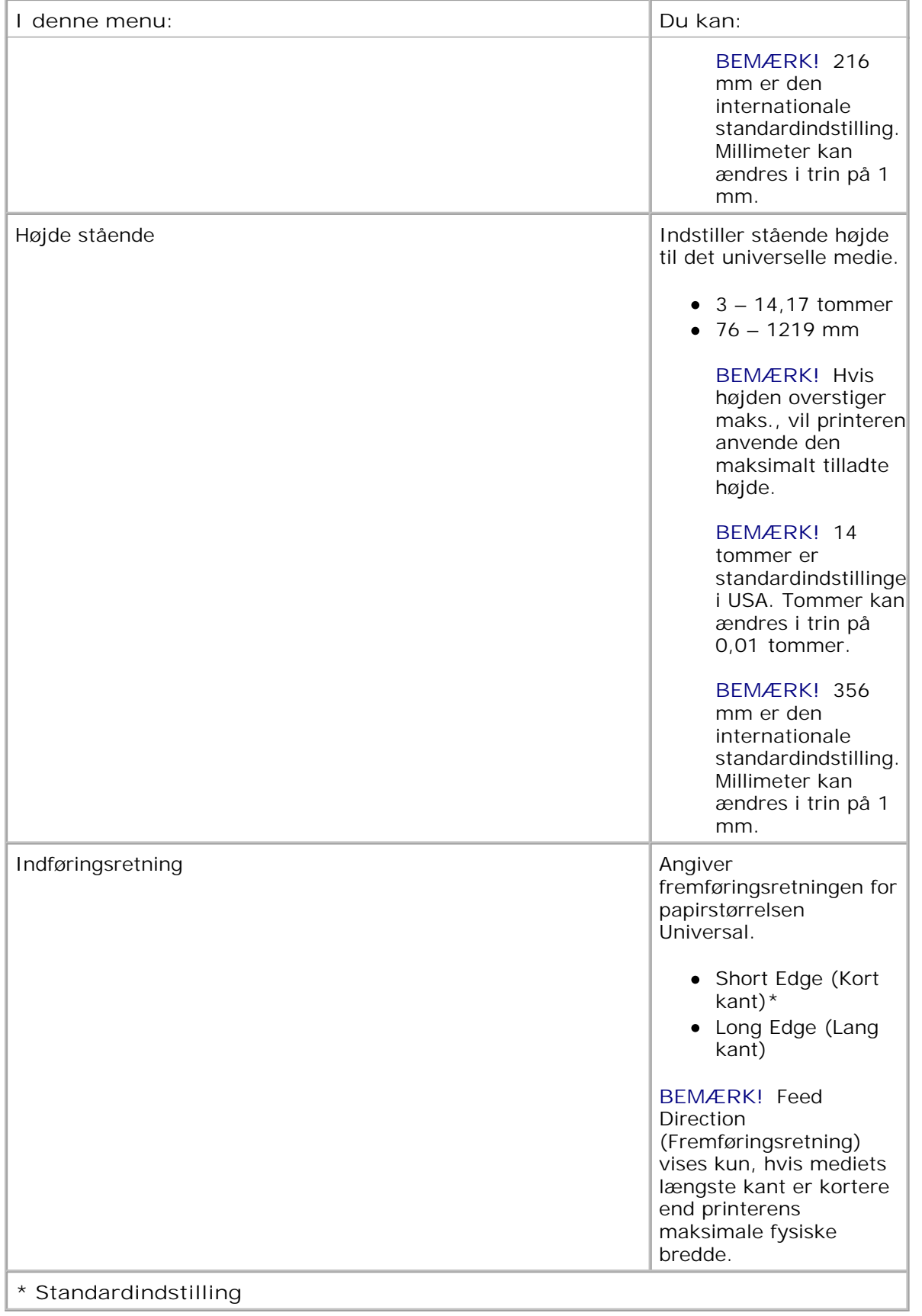

## **Reports (Rapporter)**

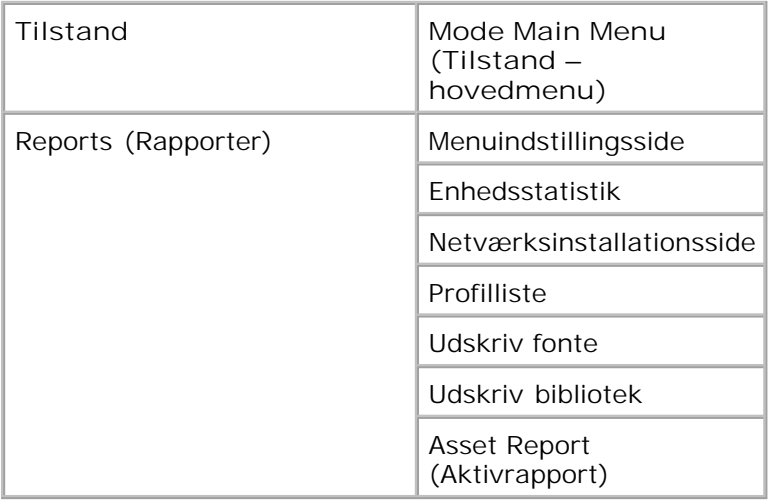

- 1. I menulisten skal du bruge pile knapperne <>>
til at rulle ned i menuen Reports (Rapporter).
- 2. Tryk på knappen Select (Vælg) $\sqrt{\cdot}$ .
- Tryk på knappen **højre pil** , indtil den ønskede overskrift vises på displayet, og tryk derefter på Select (Vælg)  $\blacktriangledown$ 3.
- 4. Brug pile knapperne  $\leftarrow$  til at rulle gennem de tilgængelige menupunkter.
- 5. Når den ønskede indstilling vises på displayet, skal du trykke på Select (Vælg) vefor at gemme indstillingen.

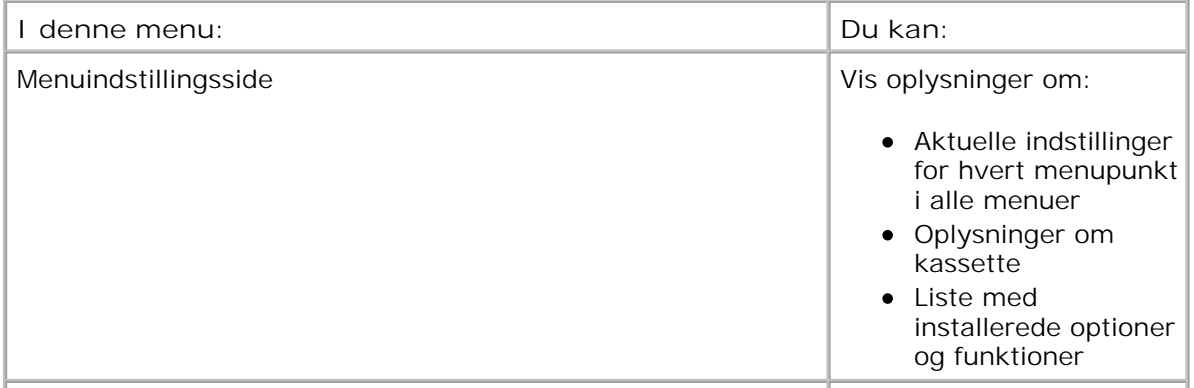

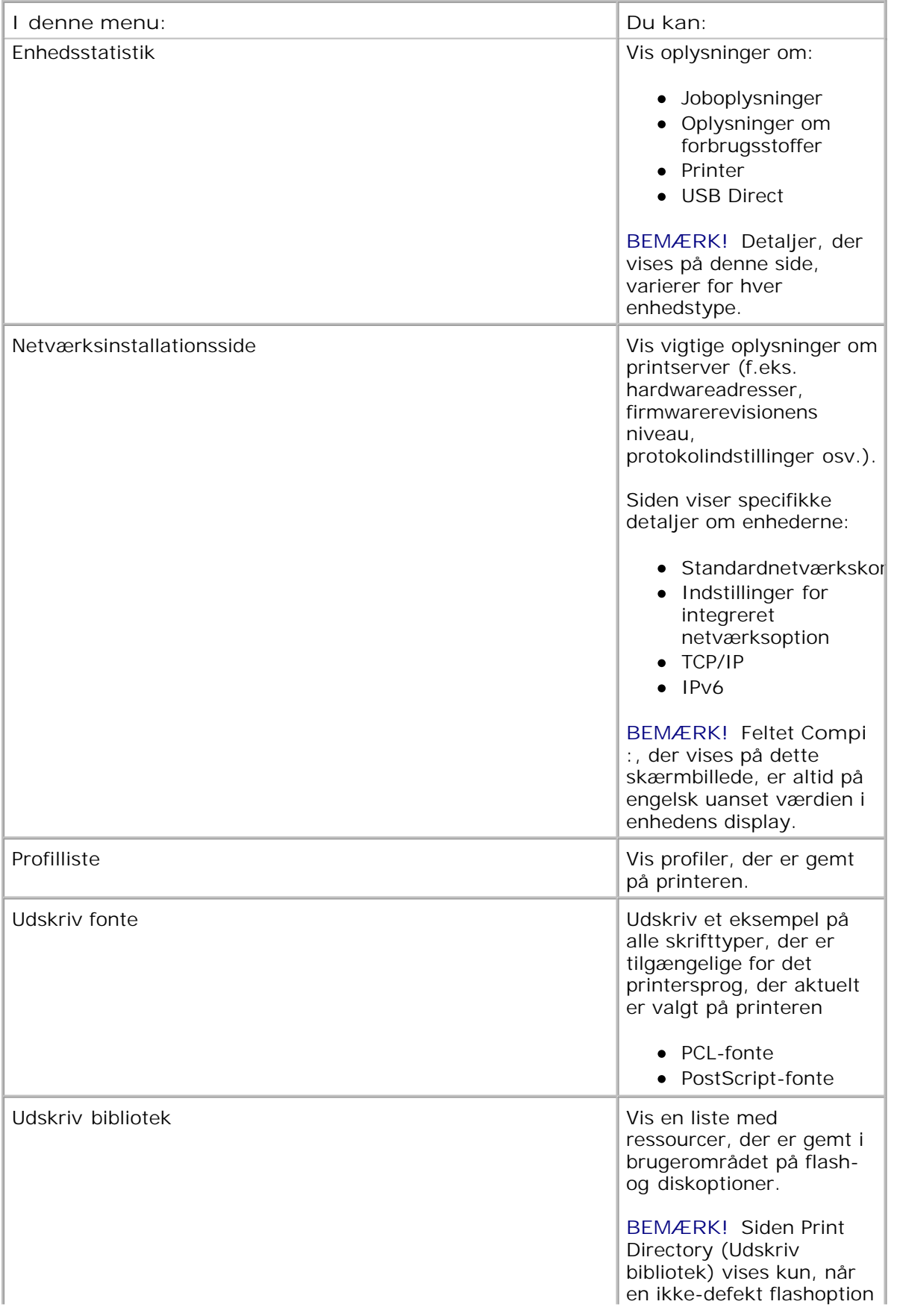

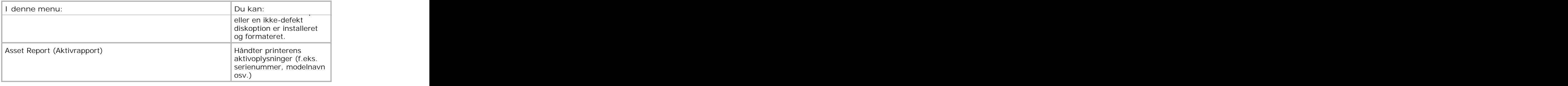

## **Netværk/porte**

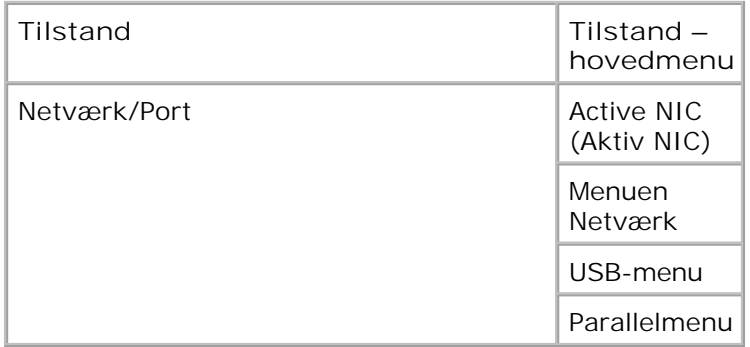

#### **Active NIC-tilstand**

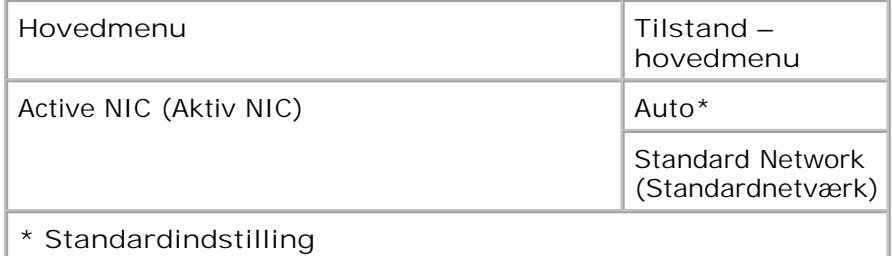

#### **Netværkstilstand**

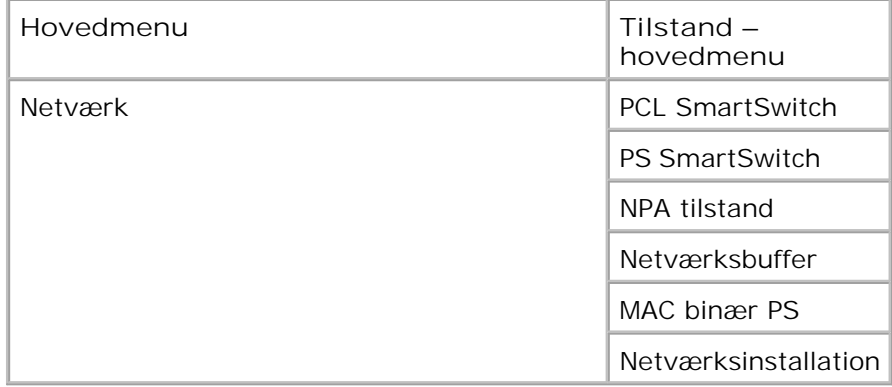

Hver undermenu til Network (Netværk) vises kun, hvis enheden har et standard netværkskort, eller hvis der er installeret ekstra netværkskort.

Brug menuen Network (Netværk) til at ændre printerindstillinger for job, der er sendt via en netværksport (enten Standard Network (Standardnetværk) eller Network Opt (Netværksopt.) <x>).

- 1. I menulisten skal du bruge pile knapperne **that** til at rulle ned i menuen Network (Netværk).
- 2. Tryk på knappen Select (Vælg) $\checkmark$ .
- Tryk på knappen **højre pil** , indtil den ønskede overskrift vises på displayet, og tryk derefter på Select (Vælg)  $\blacktriangledown$ . 3.
- 4. Brug pile knapperne **that** til at rulle gennem de tilgængelige menupunkter.
- 5. Når den ønskede indstilling vises på displayet, skal du trykke på Select (Vælg) vet for at gemme indstillingen.

#### **Network Mode Main Menu (Netværkstilstand - hovedmenu)**

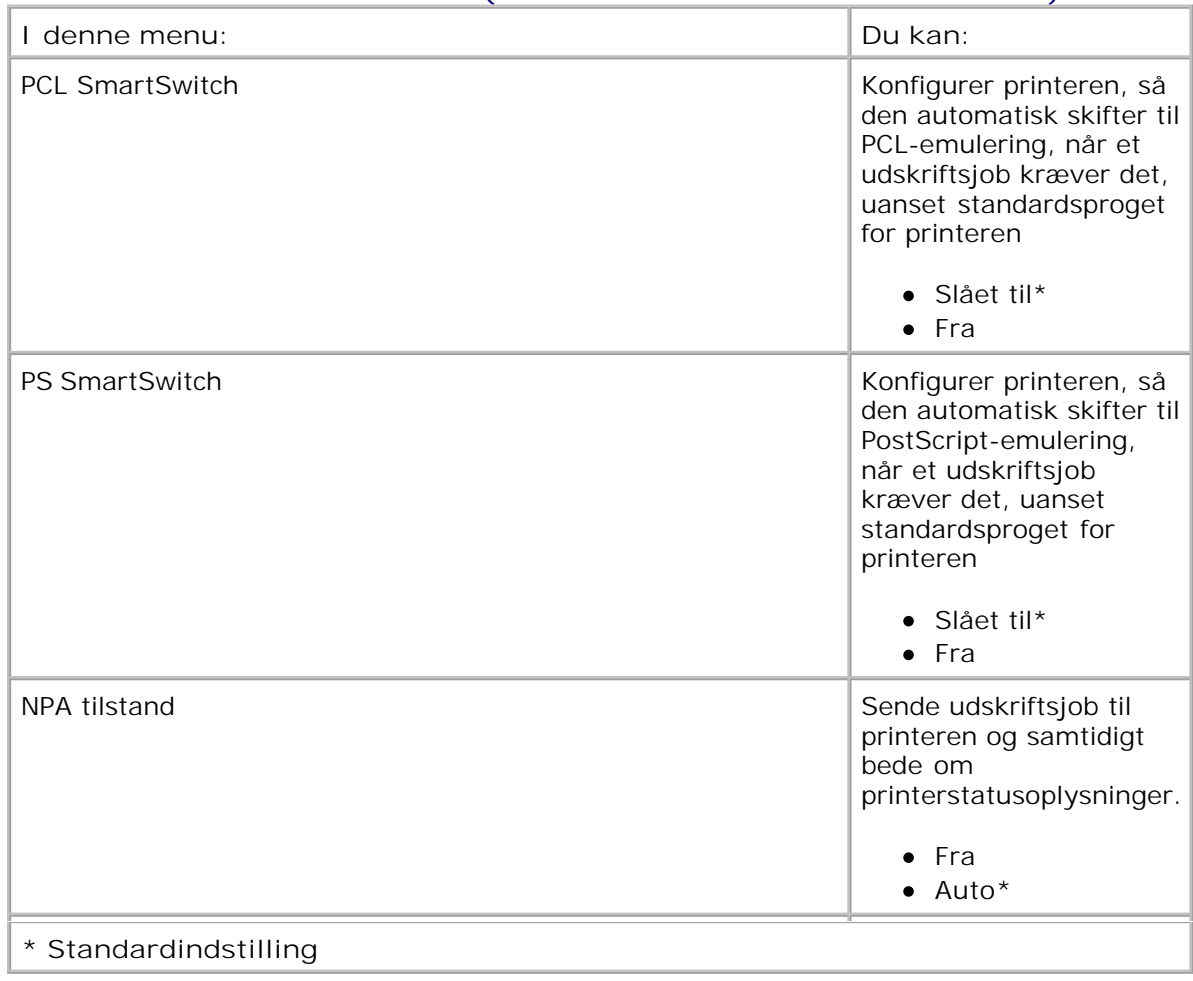

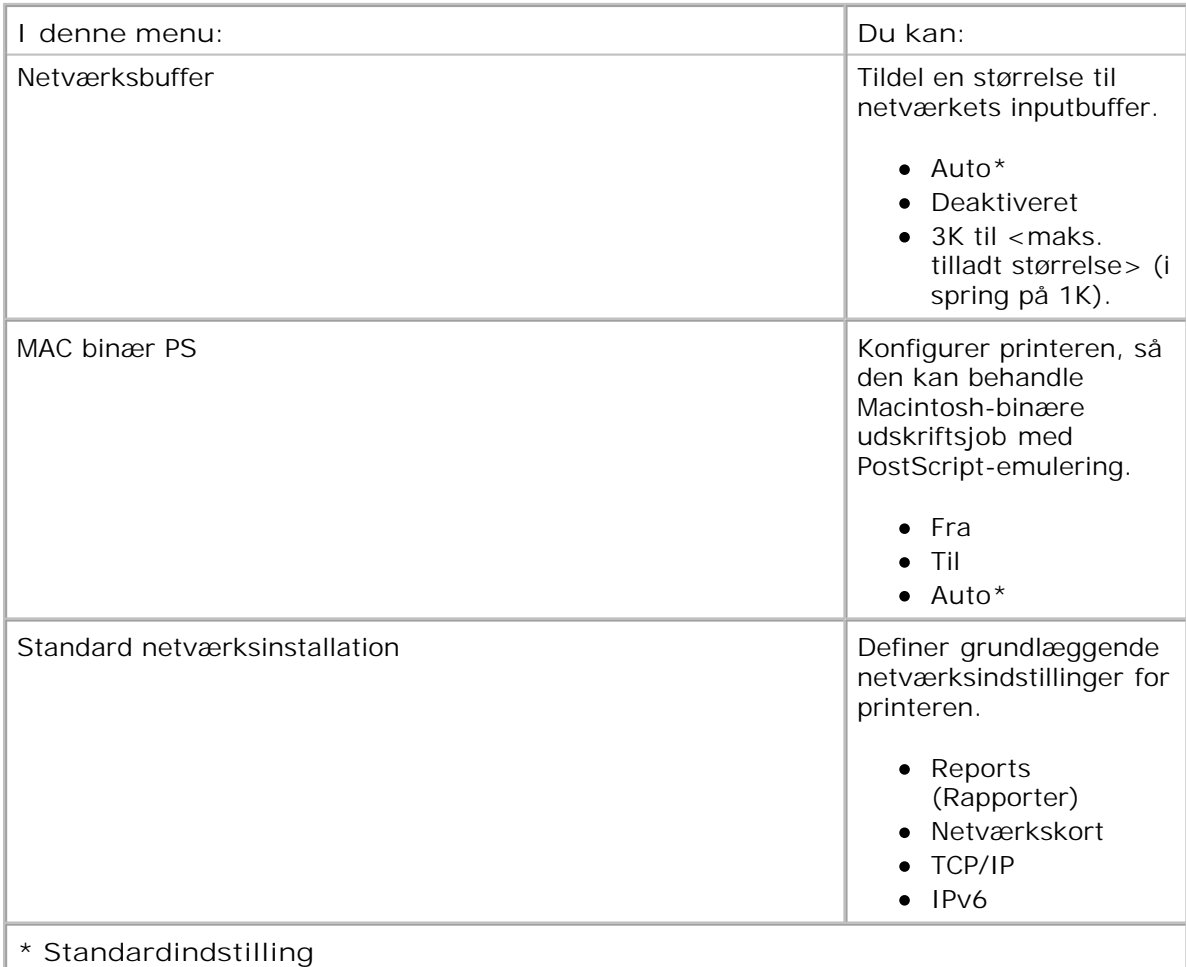

#### **USB Mode (USB-tilstand)**

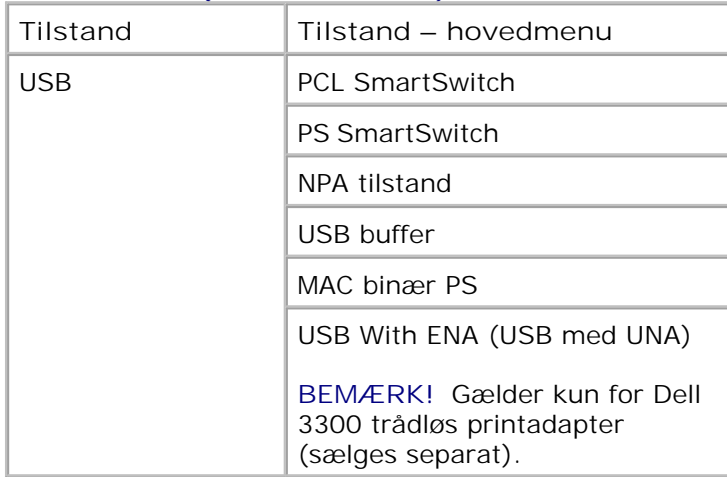

Brug USB-menu til at ændre printerindstillinger til job, som sendes til printeren via en USB-port.

1. I menulisten skal du bruge pile knapperne **that** til at rulle ned i menuen USB.

2. Tryk på knappen Select (Vælg) $\checkmark$ .

1.

- Tryk på knappen **højre pil** , indtil den ønskede overskrift vises på displayet, og tryk derefter på Select (Vælg)  $\blacktriangledown$ 3.
- 4. Brug pile knapperne  $\Leftrightarrow$  til at rulle gennem de tilgængelige menupunkter.
- 5. Når den ønskede indstilling vises på displayet, skal du trykke på Select (Vælg) vet for at gemme indstillingen.

#### **USB Mode Main Menu (USB-tilstand - hovedmenu)**

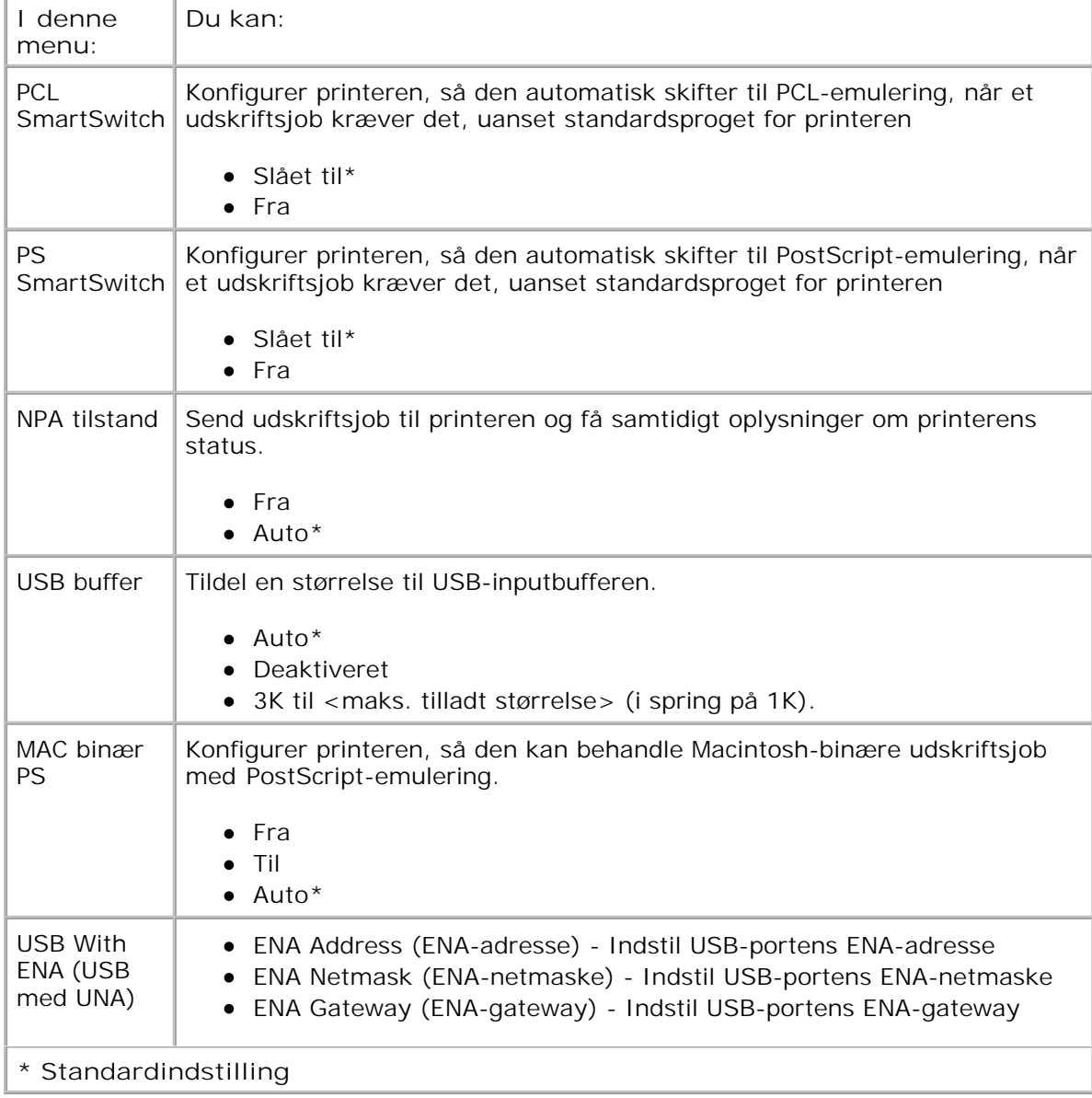

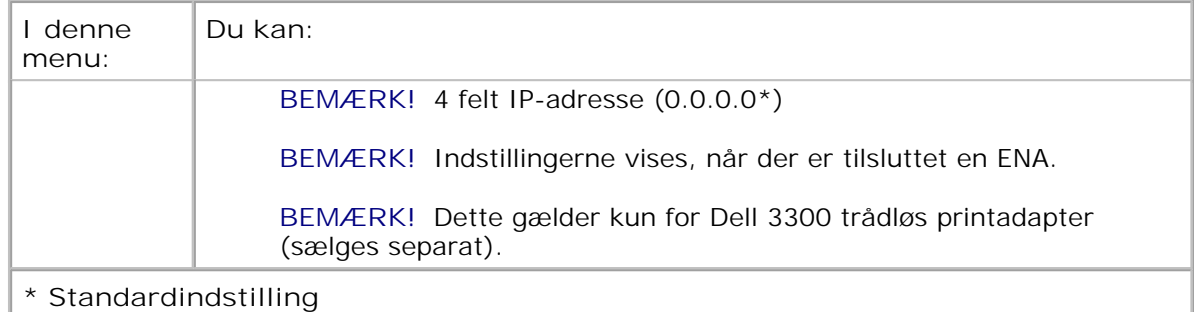

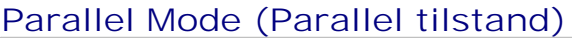

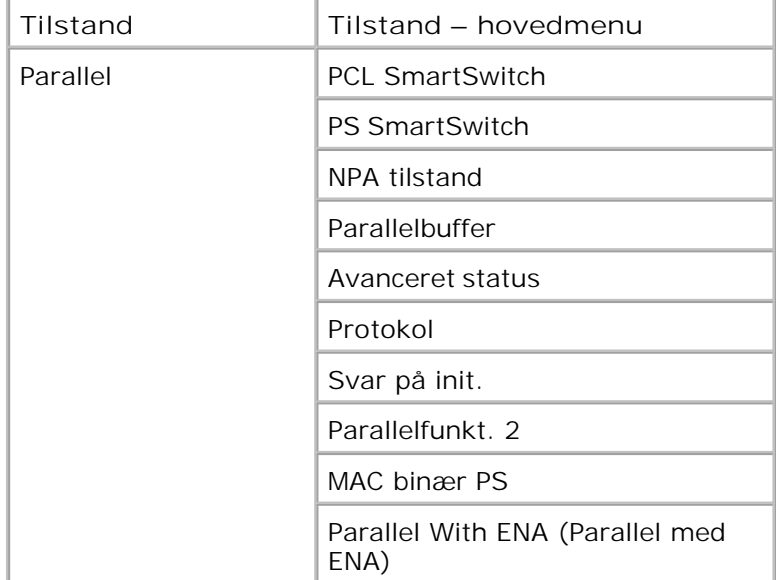

Brug menuen Parallel til at ændre printerindstillinger til job, som sendes til printeren via en parallel port.

- 1. I menulisten skal du bruge pile knapperne <>>>>>>
til at rulle ned i menuen Parallel.
- 2. Tryk på knappen Select (Vælg) $\checkmark$ .
- Tryk på knappen **højre pil** , indtil den ønskede overskrift vises på displayet, og tryk derefter på Select (Vælg)  $\blacktriangledown$ 3.
- 4. Brug pile knapperne **that** til at rulle gennem de tilgængelige menupunkter.
- 5. Når den ønskede indstilling vises på displayet, skal du trykke på Select (Vælg) vefor at gemme indstillingen.

#### **Parallel Mode Main Menu (Parallel tilstand - hovedmenu)**

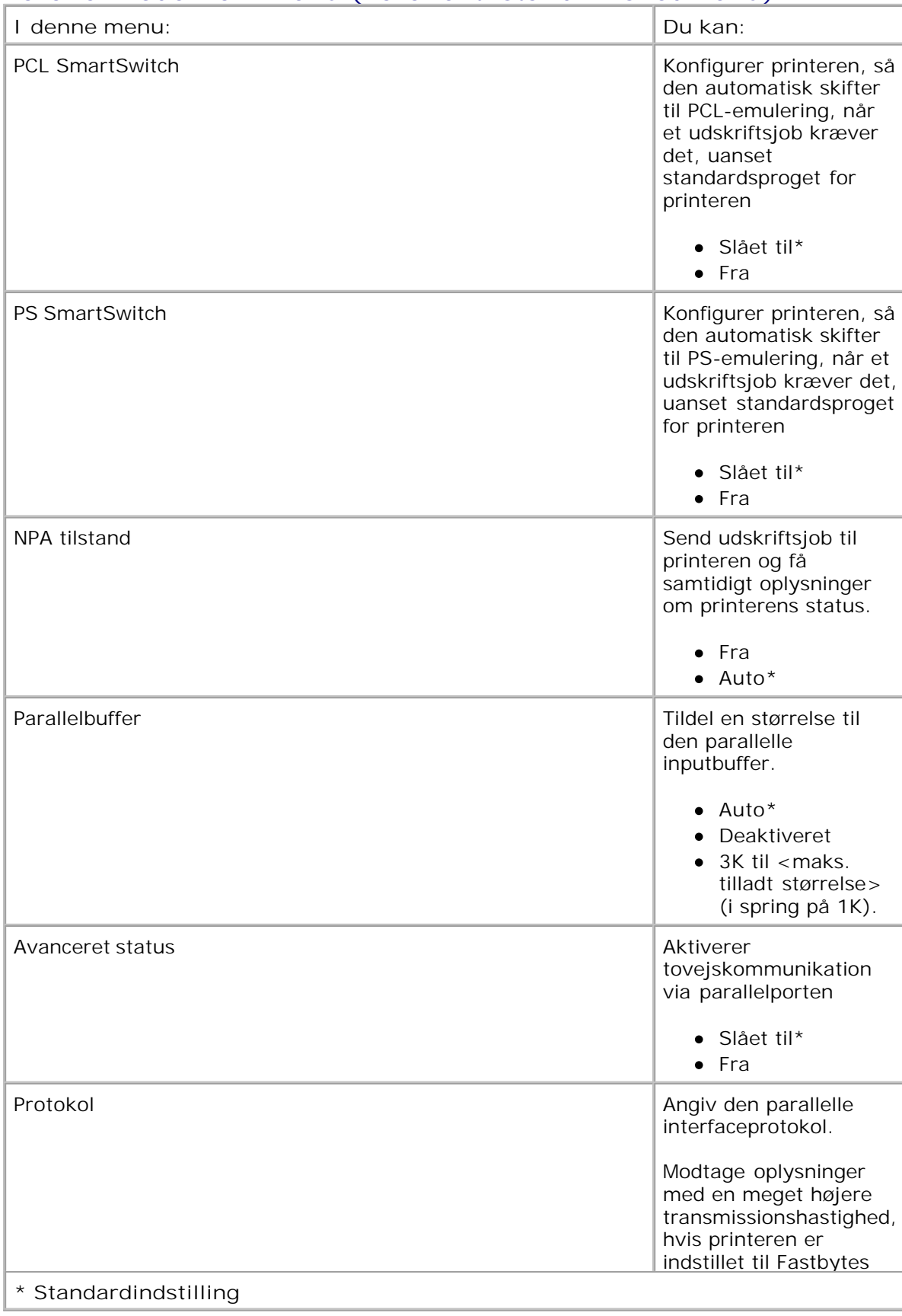

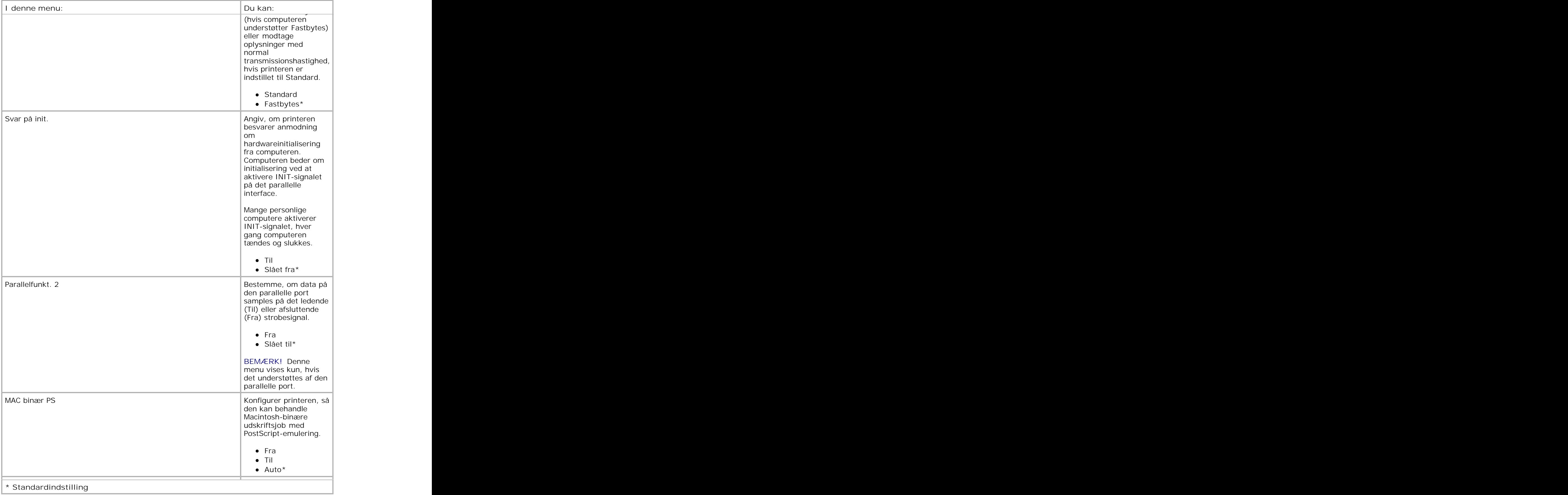

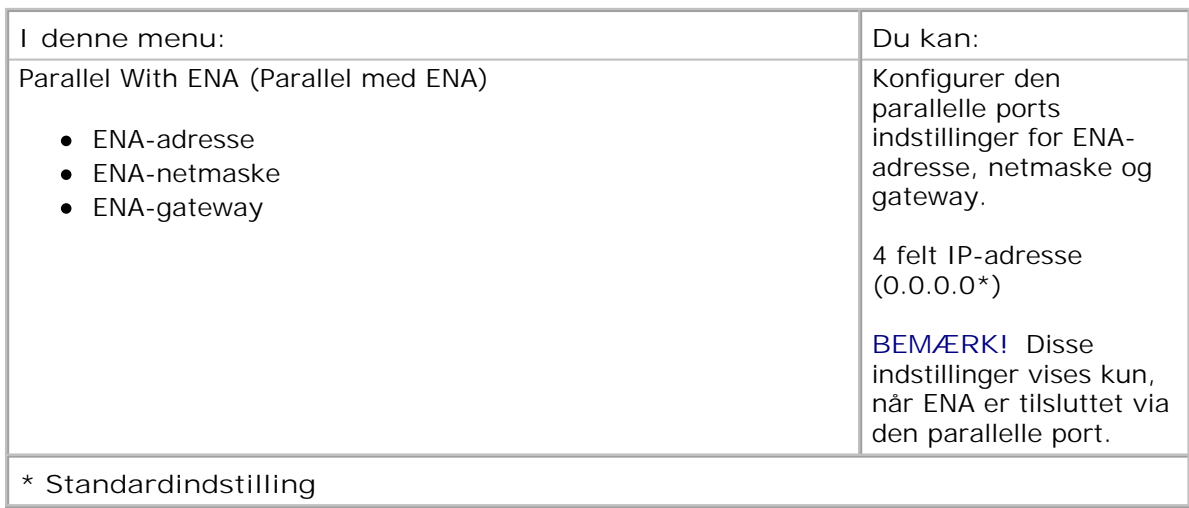

## **Settings (Indstillinger)**

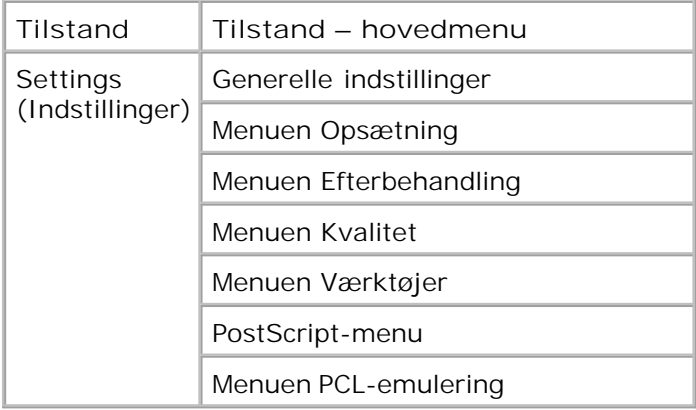

### **General Settings Mode (Generelle indstillinger)**

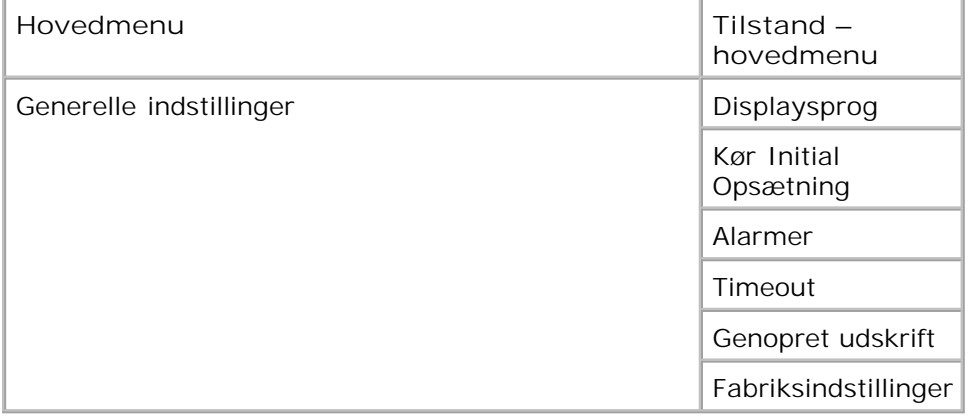

1. I menulisten skal du bruge pile knapperne **that** il at rulle ned i menuen General Settings (Generelle indstillinger).

2. Tryk på knappen Select (Vælg) $\sqrt{\cdot}$ .

1.

- Tryk på knappen **højre pil** , indtil den ønskede overskrift vises på displayet, og tryk derefter på Select (Vælg)  $\blacktriangledown$ 3.
- 4. Brug pile knapperne  $\leftrightarrow$  til at rulle gennem de tilgængelige menupunkter.
- 5. Når den ønskede indstilling vises på displayet, skal du trykke på Select (Vælg) vefor at gemme indstillingen.

#### **General Settings Mode Main Menu (Generelle indstillinger hovedmenu)**

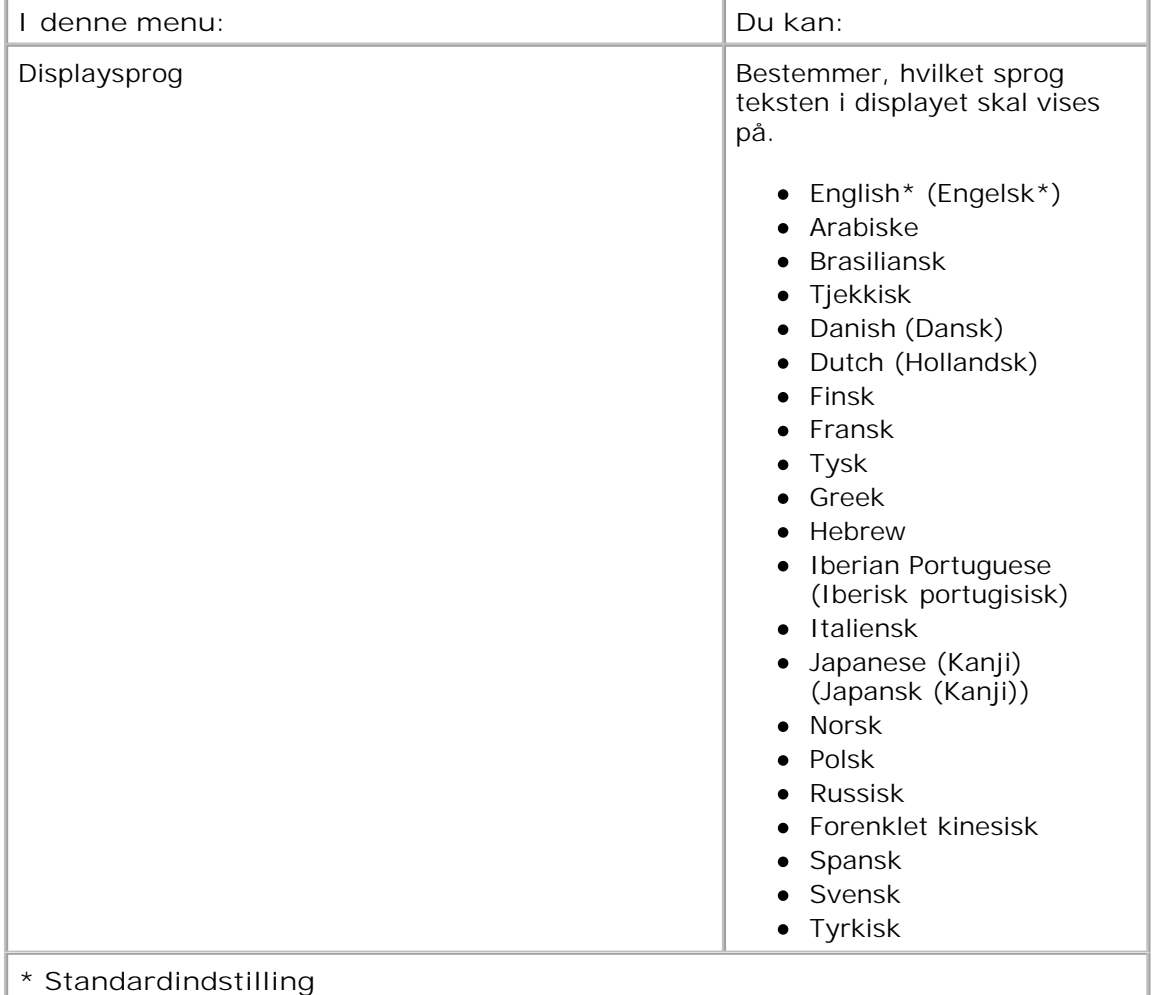

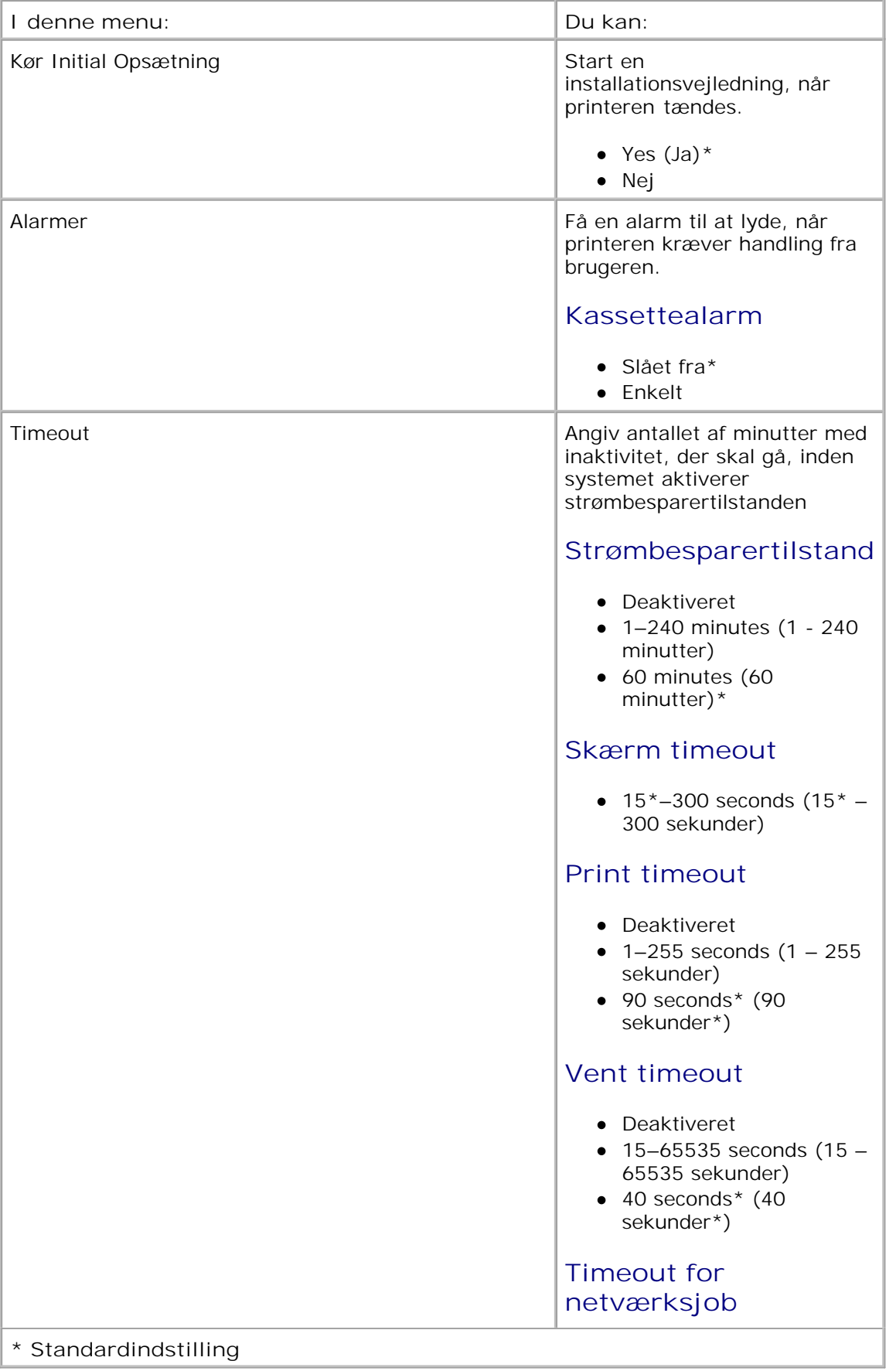
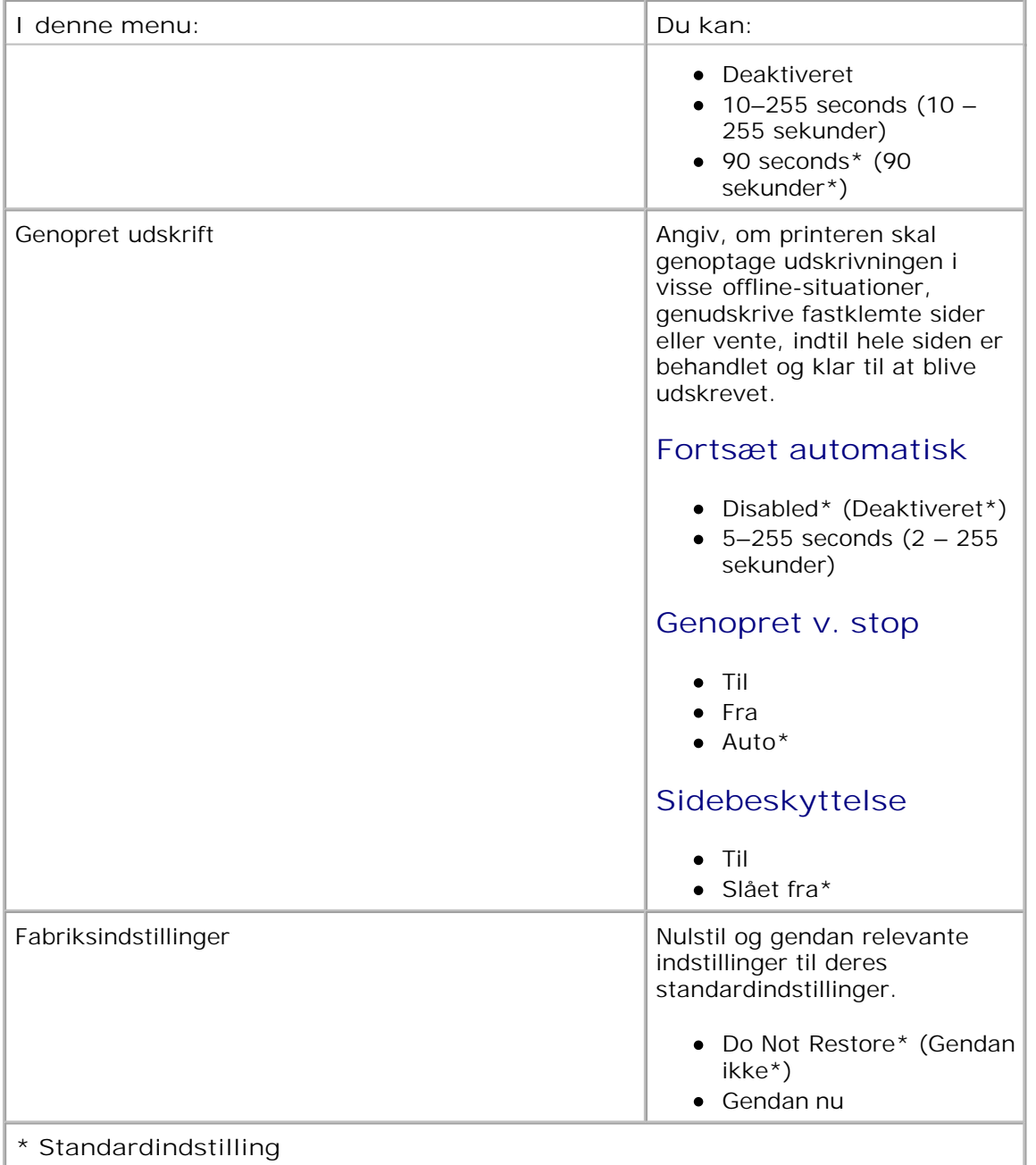

### **Setup mode (Opsætningstilstand)**

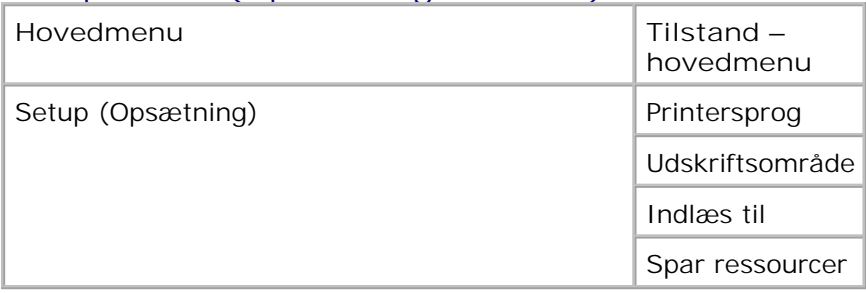

- 1. I menulisten skal du bruge pile knapperne **that** til at rulle ned i menuen Setup (Opsætning).
- 2. Tryk på knappen Select (Vælg) $\checkmark$
- 3. Tryk på knappen højre pil D, indtil den ønskede overskrift vises på displayet, og tryk derefter på Select (Vælg)  $\sqrt{\ }$ .
- 4. Brug pile knapperne **that** til at rulle gennem de tilgængelige menupunkter.
- 5. Når den ønskede indstilling vises på displayet, skal du trykke på Select (Vælg) vefor at gemme indstillingen.

Brug menuen Setup (Opsætning) til at konfigurere, hvordan printeren formaterer slutningen af en linje afhængigt af det anvendte computersystem.

#### **Setup Mode Main Menu (Opsætningstilstand – hovedmenu)**

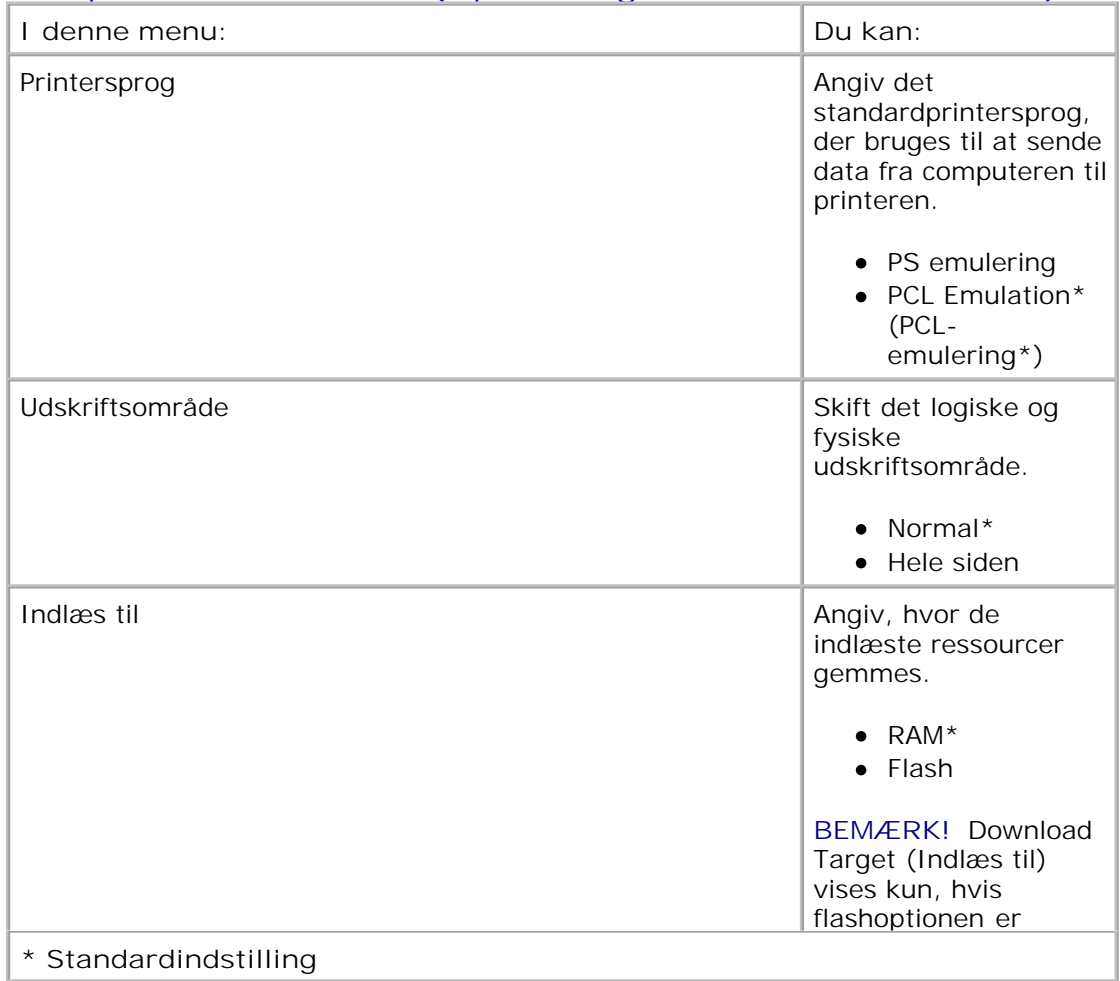

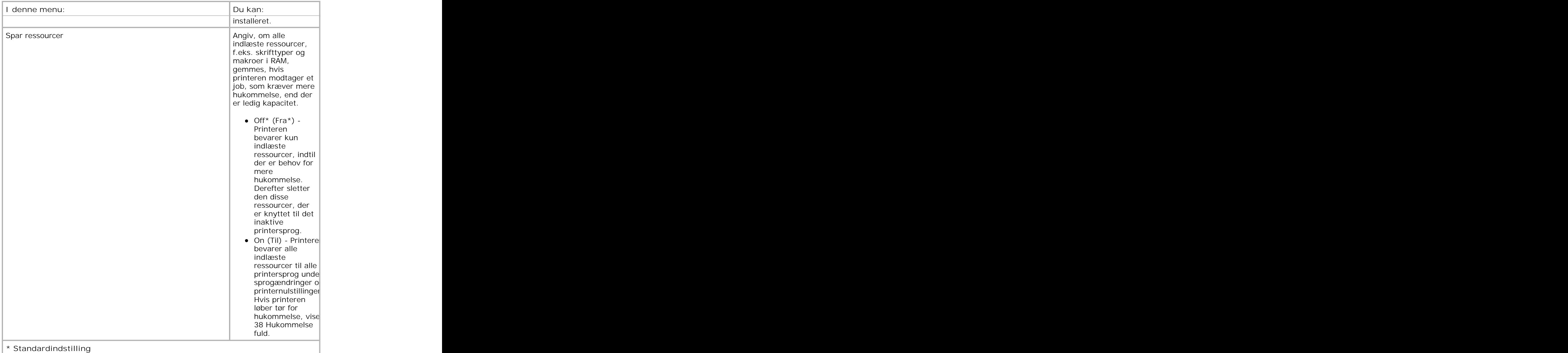

## **Finishing Mode (Finishingtilstand)**

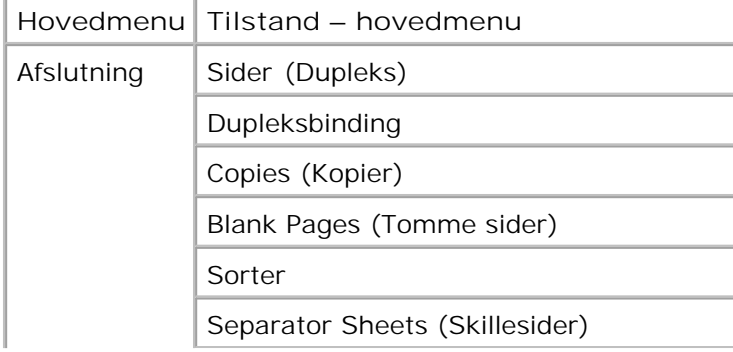

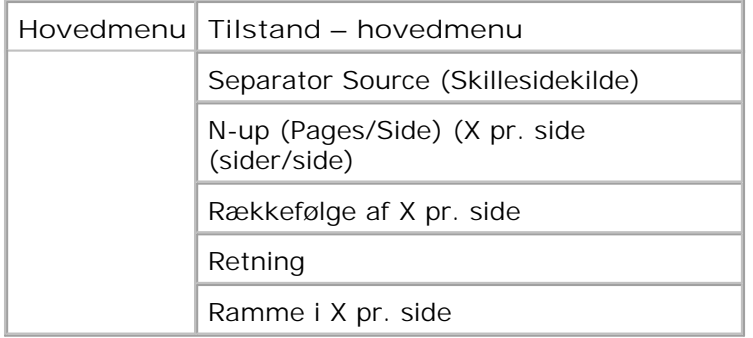

I menuen Finishing angives standardindstillingerne for finishing for alle udskriftsjob.

- 1. I menulisten skal du bruge pile knapperne **that** til at rulle ned i menuen Finishing.
- 2. Tryk på knappen Select (Vælg) $\checkmark$ .
- Tryk på knappen **højre pil** , indtil den ønskede overskrift vises på displayet, og tryk derefter på Select (Vælg)  $\blacktriangledown$ . 3.
- 4. Brug pile knapperne **that** til at rulle gennem de tilgængelige menupunkter.
- 5. Når den ønskede indstilling vises på displayet, skal du trykke på Select (Vælg) vet for at gemme indstillingen.

### **Finishing Mode Main Menu (Finishingtilstand - hovedmenu)**

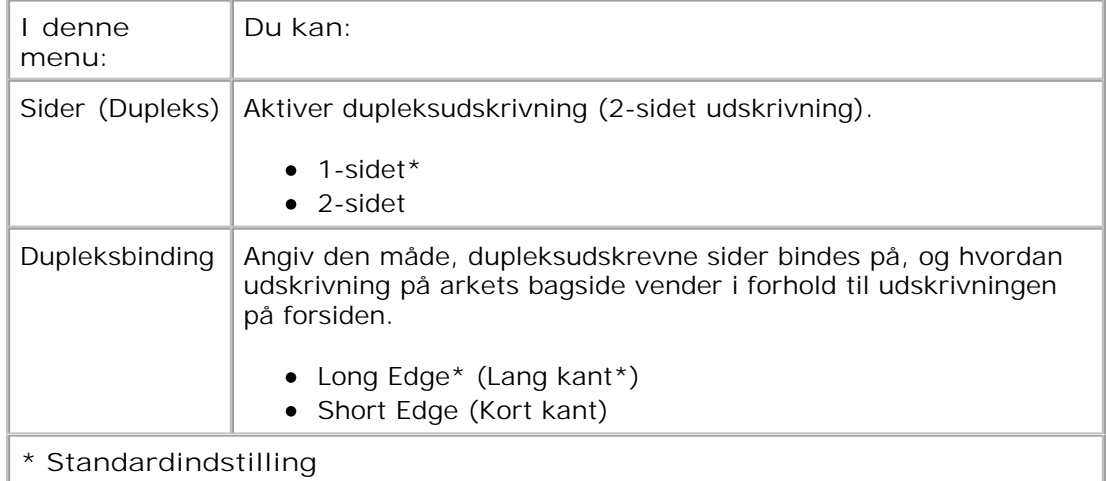

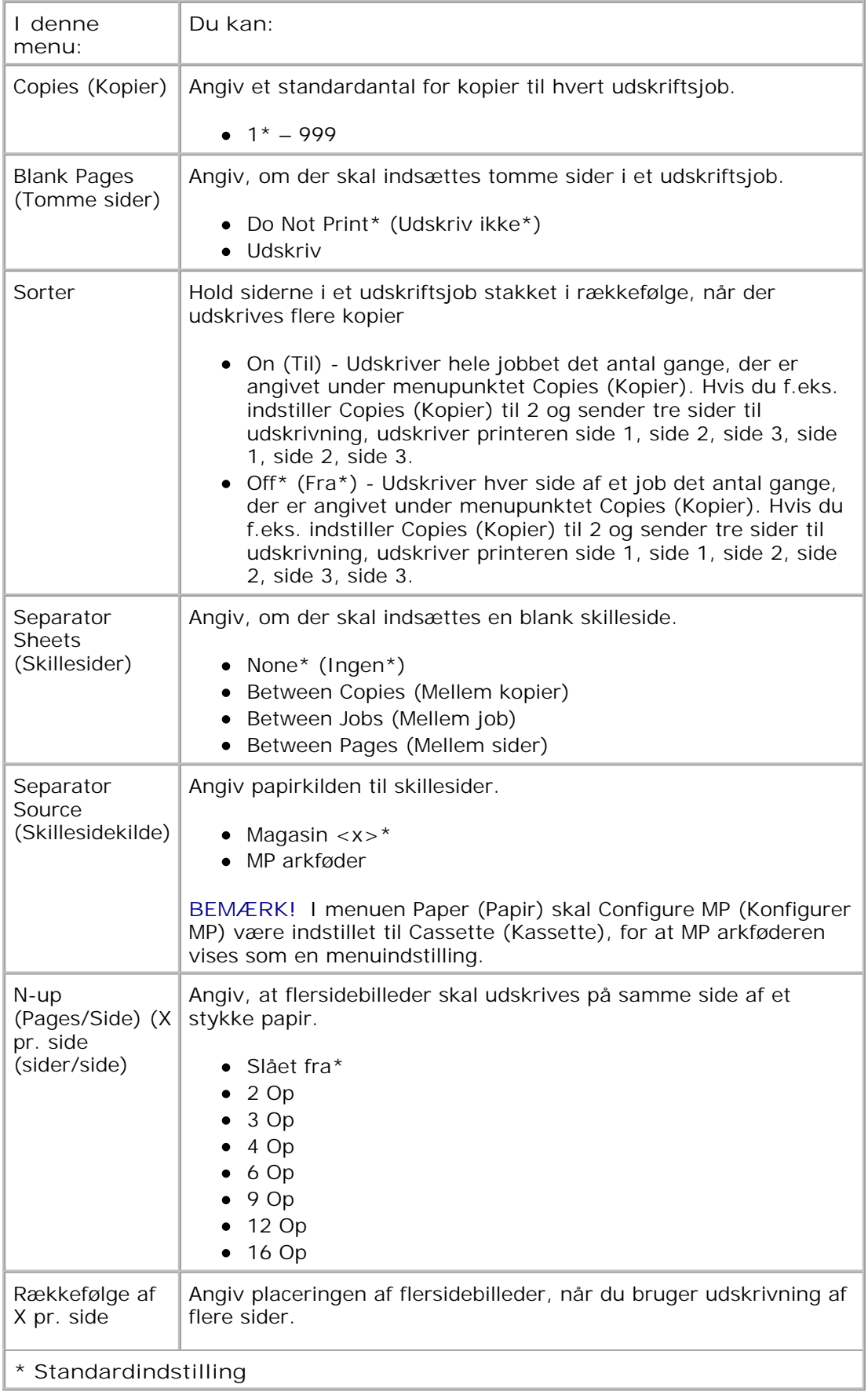

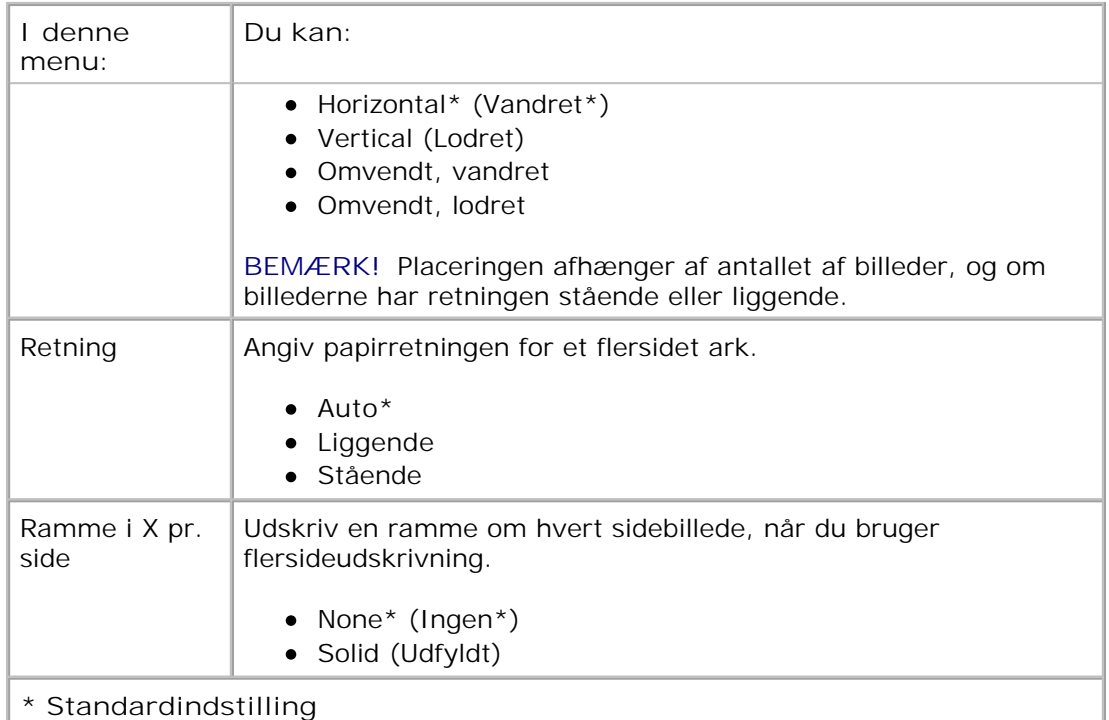

### **Quality Mode (Kvalitetstilstand)**

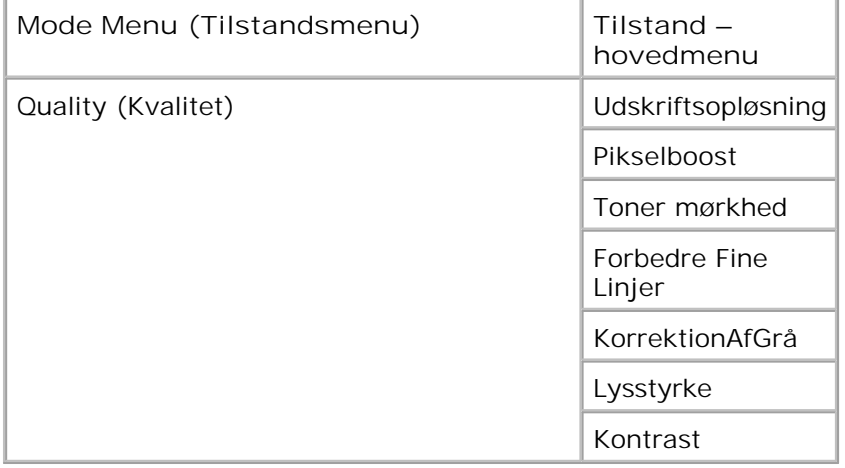

- 1. I menulisten skal du bruge pile knapperne <>>
il at rulle ned i menuen Quality (Kvalitet).
- 2. Tryk på knappen Select (Vælg) $\checkmark$ .
- Tryk på knappen **højre pil** , indtil den ønskede overskrift vises på displayet, og tryk derefter på Select (Vælg)  $\blacktriangledown$ 3.
- 4. Brug pile knapperne  $\Leftrightarrow$  til at rulle gennem de tilgængelige menupunkter.

Når den ønskede indstilling vises på displayet, skal du trykke på Select (Vælg)  $\sqrt{\ }$  for at gemme indstillingen. 5.

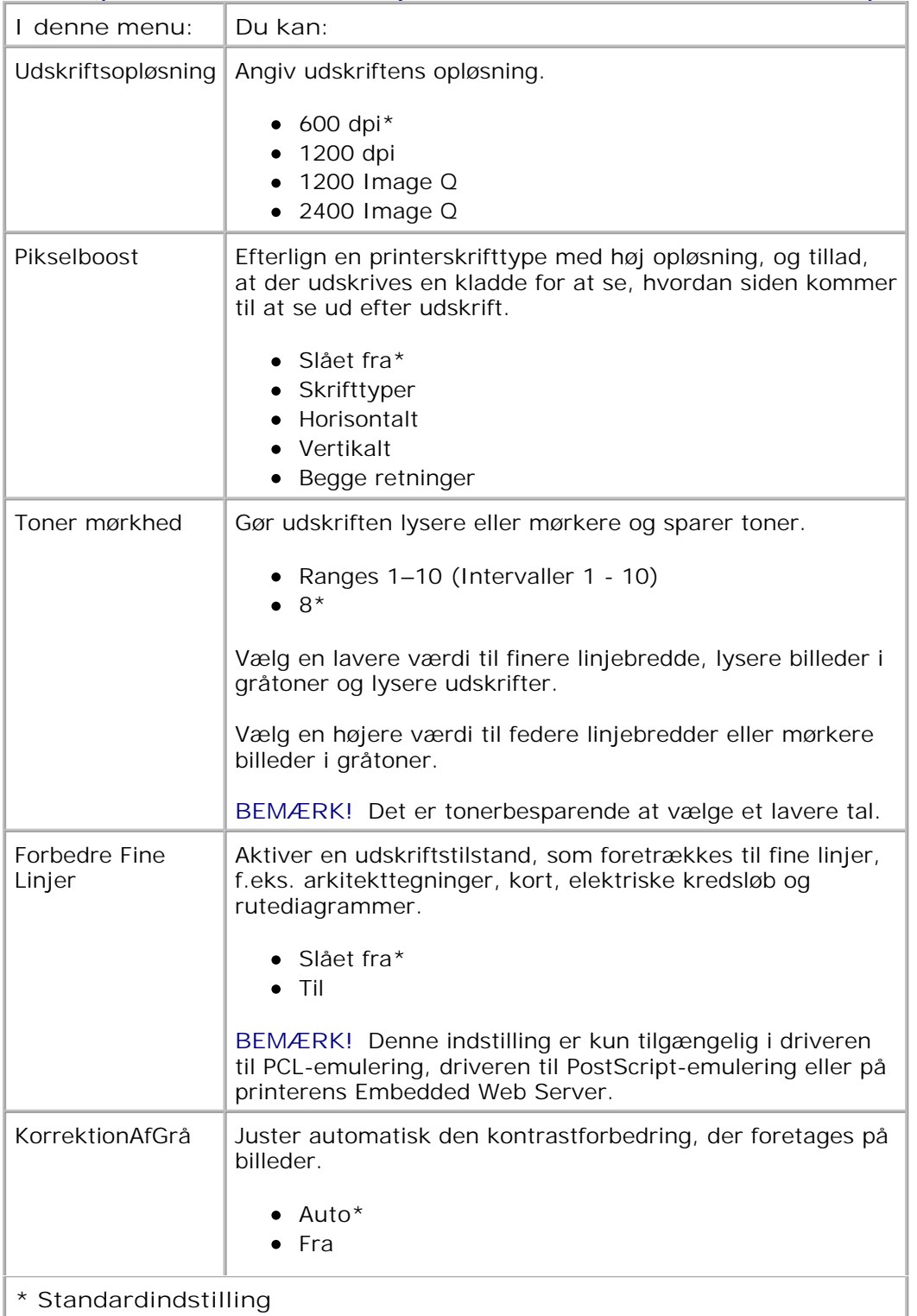

### **Quality Mode Main Menu (Kvalitetstilstand - hovedmenu)**

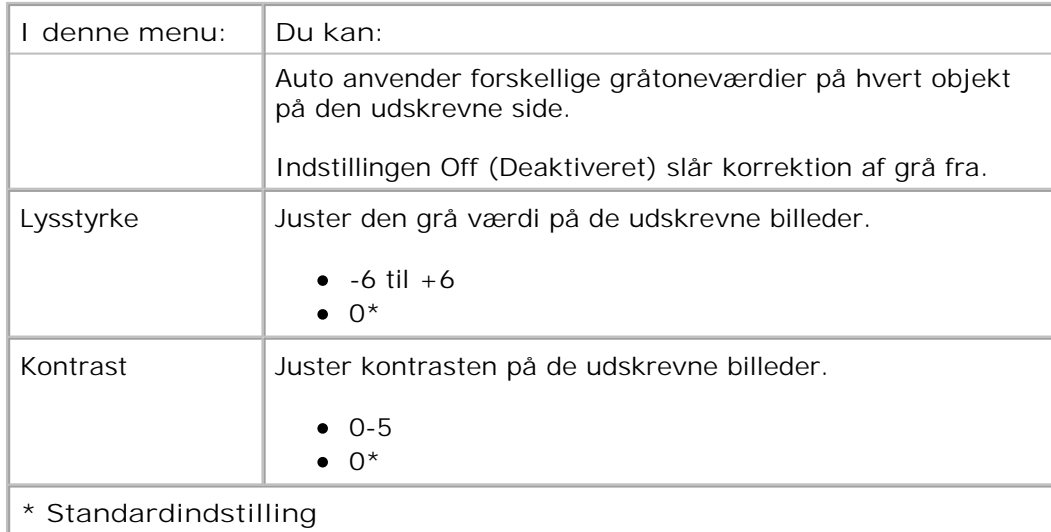

#### **Utilities Mode (Værktøjstilstand)**

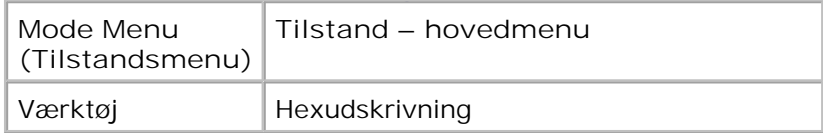

Brug Værktøjsmenu for at fejlfinde printerproblemer.

- 1. I menulisten skal du bruge pile knapperne **that** til at rulle ned i menuen Utilities (Værktøjer).
- 2. Tryk på knappen Select (Vælg) $\checkmark$ .
- Tryk på knappen **højre pil** , indtil den ønskede overskrift vises på displayet, og tryk derefter på Select (Vælg)  $\blacktriangledown$ 3.
- 4. Brug pile knapperne  $\leftrightarrow$  til at rulle gennem de tilgængelige menupunkter.
- 5. Når den ønskede indstilling vises på displayet, skal du trykke på Select (Vælg) vefor at gemme indstillingen.

#### **Utilities Mode Main Menu (Værktøjstilstand - hovedmenu)**

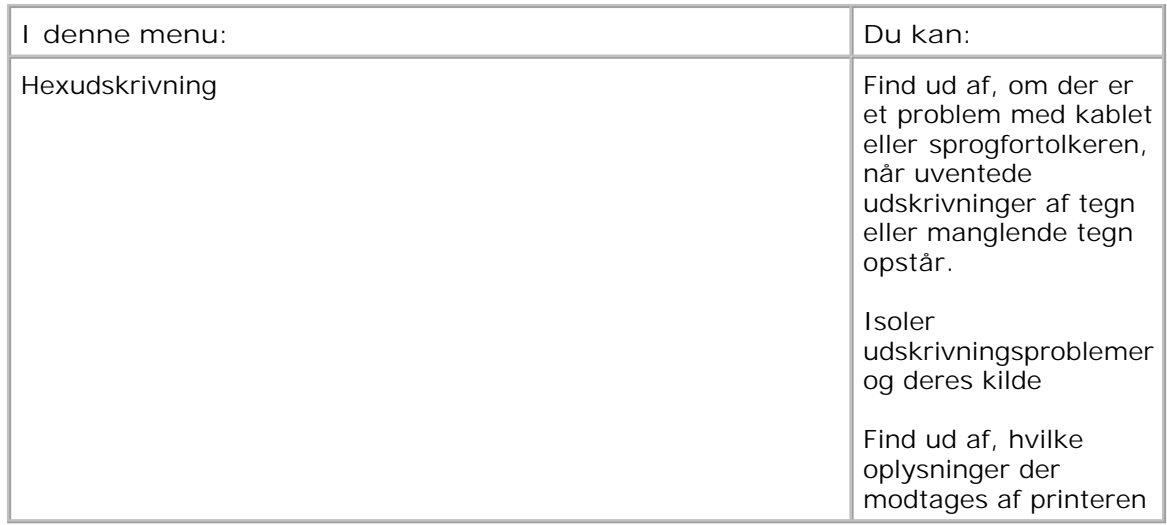

### **PostScript Mode (PostScript-tilstand)**

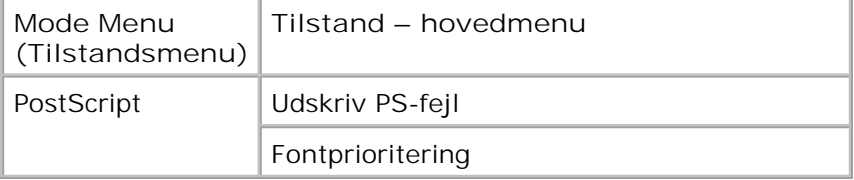

- 1. I menulisten skal du bruge pile knapperne **that** ill at rulle ned i menuen PostScript.
- 2. Tryk på knappen Select (Vælg) $\checkmark$ .
- Tryk på knappen **højre pil** , indtil den ønskede overskrift vises på displayet, og tryk derefter på Select (Vælg)  $\blacktriangledown$ . 3.
- 4. Brug pile knapperne **that** til at rulle gennem de tilgængelige menupunkter.
- 5. Når den ønskede indstilling vises på displayet, skal du trykke på Select (Vælg) vet for at gemme indstillingen.

**PostScript Mode Main Menu (PostScript-tilstand hovedmenu)**

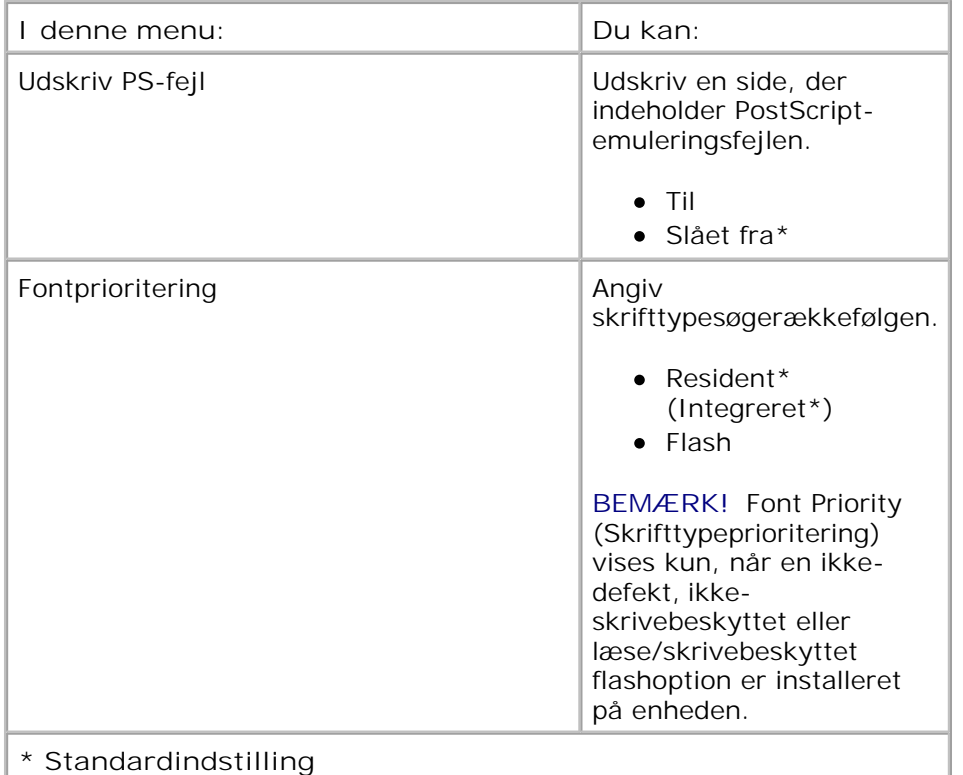

### **PCL Emul Mode (PCL-emuleringstilstand)**

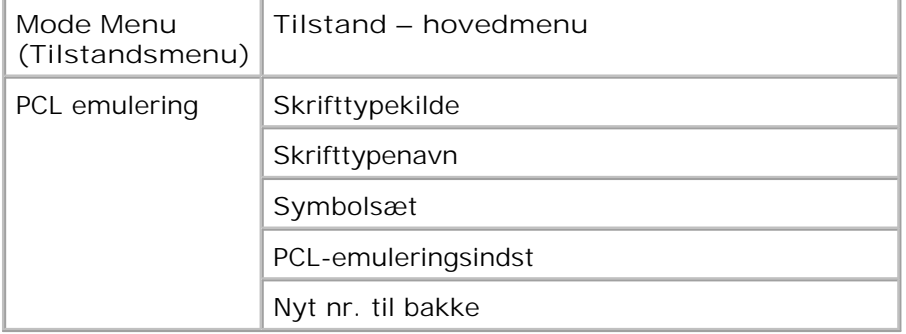

- 1. I menulisten skal du bruge pile knapperne <>>
il at rulle ned i menuen PCL Emul (PCL-emulering).
- 2. Tryk på knappen Select (Vælg) $\checkmark$ .
- Tryk på knappen **højre pil** , indtil den ønskede overskrift vises på displayet, og tryk derefter på Select (Vælg)  $\blacktriangledown$ 3.
- 4. Brug pile knapperne  $\Leftrightarrow$  til at rulle gennem de tilgængelige menupunkter.

Når den ønskede indstilling vises på displayet, skal du trykke på Select (Vælg)  $\sqrt{\ }$  for at gemme indstillingen. 5.

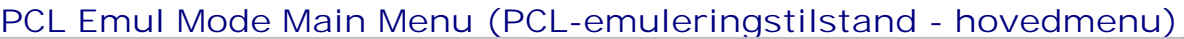

4.

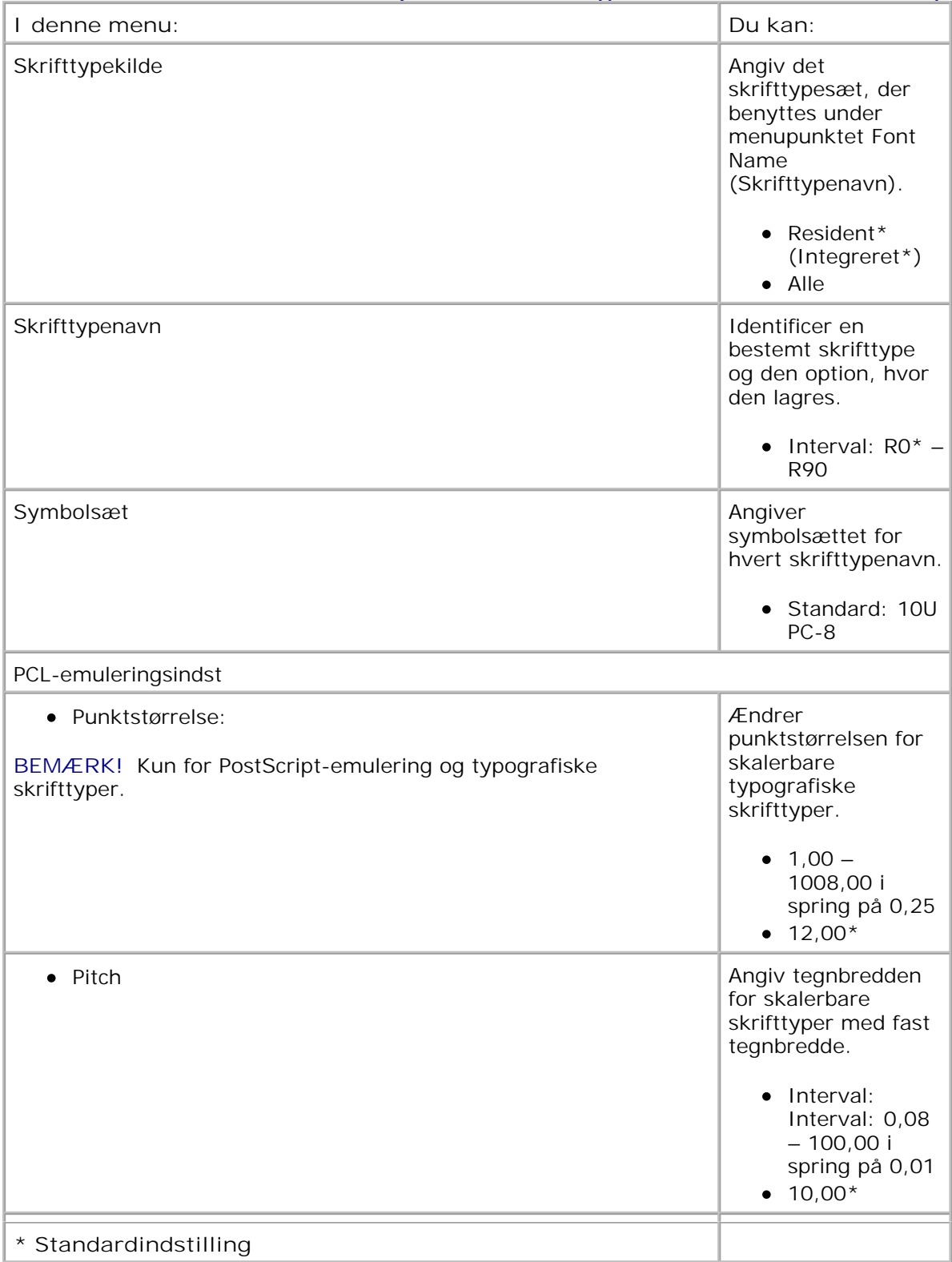

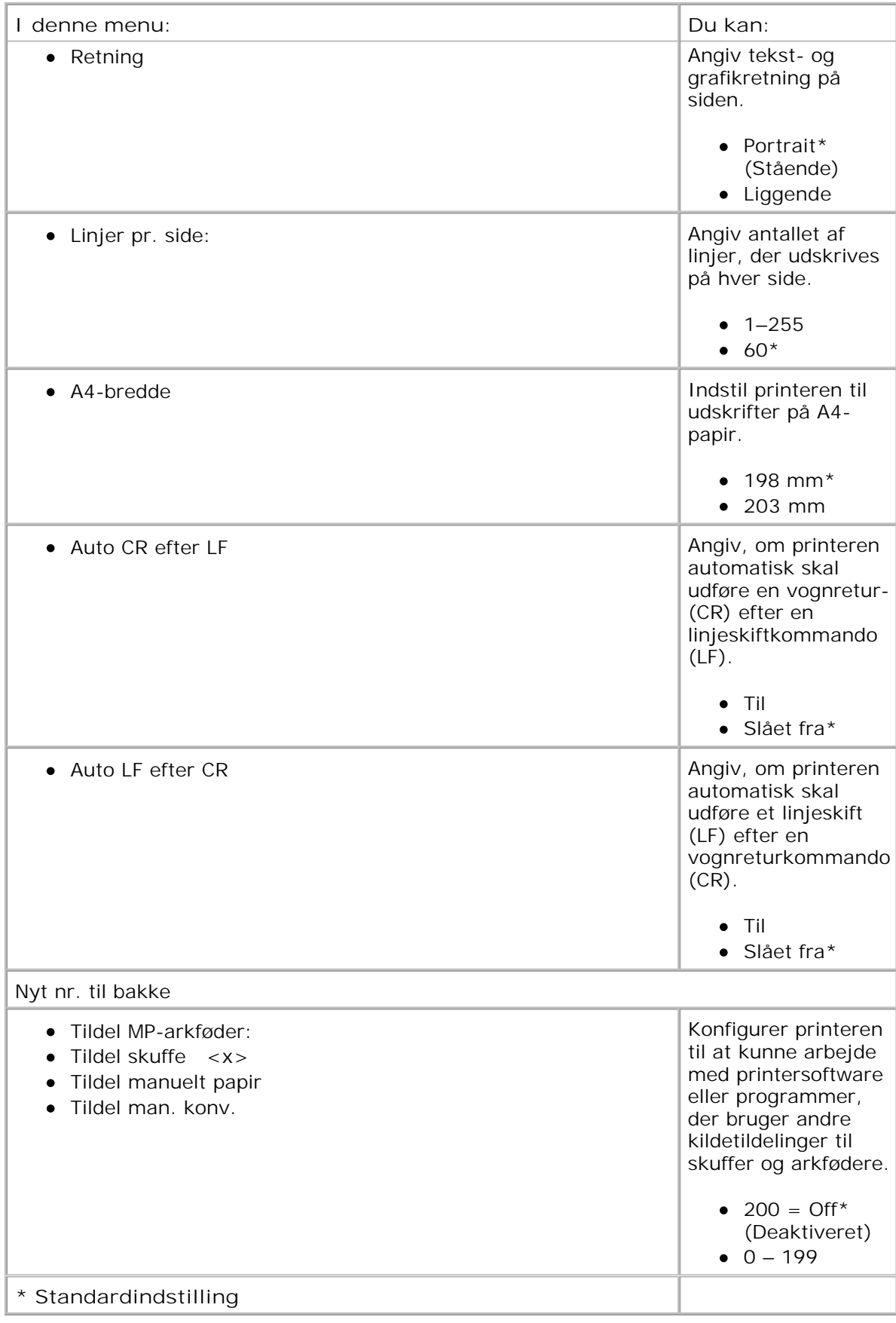

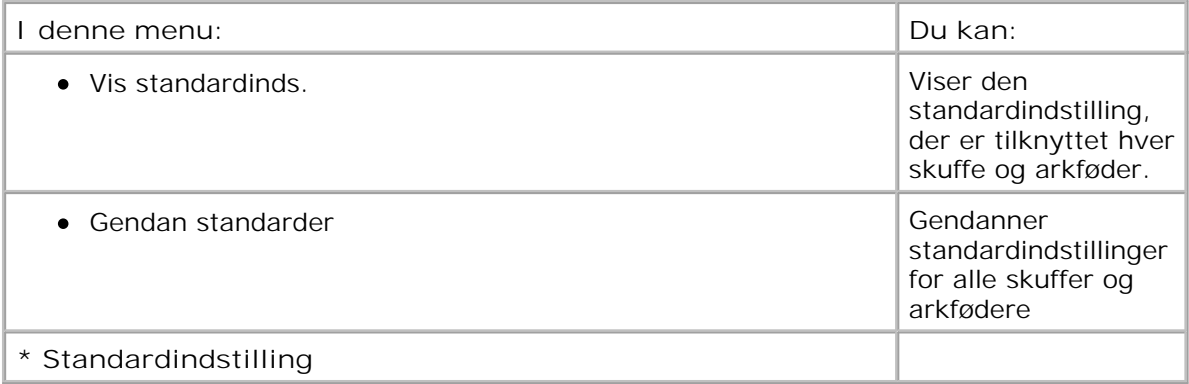

# **Installation af hardware (ekstraudstyr)**

- Installation af papirskuffe til 550 ark
- Installation af en hukommelseskortoption

## **Installation af papirskuffe til 550 ark**

Der er muligt at placere en skuffe under printeren. En skuffe består af to dele: en bakke og en sokkel. Printeren understøtter en skuffeoption, der kan indeholde op til 550 ark papir.

**FORSIGTIG!** Hvis du installerer en papirskuffe, efter at du har installeret printeren, skal du **slukke printeren og trække stikket ud, før du fortsætter.**

- 1. Sluk printeren.
- 2. Pak papirskuffen ud, og fjern al emballagen.
- 3. Placer skuffen der, hvor printeren skal placeres.

**BEMÆRK!** Hvis du skal installere ekstra hukommelse, skal der være plads på den højre side af printeren.

4. Juster hullerne i printeren med positioneringspindene på skuffen, og sæt printeren på plads.

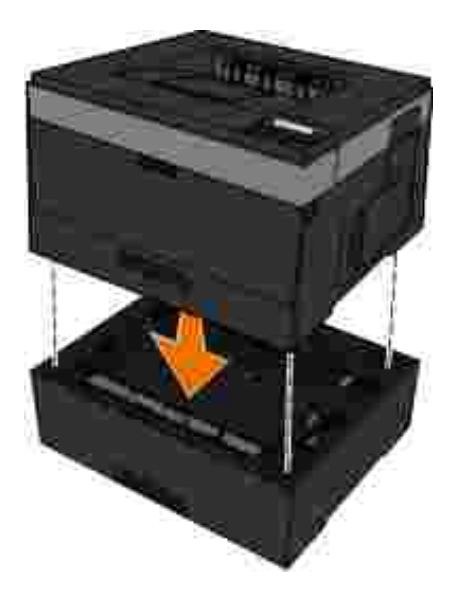

- 5. Tænd for printeren igen.
- *I Windows Vista*® eller nyere: 6.
	- a. Klik på **Kontrolpanel**.
	- b. Klik på **Hardware og lyd**.
	- c. Klik på **Printere**.
	- *I Windows*®*XP og 2000*:
		- a. Klik på **Start Kontrolpanel**.
		- b. Dobbeltklik på **Printere og anden hardware**.
		- c. Dobbeltklik på **Printere og faxenheder**.
- 7. Højreklik på ikonet for din **Dell laserprintermodel**.
- 8. Klik på **Egenskaber**.
- 9. Klik på **Installer optioner**.
- 10. Klik på **Spørg printer**.
- 11. Klik på **Ok**.

8.

12. Klik på **OK**, og luk derefter mappen Printere.

## **Installation af en hukommelseskortoption**

Systemkortet har et stik til en hukommelseskortoption. Printeren understøtter op til 160 MB for en ikkenetværksprinter og 288 MB for en netværksprinter. Printerhukommelsen kan kun opgraderes med hukommelseskort på 128 MB til både en netværksprinter og en ikke-netværksprinter. Netværksprinteren kan også opgraderes ved hjælp af hukommelseskort på 256 MB.

**FORSIGTIG! Hvis du installerer et hukommelseskort, efter at du har installeret printeren, skal du slukke printeren og trække stikket ud, før du fortsætter.**

- 1. Sluk printeren.
- Åbn adgangspanelet til hukommelsen i højre side af printeren. 2.

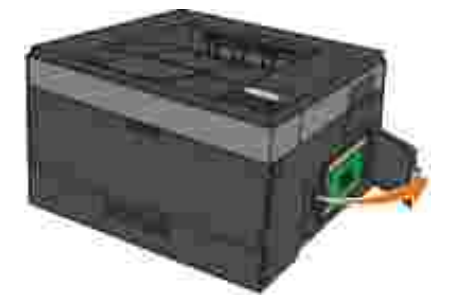

**MEDDELELSE!** Fjern ikke hukommelseskortet, og rør ikke printeren i området tæt på hukommelseskortet, mens printeren læser fra, skriver til eller udskriver fra disse enheder. Det kan ødelægge data.

Skub udløserne i begge ender af hukommelseskortets tilslutning, indtil det åbnes. 3.

**MEDDELELSE!** Hukommelseskort beskadiges nemt af statisk elektricitet. Husk at røre ved en metalflade med jordforbindelse, før du rører ved hukommelseskortet.

**BEMÆRK!** Hukommelseskort, der er beregnet til andre printere, fungerer muligvis ikke sammen K. med printeren.

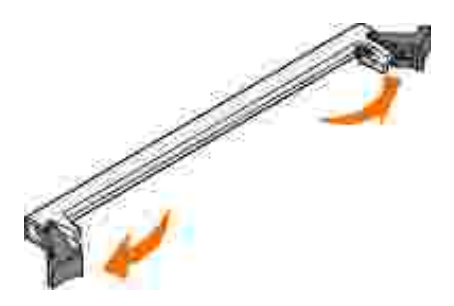

Pak hukommelseskortet ud. 4.

Rør ikke ved tilslutningspunkterne langs kortets kant.

5. Juster hakkerne i bunden af kortet i forhold til hakkerne på tilslutningen.

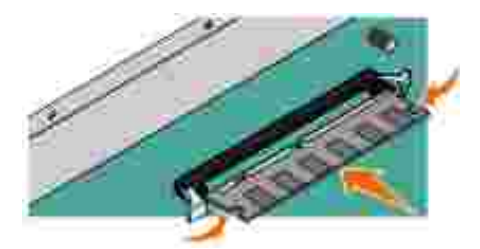

- 6. Skub hukommelseskortet godt ind i stikket, til låsene i begge ender af stikket *klikker* på plads. Det kræver muligvis lidt kræfter at få sat kortet på plads.
- 7. Kontroller, at hver lås passer til indhakket i hver ende af kortet.
- 8. Luk sidedækslet.
- 9. Tænd for printeren igen.
- 10. / Windows Vista® eller nyere:
	- a. Klik på  $\rightarrow$  Kontrolpanel.
	- b. Klik på **Hardware og lyd**.
	- c. Klik på **Printere**.

*I Windows*® *XP og 2000*:

- a. Klik på **Start Kontrolpanel**.
- b. Dobbeltklik på **Printere og anden hardware**.
- c. Dobbeltklik på **Printere og faxenheder**.
- 11. Højreklik på ikonet for din **Dell laserprintermodel**.
- 12. Klik på **Egenskaber**.
- 13. Klik på Installer optioner.

**BEMÆRK!** Hukommelseskort, der er beregnet til andre printere, fungerer muligvis ikke sammen med printeren.

- 14. Klik på **Spørg printer**.
- 15. Klik på **Ok**.
- 16. Klik på **OK**, og luk derefter mappen Printere.

# **Ilægning af papir**

- Indstilling af papirstørrelse og -type
- Ilægning af papir i skuffen til 250 ark
- Ilægning af papir i skuffen til 550 ark
- Brug af den bageste udskriftsbakke
- Brug af MP-arkføderen
- Skuffesammenkædning og fjernelse af skuffesammenkædning

## **Indstilling af papirstørrelse og -type**

**BEMÆRK!** Du skal installere softwaren til din printer, inden du konfigurerer papirskufferne. Der er flere oplysninger i Indstilling af lokal udskrivning eller Indstilling af netværksudskrivning.

## **Dell™ 2330d/2330d-laserprinter - Lokalt tilsluttet en computer**

Når du har indstillet papirstørrelse og papirtype til de korrekte indstilinger for den størrelse og type, der bruges i skufferne, bliver alle skuffer, der indeholder den samme størrelse og type, automatisk sammenkædet af printeren.

× **BEMÆRK!** Hvis størrelsen af det papir, der ilægges nu, der den samme størrelse som det tidligere ilagte papir, skal du ikke ændre indstillingen Paper Size (Papirstørrelse).

- 1. Kontroller, at printeren er tændt, og at der vises Ready (Klar).
- 2. Tryk på knappen **Menu** på kontrolpanelet , indtil Paper Menu (Papirmenu) vises.
- 3. Tryk på knappen **Select** (Vælg) .
- 4. Tryk på pileknapperne  $\blacktriangleright$ , indtil size/Type (Størrelse/type) vises, og tryk derefter på knappen Select (Vælg) $\sqrt{\ }$ .

Select Source (Vælg kilde) vises.

5. Tryk på pileknapperne  $\blacktriangleright$ , indtil den korrekte kilde vises, og tryk derefter på knappen Select  $(Vælq)$   $\mathbf{\mathbf{\mathbf{\mathsf{\Psi}}}}$ .

Size (Størrelse) vises under kildenavnet.

- 6. Tryk på knappen **Select** (Vælg) .
- 7. Tryk på pileknapperne  $\blacktriangleright$ , indtil den korrekte størrelse vises, og tryk derefter på knappen Select (Vælg)  $\sqrt{\ }$ .

Submitting Changes (Sender ændringer) vises efterfulgt af Size (Størrelse).

- 8. Tryk på pileknapperne  $\Diamond$ , indtil Type vises, og tryk derefter på knappen Select (Vælg)  $\Diamond$ .
- 9. Tryk på pileknapperne  $\blacktriangledown$ , indtil den korrekte type vises, og tryk derefter på knappen Select  $(Vaelq)$   $\blacktriangledown$ .

Submitting Changes (Sender ændringer) vises efterfulgt af Type.

### **Dell 2330dn/2350dn-laserprinter - Tilsluttet et netværk**

Indstilling af papirstørrelse og -type til printeren udføres via Dell Printer Configuration Web Tool.

**BEMÆRK!** Konfiguration af papirskuffer via Dell Printer Configuration Web Tool er kun tilgængelig på Dell 2330dn/2350dn-laserprinteren.

1. Indtast netværksprinterens IP-adresse i din webbrowser.

**BEMÆRK!** Hvis du ikke kender din printers IP-adresse, kan du udskrive en side med netværksindstillinger, der viser IP-adressen. Yderligere oplysninger findes i Udskrivning af en netværksinstallationsside.

- 2. Når printerstatussiden vises, skal du vælge **Printerindstillinger** i venstre kolonne.
- 3. Vælg **Papirmenu** på siden med printerindstillinger
- 4. Select **Paper Size** (Papirstørrelse).
- 5. Vælg den papirstørrelse, der findes i skuffen.
- 6. Klik på **Submit** (Send).
- 7. Vælg **Printer Settings** (Printerindstillinger) i den venstre kolonne.
- 8. Vælg **Papirmenu** på siden med printerindstillinger
- 9. Vælg **Paper Type** (Papirtype).
- 10. Vælg den papirstørrelse, der findes i skuffen.
- 11. Klik på **Submit** (Send).

## **Ilægning af papir i skuffen til 250 ark**

Følg disse instruktioner for at lægge papir i skuffen til 250 ark.

1. Fjern skuffen.

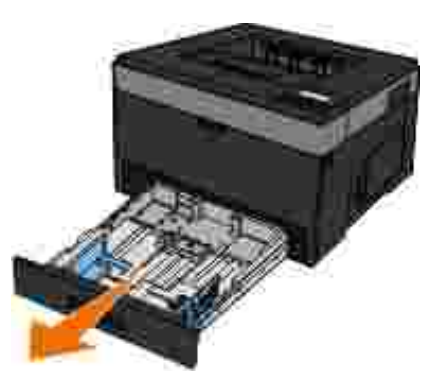

- 2. Hvis du ilægger papirstørrelserne Legal eller Folio, skal du indstille skuffen, så den kan indeholde det større papir.
	- a. Tryk ned på låsen bag på skuffen.
	- b. Udvid skuffen, indtil udvidelsesenheden låses fast.

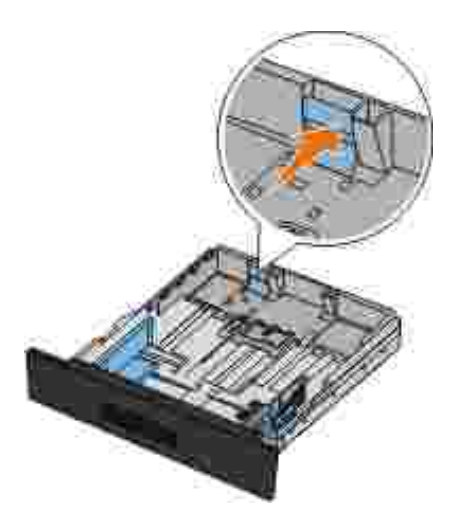

Hvis du ilægger A6-papir, skal du løfte tappen for at papiret kan være der. 3.

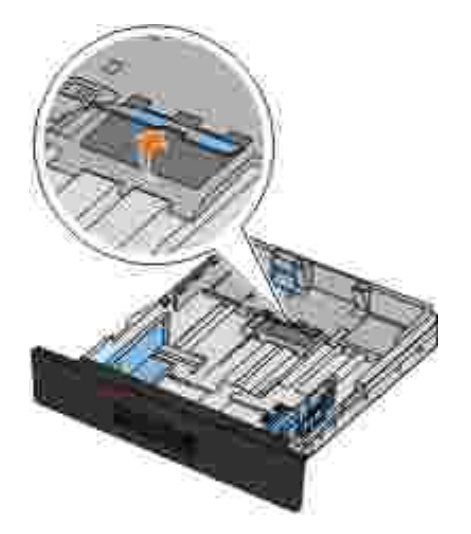

**BEMÆRK!** Kontroller, at papiret er under maks. linjen på kanten af tappen. Overfyldning af skuffen kan medføre papirstop og beskadige printeren.

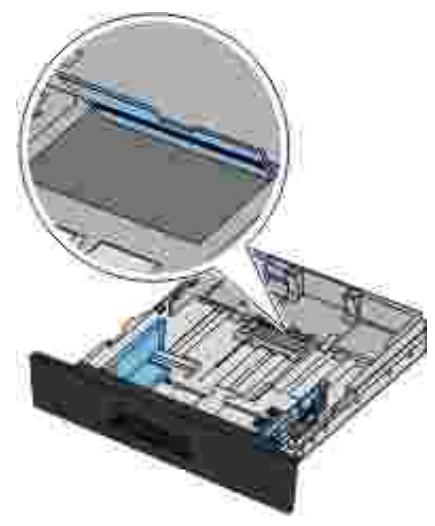

4. Luft papiret. Ret kanterne ind på en plan overflade.

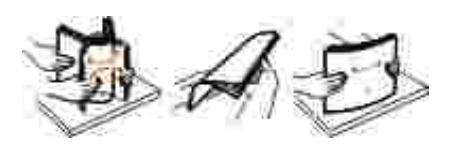

Læg papiret i skuffen med udskriftssiden nedad. 5.

Kontroller, at papiret er under maks. linjen på papirstyrene i siden. Hvis skuffen overfyldes, kan der opstå papirstop.

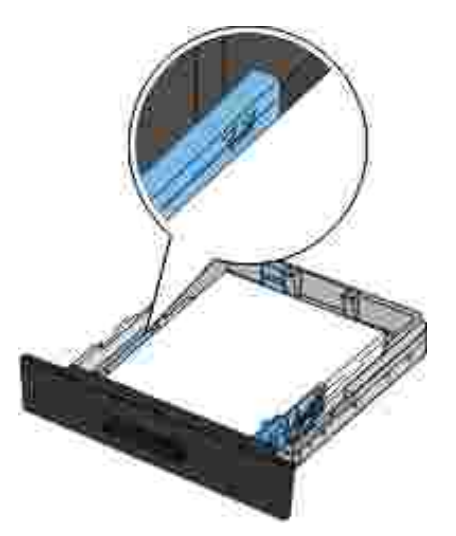

6. Skub de to sidestyr og det bagerste styr, indtil de rammer papirstakken.

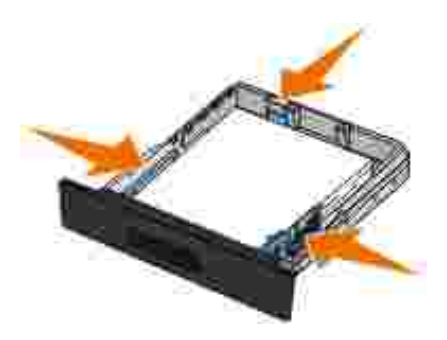

7. Sæt skuffen på plads igen.

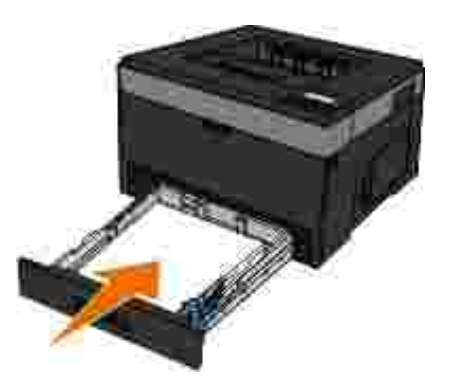

8. Forlæng papirstøtten i udskriftsbakken.

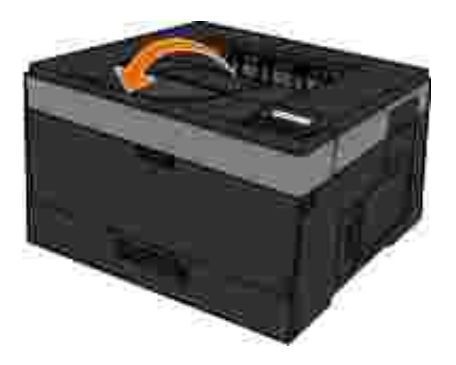

## **Ilægning af papir i skuffen til 550 ark**

Følg disse instruktioner for at lægge papir i skuffen til 550 ark.

1. Fjern skuffen.

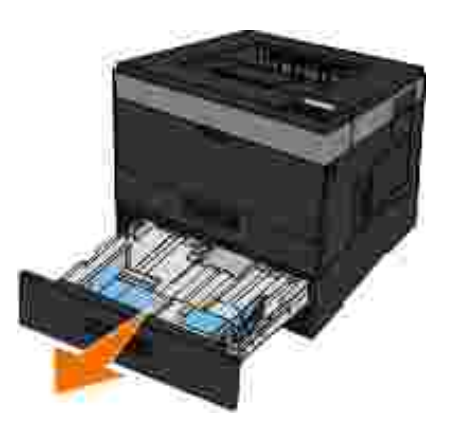

- 2. Hvis du ilægger papirstørrelserne Legal eller Folio, skal du indstille skuffen, så den kan indeholde det større papir.
	- a. Tryk ned på låsen bag på skuffen.
	- b. Udvid skuffen, indtil udvidelsesenheden låses fast.

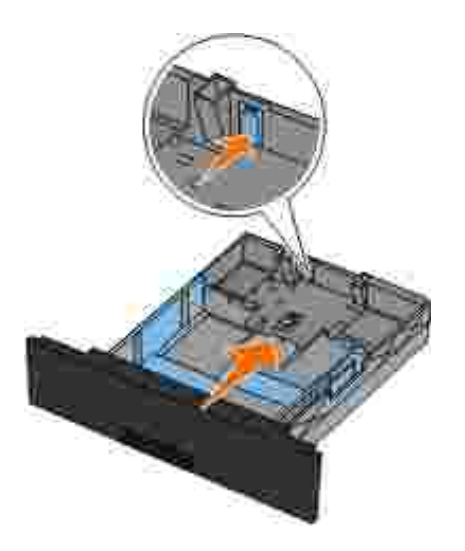

3. Luft papiret. Ret kanterne ind på en plan overflade.

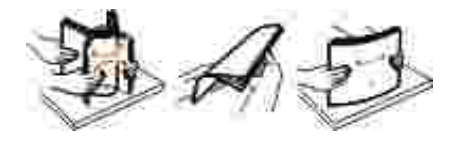

Læg papiret i skuffen med udskriftssiden nedad. 4.

Kontroller, at papiret er under maks. linjen på papirstyrene i siden. Hvis skuffen overfyldes, kan der opstå papirstop.

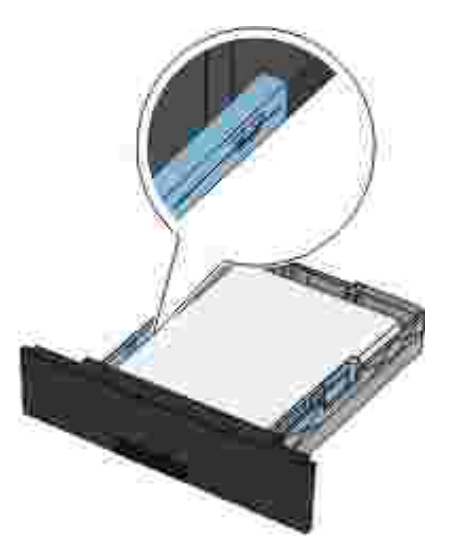

5. Skub de to sidestyr og det bagerste styr, indtil de rammer papirstakken.

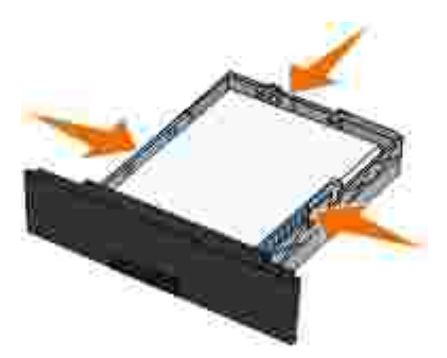

6. Sæt skuffen på plads igen.

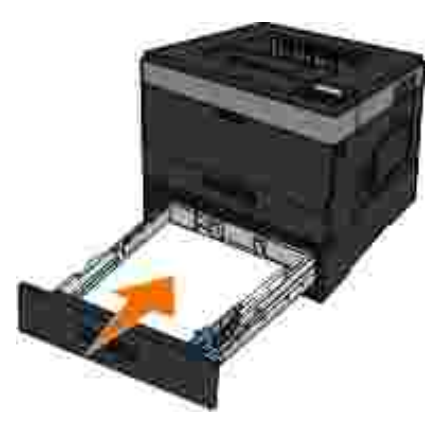

7. Forlæng papirstøtten i udskriftsbakken.

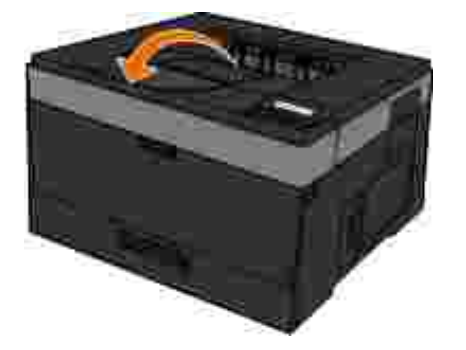

## **Brug af den bageste udskriftsbakke**

I den bageste udskriftsbakke til et enkelt ark køres papiret lige igennem for at forhindre, at papiret krøller, og nedsætte risikoen for papirstop. Dette er især nyttigt til specialmedier, f.eks. transparenter, konvolutter, etiketter, karton eller indekskort.

Åbn det bageste udgangsdæksel for at bruge den bageste udskriftsbakke. Når det bageste udgangsdæksel er åbent, leveres alle udskriftsjob i den bageste udskriftsbakke. Når det er lukket, sendes alle udskriftsjob til udskriftsbakken øverst på printeren.

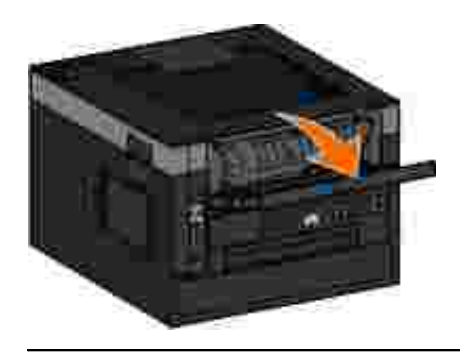

## **Brug af MP-arkføderen**

## **Konfiguration af MP-arkføderen**

Denne indstilling bruges til at angive driftstilstand for MP-arkføderen.

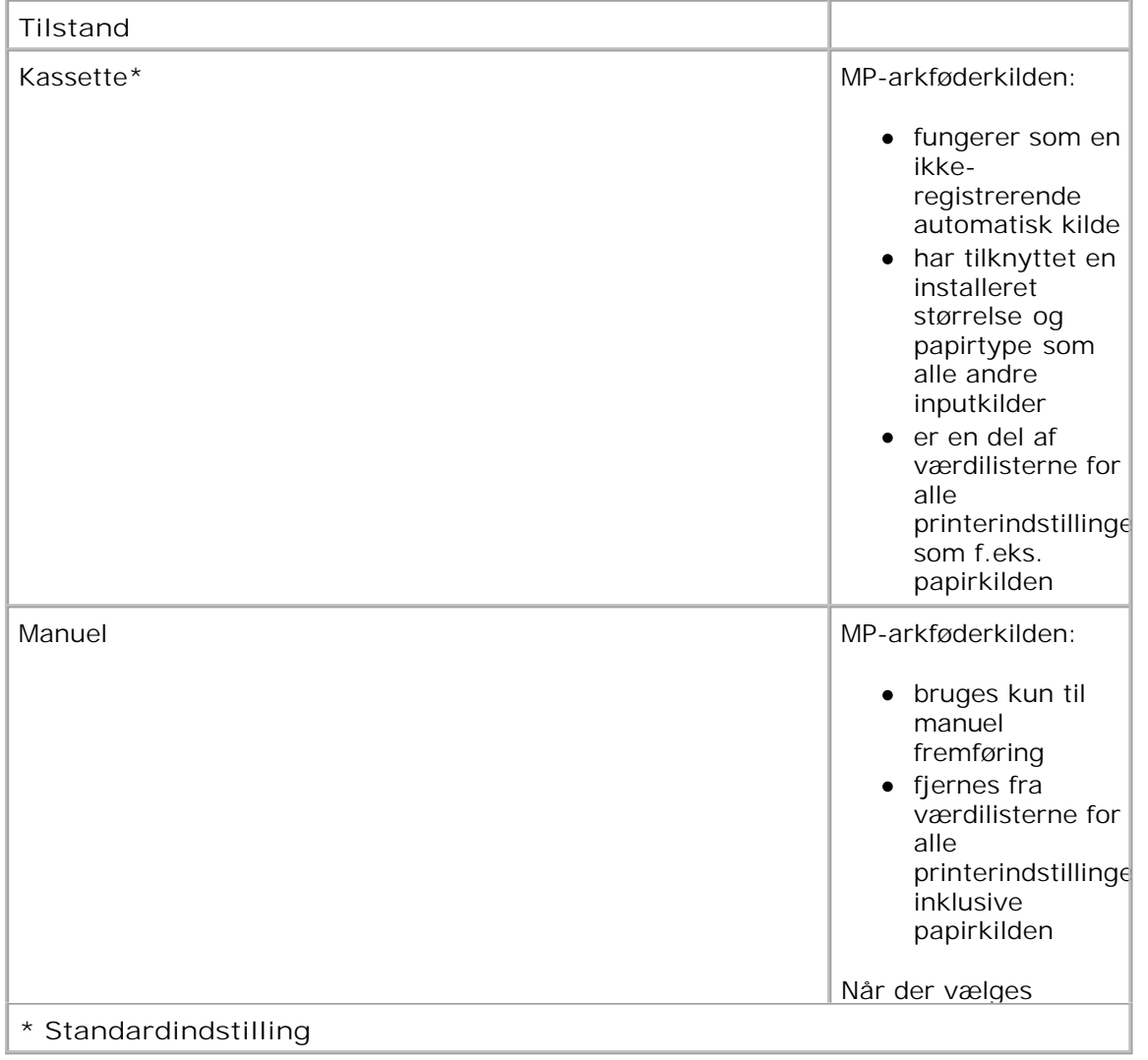

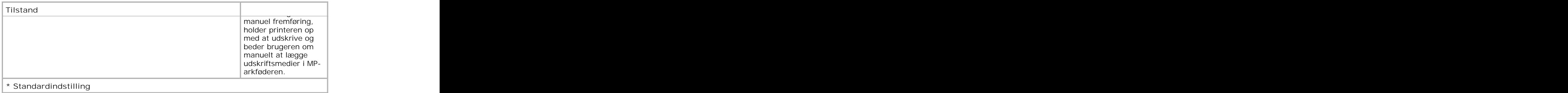

## **Åbning af MP-arkføderen**

MP-arkføderen er placeret foran på printeren, og der kan ilægges 50 ark ad gangen. Du kan bruge MParkføderen til at foretage hurtige kørsler af papirtyper eller -størrelser, der ikke er lagt i papirskuffen i øjeblikket.

Sådan åbnes MP-arkføderen:

1. Skub MP-arkføderens panel ned.

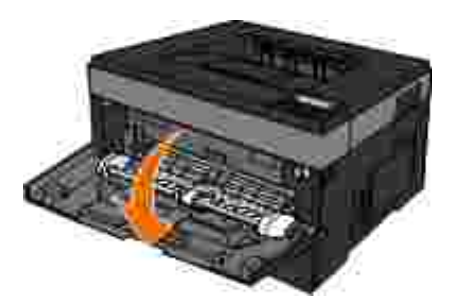

2. Skub MP-arkføderens skuffe fremad.

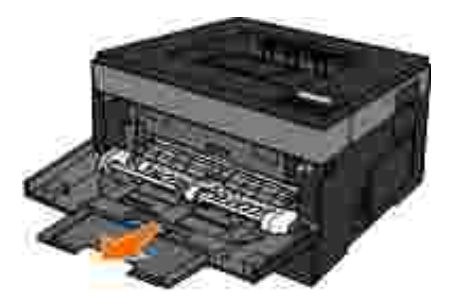

3. Træk i forlængelsen, så den vender fremad.

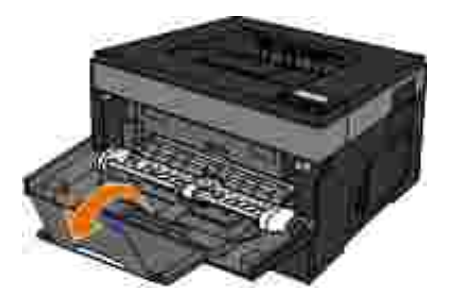

4. Skub forlængelsen forsigtigt nedad for at forlænge MP-arkføderen.

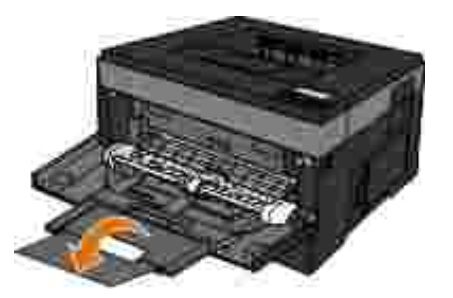

## **Ilægning af papir i MP-arkføderen**

Sådan lægges papir i MP-arkføderen:

1. Læg et ark af det valgte udskriftsmedie med udskriftssiden opad midt i MP-arkføderen, men kun til det punkt, hvor den forreste ende er i kontakt med papirstyrene. Ellers vil printeren håndtere udskriftsmediet for hurtigt og vil også kunne indføre arket skævt.

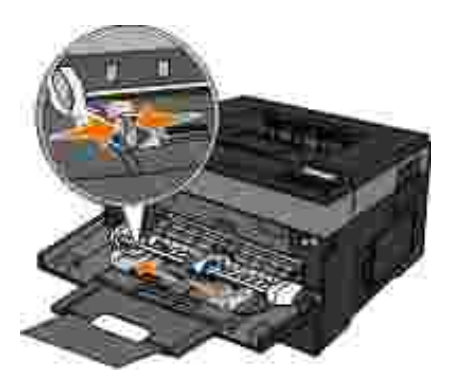

**BEMÆRK!** Overskrid ikke den maksimale stakhøjde ved at tvinge papiret eller specialmedier under grænsen for højde, der er placeret på styrene.

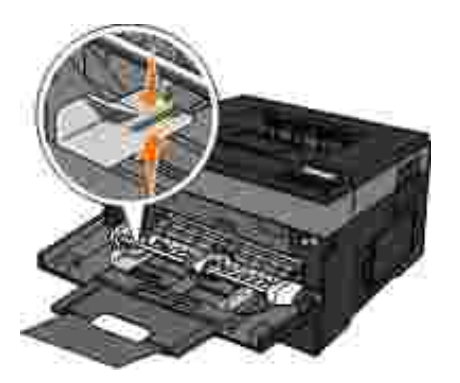

2. Juster papirstyrene til udskriftsmediets bredde.

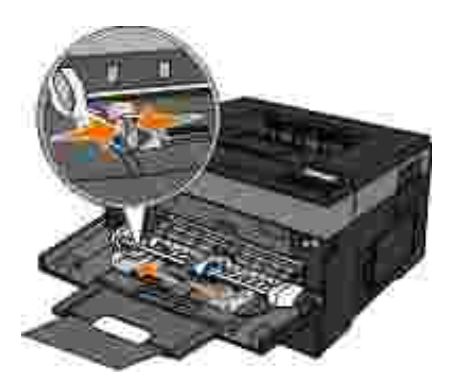

- Forbered udskriftsmedier til ilægning. 3.
	- Bøj papirarkene eller papiretiketterne frem og tilbage for at løsne dem. Undgå at folde eller krølle papir eller etiketter. Ret kanterne ind på en plan overflade.

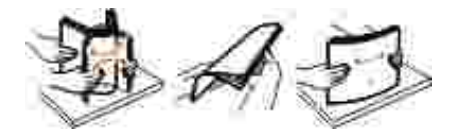

**BEMÆRK!** Undgå berøring af transparenternes udskriftsside. Undgå at ridse dem.

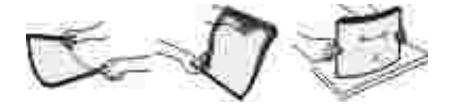

Bøj en stak konvolutter frem og tilbage for at løsne dem. Ret kanterne ind på en plan overflade.

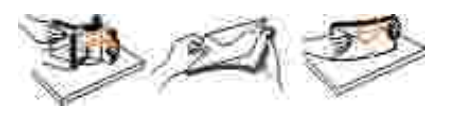

**BEMÆRK!** Fold eller krøl ikke konvolutter.

4. Hold begge sider af udskriftsmediet tæt på MP-arkføderen, og læg det ind i printeren.

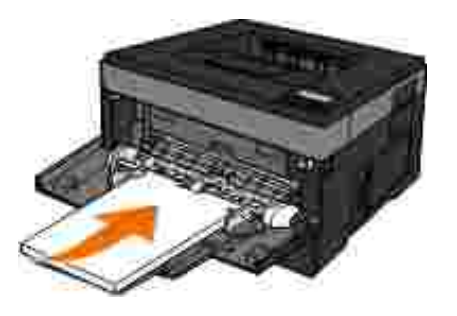

**MEDDELELSE!** Tving ikke udskriftsmediet ind i føderen. Tvang kan forårsage papirstop.

Ilæg konvolutter med flapsiden nedad og med frimærkeområdet som vist.

**BEMÆRK!** For at opnå de bedste resultater skal du ikke bruge konvolutter med påsatte frimærker.

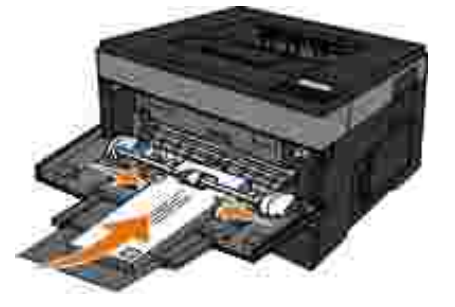

Hold transparenter på kanterne, og undgå at røre ved udskriftssiden. Fedt fra dine fingre, der er afsat på transparenten, kan påvirke udskriftskvaliteten.

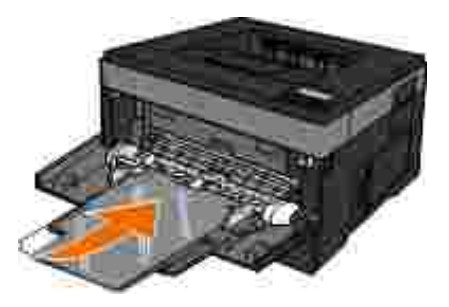

Ilæg brevpapir med teksten opad, og så den øverste kant indføres først i printeren.

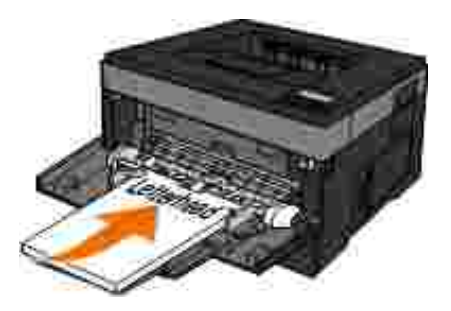

Drej papiret rundt, hvis du har problemer med papirindføringen.

## **Skuffesammenkædning og fjernelse af skuffesammenkædning**

### **Skuffesammenkædning**

Skuffesammenkædning er nyttigt til store udskriftsjob eller ved flere kopier. Når én skuffe er tom, indføres mediet fra den næste sammenkædede skuffe. Når indstillingerne Papirstørrelse og -type er de samme for alle skuffer, sammenkædes skufferne automatisk. Indstillingen Paper Size (Papirstørrelse) for MP-arkføderen skal indstilles manuelt fra menuen Paper Size (Papirstørrelse). Indstillingen Paper Type (Papirtype) skal indstilles for alle skuffer via menuen Paper Type (Papirtype). Menuen Paper Type (Papirtype) og menuen Paper Size (Papirstørrelse) er begge tilgængelige via menuen Paper Size/Type (Papirstørrelse/-type).

### **Fjernelse af skuffesammenkædning**

Skuffer, der ikke er sammenkædede, har indstillinger, der *ikke* svarer til indstillingerne på andre skuffer.

Hvis du vil fjerne en skuffesammenkædning, skal du ændre følgende skuffeindstillinger, så de ikke svarer til indstillingerne på andre skuffer:

• Papirtype (for eksempel: Plain Paper (almindeligt papir), Letterhead (Brevpapir), Custom Type <x> <x> (Specialtype))

Papirtypenavne beskriver papirkendetegn. Hvis det navn, der bedst beskriver dit papir, bliver brugt af sammenkædede skuffer, skal du tildele et andet papirtypenavn til skuffen, som f.eks. Custom Type <x> (Specialtype), eller definere dit eget specialnavn.

Papirstørrelse (for eksempel: letter, A4, statement)

Ilæg en anden papirstørrelse, hvis du vil ændre indstillingerne for papirstørrelse for en skuffe. Indstillingerne for papirstørrelse for MP-arkføderen skal indstilles manuelt i menuen Paper Size (Papirstørrelse).

**MEDDELELSE!** Tildel ikke et navn til Papirtype, som ikke nøjagtigt beskriver den papirtype, der ligger i skuffen. Temperaturen på fuseren varierer i forhold til den angivne papirtype. Papiret bliver muligvis ikke korrekt behandlet, hvis en unøjagtig papirtype er valgt.

# **Indstilling af lokal udskrivning**

- Windows<sup>®</sup>
- Mac OS® X: Tilføjelse af en printer i Print Center eller Printer Setup Utility
- Linux<sup>®</sup>

## **Windows®**

Nogle Windows-operativsystemer indeholder muligvis allerede en printerdriver, som er kompatibel med printeren.

**BEMÆRK!** Hvis du installerer brugerdefinerede drivere, erstattes systemdriveren ikke. Der oprettes et separat printerobjekt, der vises i printermappen.

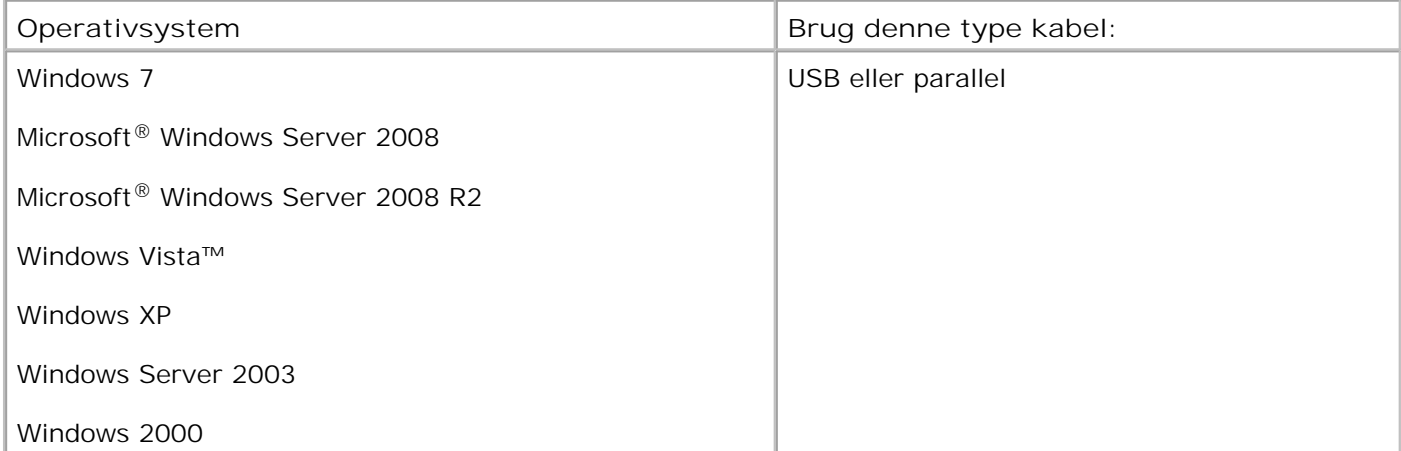

## **Installation af printerdriverne**

**BEMÆRK!** Windows 7, Windows Server 2008, Windows Server 2008 R2, Windows Vista, Windows XP, **SP** Windows Server 2003 og Windows 2000 kræver, at du har administratoradgang for at kunne installere printerdrivere på din computer.

1. Indsæt cd'en *Software og dokumentation* i cd-drevet.

Cd'en *Software og dokumentation* starter automatisk installationssoftwaren.

2. Når skærmbilledet *Software og dokumentation* vises, skal du klikke på **Personal Installation -**

**Install the printer for use on this computer only** (Personlig installation - installer kun printeren på denne computer) og derefter klikke på **Next** (Næste).

- 3. Vælg din printer fra rullemenuen.
- Vælg **Typical Installation (recommended)** (Typisk installation (anbefales)), og klik derefter på 4. **Install** (Installer).
- 5. Klik på Finish (Udfør), slut printeren til computeren ved hjælp af et USB- eller parallelkabel, og tænd for printeren.

Installationen prompter dig, når opsætningen er færdig.

### **Installation af yderligere printerdrivere**

Tænd for computeren, og indsæt cd'en *Software og dokumentation*. 1.

Når cd'en *Software og dokumentation* starter, skal du klikke på **Annuller**.

- *I Windows Vista*® eller senere (standardstartmenu): 2.
	- a. Klik på  **→** Kontrolpanel.
	- b. Klik på **Hardware og lyd**.
	- c. Klik på **Printere**.

*I Windows*®*XP* (standardstartmenu):

- a. Klik på Start → Kontrolpanel.
- b. Dobbeltklik på **Printere og anden hardware**.
- c. Dobbeltklik på **Printere og faxenheder**.

*I Windows® XP* (klassisk startmenu): Klik på Start→ Indstillinger→ Printere og faxenheder.

*I Windows Vista*® (klassisk startmenu) og alle andre versioner af Windows: Klik på Start→ Indstillinger→ Printere.

Dobbeltklik på **Tilføj printer**. 3.

Guiden **Tilføj printer** starter. Klik evt. på **Next** (Næste).

- 4. Klik på **Next** (Næste).
- Vælg **Add a local printer** (Tilføj en lokal printer) eller **Local printer attached to this computer** 5. (Lokal printer tilsluttet denne computer), og klik derefter på **Next** (Næste).

Du bliver bedt om at slutte printeren til computeren.

- 6. Vælg den port, du ønsker, at printeren skal bruge, og klik derefter på **Næste**.
- 7. Vælg **Har diskette/cd**.
- Åbn cd-drevet, og vælg det rigtige bibliotek til dit operativsystem. 8.

**BEMÆRK!** Hvis du installerede printerdriverne fra cd'en *Software og dokumentation*, før du K. sluttede printeren til computeren, er PCL-XL-driveren til dit operativsystem blevet installeret som standard.

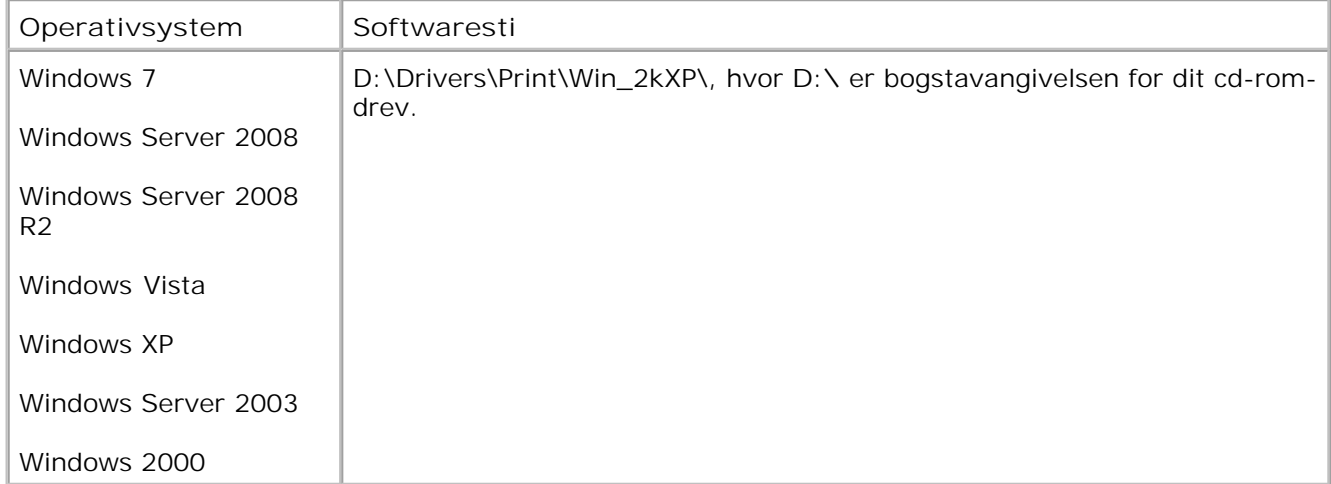

**BEMÆRK!** Når du har valgt det bibliotek, som indeholder dine printerdrivere, bliver du muligvis K. bedt om at vælge andre filer, for at installationen kan fortsætte. Indsæt operativsystemets cd, og klik derefter på **OK**.

9. Klik på **Åbn**, og klik derefter på **Næste**.

- Vælg den drivertype, du vil installere (PCL, HBP eller PS), på listen med **Producenter** og efterfølgende 10. printermodellen fra listen med **Printere**, og klik på **Næste**.
- 11. Gennemgå resten af **guiden Tilføj printer**, og klik derefter på **Afslut** for at installere printerdriveren.

### **Installation af yderligere printersoftware**

Tænd for computeren, og indsæt cd'en *Software og dokumentation*. 1.

Cd'en *Software og dokumentation* starter automatisk installationssoftwaren.

- 2. Vælg **Additional Software Installation Install the printer support software**, og klik på **Næste**.
- Marker afkrydsningsfelterne ved side af den software, du vil installere, og klik derefter på **Installer**. 3.

Softwaren installeres på computeren.

9.

## **Mac OS® X: Tilføjelse af en printer i Print Center eller Printer Setup Utility**

Macintosh® OS X version 10.3 og højere kræves til USB-udskrivning. For at udskrive på en USB-printer skal du tilføje printeren i Print Center eller Printer Setup Utility.

- 1. Installer understøttelse til printeren på computeren.
	- a. Indsæt cd'en *Software og dokumentation* i cd-drevet.
	- b. Dobbeltklik på printerens installationspakke.
	- c. Fortsæt efter velkomstskærmen og Readme-filen.
	- Klik på **Fortsæt**, når du har læst licensaftalen, og klik derefter på **Accepter** for at acceptere d. aftalens vilkår.
	- e. Vælg en destination til installationen, og klik derefter på **Fortsæt**.
- f. Klik på **Installer** på skærmbilledet **Almindelig installering**.
- Indtast administratoradgangskoden, og klik herefter på **OK**. g.

Softwaren installeres på computeren.

- h. Afslut installationsprogrammet, når det er færdig.
- 2. Åbn **Printer Setup Utility**, som findes i **/Applications/Utilities**.
- *Hvis USB-printeren vises på listen med printere:* Printeren er korrekt konfigureret, og du kan afslutte 3. programmet.

*Hvis USB-printeren ikke vises på listen med printere:* Kontroller, at USB-kablet er korrekt tilsluttet mellem printeren og computeren, og at printeren er tændt. Når printeren vises på listen med printere: Printeren er korrekt konfigureret, og du kan afslutte programmet.

## **Linux®**

Lokal udskrivning understøttes på mange Linux-platforme, f.eks. Red Hat, SUSE, Debian™ GNU/Linux, Ubuntu, Red Flag Linux og Linspire.

Printersoftwarepakker og installationsvejledning findes på cd'en *Software og dokumentation*. Al printersoftware understøtter lokal udskrivning vha. en parallel forbindelse.

Sådan starter du installationsvejledningen til Linux:

- 1. Indsæt cd'en *Software og dokumentation* i cd-drevet. Hvis cd'en *Software og dokumentation* starter automatisk, skal du klikke på **Cancel** (Annuller).
- 2. Åbn mappen **D:\unix\docs\<dit sprog>\index.html**, hvor **D:\** er cd-drevets drevbogstav.

# **Indstilling af netværksudskrivning**

- Windows<sup>®</sup>
- Installation af delt printer på klientcomputere
- Mac OS® X: Tilføjelse af en printer i Print Center eller Printer Setup Utility
- Linux<sup>®</sup>
- **Udskrivning af en netværksinstallationsside**

### **Windows®**

I Windows-miljøer kan netværksprintere konfigureres til direkte udskrivning eller delt udskrivning. Begge metoder til netværksudskrivning kræver installation af printersoftware og oprettelse af en netværksprinterport.

### **Understøttede printerdrivere**

Brugerdefinerede drivere findes på cd'en *Software og dokumentation*.

#### **Understøttede netværksprinterporte**

- Microsoft® TCP/IP-standardport Windows 7, Windows Server 2008, Windows Server 2008 R2, Windows Vista™, Windows XP, Windows Server 2003 og Windows 2000
- Printernetværksporte Windows 7, Windows Server 2008, Windows Server 2008 R2, Windows Vista, Windows XP, Windows Server 2003 og Windows 2000

Du får grundlæggende printerfunktioner ved at installere printersoftware og bruge en netværksprinterport på systemet, f.eks. *LPR (Line Printer Remote )* eller en TCP/IP-standardport. Printersoftwaren og -porten giver dig mulighed for at bevare en ensartet brugergrænseflade, der kan bruges på alle printerne på netværket. Brug af en tilpasset netværksport leverer forbedret funktionalitet, f.eks. alarmer om printerstatus.

#### **Optioner til netværksudskrivning**

I Windows-miljøer kan netværksprintere konfigureres til direkte udskrivning eller delt udskrivning. Begge metoder til netværksudskrivning kræver installation af printersoftware og oprettelse af en netværksport.

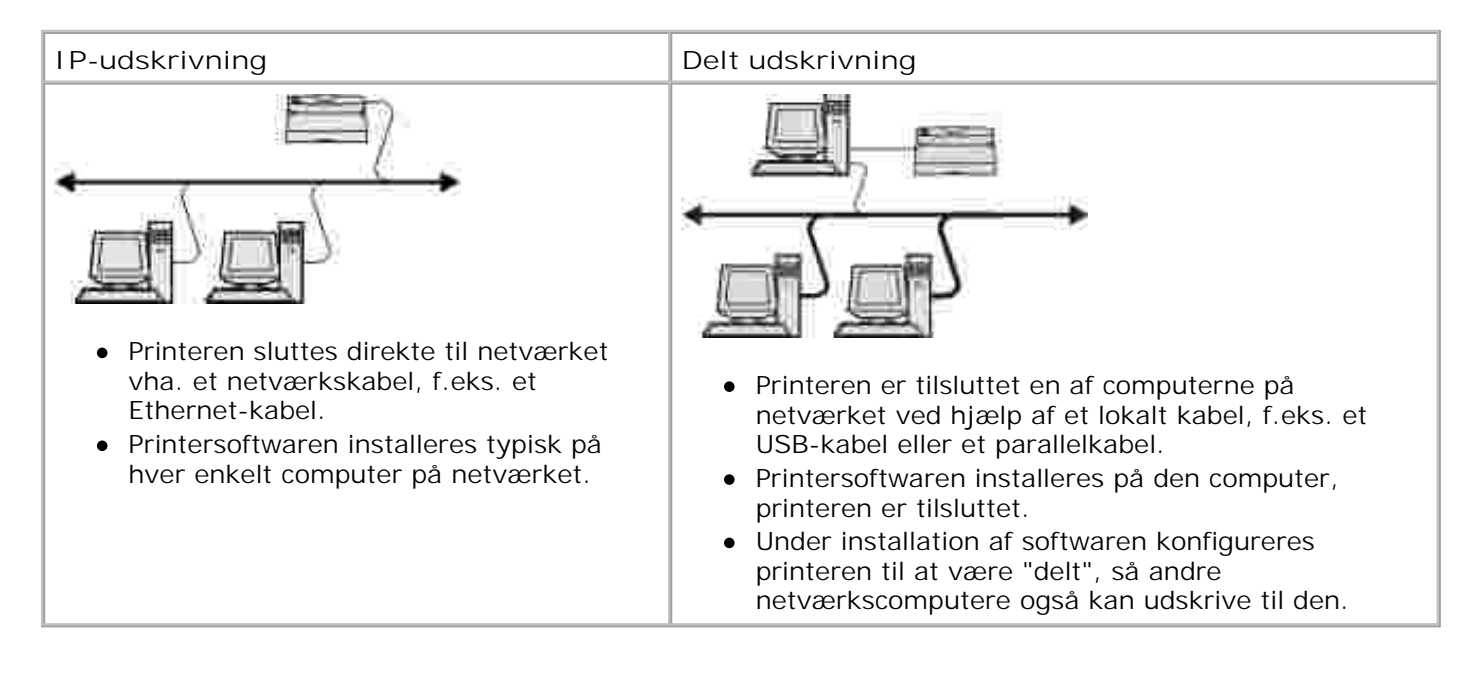

#### **Direkte tilslutning med et netværkskabel (ved hjælp af en printserver)**

En printserver er enhver tildelt computer, der centralt håndterer alle klientens udskriftsjob. Hvis du deler printeren i et lille arbejdsgruppemiljø og ønsker at kontrollere alle udskriftsjob, skal du slutte printeren til en printserver.

**BEMÆRK! Udskriv en side med printerindstillinger for at hente IP-adresse og MAC-adresse på** printerens netværksadapter, inden konfiguration af netværksprinteren. Der er flere oplysninger i Udskrivning af en netværksinstallationsside.

1. Indsæt cd'en *Software og dokumentation* i cd-drevet.

Cd'en *Software og dokumentation* starter automatisk installationssoftwaren.

- Når skærmbilledet *Software og dokumentation* vises, skal du klikke på **Network Installation -** 2. **Install the printer for use on a network** og derefter klikke på **Næste**.
- Vælg **I am setting up a print server to share printers with others on the network**, og klik 3. derefter på **Næste**.
- Vælg den eller de netværksprintere, du vil installere. 4.

Hvis printeren ikke vises, skal du klikke på **Refresh List** for at opdatere listen, eller klikke på **Manual Add** for at føje en printer til netværket.

- 5. Klik på **Next** (Næste).
- 6. For hver af de viste printerdrivere:

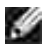

**BEMÆRK!** Der vises tre printerdrivere for hver printer, du har valgt: en *Printer Control Language* (PCL)-, *PostScript* (PS)- og Host Based Printing (HBP)-driver.

- a. Vælg printerdriveren på listen.
- b. Du kan ændre printernavnet ved at indtaste et nyt navn i feltet **Printer Name**.
- c. Hvis du vil give andre brugere adgang til printeren, skal du vælge Share this printer with **other computers** og indtaste et sharenavn, som brugerne let kan identificere.
- d. Hvis denne printer skal være standardprinter, skal du vælge **Set this printer to default**.
- e. Hvis du ikke vil installere driveren til printeren, skal du vælge **Do not install this printer**.
- 7. Klik på **Next** (Næste).
- Marker afkrydsningsfeltet ved siden af den software og dokumentation, du vil installere, og klik 8. derefter på **Installer**.

Driverne, den ekstra software og dokumentationen installeres på computeren. Når installationen er udført vises skærmen **Congratulations!** (Tillykke) .

*Hvis du ikke vil udskrive en testside:* Klik på **Afslut**. 9.

*Hvis du vil udskrive en testside:*

- a. Marker afkrydsningsfeltet ved siden af den eller de printere, du vil udskrive en testside på.
- b. Klik på **Print Test Page**.
- c. Bekræft, at testsiden udskrives på den eller de valgte printere.
- d. Klik på **Afslut**.

### **Direkte tilslutning med et netværkskabel (ingen printserver)**

1. Indsæt cd'en *Software og dokumentation* i cd-drevet.

Cd'en *Software og dokumentation* starter automatisk installationssoftwaren.

- Når skærmbilledet *Software og dokumentation* vises, skal du klikke på **Network Installation -** 2. **Install the printer for use on a network** og derefter klikke på **Næste**.
- 3. Vælg **I want to use a network printer on this computer**, og klik derefter på **Næste**.
- Vælg den eller de netværksprintere, du vil installere. 4.

Hvis printeren ikke vises, skal du klikke på **Refresh List** for at opdatere listen, eller klikke på **Manual Add** for at føje en printer til netværket.

- 5. Klik på **Next** (Næste).
- 6. For hver af de viste printerdrivere:

**BEMÆRK!** Der findes tre printerdrivere til hver printer, du valgte: En Printer Control Language (PCL)-, PostScript (PS)- og Host Based Printing (HBP)-driver.

- a. Vælg printerdriveren på listen.
- b. Du kan ændre printernavnet ved at indtaste et nyt navn i feltet **Printer Name**.
- c. Hvis du vil give andre brugere adgang til printeren, skal du vælge Share this printer with **other computers** og indtaste et sharenavn, som brugerne let kan identificere.
- d. Hvis denne printer skal være standardprinter, skal du vælge **Set this printer to default**.
- e. Hvis du ikke vil installere driveren til printeren, skal du vælge **Do not install this printer**.
- 7. Klik på **Next** (Næste).

Marker afkrydsningsfeltet ved siden af den software og dokumentation, du vil installere, og klik 8. derefter på **Installer**.

Driverne, den ekstra software og dokumentationen installeres på computeren. Når installationen er udført vises skærmen **Congratulations!** (Tillykke) .

*Hvis du ikke vil udskrive en testside:* Klik på **Afslut**. 9.

*Hvis du vil udskrive en testside:*

- a. Marker afkrydsningsfeltet ved siden af den eller de printere, du vil udskrive en testside på.
- b. Klik på **Print Test Page**.
- c. Bekræft, at testsiden udskrives på den eller de valgte printere.
- d. Klik på **Afslut**.

#### **Delt udskrivning**

Du kan bruge Microsofts Point and Print eller Peer-to-Peer til at dele en printer på netværket med et USBeller parallelkabel. Du skal først dele printeren og derefter installere den delte printer på klientcomputerne for at kunne bruge en af disse metoder.

Hvis du bruger en af disse Microsoft-metoder, har du ikke alle Dell-funktioner, f.eks. Status Monitor, der installeres med cd'en *Software og dokumentation*.

**BEMÆRK!** Windows 7, Windows Vista og Windows XP Professional kræver, at du har **SP** administratorrettigheder for at dele en printer.

#### **Del printeren**

- *I Windows Vista*® eller senere (standardstartmenu): 1.
	- a. Klik på **■→** Kontrolpanel.
	- b. Klik på **Hardware og lyd**.
	- c. Klik på **Printere**.
- *I Windows*®*XP* (standardstartmenu):
	- a. Klik på Start → Kontrolpanel.
	- b. Dobbeltklik på **Printere og anden hardware**.
	- c. Dobbeltklik på **Printere og faxenheder**.

*I Windows Vista*® (klassisk startmenu) og alle andre versioner af Windows: Klik på Start→ Indstillinger→ Printere.

*I Windows® XP* (klassisk startmenu): Klik på Start→ Indstillinger→ Printere og faxenheder.

- 2. Højreklik på din printer.
- 3. Klik på **Deling**.
- 4. Hvis du bruger Windows Vista ® bliver du muligvis bedt om at ændre delingsindstillingerne, før du kan fortsætte.. Klik på knappen **Change Sharing Options** (Rediger indstillinger for deling), og klik derefter på **Continue** (Fortsæt) i den næste dialogboks.
- Vælg **Share this printer** (Del denne printer) eller **Shared as** (Delt som), og indtast derefter navnet 5. på printeren.
- 6. Klik på Yderligere drivere, og vælg operativsystemerne på alle netværksklienter, der udskriver til denne printer.
- 7. Klik på Ok.

Hvis du mangler filer, bliver du bedt om at indsætte serverens operativsystem-cd.

- a. Indsæt cd'en *Software og dokumentation*, kontroller, at drevbogstavet er korrekt for dit cd-drev, og klik derefter på **OK**.
- *I Windows Vista eller nyere:* Find en klientcomputer, der kører operativsystemet, og klik derefter b. på **OK**.

*I tidligere Windows-versioner:* Indsæt operativsystemets cd, kontroller, at drevbogstavet er korrekt for dit cd-drev, og klik derefter på **OK**.

8. Klik på **Close (Luk)**.

Sådan kontrollerer du, at printeren er delt:

- Kontroller, at printerobjektet i mappen **Printere** viser, at den er delt. F.eks. i Windows 2000 vises en hånd under printerikonet.
- Gennemse **Netværkssteder** eller **Andre computere**. Find serverens værtsnavn, og se efter det delte navn, du tildelte printeren.

Nu, hvor printeren er delt, kan du installere printeren på netværksklienter ved hjælp af Point and Print eller Peer-to-Peer.

### **Installation af delt printer på klientcomputere**

#### **Point and Print**

Denne metode udnytter systemressourcerne bedst muligt. Printserveren håndterer driverændringer og behandling af udskriftsjob. Det giver netværksklienter mulighed for at vende tilbage til deres programmer meget hurtigere.

Hvis du bruger Point and Print, kopieres et undersæt med softwareoplysninger fra printserveren til klientcomputeren. Det er lige præcis nok information til at sende et udskriftsjob til printeren.

- På Windows-skrivebordet på klientcomputeren skal du dobbeltklikke på **Netværkssteder** eller **Andre** 1. **computere**.
- 2. Dobbeltklik på værtsnavnet for printservercomputeren.
- Højreklik på det delte printernavn, og klik derefter på **Installer** eller **Tilslut.** 3.

Vent nogle få minutter på, at softwareoplysningerne kopieres fra printservercomputeren til klientcomputeren og på, at et nyt printerobjekt tilføjes til mappen Printere. Den tid, dette varer, varierer alt efter netværkstrafikken og andre faktorer.

- 4. Luk My Network Places (Netværkssteder) eller Network Neighbourhood (Andre computere).
- Udskriv en testside for at kontrollere printerinstallationen. 5.
- a. */ Windows Vista*® eller senere (standardstartmenu):
	- 1. Klik på **Kontrolpanel**.
	- 2. Klik på **Hardware og lyd**.
	- 3. Klik på **Printere**.

*I Windows*®*XP* (standardstartmenu):

- 1. Klik på Start → Kontrolpanel.
- 2. Dobbeltklik på **Printere og anden hardware**.
- 3. Dobbeltklik på **Printere og faxenheder**.

*I Windows XP* (klassisk startmenu): Klik på Start→ Indstillinger→ Printere og faxenheder.

*I Windows Vista* og alle andre Windows-versioner: Klik på Start→ Indstillinger→ Printere.

- b. Højreklik på den printer, du lige har oprettet.
- c. Klik på **Egenskaber**.
- d. Klik på **Print Test Page**.

Når en testside udskrives korrekt, er printerkonfigurationen fuldført.

#### **Peer-to-Peer**

Hvis du bruger Peer-to-Peer, bliver printersoftwaren fuldt installeret på hver klientcomputer. Netværksklienter bevarer kontrollen med softwareændringer. Klientcomputeren håndterer behandlingen af udskriftsjob.

*I Windows Vista*® eller senere (standardstartmenu): 1.

- a. Klik på  $\rightarrow$  Kontrolpanel.
- b. Klik på **Hardware og lyd**.
- c. Klik på **Printere**.

*I Windows*®*XP* (standardstartmenu):

- a. Klik på Start → Kontrolpanel.
- b. Dobbeltklik på **Printere og anden hardware**.
- c. Dobbeltklik på **Printere og faxenheder**.

*I Windows® XP* (klassisk startmenu): Klik på Start→ Indstillinger→ Printere og faxenheder.

*I Windows Vista*® (klassisk startmenu) og alle andre versioner af Windows: Klik på Start→ Indstillinger→ Printere.

- 2. Klik på **Tilføj printer** for at starte guiden Tilføj printer.
- 3. Klik på **Network Print Server** (Netværksprintserver).
- Vælg netværksprinteren fra listen over delte printere. Hvis printeren ikke står på listen, skal du 4. indtaste stien til printeren i tekstfeltet. For eksempel: \\<printservers værtsnavn>\<delt printernavn>.

Printerens værtsnavn er navnet på den printservercomputer, der identificerer den over for netværket. Den delte printers navn er det navn, der blev tildelt under printserverinstallationen.

5. Klik på Ok.

Hvis printeren er ny, bliver du muligvis bedt om at installere printersoftware. Hvis der ikke er systemsoftware tilgængelig, skal du oplyse en sti til tilgængeligt software.

- 6. Vælg, om du vil gøre denne printer til standardprinter for klienten, og klik derefter på **Finish** (Udfør).
- Udskriv en testside for at kontrollere printerinstallationen. 7.
- a. */ Windows Vista*® eller senere (standardstartmenu):
	- 1. Klik på **Kontrolpanel**.
	- 2. Klik på **Hardware og lyd**.
	- 3. Klik på **Printere**.

*I Windows*®*XP* (standardstartmenu):

- 1. Klik på Start → Kontrolpanel.
- 2. Dobbeltklik på **Printere og anden hardware**.
- 3. Dobbeltklik på **Printere og faxenheder**.

*I Windows® XP* (klassisk startmenu): Klik på Start→ Indstillinger→ Printere og faxenheder.

*I Windows Vista*® (klassisk startmenu) og alle andre versioner af Windows: Klik på Start→ Indstillinger→ Printere.

- b. Højreklik på den printer, du lige har oprettet.
- c. Klik på **Egenskaber**.
- d. Klik på **Print Test Page**.

Når en testside udskrives korrekt, er printerkonfigurationen fuldført.

### **Mac OS® X: Tilføjelse af en printer i Print Center eller Printer Setup Utility**

Macintosh® OS X version 10.3 og højere kræves til netværksudskrivning. For at kunne udskrive på en netværksprinter skal du tilføje printeren i Print Center eller Printer Setup Utility.

- 1. Installer understøttelse til printeren på computeren.
	- a. Indsæt cd'en *Software og dokumentation* i cd-drevet.
	- b. Dobbeltklik på printerens installationspakke.
	- c. Fortsæt efter velkomstskærmen og Readme-filen.
	- Klik på **Fortsæt**, når du har læst licensaftalen, og klik derefter på **Accepter** for at acceptere d. aftalens vilkår.
	- e. Vælg en destination til installationen, og klik derefter på **Fortsæt**.
	- f. Klik på **Installer** på skærmbilledet **Almindelig installering**.
	- Indtast administratoradgangskoden, og klik herefter på **OK**. g. Softwaren installeres på computeren.
	- h. Afslut installationsprogrammet, når det er færdig.
- 2. Åbn **Printer Setup Utility**, som findes i **/Applications/Utilities**.
- 3. Vælg **Tilføj printer** i menuen **Printere**.
- *Hvis du vil udskrive vha. IP-udskrivning:* 4.
	- a. Klik på IP-printerikonet på værktøjslinjen.
	- b. Indtast printerens IP-adresse.
	- c. Vælg printerproducent i pop op-menuen **Printermodel**.
	- d. Vælg printeren på listen, og klik derefter på **Tilføj**.

*Hvis du vil udskrive vha. AppleTalk:*

- a. Klik på **More Printers...** (Flere printere...), og vælg derefter **AppleTalk** fra pop-op-menuen.
- Vælg AppleTalk-zone på listen. b.

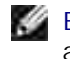

**BEMÆRK! Se under overskriften AppleTalk på printerens netværksopsætningsside for at få** at vide, hvilken zone og printer du skal vælge.

- c. Vælg printeren på listen, og klik derefter på **Tilføj**.
- Bekræft printerinstallationen. 5.
	- a. Åbn **TextEdit** i **/Programmer**.
	- b. Vælg **Udskriv** i menuen **Arkiv**.
	- c. Vælg **Resume** i genvejsmenuen **Kopier & sider**.
	- d. *Hvis den korrekte PPD til printermodellen vises under gruppen Fejlhåndtering:* Opsætningen er fuldført.

*Hvis Generic PostScript Printer vises under gruppen Fejlhåndtering:* Slet printeren fra **printerlisten** i **Print Center** eller **Printer Setup Utility**, og følg vejledningen igen for at opsætte printeren.

## **Linux®**

Printersoftwarepakker og installationsvejledning findes på cd'en *Software og dokumentation*.

Sådan starter du installationsvejledningen til Linux:

- 1. Indsæt cd'en *Software og dokumentation* i cd-drevet. Hvis cd'en *Software og dokumentation* starter automatisk, skal du klikke på **Cancel** (Annuller).
- 2. Åbn mappen **D:\unix\docs\<dit sprog>\index.html**, hvor **D:\** er cd-drevets drevbogstav.

# **Udskrivning af en netværksinstallationsside**

En netværksinstallationsside viser printerens konfigurationsindstillinger, inklusive IP-adresse og MACadresse. Disse oplysninger er meget nyttige ved fejlfinding af printerens netværkskonfiguration.

Sådan udskrives en netværksinstallationsside:

- 1. Tryk på knappen **Menu** .
- 2. Naviger til menuen Rapporter.
- 3. Vælg Netværksinstallationsside, og tryk på knappen **Vælg** .

# **Softwareoversigt**

- **Statusmonitorcenter**
- Værktøjet Angiv IP-adresse
- Dell Printer Software Uninstall Utility
- Driver Profiler
- Dell Printer Configuration Web Tool
- Dell Printer Alert Utility
- **•** Fjernelse og geninstallation af software
- **Dell Toner Management System**

Brug cd'en *Software og dokumentation*, der leveres sammen med din printer, for at installere en kombination af programmer, afhængigt af dit operativsystem.

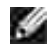

**BEMÆRK!** Hvis du købte din printer og computer separat, skal du bruge cd'en *Software og dokumentation* til at installere disse programmer.

**BEMÆRK!** Disse softwareprogrammer er ikke tilgængelige til Linux eller Macintosh.  $\mathscr{L}$ 

### **Statusmonitorcenter**

**BEMÆRK!** Hvis det lokale statusmonitorcenter skal fungere korrekt, skal understøttelse af tovejskommunikation være aktiveret, så printeren og computeren kan kommunikere. Der føjes en udtagelse til Windows® Firewall for at gøre denne kommunikation mulig.

Brug statusmonitorcentret til at styre flere statusmonitorer.

- Dobbeltklik på et printernavn for at åbne dens statusmonitor, eller vælg **Kør** for at åbne en statusmonitor til en bestemt printer.
- Vælg **Opdater** for at ændre udseendet på listen over printere.
- Klik på **Hjælp** for at læse online-hjælpen.

### **Værktøjet Angiv IP-adresse**

**BEMÆRK!** Dette program er ikke tilgængeligt, når printeren er sluttet lokalt til en computer. For at **SP** værktøjet Set IP Address (Angiv IP-adresse) skal fungere korrekt, skal du føje en undtagelse til din firewall i Windows®.

Værktøjet Set IP Address (Angiv IP-adresse) giver dig mulighed for at indstille en IP-adresse og andre vigtige IP-parametre. Sådan indstilles IP-adressen manuelt:

1. Tilslut netværkskablet, og tænd for printeren.

Vent et øjeblik for at sikre, at der er tildelt en IP-adresse. Udskriv en netværksinstallationsside. Der er flere oplysninger i Udskrivning af en netværksinstallationsside.

- 2. Klik på **TCP/IP Settings** (TCP/IP-indstillinger).
- 3. Angiv indstillinger for **IP Address** (IP-adresse), **Netmask** (Netmaske) og **Gateway**.
- 4. Klik på **Apply (Anvend)**.

Skift printerens IP-adresse ved hjælp af Dell Printer Configuration Web Tool.

- 1. Start den *indbyggede webserver* (EWS) ved at indtaste netværksprinterens IP-adresse i din webbrowser.
- 2. Klik på **Configuration** (Konfiguration).
- 3. Under **Printer Server Settings** (Indstillinger for printerserver) skal du klikke på **TCP/IP**.
- 4. Klik på **Set static IP address** (Indstil statisk IP-adresse).
- Angiv indstillinger for **IP Address** (IP-adresse), **Netmask** (Netmaske) og **Gateway**. 5.

H **BEMÆRK!** Kontakt din netværksadministrator, hvis du ikke kender disse indstillinger.

- 6. Klik på **Submit** (Send).
- 7. Angiv den nye IP-adresse i din browser for at fortsætte ved hjælp af EWS.

## **Dell Printer Software Uninstall Utility**

Brug Uninstall Software Utility til at fjerne aktuelt installeret printersoftware eller printerobjekter.

- 1. / Windows Vista® eller nyere:
	- a. Klik på **Programs (Programmer)**.
	- b. Klik på **Dell Printere**.
	- c. Klik på din **Dell laserprintermodel**.

#### *I Windows*®*XP og 2000*:

Klik på Start→ programmer eller Alle programmer→ Dell-printere→ Dell laserprintermodel.

- 2. Klik på **Afinstallering af Dell-printersoftware**.
- 3. Vælg de komponenter, som skal afinstalleres, og klik derefter på **Næste**.
- 4. Klik på **Afslut**.
- 5. Klik på **OK**, når afinstalleringen er fuldført.

### **Driver Profiler**

Brug Driver Profiler til at oprette driverprofiler, der indeholder brugerdefinerede driverindstillinger. En driverprofil kan indeholde en gruppe gemte printerdriverindstillinger og andre data til f.eks.:

Udskrivningsretning og X pr. side (dokumentindstillinger)

- Installationsstatus for en udskriftsbakke (printeroptioner)
- Brugerdefinerede papirstørrelser (brugerdefineret papir)
- Almindelig tekst og vandmærker
- Overlay-henvisninger
- Skrifttypehenvisninger
- Formulartilknytninger

### **Dell Printer Configuration Web Tool**

**SP BEMÆRK!** Dette program er ikke tilgængeligt, når printeren er sluttet lokalt til en computer.

Har du nogensinde sendt et udskriftsjob til netværksprinteren nede i gangen kun for at finde ud af, at der er pappirstop eller en tom papirskuffe? En af funktionerne i Dell Printer Configuration Web Tool er indstilling af e-mail-advarsel, som sender dig eller hovedoperatøren en e-mail, når printeren har brug for forbrugsstoffer eller brugerhandling.

Hvis du udfylder printerens lagerrapporter, der kræver aktivmærkenummeret på alle printere i dit område, gør funktionen til printeroplysninger i Dell Printer Configuration Web Tool det let. Indtast IP-adressen på hver printer på netværket for at få vist aktivmærkenummeret.

Med Dell Printer Configuration Web Tool kan du også ændre printerens indstillinger og holde øje med printerens status. Hvis du er netværksadministrator, kan du let kopiere printerens indstillinger til en eller alle printere på netværket – direkte fra din webbrowser.

Du starter Dell Printer Configuration Web Tool ved at indtaste IP-adressen på din netværksprinter i en webbrowser.

Hvis du ikke kender din printers IP-adresse, kan du udskrive en side med netværksindstillinger, der viser IPadressen.

Tryk på knappen **Menu** for at udskrive en side med netværksindstillinger.

Yderligere oplysninger findes i Udskrivning af en netværksinstallationsside.

Brug Dell Printer Configuration Web Tool til:

**Printerstatus** – Få straks feedback om printerens forbrugsstoffer. Når toneren er ved at være opbrugt, skal du klikke på linket til forbrugsstoffer, der vises på det første skærmbillede, for at bestille flere tonerkassetter.

- **Printerindstillinger** Skift printerindstillinger, vis betjeningspanelet eksternt, og opdater printerserverens firmware.
- **Kopier printerindstillinger** Klon hurtigt printerens indstillinger til en anden printer eller printere på netværket ved at indtaste hver printers IP-adresse.

**BEMÆRK!** Du skal være netværksadministrator for at bruge denne funktion.

- **Udskrivning af statistik** Hold øje med printerens status, f.eks. papirbrug og hvilke typer job som udskrives.
- **Printeroplysninger** Hent de oplysninger, du har brug for til serviceopkald, lagerrapporter eller status på den aktuelle hukommelse og enginekodeniveauer.
- **Indstilling af e-mail-advarsel**  Modtag en e-mail, når printeren har brug for forbrugsstoffer eller brugerhandling. Indtast dit navn eller nøgleoperatørens navn på listen med e-mails, som skal have besked.
- **Angiv adgangskode** Lås betjeningspanelet med en adgangskode, så andre brugere ikke kan ændre de printerindstillinger, du har valgt. Yderligere oplysninger findes i Låsning af kontrolpanelets menuer ved hjælp af den indbyggede webserver.

**BEMÆRK!** Du skal være netværksadministrator for at bruge denne funktion.

**Onlinehjælp** – Klik på **Hjælp** for at besøge Dells websted til fejlfinding af printeren.

### **Dell Printer Alert Utility**

Ø **BEMÆRK!** Dette program er ikke tilgængeligt til Windows 2000.

Dell Printer Alert Utility fortæller dig, hvis der er fejl, som kræver brugerindgriben på printeren. Hvis der opstår en fejl, vises en tekst, som fortæller dig, hvad fejlen er, og angiver de relevante gendannelsesoplysninger.

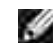

**BEMÆRK!** Hvis Dell Printer Alert Utility skal fungere korrekt, skal understøttelse af tovejskommunikation være aktiveret, så printeren og computeren kan kommunikere. Der føjes en udtagelse til Windows Firewall for at gøre denne kommunikation mulig.

Hvis du har valgt at installere Dell Printer Alert Utility sammen med din printersoftware, startes

hjælpeprogrammet automatisk, når softwareinstallationen er fuldført. Hjælpeprogrammet er aktivt, hvis vises på proceslinjen.

Sådan deaktiverer du Dell Printer Alert Utility:

- 1. Højreklik på ikonet på proceslinjen.
- 2. Vælg **Afslut**.

Sådan aktiverer du Dell Printer Alert Utility igen:

- *I Windows Vista*® eller senere (standardstartmenu): 1.
	- a. Klik på **Programs (Programmer)**.
	- b. Klik på **Dell Printere**.
	- c. Klik på din **Dell laserprintermodel**.

*I Windows*®*XP*:

Klik på Start→ programmer eller Alle programmer→ Dell-printere→ Dell laserprintermodel.

2. Klik på **Printer Alert Utility**.

### **Fjernelse og geninstallation af software**

Hvis printeren ikke fungerer korrekt, eller hvis der vises en meddelelse om kommunikationsfejl, når du bruger printeren, kan du fjerne og geninstallere printerens software.

- *I Windows Vista*® eller senere: 1.
	- a. Klik på **Programs (Programmer)**.
	- b. Klik på **Dell Printere**.

c. Klik på din **Dell laserprintermodel**.

#### *I Windows*®*XP og 2000*:

Klik på Start→ programmer eller Alle programmer→ Dell-printere→ Dell laserprintermodel.

- 2. Klik på **Afinstallering af Dell-printersoftware**.
- 3. Følg vejledningen på skærmen.
- 4. Genstart computeren.
- 5. Isæt cd'en *Software og dokumentation*, og følg instruktionerne på skærmen.

Hvis installationsskærmen ikke vises:

a. *I Windows Vista*® eller nyere skal du klikke på ■→ Computer.

*I Windows® XP* skal du klikke på Start→ My Computer. (Denne computer).

*I Windows2000* skal du dobbeltklikke på **My Computer** (Denne computer) fra dit skrivebord.

- b. Dobbeltklik på ikonet for **cd-drevet**, og dobbeltklik derefter på **setup.exe**.
- c. Når skærmen til installation af printerens software vises, skal du klikke på Personal **Installation** (Personlig installation), **Network Installation** (Netværksinstallation) eller **Additional Software Installation** (Installation af yderligere software).
- d. Følg vejledningen på skærmen for at fuldføre installationen.

### **Dell Toner Management System**

#### **Vinduet Udskrivningsstatus**

**BEMÆRK!** Hvis vinduet Printing Status (Udskrivningsstatus) skal fungere korrekt, skal understøttelse **CO** af tovejskommunikation være aktiveret, så printeren og computeren kan kommunikere. Der føjes en undtagelse til Windows® Firewall for at gøre denne kommunikation mulig.

Vinduet Udskrivningsstatus viser printerens status (printer er klar, printer er offline og fejl-kontroller printer) og navnet på jobbet, når du sender et job til udskrivning.

Vinduet Printing Status (Udskrivningsstatus) viser også tonerniveauet, så du kan:

- Overvåge tonerniveauet på printeren.
- Klikke på **Order Supplies** (Bestil forbrugsstoffer) for at bestille nye tonerkassetter.

#### **Dells formular til genbestilling af forbrugsstoffer**

Dialogboksen Bestil forbrugsstoffer kan åbnes i vinduet Udskrivningsstatus, vinduet Programmer eller skrivebordsikonet.

Du kan bestille toner via telefon eller fra internettet.

- Hvis du vil bestille online, skal du starte Dells formular til genbestilling af forbrugsstoffer:
	- *I Windows Vista*® eller senere (standardstartmenu): 1.
		- a. Klik på **Programs (Programmer)**.
		- b. Klik på **Dell Printere**.
		- c. Klik på din **Dell laserprintermodel**.

*I Windows*®*XP og 2000*:

Klik på Start→ programmer eller Alle programmer→ Dell-printere→ Dell **laserprintermodel**.

2. Klik på Dell Printer Supplies Reorder Application (Dells formular til genbestilling af **forbrugsstoffer)**

Dialogboksen **Bestilling af forbrugsstoffer** åbnes.

- Hvis **Flere printere fundet** åbnes, skal du vælge den printer, du skal bestille forbrugsstofferne 3. til.
- 4. Følg vejledningen på skærmen.
- Hvis du bestiller over internettet, skal du klikke på linket under overskriften **Bestilling online**.
- Hvis du bestiller telefonisk, skal du ringe til det nummer, der vises under overskriften **Bestil via telefon**.

# **Udskriver**

- 
- Udskrivning ved hjælp af MP-arkføderen North North North North De Udskrivning på brevpapir
- Udskrivning af et to-sidet dokument (dupleksudskrivning) Udskrivning af en plakat
- Udskrivning af flere sidebilleder på en side (X pr. side) Udskrivning på transparenter
- 

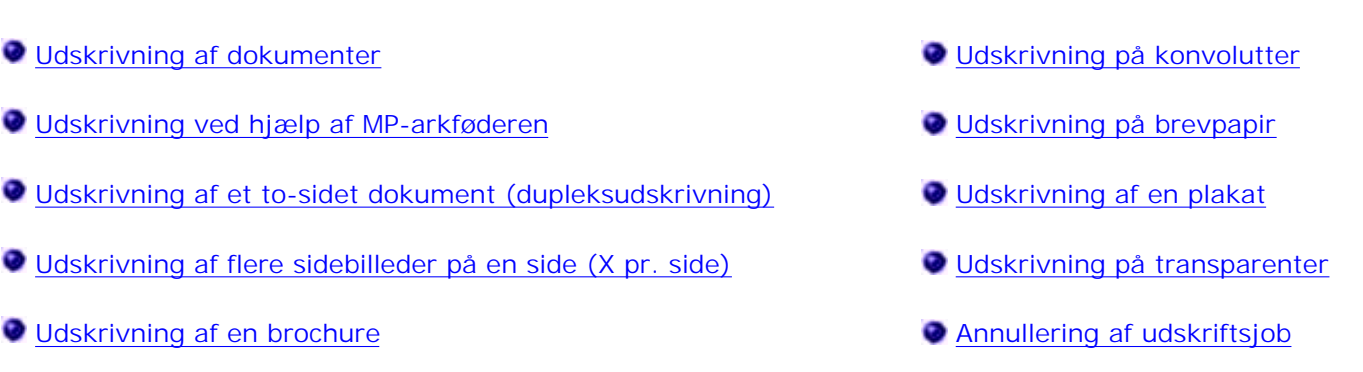

### **Udskrivning af dokumenter**

- 1. Tænd for din computer og printer, og sørg for, at de er forbundne.
- 2. Ilæg papiret. Der er flere oplysninger i Ilægning af papir.
- 3. Klik på Filer → Udskriv, mens dokumentet er åbent.

Dialogboksen **Print** (Udskriv) åbnes.

Klik på **Preferences** (Egenskaber), **Proterties** (Indstillinger), **Options** (Printer) eller **Setup** 4. (Opsætning), afhængig af, hvilket program eller operativsystem du bruger.

Dialogboksen **Udskriftsindstillinger** åbnes.

- 5. Foretag de nødvendige ændringer.
- Klik på **OK**, når du er færdig med at tilpasse dine indstillinger. 6.

Dialogboksen **Printing Preferences** (Udskriftsindstillinger) lukker.

7. Klik på **OK** eller **Udskriv**.

### **Udskrivning ved hjælp af MP-arkføderen**

MP-arkføderen er placeret foran på printeren, og der kan ilægges op til 50 ark ad gangen.

- 1. Klik på Filer → Udskriv, mens dokumentet er åbent.
- 2. Klik på Egenskaber (eller Indstillinger, Printer eller Opsætning, afhængig af, hvilket program eller operativsystem du bruger).

Dialogboksen **Udskriftsindstillinger** åbnes.

- 3. Klik på fanen **Papir**.
- Vælg **Multipurpose Feeder** (MP-arkføder) fra listen **Paper Tray** (Papirskuffe). 4.

**BEMÆRK!** MP-arkføderen vises i Paper Source (Papirkilde), når kassettekonfiguration vælges.

- 5. Vælg den relevante papirtype:
- 6. Foretag de nødvendige ændringer.
- 7. Klik på **OK**.
- 8. Klik på **OK** i vinduet Udskriv for at sende jobbet til udskrivning.

### **Udskrivning af et to-sidet dokument (dupleksudskrivning)**

Udskrivning på begge sider af papiret reducerer udskrivningsomkostningerne.

Du kan vælge, hvordan et dupleksjob skal udskrives: Lang kant eller kort kant.

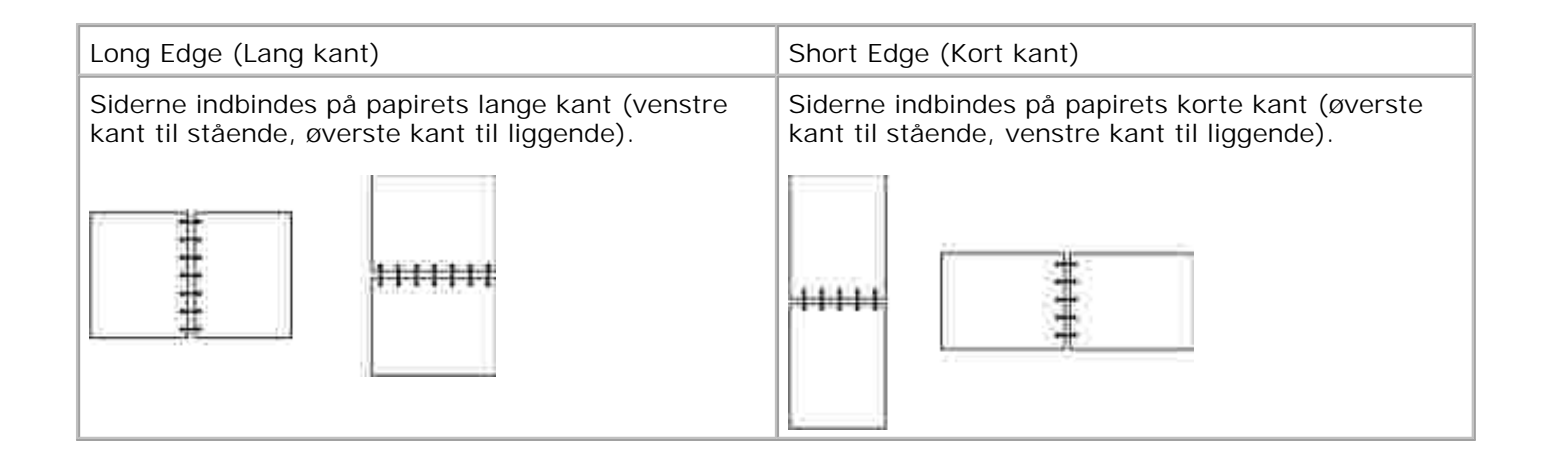

- 1. Klik på Filer → Udskriv, mens dokumentet er åbent.
- 2. Klik på Egenskaber (eller Indstillinger, Printer eller Opsætning, afhængig af, hvilket program eller operativsystem du bruger).

Dialogboksen **Udskriftsindstillinger** åbnes.

- 3. Klik på fanen **Sidelayout**.
- Under **2-sidet udskrivning** skal du vælge **2-sidet lang kant** eller **2-sidet kort kant** (afhængigt af 4. dine udskrivningsbehov).
- 5. Klik på **OK**.
- 6. Klik på **OK**.

### **Udskrivning af flere sidebilleder på en side (X pr. side)**

Indstillingen til udskrivning af flere sider (X pr. side) bruges til at udskrive flere sidebilleder på en enkelt side. 2 pr. side betyder f.eks., at to sidebilleder udskrives på en enkelt side.

Printeren bruger indstillingerne Multisiderækkefølge, Multisidevisning og Multisideramme til at bestemme sidebilledernes rækkefølge og retning, og om der udskrives en ramme rundt om hvert sidebillede.

1. Klik på Filer → Udskriv, mens dokumentet er åbent.

2. Klik på Egenskaber (eller Indstillinger, Printer eller Opsætning, afhængig af, hvilket program eller operativsystem du bruger).

Dialogboksen **Udskriftsindstillinger** åbnes.

- Angiv antallet af sider, du ønsker udskrevet på et ark, ved at indtaste et tal eller ved hjælp af pilene i 3. kombinationsboksen i afsnittet **Udskrivning af flere sider (X pr. side)**.
- 4. Klik på **OK**.

1.

5. Klik på **OK** i vinduet Udskriv for at sende jobbet til udskrivning.

### **Udskrivning af en brochure**

Med indstillingen **Brochure** kan du udskrive flere sider i en brochure uden at skulle reformatere dit dokument, så siderne udskrives i den rigtige rækkefølge. Siderne udskrives, så det sorterede dokument kan foldes på midten af hver side som i en brochure.

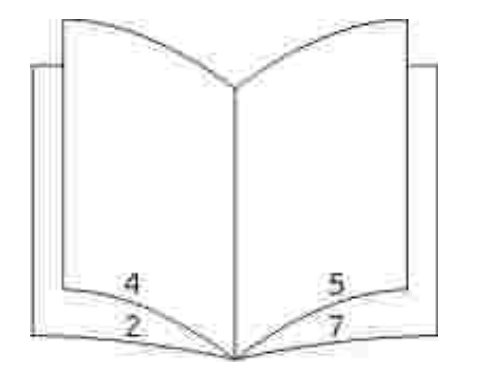

Hvis dokumentet indeholder mange sider, kan brochuren have for mange sider, når den skal foldes. Hvis du udskriver en meget stor brochure, kan du bruge **Udskrevne ark pr. bundt** til at angive, hvor mange sider der skal være i et bundt. Printeren udskriver det nødvendige antal bundter, som du derefter kan samle i en brochure. Udskrivning i bundter er med til at gøre den yderste kant på siderne mere lige.

Du skal angive, om du vil udskrive ved hjælp af dupleks, inden du vælger at udskrive ved hjælp af brochurefunktionen. Når du har valgt **Udskriv med folder**, nedtones kontrolelementerne for dupleksoptionerne, og den senest anvendte indstilling benyttes.

- 1. Klik på Filer → Udskriv, mens dokumentet er åbent.
- 2. Klik på Egenskaber (eller Indstillinger, Printer eller Opsætning, afhængig af, hvilket program eller operativsystem du bruger).

Dialogboksen **Udskriftsindstillinger** åbnes.

- 3. Klik på **Flere sidelayoutoptioner**.
- 4. Klik på **Brochure**.
- 5. Klik på **OK** to gange.
- 6. Klik på **OK** i vinduet Udskriv for at sende jobbet til udskrivning.

### **Udskrivning på konvolutter**

- 1. Tænd for din computer og printer, og sørg for, at de er forbundne.
- 2. Klik på Filer → Udskriv, mens dokumentet er åbent.

Dialogboksen **Print** (Udskriv) åbnes.

3. Klik på Egenskaber (eller Indstillinger, Printer eller Opsætning, afhængig af, hvilket program eller operativsystem du bruger).

Dialogboksen **Udskriftsindstillinger** åbnes.

- 4. Klik på fanen **Papir**.
- 5. Vælg **Envelope** (Konvolut) fra rullelisten **Paper Type** (Papirtype).
- 6. Foretag de nødvendige ændringer.
- 7. Klik på **OK**.
- 8. Klik på **OK** i vinduet Udskriv for at sende jobbet til udskrivning.

### **Udskrivning på brevpapir**

- 1. Kontroller, at brevpapiret er lagt korrekt i den valgte papirkilde:
	- **Skuffe 1 eller 2** Læg brevpapiret med udskriftssiden nedad. Den øverste kant på arket med logoet skal placeres forrest i skuffen.

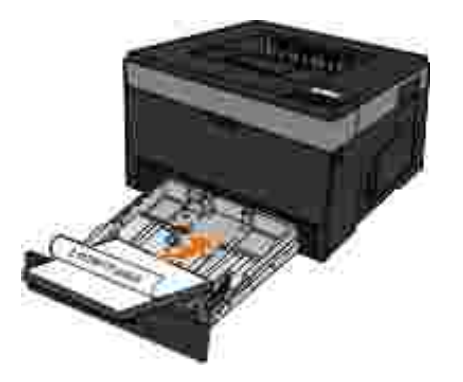

**Manuel arkføder** – Læg brevpapiret med udskriftssiden opad, og så den øverste kant indføres først i printeren.

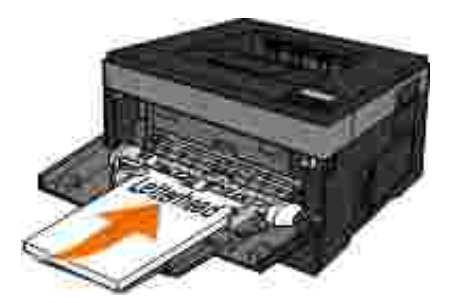

- 2. Klik på Filer → Udskriv, mens dokumentet er åbent.
- Klik på **Egenskaber** (eller **Indstillinger**, **Printer** eller **Opsætning**, afhængig af, hvilket program eller 3. operativsystem du bruger).

Dialogboksen **Udskriftsindstillinger** åbnes.

- 4. Klik på fanen **Papir**.
- 5. Vælg **Brevpapir** på rullelisten **Papirtype**.
- 6. Vælg den relevante papirstørrelse og skuffe.
- 7. Klik på **OK**.

8. Klik på **OK** i vinduet Udskriv for at sende jobbet til udskrivning.

### **Udskrivning af en plakat**

Med indstillingen Plakat kan du udskrive et enkelt billede over flere sider. Når det er udskrevet, kan du kombinere siderne, så de danner et stort billede.

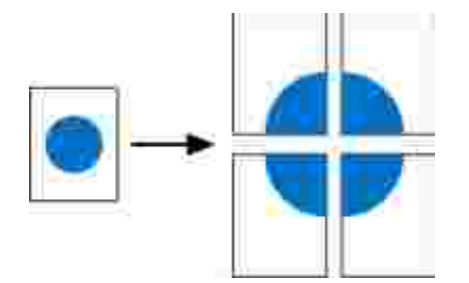

7.

- 1. Klik på Filer → Udskriv, mens dokumentet er åbent.
- 2. Klik på Egenskaber (eller Indstillinger, Printer eller Opsætning, afhængig af, hvilket program eller operativsystem du bruger).

Dialogboksen **Udskriftsindstillinger** åbnes.

- 3. Klik på **Flere sidelayoutoptioner**.
- 4. Klik på **Plakat**.
- 5. Vælg den ønskede plakatstørrelse ved at vælge antallet af sider, som skal bruges i plakaten.
- 6. Hvis du vil udskrive skæremærker på siderne, skal du vælge **Udskriv skæremærker**.
- 7. Vælg, hvor meget hver side skal overlappe.
- 8. Klik på **OK** to gange.
- 9. Klik på **OK** i vinduet Udskriv for at sende jobbet til udskrivning.

## **Udskrivning på transparenter**

- 1. Ilæg transparenter.
- 2. Klik på Filer → Udskriv, mens dokumentet er åbent.
- 3. Klik på Egenskaber (eller Indstillinger, Printer eller Opsætning, afhængig af, hvilket program eller operativsystem du bruger).

Dialogboksen **Printing Preferences** (Udskriftsindstillinger) vises.

- 4. Klik på fanen **Papir**.
- 5. Vælg **Transparency** (Transparent) fra rullelisten **Paper Type** (Papirtype).
- 6. Klik på **OK** to gange.
- 7. Klik på **OK** i vinduet Udskriv for at sende jobbet til udskrivning.

**BEMÆRK!** Du kan forhindre udtværing ved at fjerne hver transparent, når den kommer ud, og lade **K** den tørre, før du lægger noget ovenpå. Det kan tage op til 15 minutter for transparenter at tørre.

### **Annullering af udskriftsjob**

#### **Fra printerens kontrolpanel**

Tryk på knappen Cancel (Annuller) X to gange for at stoppe det aktuelle udskriftsjob.

#### **Fra computeren**

*I Windows Vista*® eller senere (standardstartmenu): 1.

- a. Klik på  $\mapsto$  Kontrolpanel.
- b. Klik på **Hardware og lyd**.
- c. Klik på **Printere**.

*I Windows*®*XP* (standardstartmenu):

- a. Klik på Start → Kontrolpanel.
- b. Dobbeltklik på **Printere og anden hardware**.
- c. Dobbeltklik på **Printere og faxenheder**.

*I Windows® XP* (klassisk startmenu): Klik på Start→ Indstillinger→ Printere og faxenheder.

*I Windows Vista*® (klassisk startmenu) og alle andre versioner af Windows: Klik på Start→ Indstillinger→ Printere.

Dobbeltklik på den printer, du bruger til at udskrive jobbet. 2.

Der vises en liste over udskriftsjob.

3. Højreklik på det dokument, som du vil stoppe udskrivningen af, og klik derefter på **Annuller**.

# **Vedligeholdelse af printeren**

- Bestilling af forbrugsstoffer
- Opbevaring af forbrugsstoffer
- Udskiftning af forbrugsstoffer
- **Rengøring af printerens ydre**

**A** FORSIGTIG! Før du går i gang med nogle af de procedurer, der er angivet i dette afsnit, skal **du læse og følge sikkerhedsoplysningerne i din** *Produktinformationsmanual***.**

Dell™-tonerkassetter kan kun fås hos Dell. Du kan bestille mere toner online på www.dell.com/supplies.

**FORSIGTIG! Det anbefales at bruge Dell-tonerkassetter til din printer. Dell tilbyder ingen garantidækning af problemer forårsaget af brug af tilbehør, dele eller komponenter, der ikke er leveret af Dell.**

## **Bestilling af forbrugsstoffer**

#### **Printer tilsluttet et netværk**

- 1. Indtast printerens IP-adresse i din webbrowser for at starte Dell Configuration Web Tool.
- 2. Klik på www.dell.com/supplies.

#### **Printer lokalt tilsluttet en computer**

- *I Windows Vista*® eller senere version (standardstartmenu): 1.
	- a. Klik på **Programs (Programmer)**.
	- b. Klik på **Dell Printere**.

c. Klik på din **Dell laserprintermodel**.

#### *I Windows*®*XP og 2000:*

Klik på Start→ programmer eller Alle programmer→ Dell-printere→ Dell laserprintermodel.

2. Klik på Dell Printer Supplies Reorder Application (Dells formular til genbestilling af **forbrugsstoffer)**

Vinduet **Bestil forbrugsstoffer** åbnes.

3. Klik på linket under overskriften Bestil online.

## **Opbevaring af forbrugsstoffer**

### **Opbevaring af udskriftsmedier**

Følg nedenstående retningslinjer for korrekt opbevaring af udskriftsmedie. Retningslinjerne har til formål at undgå problemer med papirindføring og ujævn udskriftskvalitet.

- Opbevar udskriftsmediet et sted, hvor temperaturen er ca. 21° C, og luftfugtigheden er 40%, for at opnå optimal udskriftskvalitet.
- Opbevar udskriftsmediepakkerne på en palle eller hylde og ikke direkte på gulvet.
- Hvis du opbevarer de enkelte udskriftsmediepakker andre steder end i den oprindelige kasse, skal du sikre dig, at de står på en plan overflade, så kanterne ikke bøjer eller krøller.
- Læg ikke noget oven på udskriftsmediepakkerne.

#### **Opbevaring af tonerkassette**

Opbevar tonerkassetten i originalemballagen, indtil den skal installeres.

Opbevar ikke tonerkassetten:

- Ved højere temperatur end 40° C.
- I et miljø, hvor der er ekstreme fugtigheds- eller temperaturudsving.
- I direkte sollys
- På steder med meget støv.
- **I** en bil i længere tid.
- I et miljø med korroderende luftarter.
- **I** et miljø med saltholdig luft.

### **Udskiftning af forbrugsstoffer**

#### **Udskiftning af billedtromle**

Du kan bedømme, hvor fuld billedtromlen er ved at udskrive konfigurationsarket med printerindstillinger. Det kan hjælpe dig med at beslutte, hvornår du skal bestille nye forbrugsstoffer.

For at sikre udskriftskvaliteten og undgå at blive beskadiget stopper printeren med at fungere, når billedtromlen har nået et maksimum på 30.000 sider. Printeren giver automatisk besked, før billedtromlen når dette punkt.

Printeren kan fortsat fungere, efter at billedtromlen har overskredet den officielle levetid, men udskriftskvaliteten vil falde betydeligt, indtil billedtromlen holder op med at fungere efter 30.000 sider.

**MEDDELELSE!** Udsæt ikke billedtromlen for direkte sollys i en længere tidsperiode, når du udskifter den. Direkte sollys i en længere tidsperiode kan skabe problemer med udskriftskvaliteten.

- 1. Sluk printeren.
- 2. Åbn frontdækslet ved at trykke på udløserknappen i højre side af printeren og sænke dækslet.

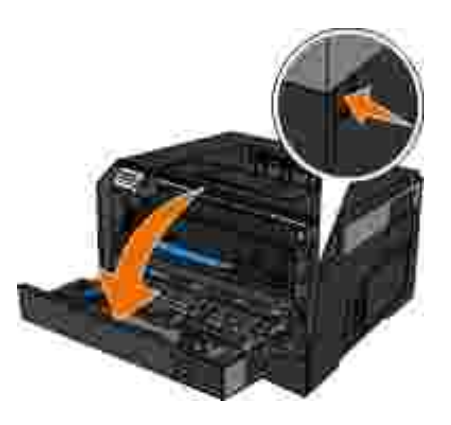

Træk tonerkassetteenheden ud af printeren ved at trække i håndtaget på tonerkassetten. 3.

**BEMÆRK!** Tryk ikke på knappen på tonerkassetteenheden.

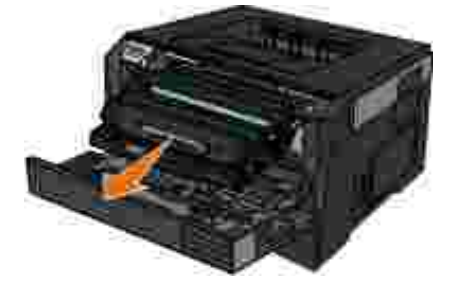

- 4. Læg tonerkassetteenheden på en flad, ren overflade.
- 5. Tryk på knappen i bunden af tonerkassetteenheden, og træk derefter tonerkassetten op og ud ved hjælp af håndtaget.

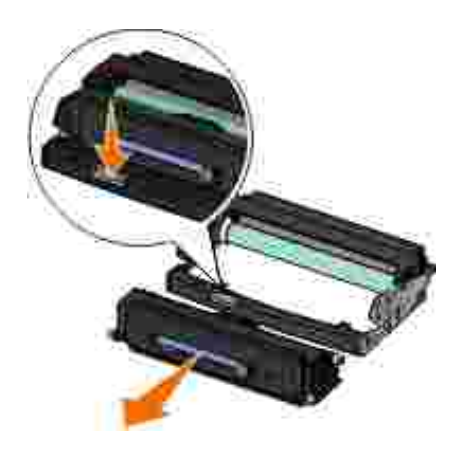

6. Pak den nye billedtromle ud.

**MEDDELELSE!** Udsæt ikke billedtromlen for direkte sollys i en længere tidsperiode. Direkte sollys i en længere tidsperiode kan skabe problemer med udskriftskvaliteten.

7. Installer tonerkassetten ved at justere de hvide ruller på tonerkassetten efter de hvide pile på den nye billedtromles spor, og skub tonerkassetten så langt ind, som den kan komme. Kassetten *klikker* på
plads, når den er korrekt installeret.

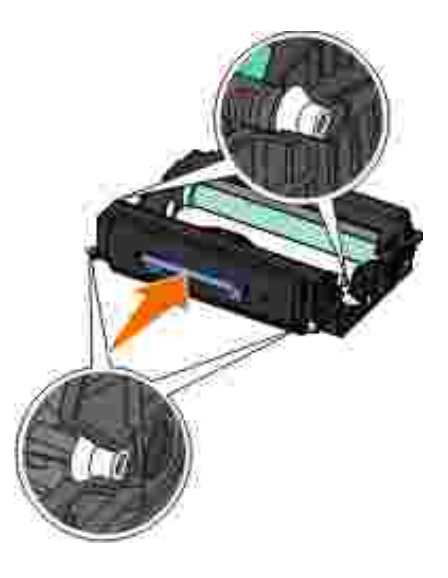

8. Installer tonerkassetten i printeren ved at justere de blå pile på styrene på tonerkassetten efter de blå pile i printeren, og skub tonerkassetten så langt ind, som den kan komme.

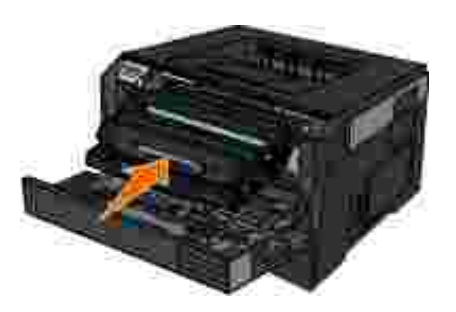

- 9. Tænd printeren igen.
- 10. Tryk på Cancel (Annuller), og hold knappen nede, **M**indtil Resetting PC Counter (Nulstilling af PCtæller) vises på kontrolpanelets display.

**MEDDELELSE!** Nulstilling af billedtromlens tæller uden at udskifte billedtromlen kan ødelægge printeren og gøre din garanti ugyldig.

11. Luk frontdækslet.

#### **Udskiftning af tonerkassetten**

Du kan bedømme, hvor meget toner der ca. er tilbage i tonerkassetten ved at udskrive et konfigurationsark med printerindstillinger. Det kan hjælpe dig med at beslutte, hvornår du skal bestille nye forbrugsstoffer.

Fjern tonerkassetten, når meddelelsen Toner low (Toner snart tom) vises, eller når udskrifterne bliver utydelige. Ryst den frem og tilbage og fra side til side flere gange for at omfordele toneren, indsæt den igen og fortsæt udskrivningen. Gentag denne procedure flere gange, indtil udskrifterne forbliver utydelige. Udskift kassetten, når udskrifterne forbliver utydelige.

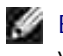

**BEMÆRK!** Du kan stadig udskrive i en kort periode, efter meddelelsen Toner low (Toner snart tom) vises, men udskriftskvaliteten bliver dårligere, efterhånden som tonerniveauet falder.

**MEDDELELSE!** Ved udskiftning af en tonerkassette skal du ikke udsætte den nye tonerkassette for direkte sollys i længere tid. Lys i længere tid kan forårsage problemer med udskriftskvaliteten.

- 1. Sluk printeren.
- 2. Åbn frontdækslet ved at trykke på knappen i højre side af printeren og sænke dækslet.

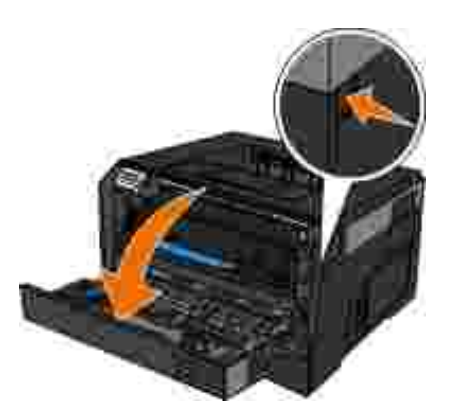

3. Tryk på knappen på billedtromlen, og træk derefter tonerkassetten op og ud ved hjælp af håndtaget.

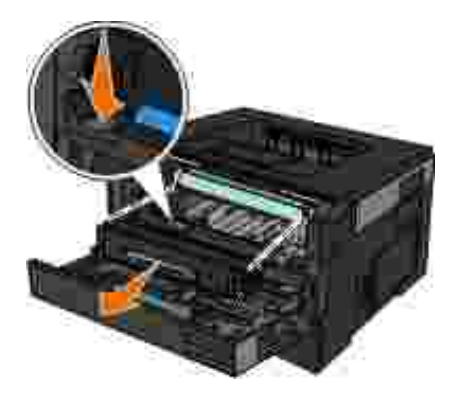

4. Pak den nye tonerkassette ud.

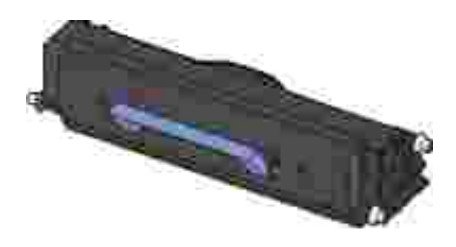

**MEDDELELSE!** Ved udskiftning af en tonerkassette skal du ikke udsætte den nye tonerkassette for direkte sollys i længere tid. Lys i længere tid kan forårsage problemer med udskriftskvaliteten.

5. Drej kassetten i alle retninger for at fordele toneren.

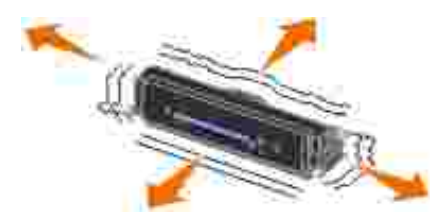

6. Installer den nye tonerkassetteenhed ved at justere de hvide ruller på tonerkassetten efter pilene på billedtromlens spor, og skub tonerkassetten så langt ind, som den kan komme. Kassetten *klikker* på plads, når den er korrekt installeret.

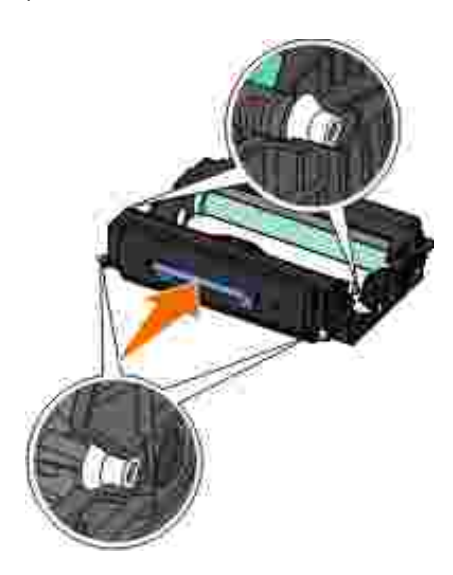

7. Luk frontdækslet.

# **Rengøring af printerens ydre**

1. Kontroller, at printeren er slukket, og at stikkontakten er taget ud.

**FORSIGTIG! Tag netledningen ud af stikkontakten, og fjern alle kabler fra printeren, før du går videre, for at reducere risikoen for elektrisk stød.**

2. Fjern papiret fra papirstøtten og papirudskriftsbakken.

Fugt en ren, fnugfri klud med vand. 3.

2.

**MEDDELELSE!** Brug ikke husholdningsrengøringsmidler, da de kan beskadige printerens finish.

- Aftør kun printerens ydre, og sørg for at fjerne alle blækrester, der har samlet sig sammen på 4. papirudskriftsbakken.
- **MEDDELELSE!** Hvis du bruger en fugtig klud til at rense printerens indre, kan det beskadige printeren. Garantien dækker ikke skader på printeren, der er forårsaget af, at de korrekte indstruktioner til rengøring ikke er blevet fulgt.
	- 5. Kontroller, at papirstøtten og papirudskriftsbakken er tør, før du begynder at nyt udskriftsjob.

# **Administrativ support**

- Brug af den indbyggede webserver
- Låsning af kontrolpanelets menuer ved hjælp af den indbyggede webserver
- Oprettelse af en administratoradgangskode

# **Brug af den indbyggede webserver**

Hvis printeren installeres på et netværk, findes der en række funktioner i den indbyggede webserver:

- Konfiguration af printerindstillinger
- Kontrol af status for printerens forbrugsstoffer
- Konfiguration af netværksindstillinger
- Oprettelse af en adgangskode til bestemte menuer
- Visning af rapporter
- Gendannelse af standardindstillinger
- Visning af virtuelt display

For at få adgang til den indbyggede webserver skal du indtaste printerens IP-adresse i adressefeltet i din webbrowser.

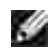

**BEMÆRK!** Hvis du ikke kender printerens IP-adresse, skal du udskrive netværksinstallationssiden og finde IP-adressen i TCP/IP-afsnittet. Yderligere oplysninger findes i Udskrivning af en netværksinstallationsside.

# **Låsning af kontrolpanelets menuer ved hjælp af den indbyggede webserver**

Ved hjælp af kontrolpanelets låsefunktion kan du oprette en PIN-kode og vælge, hvilke menuer der skal låses. Hver gang en låst menu vælges, bliver brugeren bedt om at indtaste den korrekte PIN-kode. PINkoden påvirker ikke adgang via den indbyggede webserver.

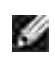

**BEMÆRK!** Låsning af printerens kontrolpanel forhindrer, at en bruger får adgang til printerens kontrolpanel både eksternt og på printeren.

Sådan låses kontrolpanelets menuer:

- Åbn en webbrowser. Indtast IP-adressen på den printer eller printserver, der skal beskyttes, i 1. adressefeltet på formatet: *[http://ip\\_adresse/](http://ip_adresse/)*.
- 2. Klik på **Configuration** (Konfiguration).
- 3. Under **Security** (Sikkerhed) skal du vælge de menuer, du vil beskytte.
- 4. Opret og indtast PIN-kode igen.

**BEMÆRK!** PIN-koder skal indeholde 4 cifre og være numeriske (0–9).

5. Klik på Submit (Send) for at gemme PIN-koden.

Klik på **Reset Form** (Nulstil form) for at ændre PIN-koden.

# **Oprettelse af en administratoradgangskode**

Oprettelsen af en administratoradgangskode giver den systemansvarlige mulighed for at beskytte printerindstillingerne via en adgangskode-.

For at forhindre, at en bruger ændrer en printerindstilling, skal kontrolpanelet låses, og der skal indstilles en administratoradgangskode. Der er flere oplysninger i Låsning af kontrolpanelets menuer ved hjælp af den indbyggede webserver.

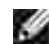

**BEMÆRK!** Når administratoradgangskoden er indstillet, kræver webserveren, at der indtastes en adgangskode, inden den tillader, at brugeren får adgang til et link på siden med printerindstillinger rapportlink undtaget.

1. Åbn en webbrowser.

- 2. Indtast netværksprinterens eller printserverens IP-adresse i adresselinjen, og tryk derefter på **Enter**.
- 3. Klik på **Configuration** (Konfiguration).
- 4. Klik på **Sikkerhed** under Andre indstillinger.
- 5. Tildel sikkerhed med adgangskode til bestemte indstillinger på printeren.
- Opret avanceret adgangskode eller brugeradgangskode. 6.

**BEMÆRK!** Længden af adgangskoden skal være på 8 – 128 tegn.

Klik på **Submit** (Send). 7.

Klik på **Reset Form** (Nulstil formular), eller klik på linket **Change/Remove Advanced Password** (Skift/fjern avanceret adgangskode) for at nulstille adgangskoden.

# **Fejlfinding på printer**

Ofte stillede spørgsmål: Dell™ Problemer og løsninger <u>Orte stillede spørgsmar: Delinn Problemer og løsninger</u> (O <u>Papirproblemer</u><br>for 2330d/dn og 2350d/dn-laserprintere **•** Problemer med opsætning **Victor Contains the University of Udskrivningsproblemer •** Fejlmeddelelser Problemer med udskriftskvaliteten Generelle retningslinjer for valg og ilægning af udskriftsmedier Ofte stillede spørgsmål: Mac OS®-funktioner, problemer og -løsninger O Undgå papirstop og forkert indføring Kontakt kundeservice Afhjælpning af papirstop

# **Ofte stillede spørgsmål: Dell™ Problemer og løsninger for 2330d/dn og 2350d/dn-laserprintere**

**Hvordan installerer jeg Dell driver og software til 2330d/dn- og 2350d/dn-laserprinteren i Windows® via USB- eller parallelforbindelse?**

Se Installation af printerdriverne.

**BEMÆRK!** TILSLUT IKKE printeren til computeren ved hjælp af et USB-kabel, og prøv ikke at tænde for printeren, inden du prøver at installere printerdriveren.

**Hvorfor får jeg hele tiden udskrevet forvrænget tekst?**

Prøv et af følgende:

- 1. Kontroller de tilsluttede USB-kabler mellem computeren og printeren.
- 2. Prøv et andet USB-kabel, hvis det er muligt.
- 3. Afinstaller og geninstaller driveren til Dell 2330d/dn- og 2350d/dn-laserprintere.

**BEMÆRK!** Hvis det lokale Status Monitor Center skal fungere korrekt, skal understøttelse af tovejskommunikation være aktiveret, så printeren og computeren kan kommunikere. Der føjes en udtagelse til Windows Firewall for at gøre denne kommunikation mulig.

Hvis dette ikke løser problemet, skal du kontrollere USB-kabeltilslutningen med printeren. Hvis dette ikke løser problemet, kan du prøve at skifte USB-kablet.

Hvis ovenstående trin ikke løser problemet, skal du prøve at afinstallere og geninstallere driveren til Dell 2330d/dn- og 2350d/dn-laserprinteren.

**Hvordan installerer jeg skuffeoptionen til 550 ark (skuffe 2)?**

Se Installation af papirskuffe til 550 ark.

**Hvorfor kan jeg ikke vælge skuffeoptionen til 550 ark (skuffe 2) i printerdriveren?**

Se Installation af papirskuffe til 550 ark.

**Hvordan indstiller jeg skuffer til at udskrive med papir i Legal-størrelse?**

Se Ilægning af papir i skuffen til 250 ark og Ilægning af papir i skuffen til 550 ark.

**Hvordan installerer jeg driveren til Dell 2330d/dn- og 2350d/dn-laserprinteren via netværk til Windows?**

Se Indstilling af netværksudskrivning.

**Hvordan nulstiller jeg tælleren i billedtromlen?**

Tælleren nulstilles ved at trykke på Cancel (Annuller) og holde knappen nede, **i**ndtil Resetting PC Counter (Nulstilling af PC-tæller) vises på kontrolpanelets display. Der er flere oplysninger i Udskiftning af billedtromle.

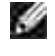

**BEMÆRK!** Nulstilling af billedtromlens tæller uden at udskifte billedtromlen kan ødelægge printeren og gøre din garanti ugyldig.

**BEMÆRK!** Brug denne indstilling til at sætte billedtromlens tæller tilbage til nul. Meddelelsen om at udskifte billedtromlen fjernes kun, når billedtromlen er udskiftet.

**Hvordan nulstiller jeg standardindstillinger?**

Se General Settings Mode (Generelle indstillinger).

**Hvor finder jeg printerens IP- og MAC-adresse?**

Se Udskrivning af en netværksinstallationsside.

**Hvordan ændrer jeg printerens IP-adresse ved hjælp af Dell Printer Configuration Web Tool?**

Se Dell Printer Configuration Web Tool.

**Hvordan installerer jeg printeren trådløst via en tredjeparts trådløs printserver?**

Følg trinene i den dokumentation, der fulgte med den trådløse printserver.

**BEMÆRK!** Nogle funktioner vil muligvis ikke være tilgængelige, når du bruger en trådløs printserver fra en tredjepart.

**Jeg kan ikke oprette trådløs forbindelse med Dell 3300 trådløs printadapter.**

Gå til support.dell.com, og se afsnittet under Problems with 3300 Wireless Print Adapter.

### **Problemer med opsætning**

#### **Computerproblemer**

**Kontroller, at din printer er kompatibel med din computer.**

Printeren understøtter Windows 7, Windows Server 2008, Windows Server 2008 R2, Windows Vista™, Windows XP, Windows Server 2003, Windows 2000, Macintosh® OS® 10.3 og højere.

Windows ME, Windows NT, Windows 98, Windows 95, Macintosh OS 9x og 10.2 understøttes ikke af denne printer.

**Kontroller, at du både har tændt for din printer og computer.**

**Kontroller USB-kablet.**

- Kontroller, at USB-kablet er sat godt fast til din printer og computer.
- Sluk computeren, sæt USB-kablet i igen som vist på plakaten *Setting Up Your Printer* (Installation af printeren), og genstart derefter computeren.

**Hvis skærmbilledet til softwareinstallation ikke vises automatisk, skal du installere softwaren manuelt.**

- 1. Indsæt cd'en *Software og dokumentation* i cd-drevet.
- 2. */ Windows Vista*® eller nyere skal du klikke på ■→ Computer.

*I Windows XP* skal du klikke på Start→ Denne computer.

*I Windows 2000* skal du dobbeltklikke på **Denne computer** på skrivebordet.

- 3. Dobbeltklik på ikonet for **cd-drevet**, og dobbeltklik derefter på **setup.exe**.
- Når skærmbilledet til installation af printerens software vises, skal du klikke på **Personal** 4. **Installation** (Personlig installation) eller **Network Installation (Netværksinstallation)** (Netværksinstallation).
- 5. Følg vejledningen på skærmen for at fuldføre installationen.

#### **Find ud af, om printersoftwaren er installeret.**

*I Windows Vista*® eller senere:

- 1. Klik på **Programs (Programmer)**.
- 2. Klik på **Dell Printere**.

#### *I Windows XP og Windows 2000:*

Klik på Start→ programmer eller Alle programmer→ Dell-printere→ Dell laserprintermodel.

Hvis printeren ikke vises på listen med printere, er printersoftwaren ikke installeret. Installer printersoftwaren. Der er flere oplysninger i Fjernelse og geninstallation af software.

**Ret kommunikationsproblemer mellem printeren og computeren.**

Fjern USB-kablet fra din printer og computer. Sæt USB-kablet til din printer og computer i igen.

- Sluk for printeren. Fjern printerens netledning fra stikkontakten. Sæt printerens netledning i stikkontakten igen, og tænd for printeren.
- Genstart computeren.
- Udskift USB-kablet, hvis dette ikke løser problemet.

#### **Indstil printeren som standardprinter.**

- *I Windows Vista*® eller senere: 1.
	- a. Klik på  **→** Kontrolpanel.
	- b. Klik på **Hardware og lyd**.
	- c. Klik på **Printere**.

*I Windows XP* skal du klikke på Start→ Control Panel (Kontrolpanel)→ Printers and Other Hardware (Printere og anden hardware)  $\rightarrow$  Printers and Faxes (Printere og faxenheder).

*I Windows 2000* skal du klikke på Start→ Indstillinger→ Printere.

2. Højreklik på ikonet for din **Dell laserprintermodel**.

3. Vælg **Set as Default Printer** (Indstil som standardprinter).

**Printeren udskriver ikke, og udskriftsjob sidder fast i udskriftskøen.**

Kontroller, om der er flere forekomster af printeren installeret på din computer.

- *I Windows Vista*® eller senere: 1.
	- a. Klik på  $\rightarrow$  Kontrolpanel.
	- b. Klik på **Hardware og lyd**.

c. Klik på **Printere**.

*I Windows XP* skal du klikke på Start→ Control Panel (Kontrolpanel)→ Printers and Other Hardware (Printere og anden hardware)  $\rightarrow$  Printers and Faxes (Printere og faxenheder).

*I Windows 2000* skal du klikke på Start→ Indstillinger→ Printere.

- 2. Kontroller for flere objekter til din printer.
- 3. Udskriv et job til hver af disse udskriftsobjekter for at se, hvilken printer der er aktiv.
- 4. Indstil dette udskriftsobjekt som standardprinteren.
	- a. Højreklik på ikonet for din **Dell laserprintermodel**.
	- b. Klik på **Set as Default Printer** (Indstil som standardprinter).
- Slet de andre kopier af udskriftsobjektet ved at højrekikke på printernavnet og vælge **Delete** (Slet). 5.

Hvis du vil undgå flere forekomster at printeren i mappen **Printers** (Printere), skal du sørge for altid at sætte USB-kablet tilbage i den samme USB-port, der oprindeligt blev brugt til printeren. Undgå også at installere printerdrivere flere gange fra cd'en *Software og dokumentation*.

#### **Printerproblemer**

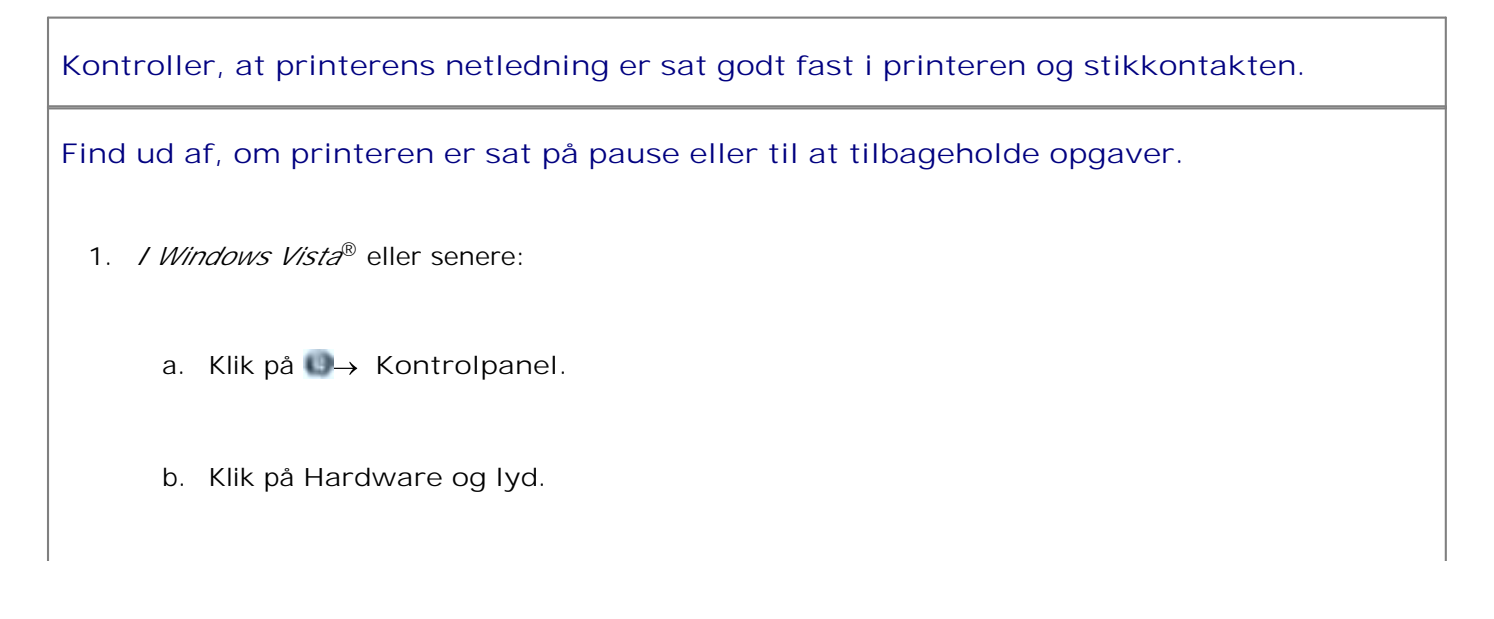

c. Klik på **Printere**.

b.

*I Windows® XP* skal du klikke på Start→ Control Panel→ Printers and Other **Hardware Printers and Faxes** (Start > Kontrolpanel > Printere og anden hardware > Printere og faxenheder).

*I Windows® 2000* skal du klikke på Start→ Settings→ Printers (Start > Indstillinger > Printere)

- 2. Højreklik på ikonet for din **Dell laserprintermodel**.
- 3. Kontroller, at Pause Printing (Stands udskrivning) ikke er valgt. Hvis Pause Printing (Stands udskrivning) er valgt, skal du rydde optionen.

**Kontroller, at du har installeret tonerkassetten korrekt, og fjern mærkat og tape fra kassetten.**

**Kontroller, at du har ilagt papiret korrekt.**

Der er flere oplysninger i Ilægning af papir.

# **Fejlmeddelelser**

#### **Close Door (Luk panel)**

Printerens frontdæksel er åbent. Luk frontdækslet på printeren.

#### **Install Tray <x> or Cancel Print Job (Installer skuffe <x> eller annuller udskriftsjob)**

Printeren beder om at få installeret en særlig enhed, så den kan udskrive et job. Indsæt den særlige skuffe, eller tryk på Cancel (Annuller) i for at annullere udskriftsjobbet.

#### **Load <Input Src> With <Custom Type Name> (Læg <specialtypenavn> i <inputkilde>)**

Læg det angivne papir i den angivne kilde for at fjerne meddelelsen, eller tryk på Cancel (Annuller) **K** for at annullere udskriftsjobbet.

#### **Load <Input Src> With <Custom String> (Læg <specialstreng> i <inputkilde>)**

Læg det angivne papir i den angivne kilde, eller tryk på Cancel (Annuller) kor at annullere udskriftsjobbet.

#### **Load <Input Src> With <Size> (Læg <størrelse> i <inputkilde>)**

Læg den korrekte papirstørrelse i inputkilden, eller tryk på Cancel (Annuller) kor at annullere udskriftsjobbet.

#### **Load <Input Src> With <Type> <Size> (Læg <type> <størrelse> i <inputkilden>)**

Læg den korrekte papirtype og -størrelse i inputkilden, eller tryk på Cancel (Annuller) K for at annullere udskriftsjobbet.

#### **Load Multipurpose Feeder With <Custom Type Name> (Læg <specialtypenavn> i MP-arkføder)**

Læg den korrekte papirtype og -størrelse i MP-arkføderen.

Hvis der ikke er noget papir i MP-arkføderen, skal du køre et ark papir igennem MP-arkføderen for at fjerne meddelelsen.

Ignorer forespørgslen, og udskriv på det papir, der allerede bliver brugt i en af inputkilderne, ved at trykke på **Back** (Tilbage) . Det aktuelle job bliver muligvis ikke udskrevet korrekt.

Hvis printeren finder en kilde med den korrekte papirtype, bruger den papiret fra den kilde. Hvis printeren ikke kan finde en kilde med den korrekte papirtype, udskriver den på det papir, der er installeret som standardpapirkilden.

**• Hvis du vil annullere udskriftsjobbet, skal du trykke på knappen Cancel (Annuller)**  $\mathbf{X}$ **.** 

#### **Load Multipurpose Feeder With <Custom String> (Læg <Specialtypestreng> i MP-arkføderen)**

Læg det angivne papir i MP-arkføderen.

Hvis du vil ignorere anmodningen og udskrive på det papir, der allerede ligger i en af inputkilderne, skal du trykke på **Back** (Tilbage) . Det aktuelle job bliver muligvis ikke udskrevet korrekt.

Hvis printeren finder en skuffe med den rigtige størrelse og type, føres papiret ind fra den pågældende skuffe. Hvis printeren ikke kan finde en skuffe med den rigtige papirstørrelse og -type, udskrives der på det papir, der ligger i standardpapirkilden, uanset hvad dette er.

**• Hvis du vil annullere udskriftsjobbet, skal du trykke på knappen Cancel (Annuller)**  $\mathbf{X}$ **.** 

#### **Load Multipurpose Feeder With <Size> (Læg <størrelse> i MP-arkføderen)**

Læg den korrekte papirstørrelse i MP-arkføderen.

Hvis der ikke er noget papir i MP-arkføderen, skal du køre et ark papir igennem MP-arkføderen for at fjerne meddelelsen.

Ignorer forespørgslen, og udskriv på det papir, der allerede bliver brugt i en af inputkilderne, ved at trykke på **Back** (Tilbage) . Det aktuelle job bliver muligvis ikke udskrevet korrekt.

Hvis printeren finder en kilde med den korrekte papirtype, bruger den papiret fra den kilde. Hvis printeren ikke kan finde en kilde med den korrekte papirtype, udskriver den på det papir, der er installeret som standardpapirkilden.

**• Hvis du vil annullere udskriftsjobbet, skal du trykke på knappen Cancel (Annuller)**  $\mathbf{X}$ **.** 

#### **Load Multipurpose Feeder With <Type> <Size> (Læg <type> <størrelse> i MP-arkføderen)**

- Læg den korrekte papirtype og -størrelse i MP-arkføderen.
- Hvis du vil ignorere anmodningen og udskrive på det papir, der allerede ligger i en af inputkilderne, skal du trykke på **Back** (Tilbage) . Det aktuelle job bliver muligvis ikke udskrevet korrekt.

Hvis printeren finder en skuffe med den rigtige størrelse og type, føres papiret ind fra den pågældende skuffe. Hvis printeren ikke kan finde en skuffe med den rigtige papirstørrelse og -type, udskrives der på det papir, der ligger i standardpapirkilden, uanset hvad dette er.

**• Hvis du vil annullere udskriftsjobbet, skal du trykke på knappen Cancel (Annuller) X.** 

## **Output Bin Full - Remove Paper (Udskriftsbakke er fuld - Fjern papir)**

- Fjern alt papir fra udskriftsbakken.
- Hvis du vil fortsætte udskriftsjobbet, skal du trykke på **Back** (Tilbage) . Det aktuelle job bliver muligvis ikke udskrevet korrekt.
- **Hvis du vil annullere udskriftsjobbet, skal du trykke på knappen Cancel (Annuller)**  $\mathbf{X}$ **.**

# **30 Invalid Refill, Change Toner Cartridge (Ugyldig genopfyldning, udskift tonerkassetten)**

Printeren har registreret en genopfyldt tonerkassette. Fjern tonerkassetten, og isæt en ny.

#### **31 Missing or Defective Cartridge (Manglende eller defekt kassette)**

- Hvis tonerkassetten ikke er installeret, skal den installeres.
- Hvis tonerkassetten er installeret, skal den fjernes, og en ny kassette skal installeres.

# **31 Defective Toner Cartridge (Defekt tonerkassette)**

Fjern tonerkassetten, og indsæt en ny.

### **32 Unsupported Toner Cartridge (Uunderstøttet tonerkassette)**

Fjern den angivne tonerkassette, og isæt derefter en, der understøttes.

# **34 Short Paper (Papiret er for kort)**

- Kontroller, at det papir, du har ilagt, er stort nok.
- Undersøg, om der er papirstop.
- Hvis du vil slette meddelelsen og fortsætte udskrivningen, skal du trykke på knappen **Back** (Tilbage) . De resterende sider i udskriftsjobbet udskrives muligvis ikke korrekt.
- **Hvis du vil annullere udskriftsjobbet, skal du trykke på knappen Cancel (Annuller)**  $\boldsymbol{\mathsf{X}}$ **.**

#### **35 Insufficient Memory to Support Resource Save Feature (Ikke nok hukommelse til funktionen Spar ressourcer)**

- For at ignorere Resource Save (Spar ressourcer) skal du trykke på knappen **Back** (Tilbage) . Det aktuelle job bliver muligvis ikke udskrevet korrekt.
- **Hvis du vil annullere udskriftsjobbet, skal du trykke på knappen Cancel (Annuller)**  $\mathbf{X}$ **.**
- Hvis du vil aktivere Spar ressourcer, efter du har modtaget denne meddelelse, skal du kontrollere, at de sammenkædede buffere er angivet til Auto og derefter lukke menuerne for at aktivere ændringerne i de sammenkædede buffere. Når Klar vises, skal du aktivere Spar ressourcer.

Du kan få mere information om aktivering af Resource Save (Spar ressourcer) her Setup mode (Opsætningstilstand).

Hvis du vil undgå denne fejl i fremtiden, skal du installere mere hukommelse.

#### **37 Insufficient Memory to Collate Job (Ikke nok hukommelse til at sortere job)**

Printerhukommelsen har ikke nok ledig plads til at sortere jobbet.

**Tryk på knappen Back (Tilbage)** i for at udskrive den del af jobbet, der allerede er lagret, og begynde at sortere resten af jobbet. Det aktuelle job bliver muligvis ikke udskrevet korrekt.

**• Hvis du vil annullere udskriftsjobbet, skal du trykke på knappen Cancel (Annuller) .** 

Sådan undgås denne fejl i fremtiden:

- Installer ekstra hukommelse.
- Gør udskriftsjobbet enklere. Reducer sidens kompleksitet ved at reducere mængden af tekst eller grafik på siden og slette unødvendige skrifttyper eller makroer.

#### **37 Insufficient Defrag Memory (Ikke nok defragm. hukommelse)**

- Hvis du vil slette meddelelsen, skal du trykke på knappen **Back** (Tilbage) . Det aktuelle job bliver muligvis ikke udskrevet korrekt.
- **Hvis du vil annullere udskriftsjobbet, skal du trykke på knappen Cancel (Annuller)**  $\boldsymbol{\mathsf{X}}$
- Hvis du vil undgå denne fejl i fremtiden, skal du installere mere hukommelse.

#### **38 Hukommelsen er fuld**

- Hvis du vil slette meddelelsen og fortsætte udskrivningen, skal du trykke på knappen **Back** (Tilbage)  $\bullet$ . De resterende sider i udskriftsjobbet udskrives muligvis ikke korrekt.
- **Hvis du vil annullere udskriftsjobbet, skal du trykke på knappen Cancel (Annuller) X**

Sådan undgås denne fejl i fremtiden:

- Gør udskriftsjobbet enklere. Reducer sidens kompleksitet ved at minimere mængden af tekst eller grafik på siden og slette unødvendige skrifttyper eller makroer.
- Installer ekstra hukommelse.

#### **39 Complex Page, Some Data May Not Have Printed (Kompleks side, nogle data blev muligvis ikke udskrevet)**

- **Tryk på knappen Back (Tilbage)** i for at slette meddelelsen og fortsætte med at udskrive. Det aktuelle job bliver muligvis ikke udskrevet korrekt.
- **Hvis du vil annullere det aktuelle udskriftsjob, skal du trykke på knappen Cancel (Annuller)**  $\mathbf{X}$ **.**

Sådan undgås denne fejl i fremtiden:

- Gør udskriftsjobbet enklere. Reducer sidens kompleksitet ved at minimere mængden af tekst eller grafik på siden og slette unødvendige skrifttyper eller makroer.
- Installer ekstra hukommelse i printeren.

#### **54 Standard Network Software Error (Softwarefejl i standardnetværk)**

- Sluk og tænd printeren for at nulstille den.
- Opgrader netværksfirmwaren i printeren eller printserveren.
- Hvis du vil slette meddelelsen og fortsætte udskrivningen, skal du trykke på knappen **Back** (Tilbage) . Det aktuelle job bliver muligvis ikke udskrevet korrekt.
- **Hvis du vil annullere udskriftsjobbet, skal du trykke på knappen Cancel (Annuller)**  $\mathbf{X}$ **.**

### **56 Standard Parallel Port Disabled (Standardparallelport er deaktiveret)**

Printeren sletter eventuelle data, der er modtaget via parallelporten.

- Hvis du vil ignorere meddelelsen og fortsætte udskrivningen, skal du trykke på knappen **Back** (Tilbage) . Det aktuelle job bliver muligvis ikke udskrevet korrekt.
- **Hvis du vil annullere udskriftsjobbet, skal du trykke på knappen Cancel (Annuller)**  $\mathbf{X}$ **.**
- Kontroller, at menupunktet Parallel Buffer ikke er indstillet til Disabled (Deaktiveret). Yderligere oplysninger findes i Parallelbuffer.

#### **56 Standard USB Port Disabled (Standard USB-port er deaktiveret**

Printeren sletter eventuelle data, der er modtaget via USB-porten.

- Hvis du vil ignorere meddelelsen og fortsætte udskrivningen, skal du trykke på knappen **Back** (Tilbage) . Det aktuelle job bliver muligvis ikke udskrevet korrekt.
- **Hvis du vil annullere udskriftsjobbet, skal du trykke på knappen Cancel (Annuller)**  $\mathbf{X}$ **.**
- Kontroller, at menupunktet USB Buffer ikke er indstillet til Disabled (Deaktiveret). Yderligere oplysninger findes i USB buffer.

#### **58 Too many flash options (For mange flashoptioner)**

Fjern hukommelsen fra printeren. Printeren understøtter op til 160 MB til en ikke-netværksprinter og 288 MB til en netværksprinter.

#### **58 Too Many Trays Attached (Der er for mange skuffer isat)**

- Sluk printeren.
- Tag netledningen ud af stikkontakten i væggen.
- Fjern de overskydende skuffer.

Tænd printeren igen.

### **59 Unsupported Tray <x> (Uunderstøttet skuffe)**

Fjern den angivne skuffe, og vent på, at meddelelsen forsvinder. Du skal fjerne den uunderstøttede skuffe, før du kan udskrive.

- Sluk printeren.
- Tag netledningen ud af stikkontakten i væggen.
- Fjern den uunderstøttede skuffe.
- Slut netledningen til en stikkontakt med jordforbindelse.
- Tænd printeren igen.

# **81 Engine code CRC failure (Enginekode CRC-fejl)**

- Hvis du vil ignorere meddelelsen og fortsætte udskrivningen, skal du trykke på knappen **Back** (Tilbage)  $\Box$ . Det aktuelle job bliver muligvis ikke udskrevet korrekt.
- **•** Hvis du vil annullere udskriftsjobbet, skal du trykke på knappen Cancel (Annuller)  $\mathbf{X}$

### **84 Imaging Drum Life Warning (Billedtromle snart opbrugt) /PC Unit Life Warning (Fotokonduktor snart opbrugt)**

**SP BEMÆRK!** Du modtager kun denne advarsel, hvis toneralarmen er slået til.

Hvis du vil ignorere meddelelsen og fortsætte udskrivningen, skal du trykke på knappen **Back** (Tilbage) . Det aktuelle job bliver muligvis ikke udskrevet korrekt.

- **Hvis du vil annullere udskriftsjobbet, skal du trykke på knappen Cancel (Annuller)**  $\boldsymbol{\mathsf{X}}$ **.**
- Udskriv et konfigurationsark med printerindstillinger for at afgøre levetiden for billedtromlen. Yderligere oplysninger findes i Menuindstillingsside.
- Udskift billedtromlen, og nulstil tælleren.

#### **84 Replace Imaging Drum/Replace PC Unit (Udskift billedtromle/Udskift fotokonduktor)**

- Printeren kan ikke udskrive flere sider, før billedtromlen bliver udskiftet.
- Udskift billedtromlen, og nulstil tælleren.

#### **88 Toner Low (Toner snart tom)**

- Tag tonerkassetten ud, og ryst den kraftigt for at omfordele toneren i kassetten.
- Sæt tonerkassetten tilbage på plads.

#### **88 Replace Toner Cartridge (Udskift tonerkassette)**

- Udskift den angivne tonerkassette.
- Hvis du vil ignorere meddelelsen og fortsætte udskrivningen, skal du trykke på knappen **Back** (Tilbage) . De resterende sider i udskriftsjobbet udskrives muligvis ikke korrekt.
- **Hvis du vil annullere udskriftsjobbet, skal du trykke på knappen Cancel (Annuller)**  $\mathbf{X}$ **.**

# **200 papirstop**

Der er papirstop ved papirindgangsføleren.

1. Åbn frontdækslet ved at trykke på knappen i højre side af printeren og sænke dækslet.

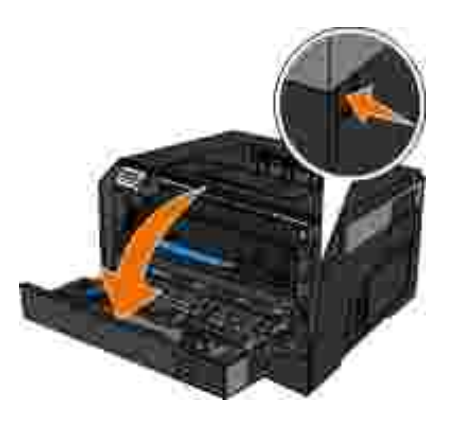

Træk tonerkassetteenheden ud af printeren ved at trække i håndtaget på tonerkassetten. 2.

**BEMÆRK! Tryk ikke på knappen på tonerkassetteenheden.** 

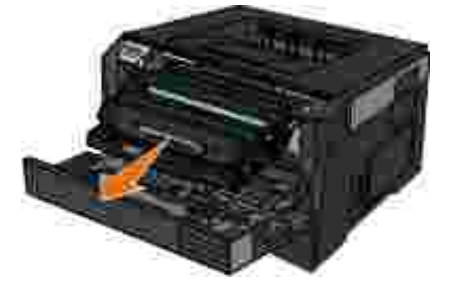

- **A** FORSIGTIG! Printeren kan være varm indvendig. For at formindske risikoen for skader **pga. en varm komponent skal overfladen køle ned, før du rører den.**
	- 3. Fjern det fastklemte papir.

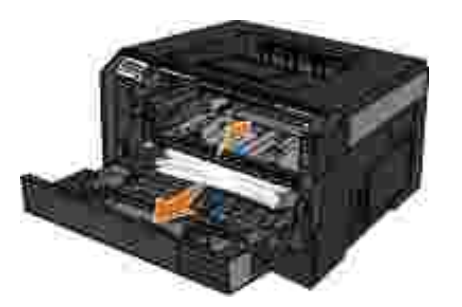

4. Installer tonerkassetteenheden i printeren.

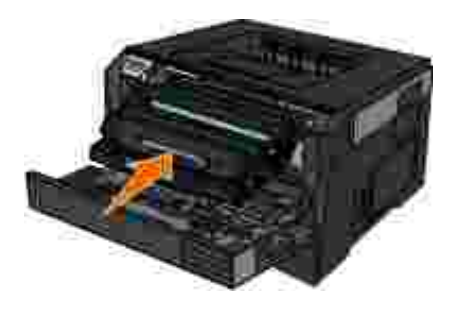

5. Luk frontdækslet.

# **201 papirstop**

Der er papirstop mellem papirindgangs- og papirudgangsfølerne.

1. Åbn frontdækslet ved at trykke på knappen i højre side af printeren og sænke dækslet.

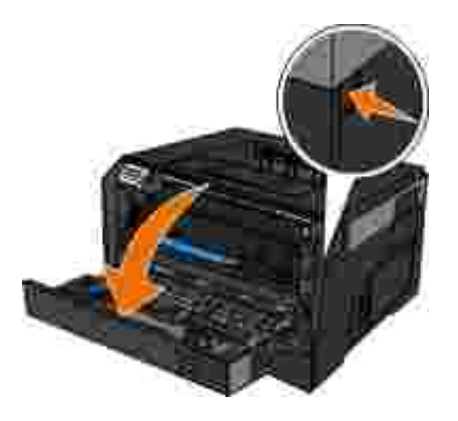

Træk tonerkassetteenheden ud af printeren ved at trække i håndtaget på tonerkassetten. 2.

**BEMÆRK! Tryk ikke på knappen på tonerkassetteenheden.** 

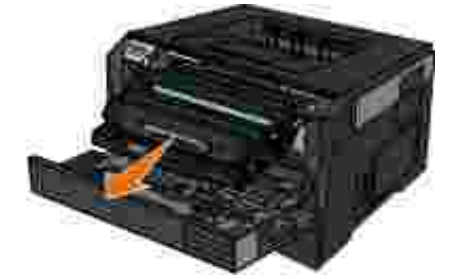

**A** FORSIGTIG! Printeren kan være varm indvendig. For at formindske risikoen for skader **pga. en varm komponent skal overfladen køle ned, før du rører den.**

3. Fjern det fastklemte papir.

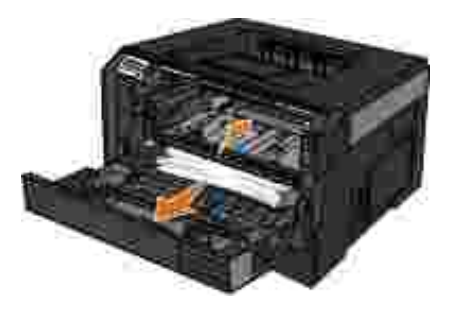

4. Installer tonerkassetteenheden i printeren.

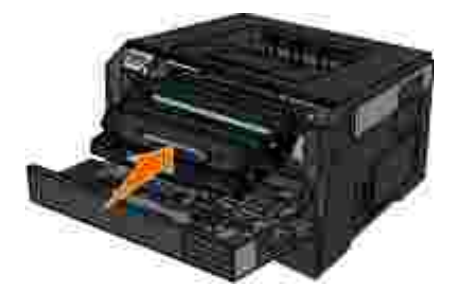

5. Luk frontdækslet.

# **202 papirstop**

Der er papirstop ved papirudgangsføleren.

1. Åbn den bageste udskriftsbakke

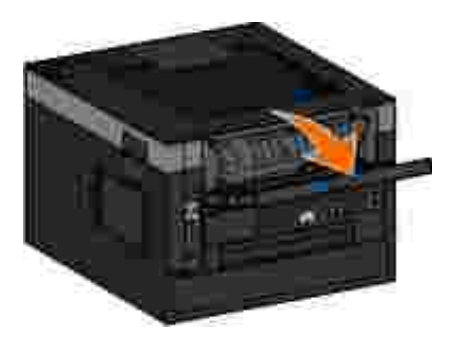

2. Fjern det fastklemte papir.

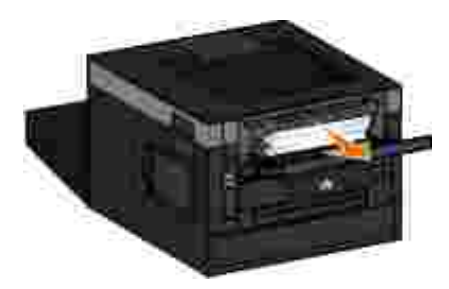

3. Luk den bageste udskriftsbakke.

# **234 Paper Jam - Check duplex (Papirstop - Kontroller dupleksenhed)**

Der er papirstop bagest i papirstien i dupleksenheden.

1. Åbn den bageste udskriftsbakke

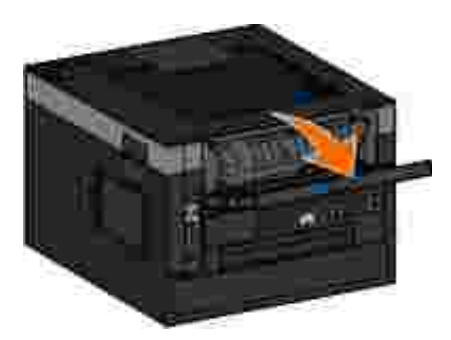

2. Fjern det fastklemte papir.

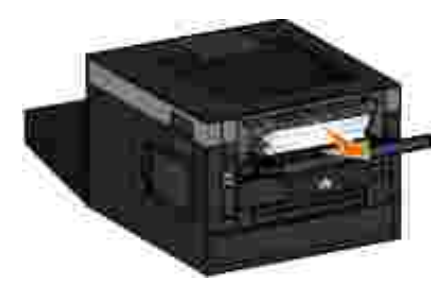

3. Luk den bageste udskriftsbakke.

### **234 Paper Jam - Check duplex (Papirstop - Kontroller dupleksenhed)**

Der er papirstop foran dupleksenheden.

Fjern Skuffe 1, og tryk derefter på håndtaget igen i papirstien i dupleksenheden. 1.

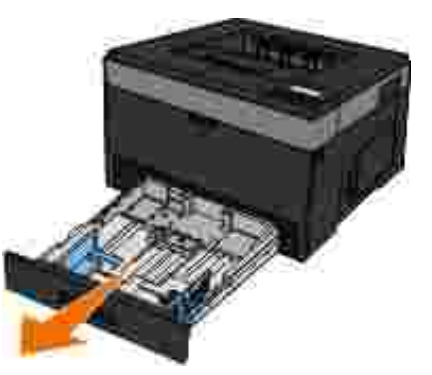

**A** FORSIGTIG! Printeren kan være varm indvendig. For at formindske risikoen for skader **pga. en varm komponent skal overfladen køle ned, før du rører den.**

2. Fjern det fastklemte papir.

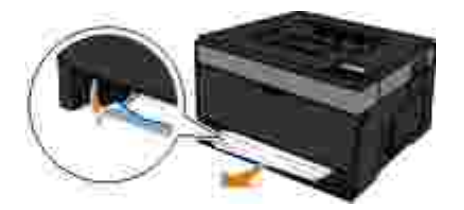

3. Sæt skuffe 1 på plads igen.

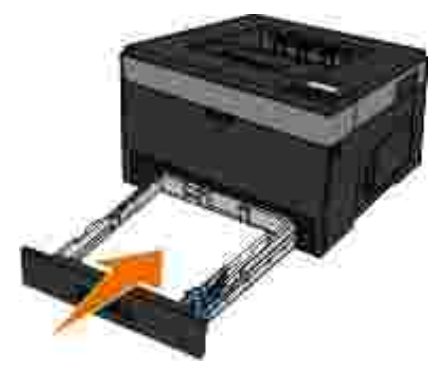

#### **234 Paper Jam - Check duplex (Papirstop - Kontroller dupleksenhed)**

Der er papirstop i dupleksenheden, men printeren kan ikke identificere hvor.

1. Fjern Skuffe 1, og tryk derefter på håndtaget igen i papirstien i dupleksenheden.

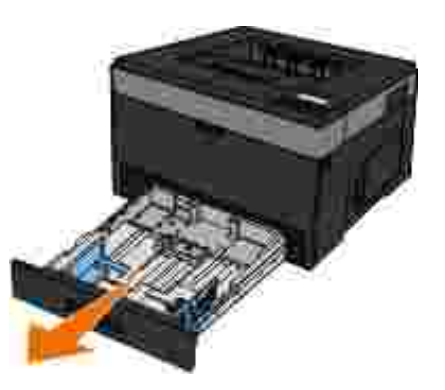

- **FORSIGTIG! Printeren kan være varm indvendig. For at formindske risikoen for skader pga. en varm komponent skal overfladen køle ned, før du rører den.**
- 2. Fjern eventuelt fastklemt papir.

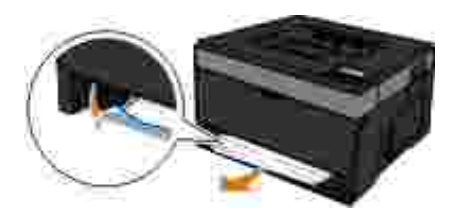

3. Sæt skuffe 1 på plads igen.

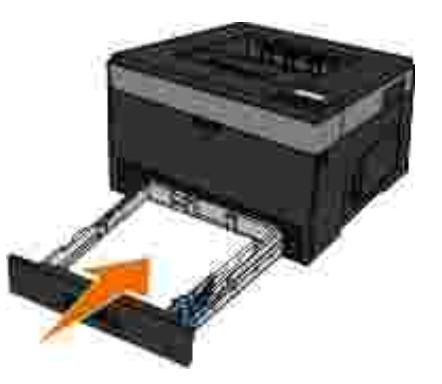

4. Åbn den bageste udskriftsbakke

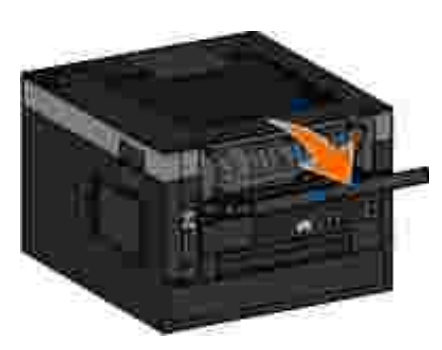

5. Fjern eventuelt fastklemt papir.

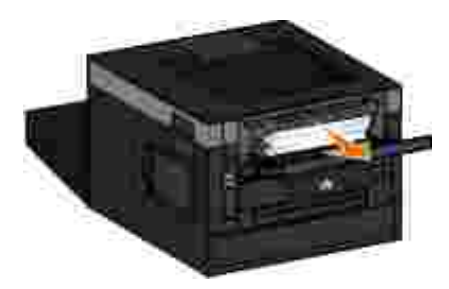

6. Luk den bageste udskriftsbakke.

### **235 Paper Jam - Check duplex (Papirstop - Kontroller dupleksenhed)**

Der er papirstop ved udskriftsbakken, fordi papiret var for smalt til dupleksenheden.

1. Åbn den bageste udskriftsbakke

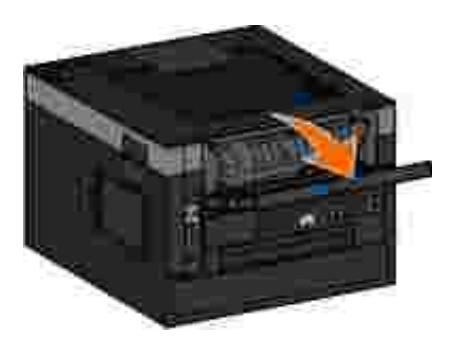

2. Fjern det fastklemte papir.

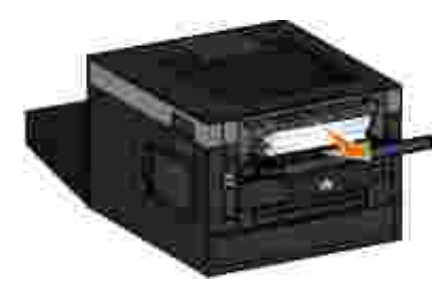

- 3. Luk den bageste udskriftsbakke.
- 4. Udskift det smalle papir i skuffe 1 med bredere papir.

**24x Paper Jam - Check Tray <x> (24x Papirstop - Kontroller**

# **skuffe <x>)**

#### **Papirstop i skuffe 1**

1. Træk skuffe 1 ud.

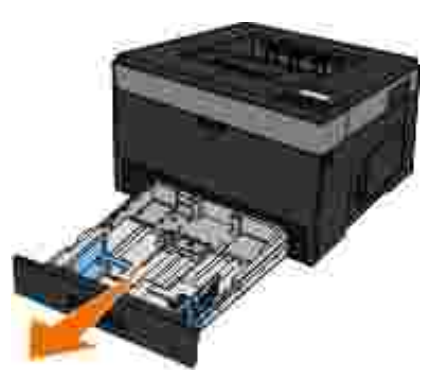

**FORSIGTIG! Printeren kan være varm indvendig. For at formindske risikoen for skader pga. en varm komponent skal overfladen køle ned, før du rører den.**

2. Fjern papirstoppet.

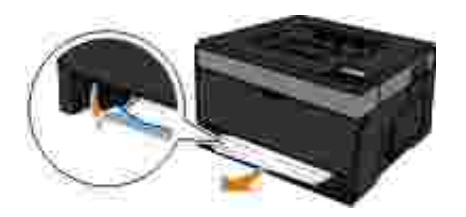

3. Isæt skuffen.

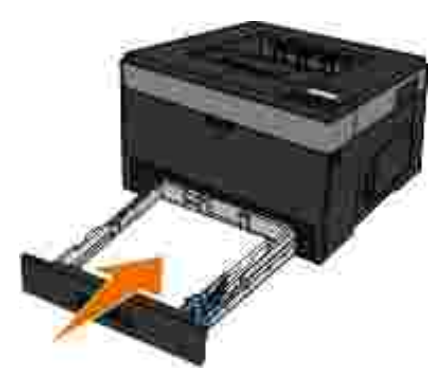

**Papirstop i skuffe 2**

1. Træk skuffe 2 ud.

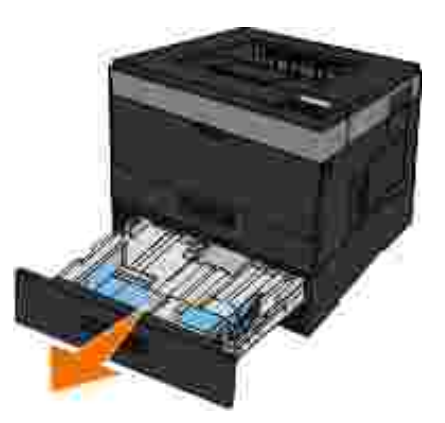

- **FORSIGTIG! Printeren kan være varm indvendig. For at formindske risikoen for skader pga. en varm komponent skal overfladen køle ned, før du rører den.**
- 2. Fjern papirstoppet.

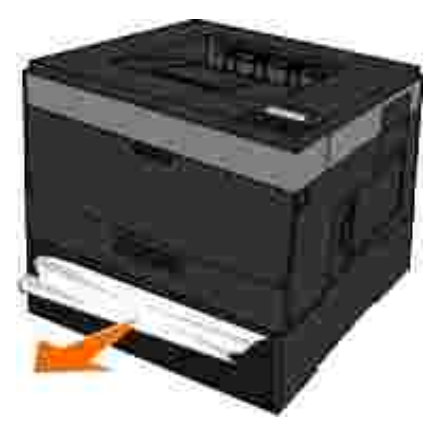

**BEMÆRK!** Sørg for at fjerne alle papirdele.

3. Isæt skuffen.

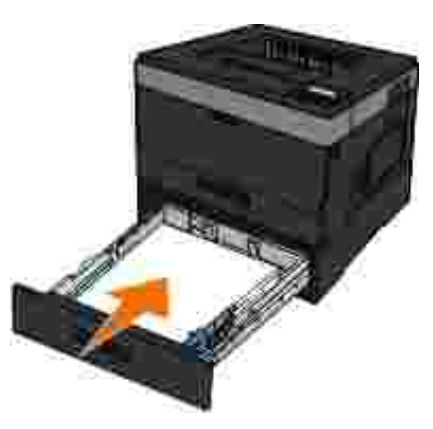

**251 Paper Jam - Check Multipurpose Feeder (Papirstop - Kontroller MP-arkføderen)**

1. Fjern papiret fra MP arkføderen.

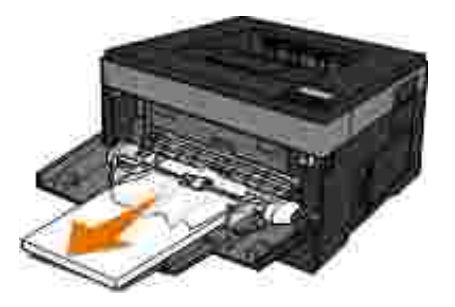

2. Bøj papirarkene frem og tilbage for at løsne dem, og luft derefter papiret. Undgå at folde eller krølle papiret. Ret kanterne ind på en plan overflade.

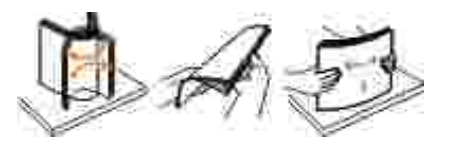

- 3. Læg papiret i MP arkføderen.
- 4. Skub papirstyrene mod den indvendige del af skuffen, indtil det hviler let mod papirets kant.

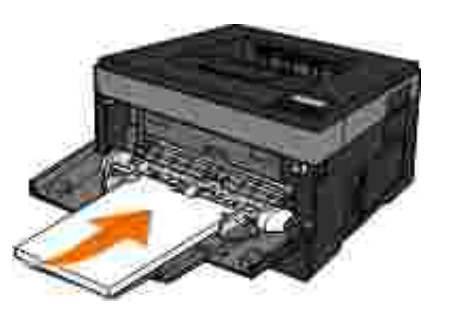

# **Generelle retningslinjer for valg og ilægning af udskriftsmedier**

- Hvis du forsøger at udskrive på fugtigt, bølget, krøllet eller flosset papir, kan det forårsage papirstop eller dårlig udskriftskvalitet.
- Brug kun kopieringspapir af høj kvalitet for at opnå den bedste udskriftskvalitet.
- Undgå at bruge papir med reliefprægede bogstaver, perforeringer eller med en for glat eller ru  $\bullet$ overflade. Dette kan forårsage papirstop.
- Opbevar papiret i emballagen, indtil du skal bruge det. Placer æsker på paller eller hylder, ikke på gulvet.
- Placer ikke tunge objekter oven på medierne, uanset om de er i emballagen eller ej.
- $\bullet$ Hold papiret væk fra fugtige omgivelser og andre forhold, der kan bevirke, at det bliver krøllet eller bølget.
- Opbevar ubrugt papir ved en temperatur på mellem 15°C og 30°C (59°F og 86°F). Den relative luftfugtighed skal være mellem 10% og 70%.
- Under opbevaring skal du bruge fugtafvisende emballage, f.eks. plastiklommer eller plastikposer, for at forhindre, at støv og fugt beskadiger papiret.

# **Undgå papirstop og forkert indføring**

Du kan undgå de fleste papirstop og forkerte indføringer ved at følge disse retningslinjer:

- Brug papir, der overholder printerens retningslinjer for medier. Yderligere oplysninger findes i llægning af papir.
- Kontroller, at papiret er lagt korrekt i arkføderen.
- Overfyld ikke arkføderen.
- Fjern ikke papiret fra arkføderen under udskrivning.
- Bøj, luft og ret papiret ud inden ilægning.
- Ilæg ikke rynket, fugtigt eller krøllet papir.
- Placer papiret i henhold til instruktionerne til printeren.

# **Afhjælpning af papirstop**

Det anbefales, at du rydder hele papirstien, når der opstår et papirstop.

**FORSIGTIG! For at formindske risikoen for skader pga. en varm komponent skal overfladen** Λ **køle ned, før du rører den.**

#### **Papirstop i papirgangen**

1. Træk i papiret for at fjerne det. Hvis du ikke kan nå papiret, fordi det er for langt inde i printeren, skal du åbne frontdækslet på printeren ved at trykke på knappen i højre side af printeren og sænke dækslet.

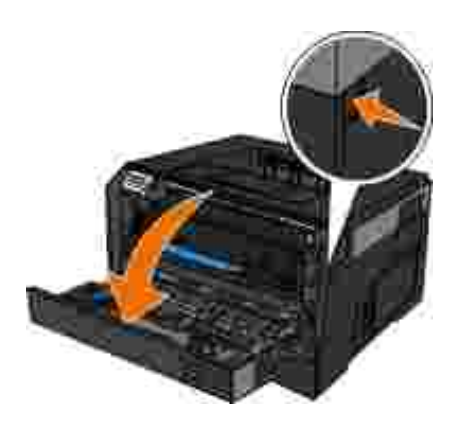

Træk tonerkassetteenheden ud af printeren ved at trække i håndtaget på tonerkassetten. 2.

**BEMÆRK! Tryk ikke på knappen på tonerkassetteenheden.** 

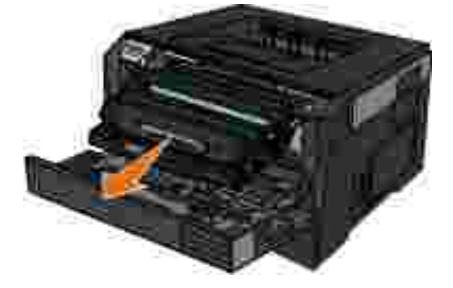

**A** FORSIGTIG! Printeren kan være varm indvendig. For at formindske risikoen for skader **pga. en varm komponent skal overfladen køle ned, før du rører den.**

3. Træk papiret ud.

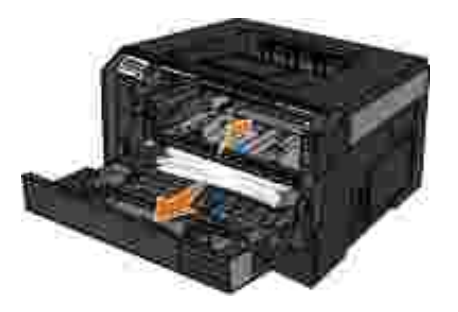

4. Installer tonerkassetteenheden i printeren.

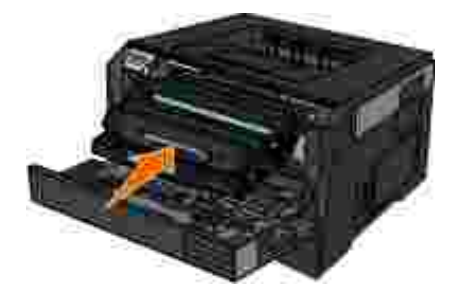

5. Luk frontdækslet.

#### **Papirstop er ikke synligt**

Tæt på MP-arkføderen

1. Åbn lugen til multifunktionsarkføderen.

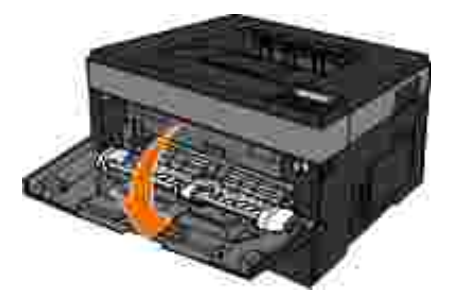

2. Tag godt fat om papiret, og træk det forsigtigt ud af printeren.

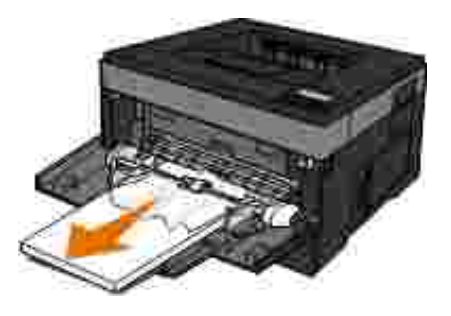

3. Luk dækslet til MP-arkføderen.
### Tæt på papirarkføder

1. Fjern papirarkføderen.

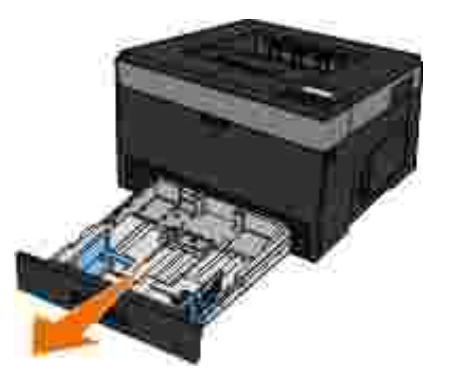

2. Tag godt fat om papiret, og træk det forsigtigt ud af printeren.

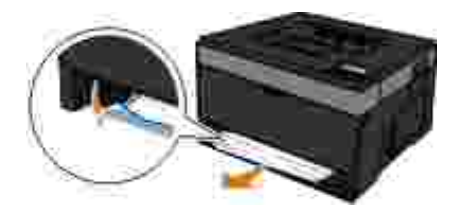

3. Udskift papirarkføderen.

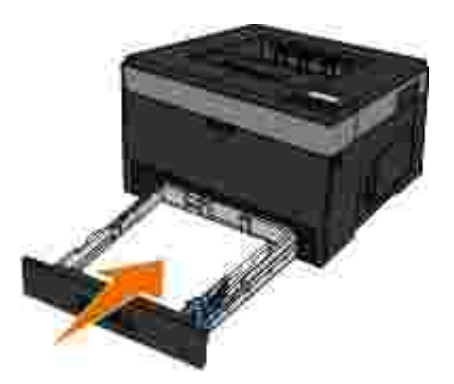

Tæt på forlænger til udskriftsbakke

1. Tryk på dækslets udløserknap i højre side af printeren for at åbne frontdækslet.

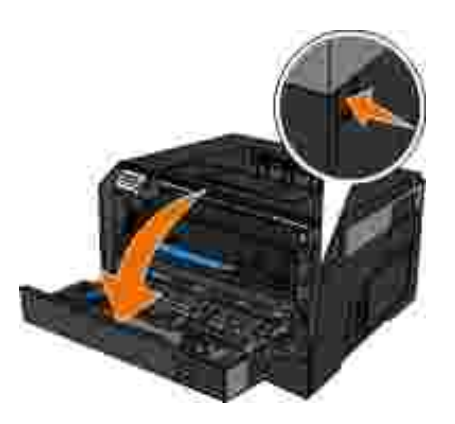

- 2. Tag godt fat om papiret, og træk det forsigtigt ud af printeren.
- 3. Luk frontdækslet.

Tæt på den bageste udskriftsbakke

1. Åbn dækslet til den bageste udskriftsbakke.

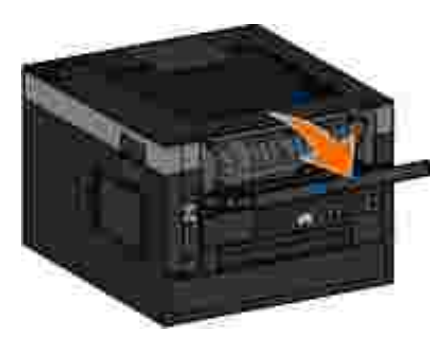

2. Tag godt fat om papiret, og træk det forsigtigt ud af printeren.

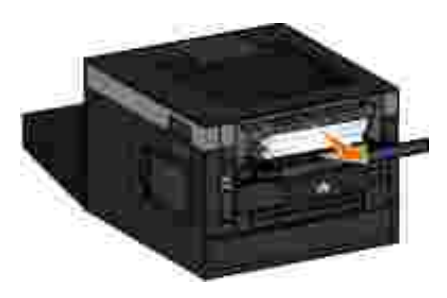

3. Luk dækslet til den bageste udskriftsbakke.

# **Papirproblemer**

**Kontroller, at du har ilagt papiret korrekt.**

Yderligere oplysninger findes i llægning af papir.

**Brug kun papir, der anbefales til printeren.**

Yderligere oplysninger findes i Retningslinjer for udskriftsmedier.

**Ilæg en mindre mængde papir ved udskrivning af flere sider.**

Yderligere oplysninger findes i Retningslinjer for udskriftsmedier.

**Kontroller, at papiret ikke er krøllet, iturevet eller ødelagt.**

**Undersøg, om der er papirstop.**

Yderligere oplysninger findes i Afhjælpning af papirstop.

# **Udskrivningsproblemer**

**Kontroller tonerniveauet, og installer en ny tonerkassette, hvis det er nødvendigt.**

Yderligere oplysninger findes i Udskiftning af tonerkassetten.

**Frigiv ekstra hukommelse på computeren, hvis udskrivningshastigheden er langsom**

- Luk alle programmer, der ikke er i brug.
- Prøv at minimere antallet og størrelsen på grafik og billeder i dit dokument.
- Overvej at købe mere *RAM (Random Access Memory)* til din computer.
- Fjern fonte, du sjældent bruger, fra systemet.
- Afinstaller printersoftwaren, og installer den igen.

Vælg en lavere udskriftskvalitet i dialogboksen Udskriftsindstillinger.

**Kontroller, at du har ilagt papiret korrekt.**

Yderligere oplysninger findes i llægning af papir.

### **Problemer med udskriftskvaliteten**

Brug følgende oplysninger til at finde en løsning på problemer med udskriftskvaliteten. Hvis du ikke kan løse problemet, kan du kontakte Dell på support.dell.com. Der er muligvis en printerdel, der kræver rengøring eller udskiftning af en teknisk medarbejder.

#### **Udskriften er for lys.**

- Indstillingen Tonersværtningsgrad<sup>1</sup> er for lys.
- Du anvender papir, som ikke overholder printerspecifikationerne.
- Tonerkassetten er snart tom.
- Tonerkassetten er defekt.

Prøv følgende:

- Vælg en anden indstilling for tonersværtningsgrad<sup>1</sup> i printersoftwaren, før du sender jobbet til udskrivning.
- Ilæg papir fra en ny pakke.
- Brug ikke strukturpapir med en ru finish.
- Kontroller, at det papir, du lægger i skufferne, ikke er fugtigt.
- Sæt tonerkassetten tilbage på plads.

### **Udskriften er for mørk, eller baggrunden er grå.**

- Indstillingen Tonersværtningsgrad<sup>1</sup> er for mørk.
- Tonerkassetten er slidt eller defekt.

Prøv følgende:

- Vælg en anden indstilling for tonersværtningsgrad<sup>1</sup>.
- Sæt tonerkassetten tilbage på plads.

### **Hvide linjer vises på siden.**

- Printhovedlinsen er beskidt.
- Tonerkassetten er defekt.
- Fuseren<sup>2</sup> er defekt.

Prøv følgende:

- Rengør printhovedlinsen.
- Sæt tonerkassetten tilbage på plads.
- $\bullet$  Udskift fuser<sup>2.</sup>

**Stribede vandrette linjer vises på siden.**

Tonerkassetten eller fuserenheden er muligvis defekt, tom eller slidt.

● Fuseren<sup>2</sup> er muligvis slidt eller defekt.

Prøv følgende:

- Sæt tonerkassetten tilbage på plads.
- **Udskift fuser<sup>2.</sup>**

**Stribede lodrette linjer vises på siden.**

- Toneren tværes ud, inden den brændes fast på papiret.
- Tonerkassetten er defekt.

Prøv følgende:

- Hvis papiret er stift, skal du prøve at indføre det fra en anden skuffe eller fra MP-arkføderen.
- Sæt tonerkassetten tilbage på plads.

**Siden indeholder uregelmæssigheder i udskrivningen.**

- Papiret har absorberet fugt pga. en høj luftfugtighed.
- Du anvender papir, som ikke overholder printerspecifikationerne.
- Fuseren<sup>2</sup> er muligvis slidt eller defekt.

Prøv følgende:

Læg papir fra en ny pakke i papirskuffen.

- Brug ikke strukturpapir med en ru finish.
- Kontroller, at indstillingen **Paper Type** (Papirtype) passer til den papirtype, der er lagt i skuffen.
- $\bullet$  Udskift fuser<sup>2.</sup>

**Udskriftskvaliteten for transparenter er dårlig. (Udskriften har lyse eller mørke pletter, toneren er tværet ud, eller der er vandrette eller lodrette lyse striber.)**

- Du anvender transparenter, som ikke overholder printerspecifikationerne.
- Indstillingen **Paper Type** (Papirtype) i printersoftwaren er indstillet til noget andet end Transparency (Transparent).

Prøv følgende:

- Brug kun de transparenter, der anbefales af Dell.
- Sørg for, at indstillingen for **Paper Type** (Papirtype) er Transparency (Transparent).

### **Der er tonerpletter på siden.**

- Tonerkassetten er defekt.
- Fuseren<sup>2</sup> er muligvis slidt eller defekt.
- Der er toner i papirstien.

Prøv følgende:

Sæt tonerkassetten tilbage på plads.

- $\bullet$  Udskift fuser<sup>2.</sup>
- Kontakt kundeservice.

**Toneren kan let gnides af papiret, når du rører ved arkene.**

- Indstillingen for **Papirstruktur** er forkert i forhold til den type papir eller specialmedie, du bruger.
- Indstillingen for **Vægt af papir** er forkert i forhold til den type papir eller specialmedie, du bruger.
- Fuseren<sup>2</sup> er muligvis slidt eller defekt.

Prøv følgende:

- Kontroller, at indstillingen **Paper Texture** (Papirstruktur) passer til den papirtype, der er lagt i skuffen.
- Skift indstillingen **Paper Weight** (Papirvægt) til den relevante vægt.
- **Udskift fuser<sup>2.</sup>**

### **Ujævn udskriftstæthed.**

- Tonerkassetten er defekt.
- Sæt tonerkassetten tilbage på plads.

#### **Der vises ekkobilleder på siden.**

- **Paper Type** (Papirtype) er indstillet forkert.
- Tonerniveauet er lavt.

#### Prøv følgende:

- Kontroller, at indstillingen **Paper Type** (Papirtype) passer til den papirtype, der er lagt i skuffen.
- Sæt tonerkassetten tilbage på plads.

### **Udskrift vises kun på den ene side.**

- Tonerkassetten er ikke installeret korrekt.
- Fjern og indsæt tonerkassetten igen.

### **Margener er forkerte.**

- **Paper Size** (Papirstørrelse) er indstillet forkert.
- Kontroller, at indstillingen **Paper Size** (Papirstørrelse) passer til den papirtype, der er lagt i skuffen.

### **Det udskrevne står placeret skævt på siden.**

- Styrene i den valgte skuffe er ikke indstillet korrekt i forhold til den papirstørrelse, der er lagt i skuffen.
- MP-arkføderens styr er ikke indstillet korrekt i forhold til den papirstørrelse, der er lagt i arkføderen.

Prøv følgende:

- Flyt styrene i skuffen, indtil de rammer papirets kanter.
- Flyt MP-arkføderens styr, indtil de rammer papirets kanter.

#### **Udskrevne sider er tomme.**

- Tonerkassetten er tom eller defekt.
- Sæt tonerkassetten tilbage på plads.

#### **Udskrevne sider er helt sorte.**

- Tonerkassetten er defekt.
- Printeren kræver service.

Prøv følgende:

- Sæt tonerkassetten tilbage på plads.
- Kontakt kundeservice.

**Papiret krøller meget, når det udskrives og leveres i en bakke.**

- Indstillingen for **Papirstruktur** er forkert i forhold til den type papir eller specialmedie, du bruger.
- Kontroller, at indstillingen **Paper Texture** (Papirstruktur) passer til den papirtype, der er lagt i skuffen.
- <sup>1</sup> Der er flere oplysninger i **Quality Mode (Kvalitetstilstand)**.
- <sup>2</sup> Tilkald en servicetekniker for at udskifte fuseren.

**Ofte stillede spørgsmål: Mac OS®-funktioner, -**

### **problemer og -løsninger**

I dette dokument gives svar på almindelig forekommende spørgsmål angående udskrivning, printersoftware, og hvordan softwaren fungerer sammen med Macintosh-operativsystemet (OS). Ved at holde din printersoftware og dit computersystem opdateret kan du minimere udskriftsproblemer og sikre de bedst mulige resultater for din printer og Mac OS. Besøg printerproducentens websted, og download den nyeste webpakke for at holde printersoftwaren opdateret. Søg med jævne mellemrum efter opdateringer på <http://www.info.apple.com/support/downloads.html> for altid at have den nyeste udgave af Mac OS.

### **Mac OS X-funktioner**

**Hvorfor udskriver nogle programmer ikke flere kopier som forventet?**

Nogle programmer håndterer udskrivning af flere kopier på en anden måde. Nogle versioner af Microsoft Word og Adobe Reader behandler flere kopier af et job som et enkelt kopijob med flere sider. De følgende funktioner vil ikke fungere som forventet, når der udskrives flere kopier ved hjælp af disse programmer.

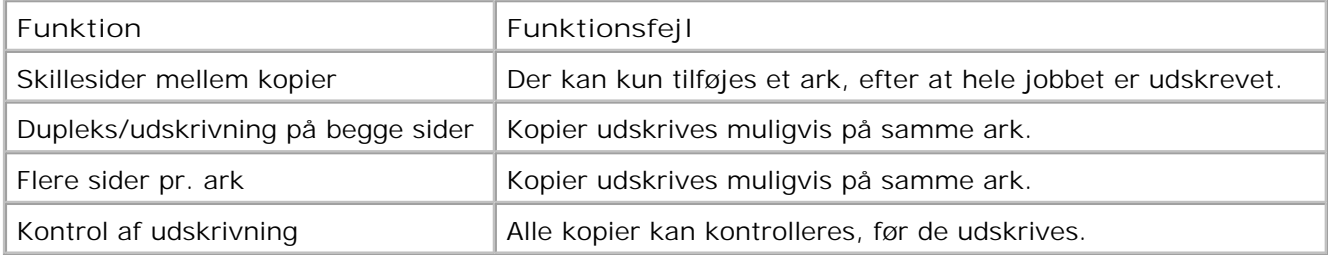

For at udskrive flere kopier af en PDF-fil med disse funktioner skal du bruge Apple Preview eller Adobe Acrobat Reader 5.

**Hvordan administrerer jeg netværksprintere?**

Brug MarkVision™ Professional for at administrere dine netværksprintere. Dette program afløser MarkVision til Macintosh og er kompatibelt med Mac OS X eller højere.

### **Mac OS X - Kendte problemer og løsninger**

**Hvordan formaterer jeg mit dokument til udskrivning på brugerdefinerede papirstørrelser?**

Brug dialogboksen Page Setup (Sideopsætning) til at tilføje en brugerdefineret papirstørrelse til menuen Paper Size (Papirstørrelse).

**Mac OS X version 10.4:**

- 1. Vælg File (Filer) → Page Setup (Sideopsætning).
- Fra pop-op-menuen Paper Size (Papirstørrelse) vælges **Manage Custom Sizes** (Administrer 2. brugerdefinerede størrelser).
- 3. I ruden Custom Page Sizes (brugerdefinerede sidestørrelser) klikker du på + for at oprette en ny brugerdefineret papirstørrelse.
- På den liste, der vises, dobbeltklikker du på **Untitled** (Unavngivet) for at give den 4. brugerdefinerede papirstørrelse et nyt navn.
- 5. Indtast den relevante sidestørrelse og margener for den brugerdefinerede papirstørrelse.
- 6. Klik på **OK** for at gå tilbage til dialogboksen Page Setup (Sideopsætning).
- 7. Fra pop-op-menuen Paper Size (Papirstørrelse) vælges den oprettede brugerdefinerede papirstørrelse.
- 8. Klik på **OK**.

### **Mac OS X version 10.3:**

- 1. Vælg File (Filer) → Page Setup (Sideopsætning).
- Fra pop-op-menuen Settings (Indstillinger) vælges **Custom Paper Size** (Brugerdefineret 2. papirstørrelse).
- 3. Klik på New (Ny), og indtast derefter de relevante oplysninger om den brugerdefinerede papirstørrelse.
- Klik på **Save (Gem)**. 4.

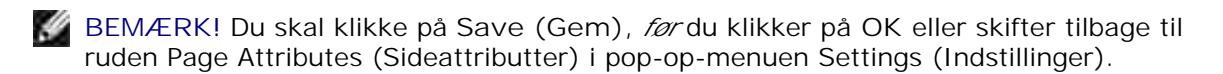

5. Fra pop-op-menuen Settings (Indstillinger) vælges **Page Attributes** (Sideattributter).

6. Fra pop-op-menuen Paper Size (Papirstørrelse) vælges den brugerdefinerede papirstørrelse.

Denne nytilføjede brugerdefinerede papirstørrelse er tilgængelig for alle udskrivningsjob, uafhængigt af hvad der blev valgt i menuen "Format for" (Formater til). En anden måde at bruge brugerdefineret papir til udskrivningsjob er at vælge den kilde, der indeholder det brugerdefinerede papir i pop-opmenuen "All pages from" (Alle sider fra) i ruden Paper Feed (Papirindføring) i dialogboksen Print (Udskriv).

**Hvorfor leveres der skærmskrifttyper?**

PostScript-skrifttyper lagres i printeren. Tilsvarende skærmskrifttyper giver dig mulighed for at oprette dokumenter, der anvender PostScript-skrifttyper.

**Hvorfor er der dubletter af nogle af skærmskrifttyperne?**

Skrifttyperne i din printer er ikke identiske med de skærmskrifttyper, der leveres af Apple. Dell leverer skærmskrifttyper, der passer sammen med printerskrifttyperne. Ved at bruge disse skærmskrifttyper kan du sikre dig, at det udskrevne svarer til det, du ser på computerskærmen.

**Hvordan installerer jeg skærmskrifttyper?**

Flyt de skrifttyper, du ønsker at bruge, fra mappen /Users/Shared/Dell/Screen Fonts til mappen Library/Fonts i hjemmemappen eller i roden af startdisken. Fordi de fleste forudinstallerede skrifttyper på Mac OS X ligger i /System/Library/Fonts, kan du placere dine nye skrifttyper et af disse steder uden at skulle fjerne eksisterende skrifttyper. Systemet finder skrifttyper først i hjemmemappen, dernæst i biblioteket i roden af startdisken og til sidst i /System/Library.

**Hvordan bruger jeg en ekstern printserver, når datatilstanden er TBCP (for printere, der understøtter eksterne printservere)?**

Kontroller indstillingen Data Mode (Datatilstand):

- 1. Indtast IP-adressen på printserveren i din webbrowser.
- 2. Fra menuerne i venstre side af websiden vælges **Configuration** (Konfiguration).
- 3. Fra listen over konfigurationsmuligheder vælges **AppleTalk**.
- 4. Fra siden AppleTalk vælges **Advanced Settings** (Avancerede indstillinger).
- 5. Fra siden AppleTalk Advanced Settings (Avancerede indstillinger) vises pop-op-menuen Data

Mode (Datatilstand). Hvis menuen er indstillet til IOP/EOP, skal dette ikke ændres. Hvis den er indstillet til TBCP, skal den ændres til Raw Mode (Raw-tilstand).

### **Kontakt kundeservice**

Tjek følgende, inden du kontakter kundeservice:

- Er netledningen sat i printeren?
- Er netledningen sat i en stikkontakt med jordforbindelse?
- Er printeren sluttet korrekt til computeren eller netværket?
- Er alle andre enheder, der er sluttet til printeren, sat i en stikkontakt og tændt?
- Er stikkontakten blevet slukket af nogle kontakter?
- Er en sikring sprunget?
- Har der været strømafbrydelse i dit område?
- Er der installeret en tonerkassette på printeren?
- Er printerdækslet helt lukket?

Sluk printeren, og tænd den derefter igen. Tilkald service, hvis printeren stadig ikke fungerer korrekt. Hvis du er i stand til at udskrive, skal du trykke på knappen **Menu** for at udskrive en side med menuindstillinger, der viser printermodel og andre oplysninger, som servicerepræsentanten har brug for.

Hvis du ønsker flere oplysninger, kan du kontakte Dell på support.dell.com.

# **Specifikationer**

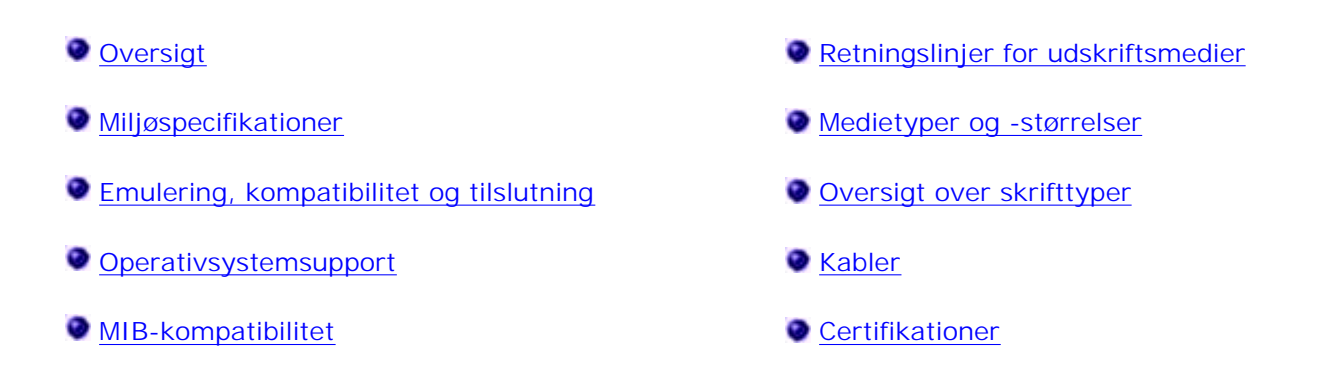

# **Oversigt**

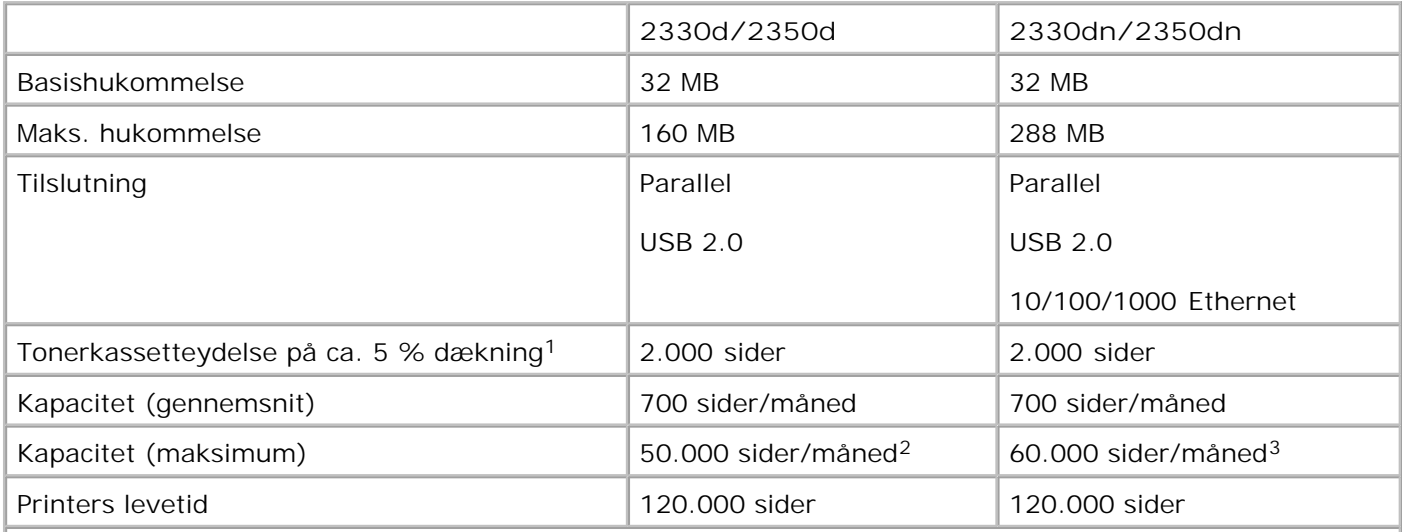

**<sup>1</sup>Tonerens ydelse er baseret på udskrevne sider med 5 % dækning af en side i henhold til ISO/IEC 19752-testmetoden. Ydelsen afhænger af brug og miljømæssige forhold.**

**<sup>2</sup> Kun Dell 2330d/dn-laserprintermodeller.**

**<sup>3</sup> Kun Dell 2350d/dn-laserprintermodeller.**

# **Miljøspecifikationer**

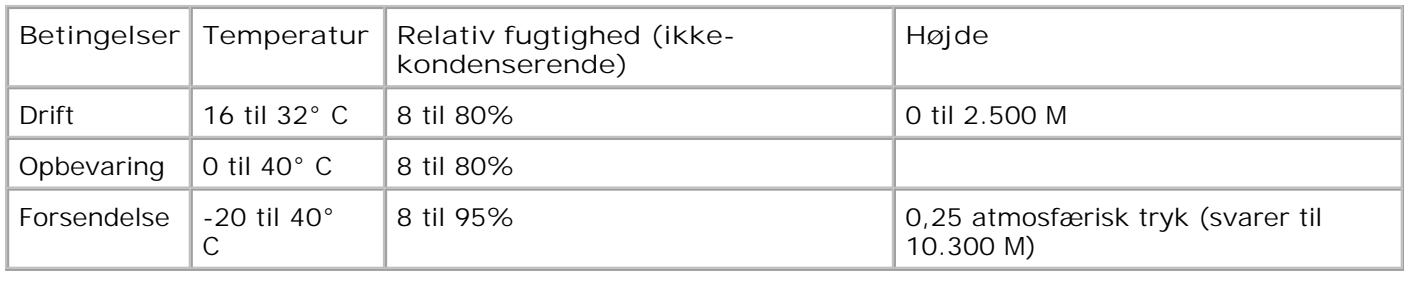

# **Emulering, kompatibilitet og tilslutning**

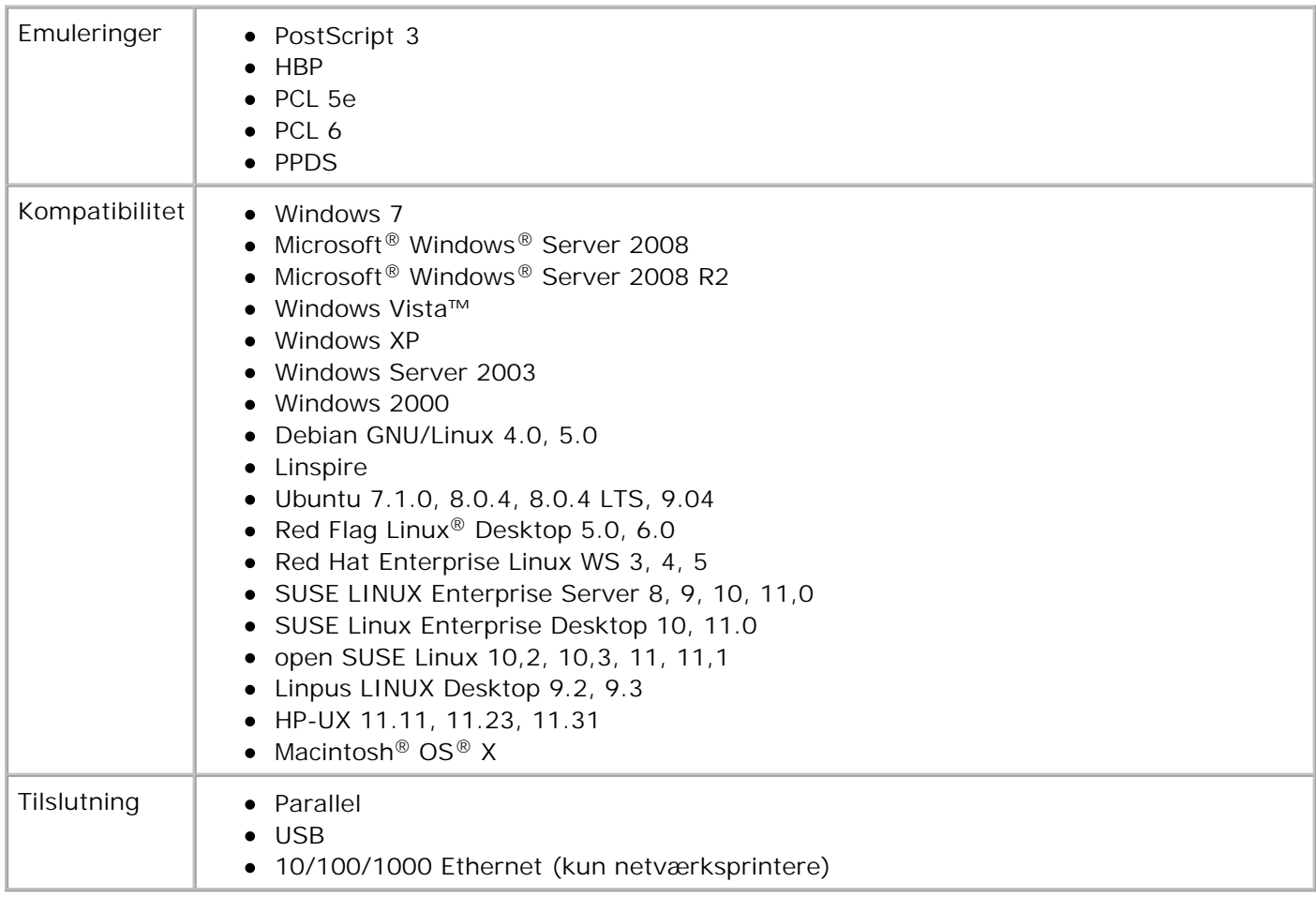

# **Operativsystemsupport**

Din printer understøtter:

• Windows 7

- Microsoft Windows Server 2008
- Microsoft Windows Server 2008 R2
- Windows Vista
- Windows XP
- Windows Server 2003
- Windows 2000
- Debian GNU/Linux 4.0
- Linspire
- Ubuntu 7.1.0, 8.0.4, 8.0.4 LTS
- Red Flag Linux Desktop 5.0, 6.0
- Red Hat Enterprise Linux WS 3, 4, 5
- SUSE LINUX Enterprise Server 8, 9, 10
- SUSE Linux Enterprise Desktop 10
- open SUSE Linux 10.2, 10.3, 11
- Linpus LINUX Desktop 9.2, 9.3
- HP-UX 11.11, 11.23, 11.31

# **MIB-kompatibilitet**

MIB (Management Information Base) er en database, der indeholder oplysninger om netværksenheder (f.eks. adaptere, bridges, routers eller computere). Disse oplysninger hjælper netværksadministratorer med at styre netværket (analysere ydeevne, trafik, fejl osv.). Denne printer overholder MIBstandardspecifikationerne, som tillader, at printeren kan genkendes og administreres af forskellige printerog netværksstyringssystemer, f.eks Dell OpenManage™, IT Assistant, Hewlett-Packard OpenView, CA Unicenter, Hewlett-Packard Web JetAdmin, Lexmark MarkVision Professional osv.

# **Retningslinjer for udskriftsmedier**

Valg det rigtige papir eller andre medier, reducerer problemer med udskrivningen. For at opnå den bedste udskriftkvalitet skal du afprøve papiret eller specialmediet, inden du køber større mængder af det.

**FORSIGTIG! Produktet bruger en udskrivningsproces, der opvarmer udskriftsmediet, og varmen kan få nogle medier til at udsende dampe. Du skal forstå afsnittet om instruktioner til betjening, der omhandler retningslinjer for valg af egnede udskriftsmedier, så man undgår skadelige dampe.**

- Brug kopipapir af typen  $70 \text{ g/m}^2$ .
- Brug transparenter, der er beregnet til brug i laserprintere.
- Brug etiketter, der er beregnet til brug i laserprintere.
- Brug konvolutter, der er lavet af papir af typen 90 g/m<sup>2</sup>. For at reducere papirstop skal du undgå at bruge konvolutter, der:
	- o Krøller for meget
	- Hænger sammen
	- Indeholder ruder, huller, perforeringer, udskæringer eller prægninger.
- o Har metalhægter, snore eller metalfalsning.
- Har påsatte frimærker.
- Har ikke-tildækket klæbestof, når den selvklæbende flap er lukket ned.
- Brug karton, der maksimalt vejer 163 g/m<sup>2</sup> og som minumum har en størrelse på 76,2x127 mm.

# **Medietyper og -størrelser**

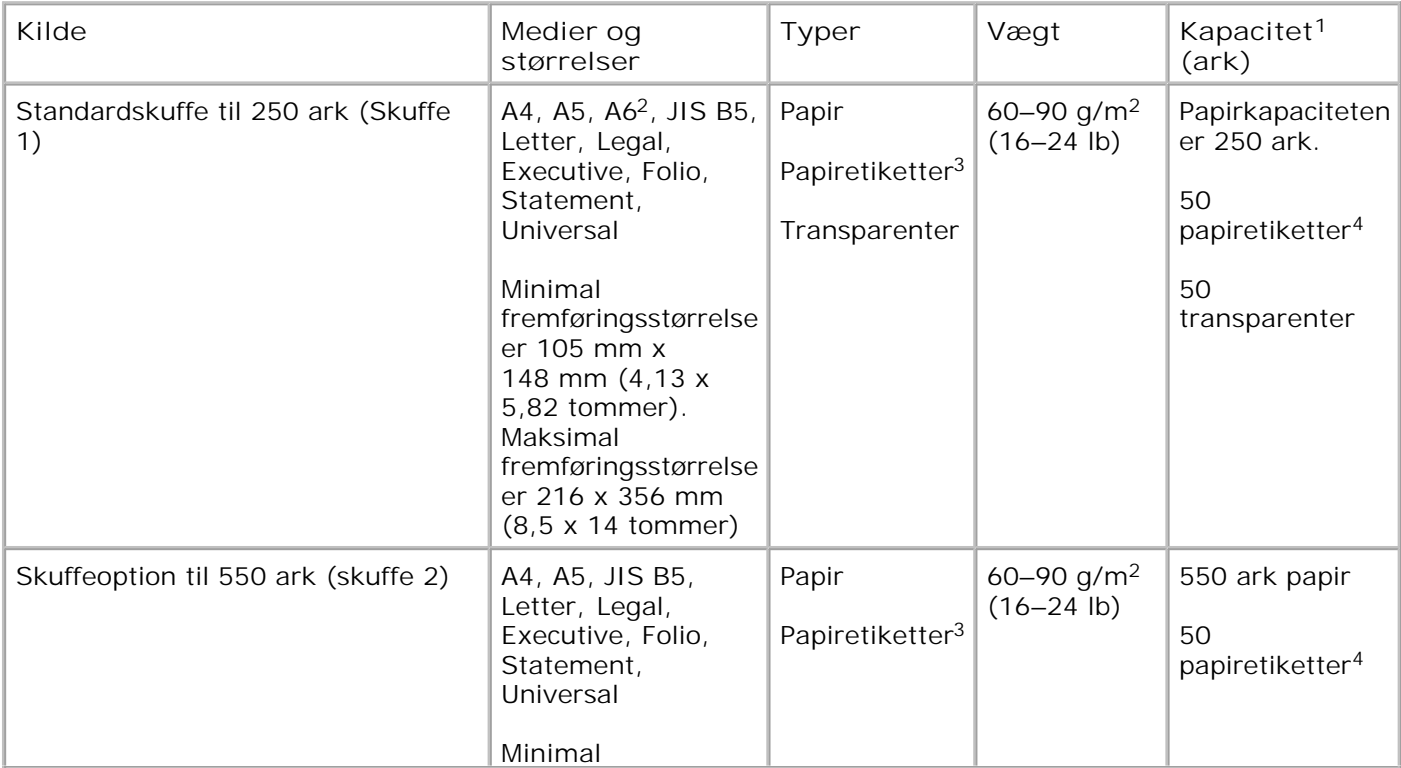

**<sup>1</sup> Kapacitet er baseret på 75 g/m2 papir eller specialmedier, medmindre andet er angivet.**

**<sup>2</sup> A6 understøttes kun for papir med langbanede fibre.**

**<sup>3</sup> Enkeltsidede papiretiketter understøttes kun til lejlighedsvis udskrivning. Det anbefales at udskrive maks. 20 sider med papiretiketter om måneden. Vinyletiketter, medicinetiketter eller dobbeltsidede etiketter understøttes ikke.**

**<sup>4</sup> Kapaciteten kan reduceres på bestemte former for papiretiketter.**

**<sup>5</sup> Papirstørrelsen Universal understøttes i begrænset omfang i duplexstien for papirstørrelser på 210 x 279 mm (8.3 x 11") eller større.**

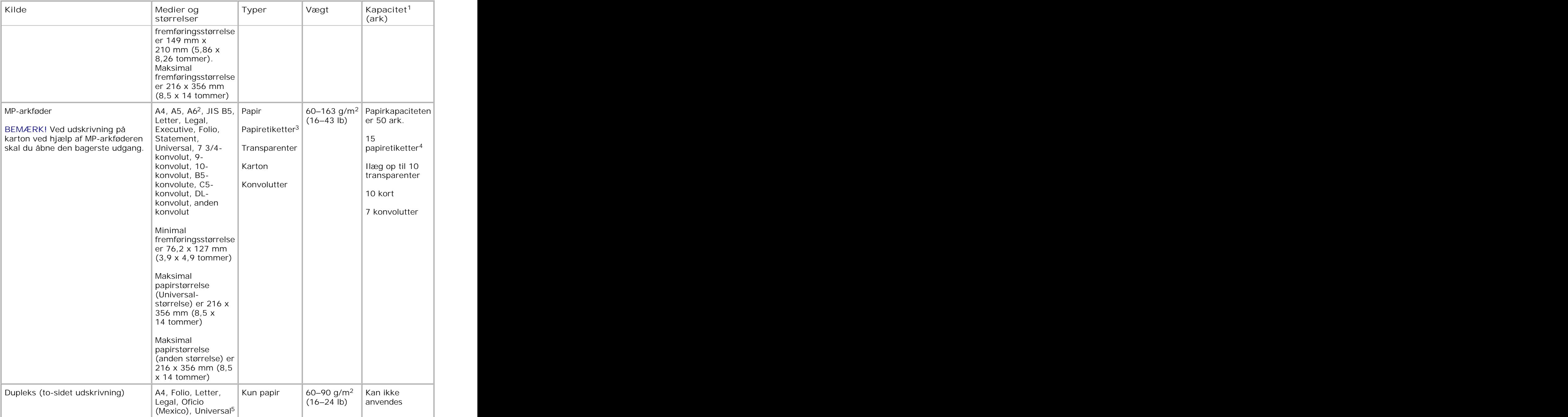

**<sup>1</sup> Kapacitet er baseret på 75 g/m2 papir eller specialmedier, medmindre andet er angivet.**

**<sup>2</sup> A6 understøttes kun for papir med langbanede fibre.**

**<sup>3</sup> Enkeltsidede papiretiketter understøttes kun til lejlighedsvis udskrivning. Det anbefales at udskrive maks. 20 sider med papiretiketter om måneden. Vinyletiketter, medicinetiketter eller dobbeltsidede etiketter understøttes ikke.**

**<sup>4</sup> Kapaciteten kan reduceres på bestemte former for papiretiketter.**

**<sup>5</sup> Papirstørrelsen Universal understøttes i begrænset omfang i duplexstien for papirstørrelser på 210 x 279 mm (8.3 x 11") eller større.**

# **Oversigt over skrifttyper**

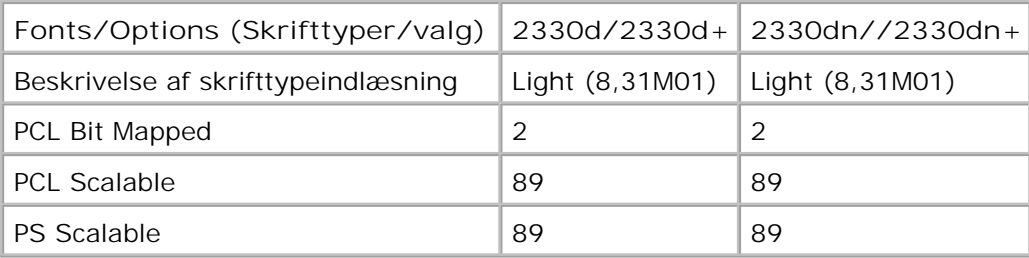

### **PCL-skrifttypeliste**

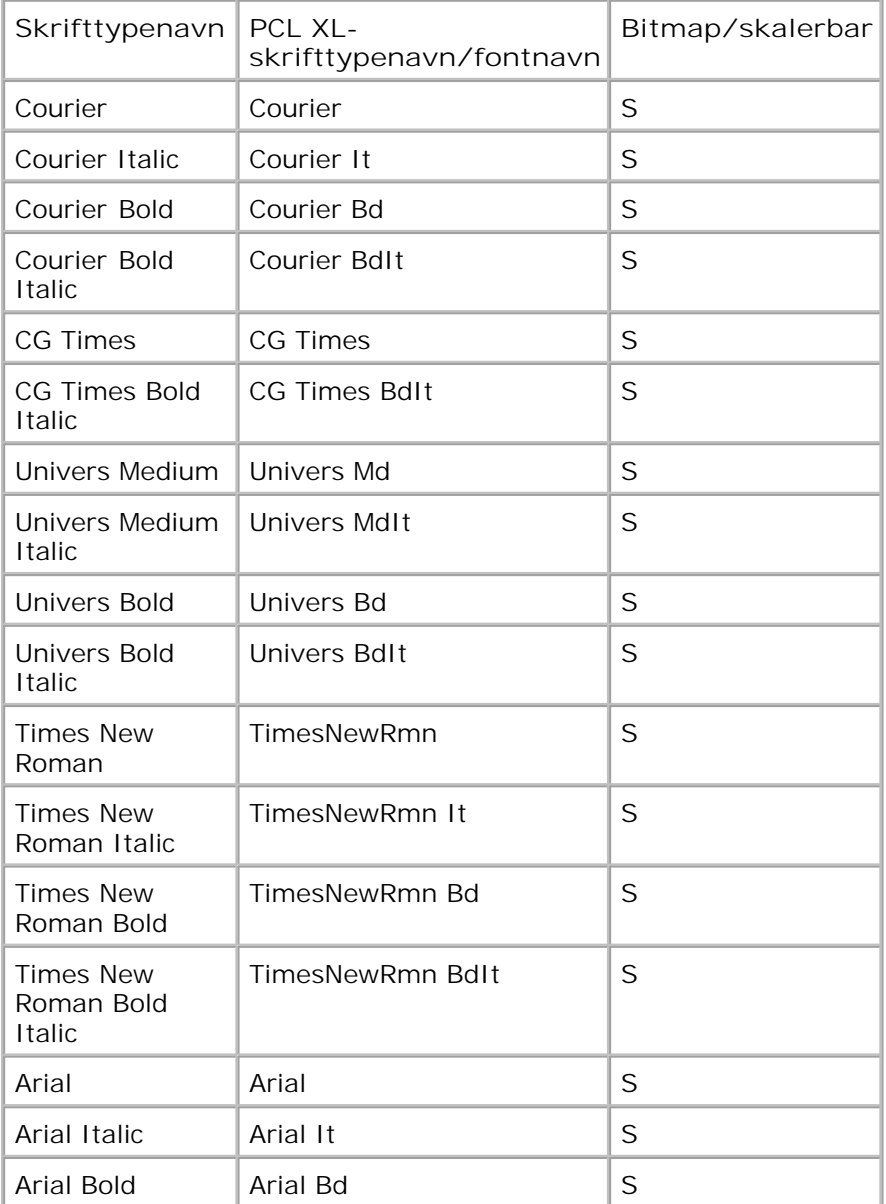

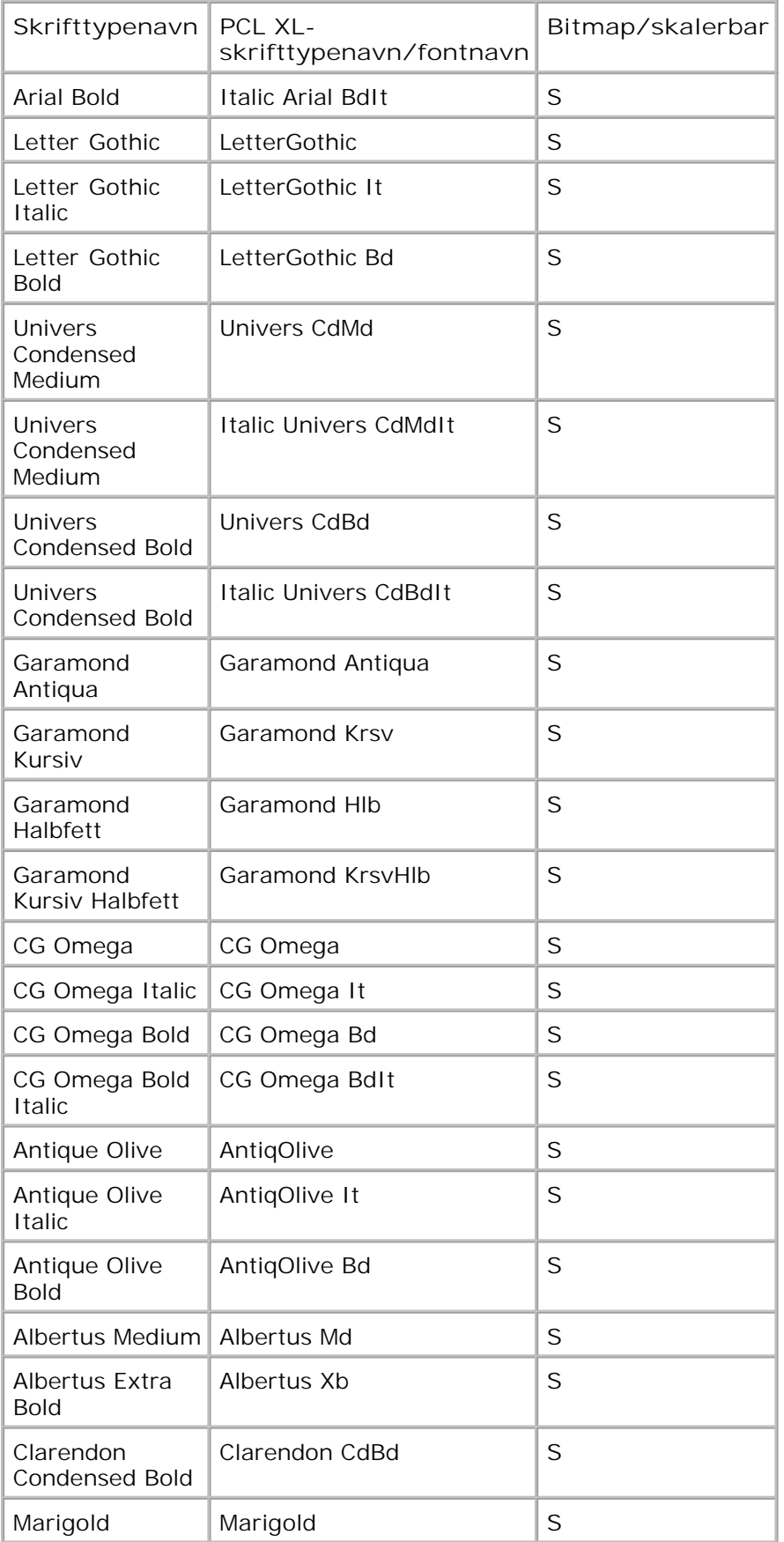

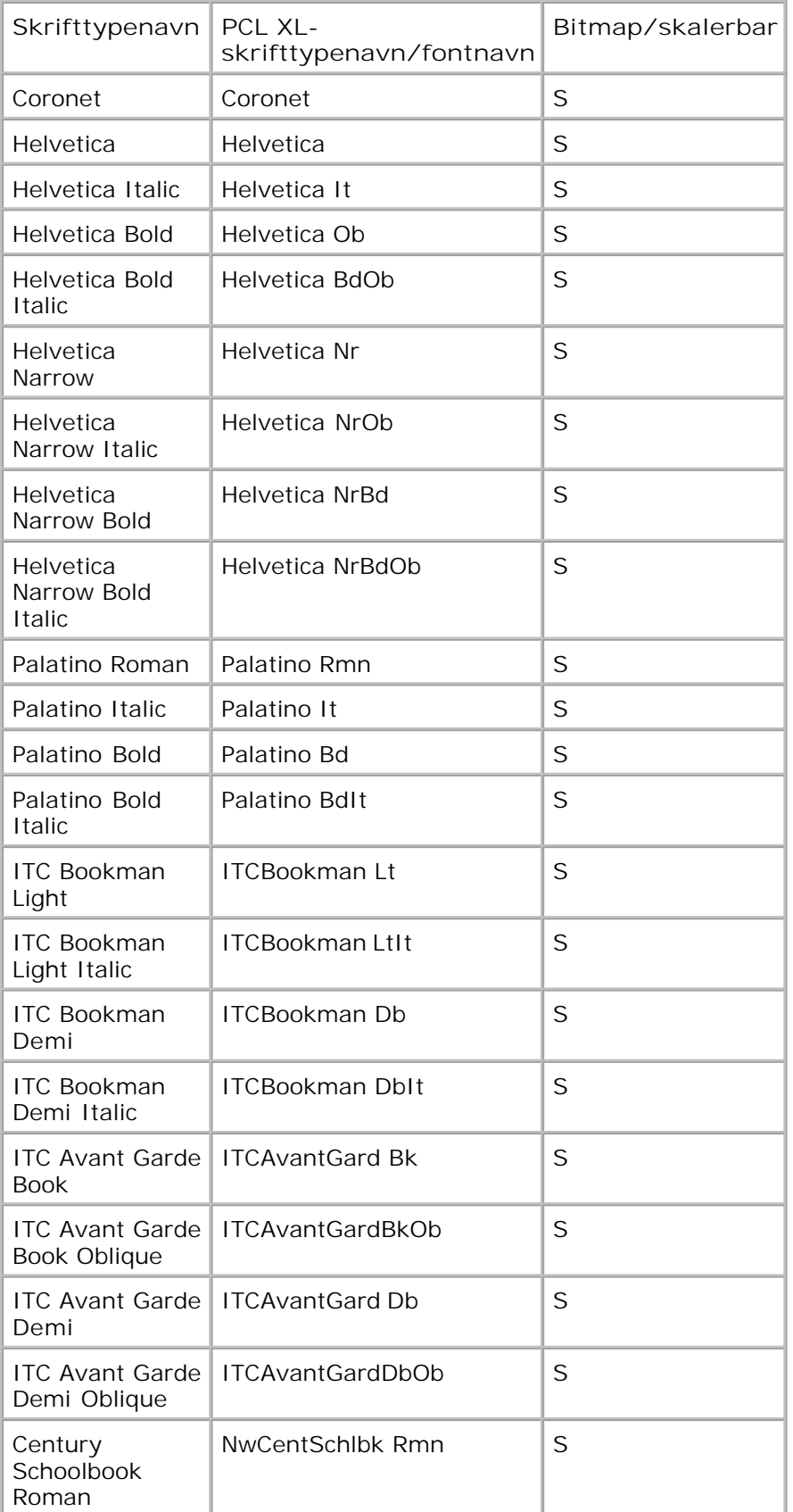

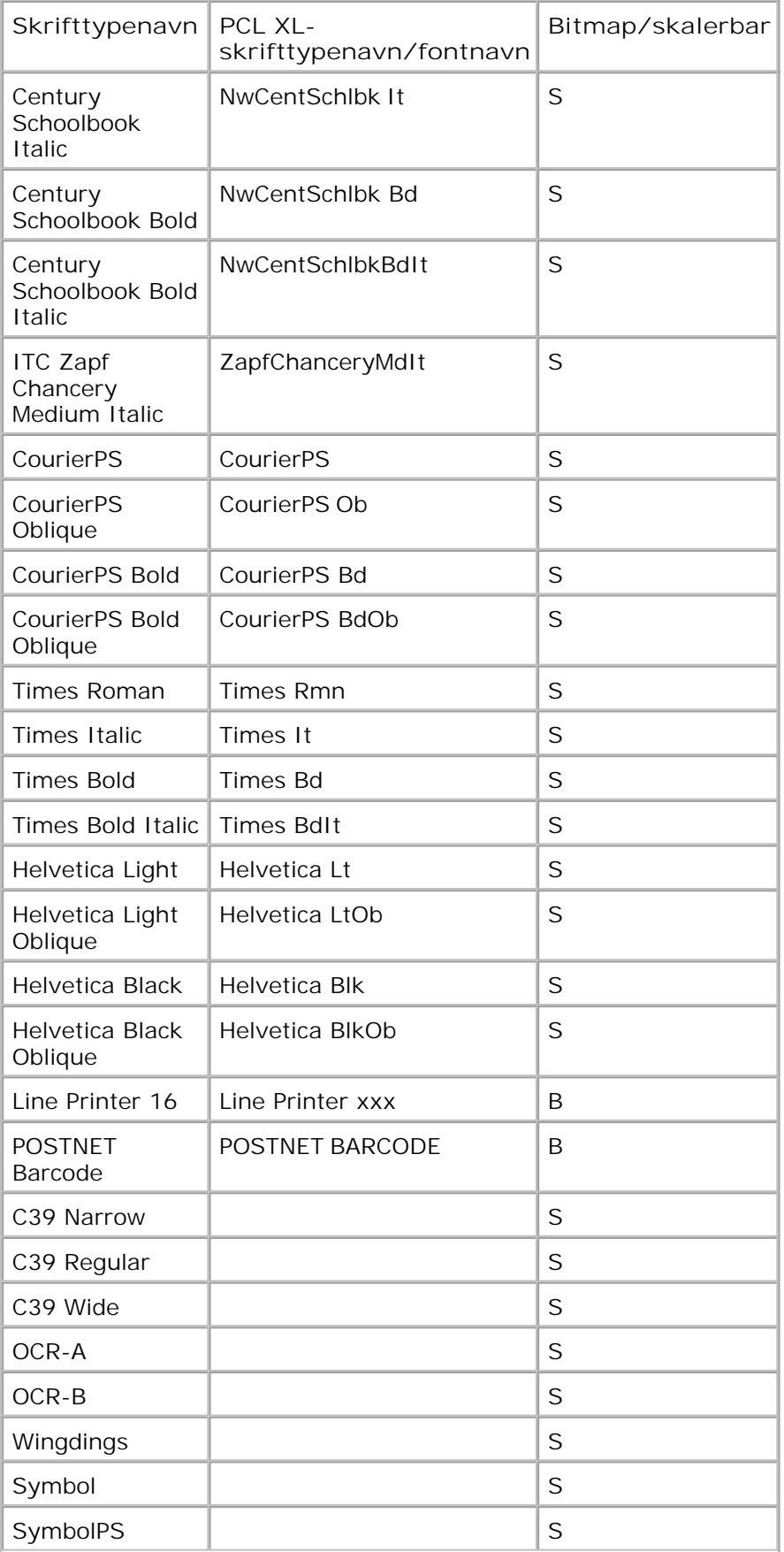

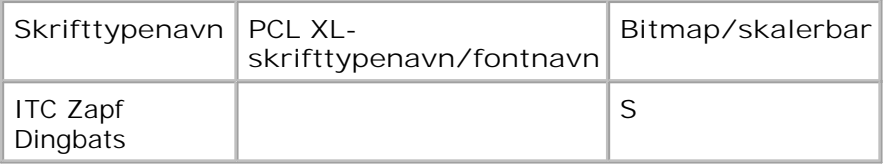

### **Resident PCL Symbol Sets**

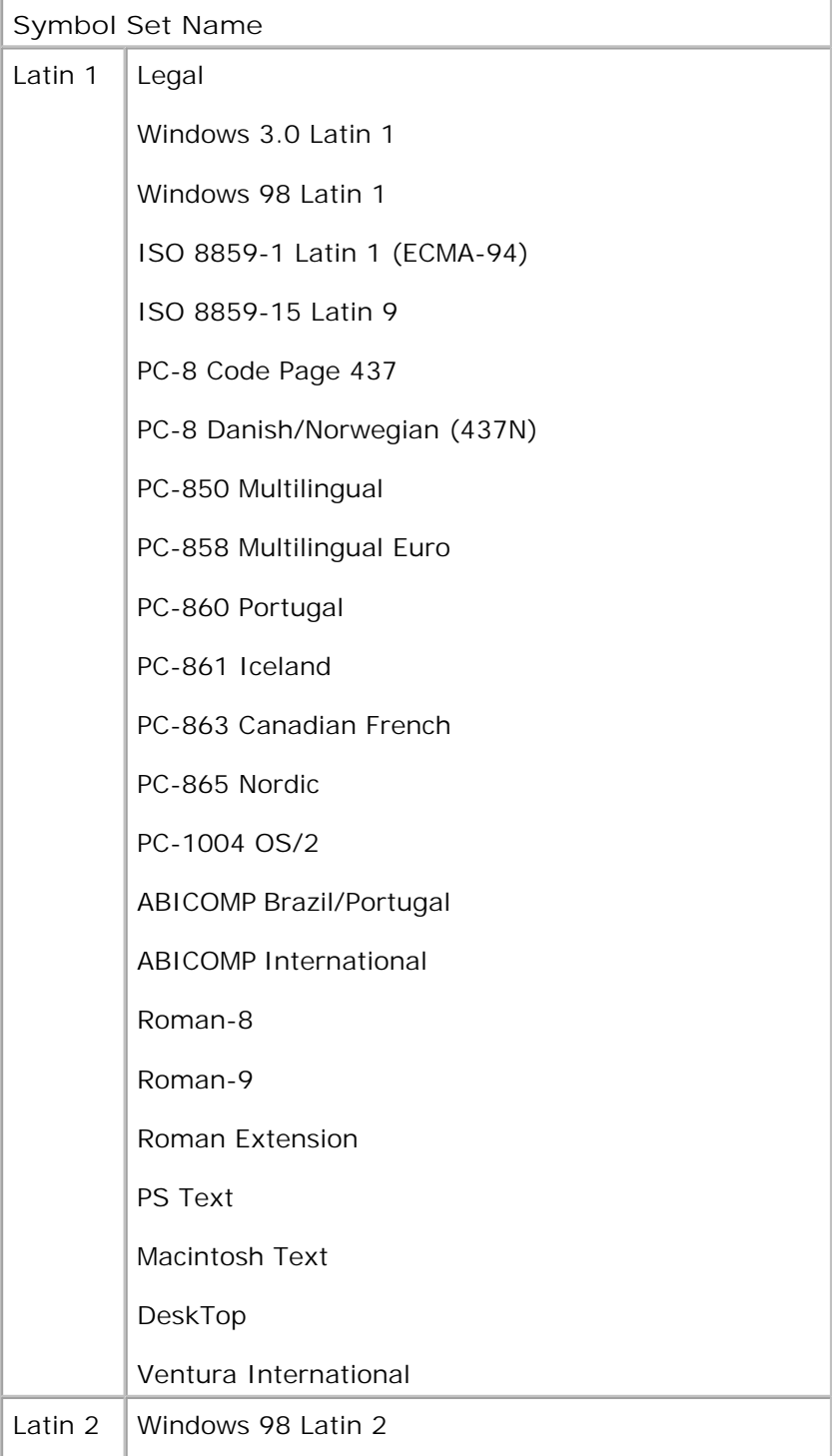

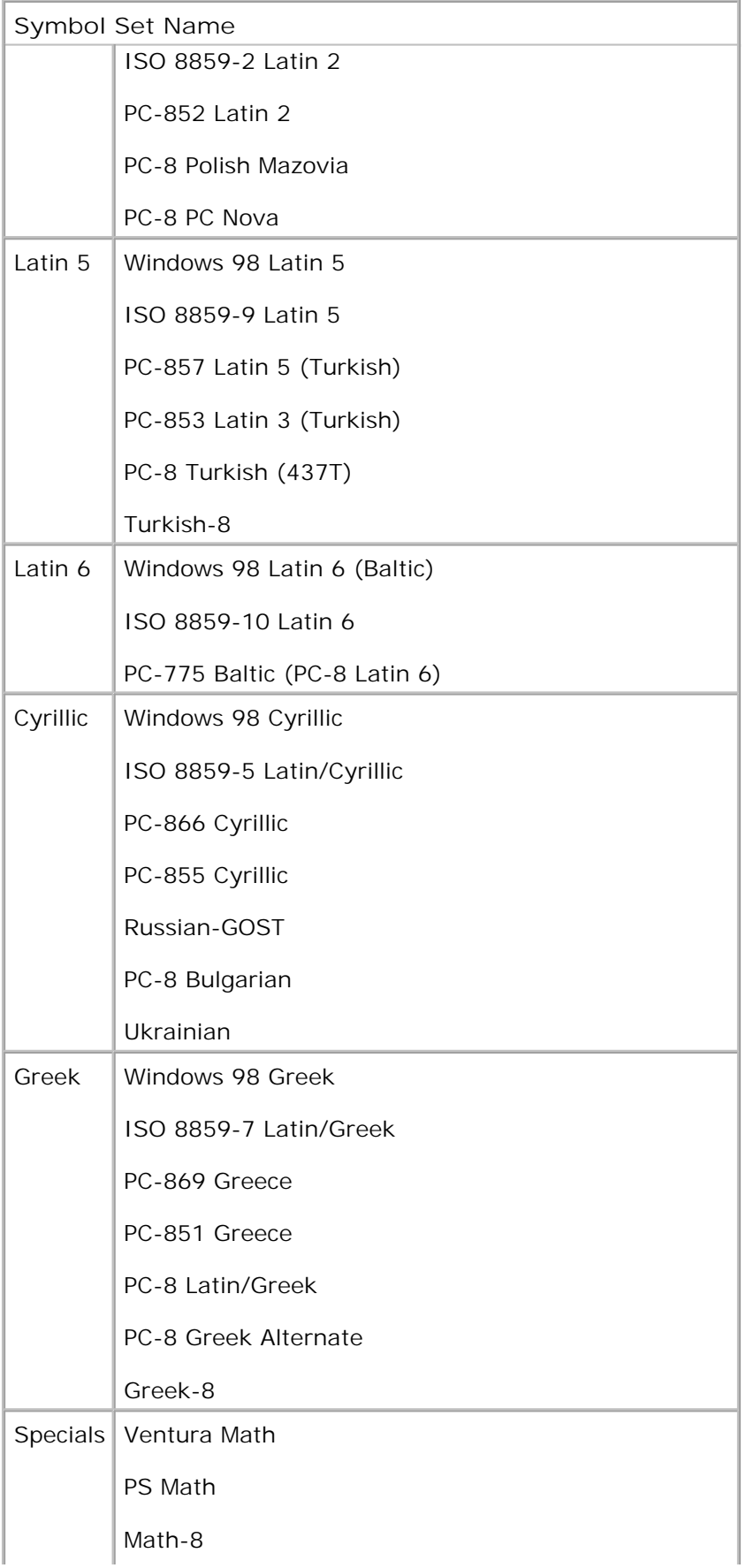

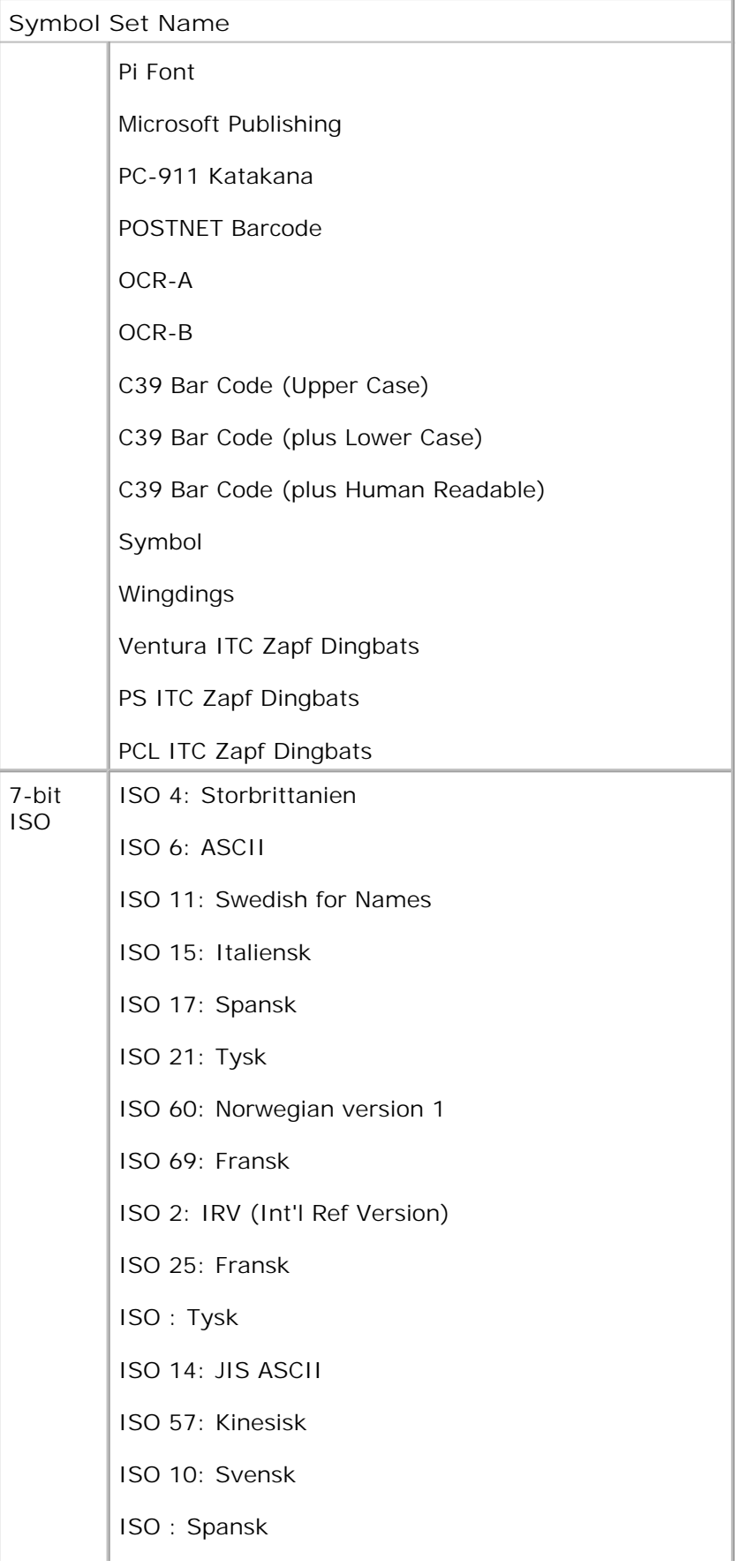

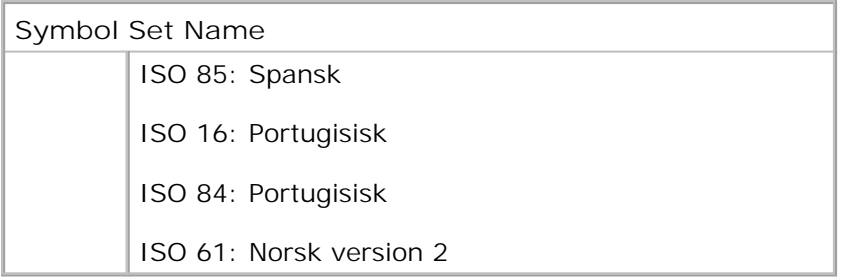

### **PS-fontliste**

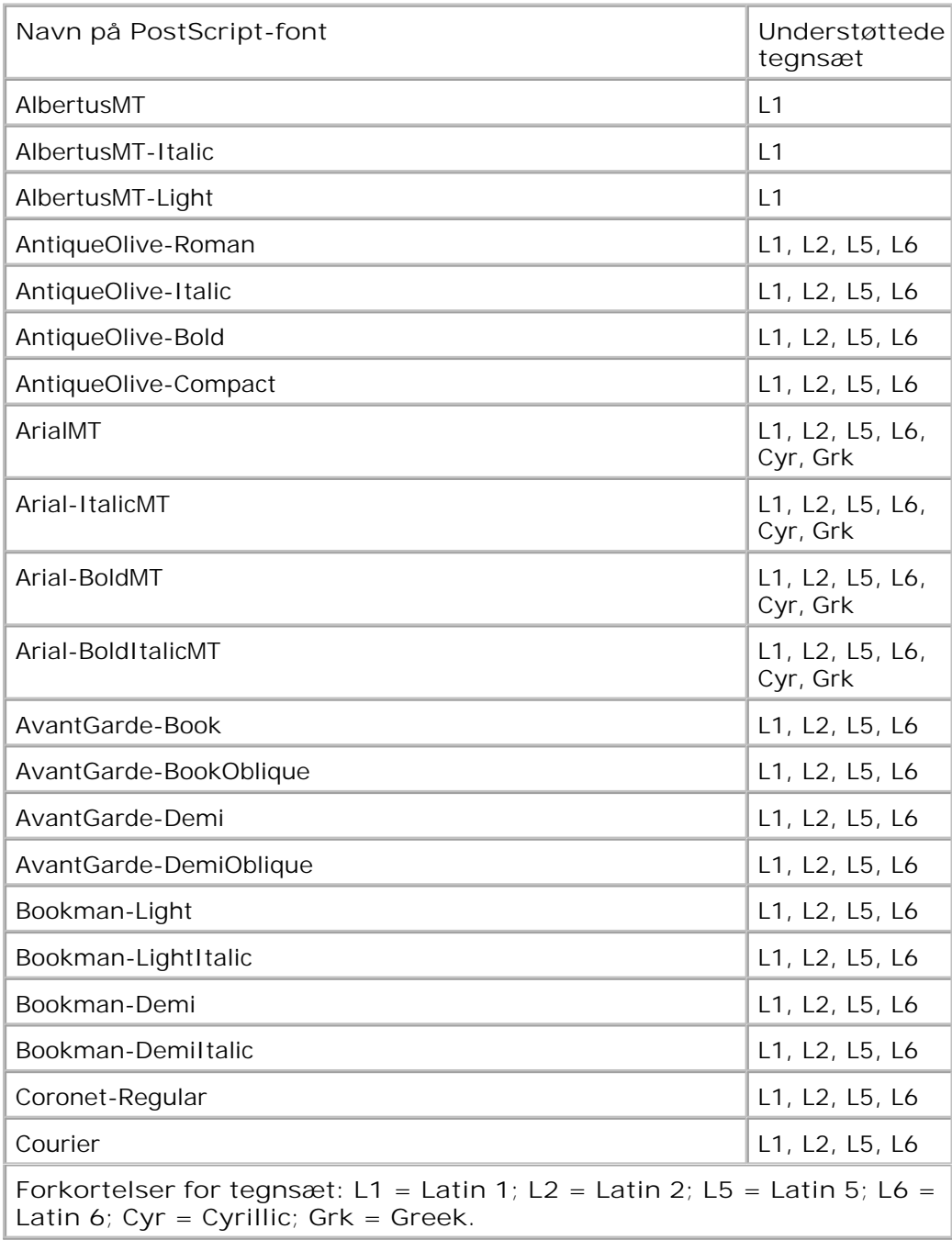

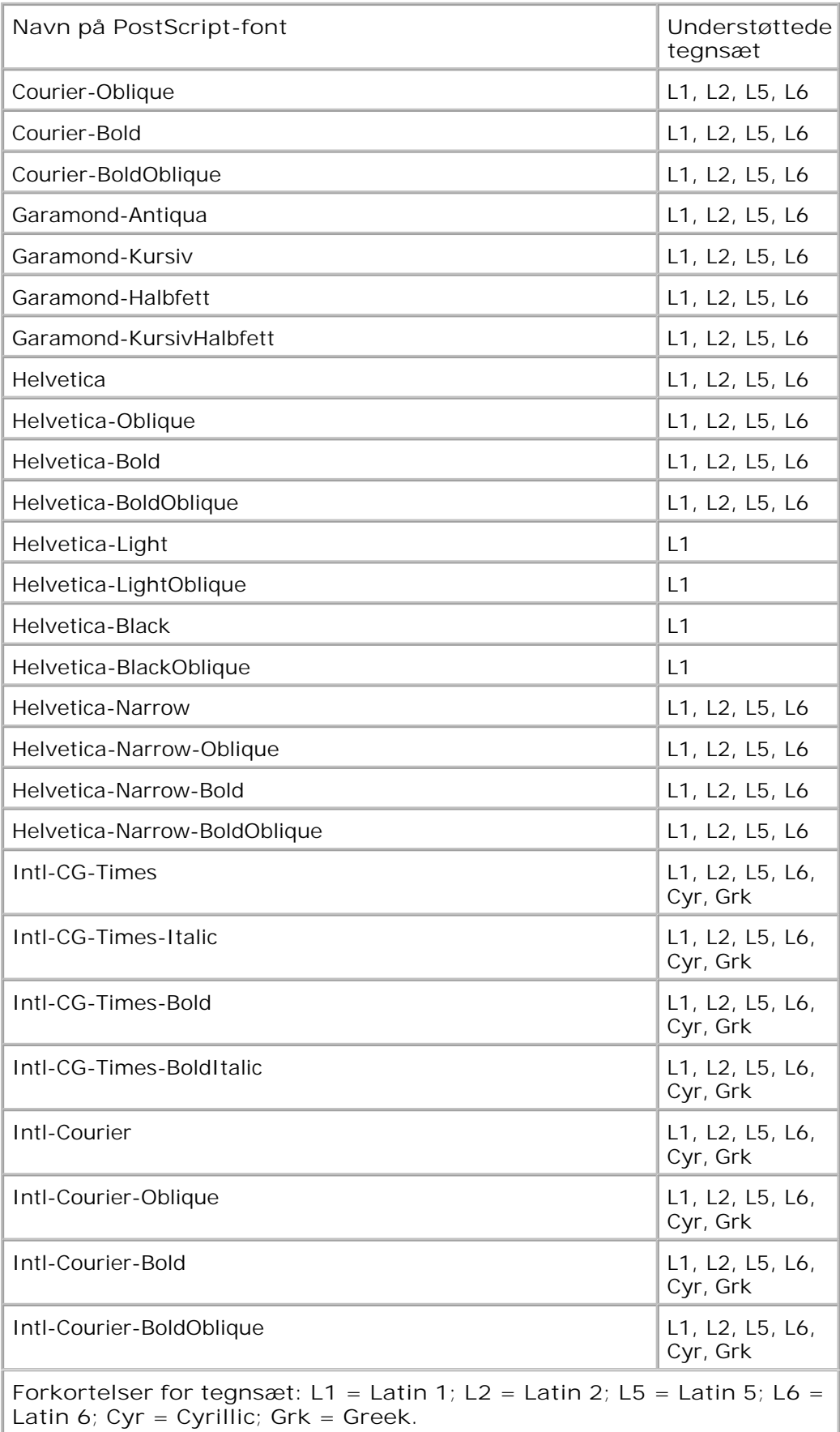

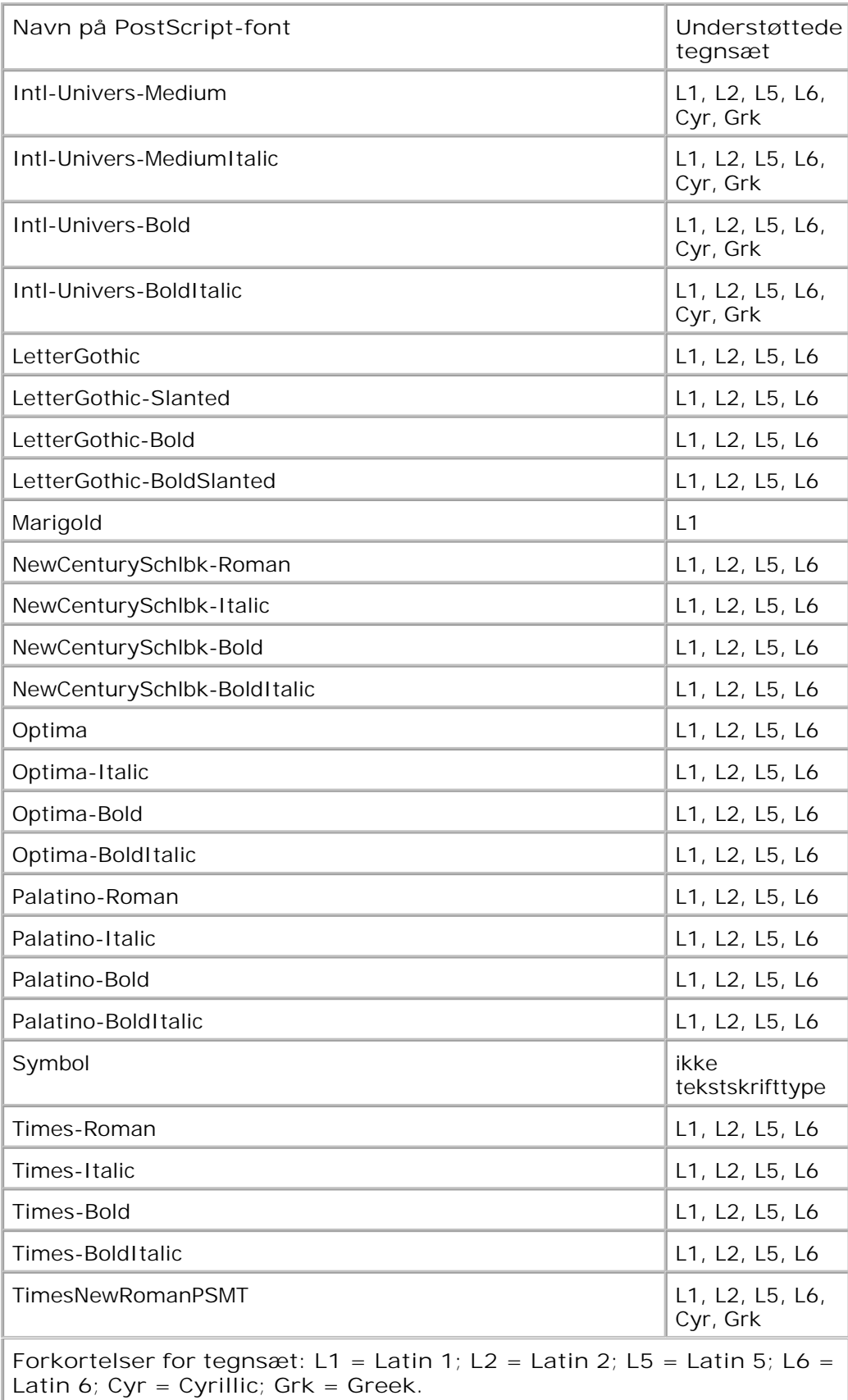

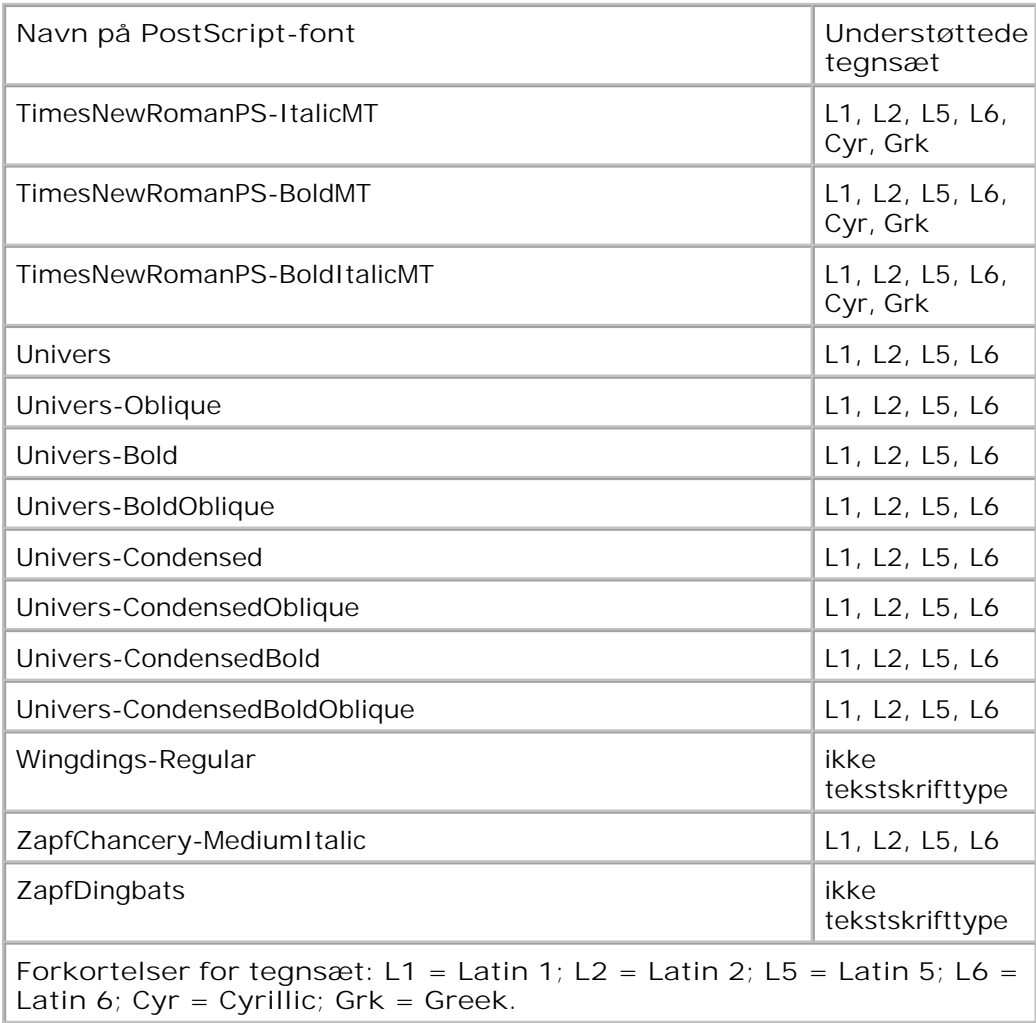

# **Kabler**

Printerens forbindelseskabel skal overholde følgende krav:

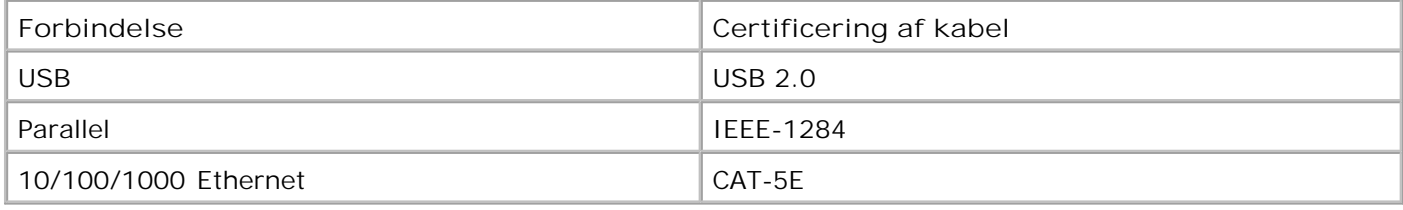

# **Certifikationer**

USB-IF

# **Appendiks**

- Dells politik i forbindelse med teknisk support
- Kontakt Dell
- Garanti- og returpolitik

# **Dells politik i forbindelse med teknisk support**

Teknisk support fra en tekniker kræver kundens samarbejde og medvirken i fejlfindingsprocessen og sikrer, at operativsystem, software og hardwaredrivere gendannes til den oprindelige standardkonfiguration, som var gældende ved forsendelsen fra Dell. Desuden sikres det, at printeren og hardwaren, der er installeret af Dell, fungerer, som de skal. Ud over teknisk support fra en tekniker er der mulighed for assistance fra Dells onlinesupport. Endelig kan der være mulighed for yderligere teknisk support mod betaling.

Dell yder begrænset teknisk support for printeren samt alle programmer og eksterne enheder, der er installeret af Dell. Support for software og eksterne enheder fra tredjepart ydes af den pågældende producent, herunder produkter, der er erhvervet hos og/eller installeret af Software & Peripherals (DellWare), ReadyWare og Custom Factory Integration (CFI/DellPlus).

### **Kontakt Dell**

Du kan få adgang til Dell Support på support.dell.com. Vælg land på velkomstsiden, og angiv de nødvendige oplysninger for at få adgang til hjælpeværktøjer og oplysninger.

Du kan kontakte Dell elektronisk på følgende adresser:

• Internettet

www.dell.com/

www.dell.com/ap/ (kun Asien/Stillehavsområdet)

www.dell.com/jp/ (kun Japan)

www.euro.dell.com (kun Europa)

www.dell.com/la/ (Latinamerika og Caribien)

www.dell.ca (kun Canada)

• FTP (anonym filoverførsel)

#### ftp.dell.com

Log på med brugernavnet anonymous, og brug din e-mail-adresse som adgangskode.

Elektronisk supportservice

mobile\_support@us.dell.com support@us.dell.com la-techsupport@dell.com (kun Latinamerika og Caribien) apsupport@dell.com (kun Asien/Stillehavsområdet) support.jp.dell.com (kun Japan) support.euro.dell.com (kun Europa) Elektronisk tilbudsservice apmarketing@dell.com (kun Asien/Stillehavsområdet)

sales\_canada@dell.com (kun Canada)

# **Garanti- og returpolitik**

Dell Inc. ("Dell") fremstiller sine hardwareprodukter af dele og komponenter, der er nye eller svarende til nye i overensstemmelse med branchens standardpraksis. Se *Produktoplysninger* for at få yderligere oplysninger om Dells garanti på printeren.

# **Licensoplysninger**

- BSD License and Warranty statements
- GNU License

Den printerresidente software indeholder:

- Software, som er udviklet af Dell og/eller tredjepart
- Software, som Dell har ændret og har licens til efter bestemmelser fra GNU General Public License version 2 og GNU Lesser General Public License version 2.1
- Software, der er givet i licens i henhold til BSDs erklæringer om licens og ansvar
- Software, der delvist er baseret på arbejdet af Independent JPEG Group.

Den software, der er ændret af Dell og givet i licens af GNU, er gratis software. Du kan redistribuere den og/eller ændre den i henhold til de licensvilkår, der er beskrevet herover. Disse licenser giver dig ikke nogen rettigheder til den software i denne printer, som Dell eller tredjepart ejer rettighederne til.

Eftersom den GNU-licenserede software, som Dells ændringer er baseret på, udtrykkeligt leveres uden ansvar, sker brugen af den udgave, Dell har ændret, også uden ansvar. Du kan finde yderligere oplysninger i ansvarsfraskrivelserne i de beskrevne licenserklæringer.

### **BSD License and Warranty statements**

Copyright (c) 1991 The Regents of the University of California. All rights reserved.

Redistribution and use in source and binary forms, with or without modification, are permitted provided that the following conditions are met:

- 1. Redistributions of source code must retain the above copyright notice, this list of conditions and the following disclaimer.
- 2. Redistributions in binary form must reproduce the above copyright notice, this list of conditions and the following disclaimer in the documentation and/or other materials provided with the distribution.

The name of the author may not be used to endorse or promote products derived from this software 3. without specific prior written permission.

THIS SOFTWARE IS PROVIDED BY THE AUTHOR ` AS IS" AND ANY EXPRESS OR IMPLIED WARRANTIES, INCLUDING, BUT NOT LIMITED TO, THE IMPLIED WARRANTIES OF MERCHANTABILITY AND FITNESS FOR A PARTICULAR PURPOSE ARE DISCLAIMED. IN NO EVENT SHALL THE AUTHOR BE LIABLE FOR ANY DIRECT, INDIRECT, INCIDENTAL, SPECIAL, EXEMPLARY, OR CONSEQUENTIAL DAMAGES (INCLUDING, BUT NOT LIMITED TO, PROCUREMENT OF SUBSTITUTE GOODS OR SERVICES; LOSS OF USE, DATA, OR PROFITS; OR BUSINESS INTERRUPTION) HOWEVER CAUSED AND ON ANY THEORY OF LIABILITY, WHETHER IN CONTRACT, STRICT LIABILITY, OR TORT (INCLUDING NEGLIGENCE OR OTHERWISE) ARISING IN ANY WAY OUT OF THE USE OF THIS SOFTWARE, EVEN IF ADVISED OF THE POSSIBILITY OF SUCH DAMAGE.

### **GNU License**

GENERAL PUBLIC LICENSE

Version 2, June 1991

Copyright (C) 1989, 1991 Free Software Foundation, Inc.

59 Temple Place, Suite 330, Boston, MA 02111-1307 USA

Everyone is permitted to copy and distribute verbatim copies of this license document, but changing it is not allowed.

#### Preamble

The licenses for most software are designed to take away your freedom to share and change it. By contrast, the GNU General Public License is intended to guarantee your freedom to share and change free software--to make sure the software is free for all its users. This General Public License applies to most of the Free Software Foundation's software and to any other program whose authors commit to using it. (Some other Free Software Foundation software is covered by the GNU Library General Public License instead.) You can apply it to your programs, too.

When we speak of free software, we are referring to freedom, not price. Our General Public Licenses are designed to make sure that you have the freedom to distribute copies of free software (and charge for this service if you wish), that you receive source code or can get it if you want it, that you can change the software or use pieces of it in new free programs; and that you know you can do these things.

To protect your rights, we need to make restrictions that forbid anyone to deny you these rights or to ask you to surrender the rights. These restrictions translate to certain responsibilities for you if you distribute copies of the software, or if you modify it.

For example, if you distribute copies of such a program, whether gratis or for a fee, you must give the recipients all the rights that you have. You must make sure that they, too, receive or can get the source code. And you must show them these terms so they know their rights.

We protect your rights with two steps: (1) copyright the software, and (2) offer you this license which gives you legal permission to copy, distribute and/or modify the software.

Also, for each author's protection and ours, we want to make certain that everyone understands that there is no warranty for this free software. If the software is modified by someone else and passed on, we want its

recipients to know that what they have is not the original, so that any problems introduced by others will not reflect on the original authors' reputations.

Finally, any free program is threatened constantly by software patents. We wish to avoid the danger that redistributors of a free program will individually obtain patent licenses, in effect making the program proprietary. To prevent this, we have made it clear that any patent must be licensed for everyone's free use or not licensed at all.

The precise terms and conditions for copying, distribution and modification follow.

#### GNU GENERAL PUBLIC LICENSE

#### TERMS AND CONDITIONS FOR COPYING, DISTRIBUTION AND MODIFICATION

0. This License applies to any program or other work which contains a notice placed by the copyright holder saying it may be distributed under the terms of this General Public License. The "Program", below, refers to any such program or work, and a "work based on the Program" means either the Program or any derivative work under copyright law: that is to say, a work containing the Program or a portion of it, either verbatim or with modifications and/or translated into another language. (Hereinafter, translation is included without limitation in the term "modification".) Each licensee is addressed as "you". Activities other than copying, distribution and modification are not covered by this License; they are outside its scope. The act of running the Program is not restricted, and the output from the Program is covered only if its contents constitute a work based on the Program (independent of having been made by running the Program). Whether that is true depends on what the Program does.

1. You may copy and distribute verbatim copies of the Program's source code as you receive it, in any medium, provided that you conspicuously and appropriately publish on each copy an appropriate copyright notice and disclaimer of warranty; keep intact all the notices that refer to this License and to the absence of any warranty; and give any other recipients of the Program a copy of this License along with the Program.

You may charge a fee for the physical act of transferring a copy, and you may at your option offer warranty protection in exchange for a fee.

2. You may modify your copy or copies of the Program or any portion of it, thus forming a work based on the Program, and copy and distribute such modifications or work under the terms of Section 1 above, provided that you also meet all of these conditions:

a. You must cause the modified files to carry prominent notices stating that you changed the files and the date of any change.

b. You must cause any work that you distribute or publish, that in whole or in part contains or is derived from the Program or any part thereof, to be licensed as a whole at no charge to all third parties under the terms of this License.

c. If the modified program normally reads commands interactively when run, you must cause it, when started running for such interactive use in the most ordinary way, to print or display an announcement including an appropriate copyright notice and a notice that there is no warranty (or else, saying that you provide a warranty) and that users may redistribute the program under these conditions, and telling the user how to view a copy of this License. (Exception: if the Program itself is interactive but does not normally print such an announcement, your work based on the Program is not required to print an announcement.)

These requirements apply to the modified work as a whole. If identifiable sections of that work are not derived from the Program, and can be reasonably considered independent and separate works in themselves, then this License, and its terms, do not apply to those sections when you distribute them as separate works. But when you distribute the same sections as part of a whole which is a work based on the Program, the distribution of the whole must be on the terms of this License, whose permissions for other licensees extend to the entire whole, and thus to each and every part regardless of who wrote it.

Thus, it is not the intent of this section to claim rights or contest your rights to work written entirely by you;
rather, the intent is to exercise the right to control the distribution of derivative or collective works based on the Program.

In addition, mere aggregation of another work not based on the Program with the Program (or with a work based on the Program) on a volume of a storage or distribution medium does not bring the other work under the scope of this License.

3. You may copy and distribute the Program (or a work based on it, under Section 2) in object code or executable form under the terms of Sections 1 and 2 above provided that you also do one of the following:

a. Accompany it with the complete corresponding machine-readable source code, which must be distributed under the terms of Sections 1 and 2 above on a medium customarily used for software interchange; or,

b. Accompany it with a written offer, valid for at least three years, to give any third party, for a charge no more than your cost of physically performing source distribution, a complete machine-readable copy of the corresponding source code, to be distributed under the terms of Sections 1 and 2 above on a medium customarily used for software interchange; or,

c. Accompany it with the information you received as to the offer to distribute corresponding source code. (This alternative is allowed only for noncommercial distribution and only if you received the program in object code or executable form with such an offer, in accord with Subsection b above.)

The source code for a work means the preferred form of the work for making modifications to it. For an executable work, complete source code means all the source code for all modules it contains, plus any associated interface definition files, plus the scripts used to control compilation and installation of the executable. However, as a special exception, the source code distributed need not include anything that is normally distributed (in either source or binary form) with the major components (compiler, kernel, and so on) of the operating system on which the executable runs, unless that component itself accompanies the executable.

If distribution of executable or object code is made by offering access to copy from a designated place, then offering equivalent access to copy the source code from the same place counts as distribution of the source code, even though third parties are not compelled to copy the source along with the object code.

4. You may not copy, modify, sublicense, or distribute the Program except as expressly provided under this License. Any attempt otherwise to copy, modify, sublicense or distribute the Program is void, and will automatically terminate your rights under this License. However, parties who have received copies, or rights, from you under this License will not have their licenses terminated so long as such parties remain in full compliance.

5. You are not required to accept this License, since you have not signed it. However, nothing else grants you permission to modify or distribute the Program or its derivative works. These actions are prohibited by law if you do not accept this License. Therefore, by modifying or distributing the Program (or any work based on the Program), you indicate your acceptance of this License to do so, and all its terms and conditions for copying, distributing or modifying the Program or works based on it.

6. Each time you redistribute the Program (or any work based on the Program), the recipient automatically receives a license from the original licensor to copy, distribute or modify the Program subject to these terms and conditions. You may not impose any further restrictions on the recipients' exercise of the rights granted herein. You are not responsible for enforcing compliance by third parties to this License.

7. If, as a consequence of a court judgment or allegation of patent infringement or for any other reason (not limited to patent issues), conditions are imposed on you (whether by court order, agreement or otherwise) that contradict the conditions of this License, they do not excuse you from the conditions of this License. If you cannot distribute so as to satisfy simultaneously your obligations under this License and any other pertinent obligations, then as a consequence you may not distribute the Program at all. For example, if a patent license would not permit royalty-free redistribution of the Program by all those who receive copies directly or indirectly through you, then the only way you could satisfy both it and this License would be to refrain entirely from distribution of the Program.

If any portion of this section is held invalid or unenforceable under any particular circumstance, the balance of the section is intended to apply and the section as a whole is intended to apply in other circumstances.

It is not the purpose of this section to induce you to infringe any patents or other property right claims or to contest validity of any such claims; this section has the sole purpose of protecting the integrity of the free software distribution system, which is implemented by public license practices. Many people have made generous contributions to the wide range of software distributed through that system in reliance on consistent application of that system; it is up to the author/donor to decide if he or she is willing to distribute software through any other system and a licensee cannot impose that choice.

This section is intended to make thoroughly clear what is believed to be a consequence of the rest of this License.

8. If the distribution and/or use of the Program is restricted in certain countries either by patents or by copyrighted interfaces, the original copyright holder who places the Program under this License may add an explicit geographical distribution limitation excluding those countries, so that distribution is permitted only in or among countries not thus excluded. In such case, this License incorporates the limitation as if written in the body of this License.

9. The Free Software Foundation may publish revised and/or new versions of the General Public License from time to time. Such new versions will be similar in spirit to the present version, but may differ in detail to address new problems or concerns.

Each version is given a distinguishing version number. If the Program specifies a version number of this License which applies to it and "any later version", you have the option of following the terms and conditions either of that version or of any later version published by the Free Software Foundation. If the Program does not specify a version number of this License, you may choose any version ever published by the Free Software Foundation.

10. If you wish to incorporate parts of the Program into other free programs whose distribution conditions are different, write to the author to ask for permission. For software which is copyrighted by the Free Software Foundation, write to the Free Software Foundation; we sometimes make exceptions for this. Our decision will be guided by the two goals of preserving the free status of all derivatives of our free software and of promoting the sharing and reuse of software generally.

# NO WARRANTY

11. BECAUSE THE PROGRAM IS LICENSED FREE OF CHARGE, THERE IS NO WARRANTY FOR THE PROGRAM, TO THE EXTENT PERMITTED BY APPLICABLE LAW. EXCEPT WHEN OTHERWISE STATED IN WRITING THE COPYRIGHT HOLDERS AND/OR OTHER PARTIES PROVIDE THE PROGRAM "AS IS" WITHOUT WARRANTY OF ANY KIND, EITHER EXPRESSED OR IMPLIED, INCLUDING, BUT NOT LIMITED TO, THE IMPLIED WARRANTIES OF MERCHANTABILITY AND FITNESS FOR A PARTICULAR PURPOSE. THE ENTIRE RISK AS TO THE QUALITY AND PERFORMANCE OF THE PROGRAM IS WITH YOU. SHOULD THE PROGRAM PROVE DEFECTIVE, YOU ASSUME THE COST OF ALL NECESSARY SERVICING, REPAIR OR CORRECTION.

12. IN NO EVENT UNLESS REQUIRED BY APPLICABLE LAW OR AGREED TO IN WRITING WILL ANY COPYRIGHT HOLDER, OR ANY OTHER PARTY WHO MAY MODIFY AND/OR REDISTRIBUTE THE PROGRAM AS PERMITTED ABOVE, BE LIABLE TO YOU FOR DAMAGES, INCLUDING ANY GENERAL, SPECIAL, INCIDENTAL OR CONSEQUENTIAL DAMAGES ARISING OUT OF THE USE OR INABILITY TO USE THE PROGRAM (INCLUDING BUT NOT LIMITED TO LOSS OF DATA OR DATA BEING RENDERED INACCURATE OR LOSSES SUSTAINED BY YOU OR THIRD PARTIES OR A FAILURE OF THE PROGRAM TO OPERATE WITH ANY OTHER PROGRAMS), EVEN IF SUCH HOLDER OR OTHER PARTY HAS BEEN ADVISED OF THE POSSIBILITY OF SUCH DAMAGES.

### END OF TERMS AND CONDITIONS

### How to Apply These Terms to Your New Programs

If you develop a new program, and you want it to be of the greatest possible use to the public, the best way to achieve this is to make it free software which everyone can redistribute and change under these terms.

To do so, attach the following notices to the program. It is safest to attach them to the start of each source file to most effectively convey the exclusion of warranty; and each file should have at least the "copyright" line and a pointer to where the full notice is found.

1 April 1989

Lexmark International, Inc.

This General Public License does not permit incorporating your program into proprietary programs. If your program is a subroutine library, you may consider it more useful to permit linking proprietary applications with the library. If this is what you want to do, use the GNU Library General Public License instead of this License.

GNU LESSER GENERAL PUBLIC LICENSE

Version 2.1, February 1999

Copyright (C) 1991, 1999 Free Software Foundation, Inc.

59 Temple Place, Suite 330, Boston, MA 02111-1307 USA

Everyone is permitted to copy and distribute verbatim copies of this license document, but changing it is not allowed.

[This is the first released version of the Lesser GPL. It also counts as the successor of the GNU Library Public License, version 2, hence the version number 2.1.]

### Preamble

The licenses for most software are designed to take away your freedom to share and change it. By contrast, the GNU General Public Licenses are intended to guarantee your freedom to share and change free software- -to make sure the software is free for all its users.

This license, the Lesser General Public License, applies to some specially designated software packages- typically libraries--of the Free Software Foundation and other authors who decide to use it. You can use it too, but we suggest you first think carefully about whether this license or the ordinary General Public License is the better strategy to use in any particular case, based on the explanations below.

When we speak of free software, we are referring to freedom of use, not price. Our General Public Licenses are designed to make sure that you have the freedom to distribute copies of free software (and charge for this service if you wish); that you receive source code or can get it if you want it; that you can change the software and use pieces of it in new free programs; and that you are informed that you can do these things.

To protect your rights, we need to make restrictions that forbid distributors to deny you these rights or to ask you to surrender these rights. These restrictions translate to certain responsibilities for you if you distribute copies of the library or if you modify it.

For example, if you distribute copies of the library, whether gratis or for a fee, you must give the recipients all the rights that we gave you. You must make sure that they, too, receive or can get the source code. If you link other code with the library, you must provide complete object files to the recipients, so that they can relink them with the library after making changes to the library and recompiling it. And you must show them these terms so they know their rights.

We protect your rights with a two-step method: (1) we copyright the library, and (2) we offer you this license, which gives you legal permission to copy, distribute and/or modify the library.

To protect each distributor, we want to make it very clear that there is no warranty for the free library. Also, if the library is modified by someone else and passed on, the recipients should know that what they have is not the original version, so that the original author's reputation will not be affected by problems that might

be introduced by others.

Finally, software patents pose a constant threat to the existence of any free program. We wish to make sure that a company cannot effectively restrict the users of a free program by obtaining a restrictive license from a patent holder. Therefore, we insist that any patent license obtained for a version of the library must be consistent with the full freedom of use specified in this license.

Most GNU software, including some libraries, is covered by the ordinary GNU General Public License. This license, the GNU Lesser General Public License, applies to certain designated libraries, and is quite different from the ordinary General Public License. We use this license for certain libraries in order to permit linking those libraries into non-free programs.

When a program is linked with a library, whether statically or using a shared library, the combination of the two is legally speaking a combined work, a derivative of the original library. The ordinary General Public License therefore permits such linking only if the entire combination fits its criteria of freedom. The Lesser General Public License permits more lax criteria for linking other code with the library.

We call this license the "Lesser" General Public License because it does Less to protect the user's freedom than the ordinary General Public License. It also provides other free software developers Less of an advantage over competing non-free programs. These disadvantages are the reason we use the ordinary General Public License for many libraries. However, the Lesser license provides advantages in certain special circumstances.

For example, on rare occasions, there may be a special need to encourage the widest possible use of a certain library, so that it becomes a de-facto standard. To achieve this, non-free programs must be allowed to use the library. A more frequent case is that a free library does the same job as widely used non-free libraries. In this case, there is little to gain by limiting the free library to free software only, so we use the Lesser General Public License.

In other cases, permission to use a particular library in non-free programs enables a greater number of people to use a large body of free software. For example, permission to use the GNU C Library in non-free programs enables many more people to use the whole GNU operating system, as well as its variant, the GNU/Linux operating system.

Although the Lesser General Public License is Less protective of the users' freedom, it does ensure that the user of a program that is linked with the Library has the freedom and the wherewithal to run that program using a modified version of the Library.

The precise terms and conditions for copying, distribution and modification follow. Pay close attention to the difference between a "work based on the library" and a "work that uses the library". The former contains code derived from the library, whereas the latter must be combined with the library in order to run.

## GNU LESSER GENERAL PUBLIC LICENSE

## TERMS AND CONDITIONS FOR COPYING, DISTRIBUTION AND MODIFICATION

0. This License Agreement applies to any software library or other program which contains a notice placed by the copyright holder or other authorized party saying it may be distributed under the terms of this Lesser General Public License (also called "this License"). Each licensee is addressed as "you".

A "library" means a collection of software functions and/or data prepared so as to be conveniently linked with application programs (which use some of those functions and data) to form executables.

The "Library", below, refers to any such software library or work which has been distributed under these terms. A "work based on the Library" means either the Library or any derivative work under copyright law: that is to say, a work containing the Library or a portion of it, either verbatim or with modifications and/or translated straightforwardly into another language. (Hereinafter, translation is included without limitation in the term "modification".)

"Source code" for a work means the preferred form of the work for making modifications to it. For a library, complete source code means all the source code for all modules it contains, plus any associated interface definition files, plus the scripts used to control compilation and installation of the library.

Activities other than copying, distribution and modification are not covered by this License; they are outside its scope. The act of running a program using the Library is not restricted, and output from such a program is covered only if its contents constitute a work based on the Library (independent of the use of the Library in a tool for writing it). Whether that is true depends on what the Library does and what the program that uses the Library does.

1. You may copy and distribute verbatim copies of the Library's complete source code as you receive it, in any medium, provided that you conspicuously and appropriately publish on each copy an appropriate copyright notice and disclaimer of warranty; keep intact all the notices that refer to this License and to the absence of any warranty; and distribute a copy of this License along with the Library.

You may charge a fee for the physical act of transferring a copy, and you may at your option offer warranty protection in exchange for a fee.

2. You may modify your copy or copies of the Library or any portion of it, thus forming a work based on the Library, and copy and distribute such modifications or work under the terms of Section 1 above, provided that you also meet all of these conditions:

a. The modified work must itself be a software library.

b. You must cause the files modified to carry prominent notices stating that you changed the files and the date of any change.

c. You must cause the whole of the work to be licensed at no charge to all third parties under the terms of this License.

d. If a facility in the modified Library refers to a function or a table of data to be supplied by an application program that uses the facility, other than as an argument passed when the facility is invoked, then you must make a good faith effort to ensure that, in the event an application does not supply such function or table, the facility still operates, and performs whatever part of its purpose remains meaningful.

(For example, a function in a library to compute square roots has a purpose that is entirely well-defined independent of the application. Therefore, Subsection 2d requires that any application-supplied function or table used by this function must be optional: if the application does not supply it, the square root function must still compute square roots.)

These requirements apply to the modified work as a whole. If identifiable sections of that work are not derived from the Library, and can be reasonably considered independent and separate works in themselves, then this License, and its terms, do not apply to those sections when you distribute them as separate works. But when you distribute the same sections as part of a whole which is a work based on the Library, the distribution of the whole must be on the terms of this License, whose permissions for other licensees extend to the entire whole, and thus to each and every part regardless of who wrote it.

Thus, it is not the intent of this section to claim rights or contest your rights to work written entirely by you; rather, the intent is to exercise the right to control the distribution of derivative or collective works based on the Library.

In addition, mere aggregation of another work not based on the Library with the Library (or with a work based on the Library) on a volume of a storage or distribution medium does not bring the other work under the scope of this License.

3. You may opt to apply the terms of the ordinary GNU General Public License instead of this License to a given copy of the Library. To do this, you must alter all the notices that refer to this License, so that they refer to the ordinary GNU General Public License, version 2, instead of to this License. (If a newer version than version 2 of the ordinary GNU General Public License has appeared, then you can specify that version instead if you wish.) Do not make any other change in these notices.

Once this change is made in a given copy, it is irreversible for that copy, so the ordinary GNU General Public License applies to all subsequent copies and derivative works made from that copy.

This option is useful when you wish to copy part of the code of the Library into a program that is not a library.

4. You may copy and distribute the Library (or a portion or derivative of it, under Section 2) in object code or executable form under the terms of Sections 1 and 2 above provided that you accompany it with the complete corresponding machine-readable source code, which must be distributed under the terms of Sections 1 and 2 above on a medium customarily used for software interchange.

If distribution of object code is made by offering access to copy from a designated place, then offering equivalent access to copy the source code from the same place satisfies the requirement to distribute the source code, even though third parties are not compelled to copy the source along with the object code.

5. A program that contains no derivative of any portion of the Library, but is designed to work with the Library by being compiled or linked with it, is called a "work that uses the Library". Such a work, in isolation, is not a derivative work of the Library, and therefore falls outside the scope of this License.

However, linking a "work that uses the Library" with the Library creates an executable that is a derivative of the Library (because it contains portions of the Library), rather than a "work that uses the library". The executable is therefore covered by this License. Section 6 states terms for distribution of such executables.

When a "work that uses the Library" uses material from a header file that is part of the Library, the object code for the work may be a derivative work of the Library even though the source code is not. Whether this is true is especially significant if the work can be linked without the Library, or if the work is itself a library. The threshold for this to be true is not precisely defined by law.

If such an object file uses only numerical parameters, data structure layouts and accessors, and small macros and small inline functions (ten lines or less in length), then the use of the object file is unrestricted, regardless of whether it is legally a derivative work. (Executables containing this object code plus portions of the Library will still fall under Section 6.)

Otherwise, if the work is a derivative of the Library, you may distribute the object code for the work under the terms of Section 6. Any executables containing that work also fall under Section 6, whether or not they are linked directly with the Library itself.

6. As an exception to the Sections above, you may also combine or link a "work that uses the Library" with the Library to produce a work containing portions of the Library, and distribute that work under terms of your choice, provided that the terms permit modification of the work for the customer's own use and reverse engineering for debugging such modifications.

You must give prominent notice with each copy of the work that the Library is used in it and that the Library and its use are covered by this License. You must supply a copy of this License. If the work during execution displays copyright notices, you must include the copyright notice for the Library among them, as well as a reference directing the user to the copy of this License. Also, you must do one of these things:

a. Accompany the work with the complete corresponding machine-readable source code for the Library including whatever changes were used in the work (which must be distributed under Sections 1 and 2 above); and, if the work is an executable linked with the Library, with the complete machine-readable "work that uses the Library", as object code and/or source code, so that the user can modify the Library and then relink to produce a modified executable containing the modified Library. (It is understood that the user who changes the contents of definitions files in the Library will not necessarily be able to recompile the application to use the modified definitions.)

b. Use a suitable shared library mechanism for linking with the Library. A suitable mechanism is one that (1) uses at run time a copy of the library already present on the user's computer system, rather than copying

library functions into the executable, and (2) will operate properly with a modified version of the library, if the user installs one, as long as the modified version is interface-compatible with the version that the work was made with.

c. Accompany the work with a written offer, valid for at least three years, to give the same user the materials specified in Subsection 6a, above, for a charge no more than the cost of performing this distribution.

d. If distribution of the work is made by offering access to copy from a designated place, offer equivalent access to copy the above specified materials from the same place.

e. Verify that the user has already received a copy of these materials or that you have already sent this user a copy.

For an executable, the required form of the "work that uses the Library" must include any data and utility programs needed for reproducing the executable from it. However, as a special exception, the materials to be distributed need not include anything that is normally distributed (in either source or binary form) with the major components (compiler, kernel, and so on) of the operating system on which the executable runs, unless that component itself accompanies the executable.

It may happen that this requirement contradicts the license restrictions of other proprietary libraries that do not normally accompany the operating system. Such a contradiction means you cannot use both them and the Library together in an executable that you distribute.

7. You may place library facilities that are a work based on the Library side-by-side in a single library together with other library facilities not covered by this License, and distribute such a combined library, provided that the separate distribution of the work based on the Library and of the other library facilities is otherwise permitted, and provided that you do these two things:

a. Accompany the combined library with a copy of the same work based on the Library, uncombined with any other library facilities. This must be distributed under the terms of the Sections above.

b. Give prominent notice with the combined library of the fact that part of it is a work based on the Library, and explaining where to find the accompanying uncombined form of the same work.

8. You may not copy, modify, sublicense, link with, or distribute the Library except as expressly provided under this License. Any attempt otherwise to copy, modify, sublicense, link with, or distribute the Library is void, and will automatically terminate your rights under this License. However, parties who have received copies, or rights, from you under this License will not have their licenses terminated so long as such parties remain in full compliance.

9. You are not required to accept this License, since you have not signed it. However, nothing else grants you permission to modify or distribute the Library or its derivative works. These actions are prohibited by law if you do not accept this License. Therefore, by modifying or distributing the Library (or any work based on the Library), you indicate your acceptance of this License to do so, and all its terms and conditions for copying, distributing or modifying the Library or works based on it.

10. Each time you redistribute the Library (or any work based on the Library), the recipient automatically receives a license from the original licensor to copy, distribute, link with or modify the Library subject to these terms and conditions. You may not impose any further restrictions on the recipients' exercise of the rights granted herein. You are not responsible for enforcing compliance by third parties with this License.

11. If, as a consequence of a court judgment or allegation of patent infringement or for any other reason (not limited to patent issues), conditions are imposed on you (whether by court order, agreement or otherwise) that contradict the conditions of this License, they do not excuse you from the conditions of this License. If you cannot distribute so as to satisfy simultaneously your obligations under this License and any other pertinent obligations, then as a consequence you may not distribute the Library at all. For example, if a patent license would not permit royalty-free redistribution of the Library by all those who receive copies directly or indirectly through you, then the only way you could satisfy both it and this License would be to

refrain entirely from distribution of the Library.

If any portion of this section is held invalid or unenforceable under any particular circumstance, the balance of the section is intended to apply, and the section as a whole is intended to apply in other circumstances.

It is not the purpose of this section to induce you to infringe any patents or other property right claims or to contest validity of any such claims; this section has the sole purpose of protecting the integrity of the free software distribution system which is implemented by public license practices. Many people have made generous contributions to the wide range of software distributed through that system in reliance on consistent application of that system; it is up to the author/donor to decide if he or she is willing to distribute software through any other system and a licensee cannot impose that choice.

This section is intended to make thoroughly clear what is believed to be a consequence of the rest of this License.

12. If the distribution and/or use of the Library is restricted in certain countries either by patents or by copyrighted interfaces, the original copyright holder who places the Library under this License may add an explicit geographical distribution limitation excluding those countries, so that distribution is permitted only in or among countries not thus excluded. In such case, this License incorporates the limitation as if written in the body of this License.

13. The Free Software Foundation may publish revised and/or new versions of the Lesser General Public License from time to time. Such new versions will be similar in spirit to the present version, but may differ in detail to address new problems or concerns. Each version is given a distinguishing version number. If the Library specifies a version number of this License which applies to it and "any later version", you have the option of following the terms and conditions either of that version or of any later version published by the Free Software Foundation. If the Library does not specify a license version number, you may choose any version ever published by the Free Software Foundation.

14. If you wish to incorporate parts of the Library into other free programs whose distribution conditions are incompatible with these, write to the author to ask for permission. For software which is copyrighted by the Free Software Foundation, write to the Free Software Foundation; we sometimes make exceptions for this. Our decision will be guided by the two goals of preserving the free status of all derivatives of our free software and of promoting the sharing and reuse of software generally.

## NO WARRANTY

15. BECAUSE THE LIBRARY IS LICENSED FREE OF CHARGE, THERE IS NO WARRANTY FOR THE LIBRARY, TO THE EXTENT PERMITTED BY APPLICABLE LAW. EXCEPT WHEN OTHERWISE STATED IN WRITING THE COPYRIGHT HOLDERS AND/OR OTHER PARTIES PROVIDE THE LIBRARY "AS IS" WITHOUT WARRANTY OF ANY KIND, EITHER EXPRESSED OR IMPLIED, INCLUDING, BUT NOT LIMITED TO, THE IMPLIED WARRANTIES OF MERCHANTABILITY AND FITNESS FOR A PARTICULAR PURPOSE. THE ENTIRE RISK AS TO THE QUALITY AND PERFORMANCE OF THE LIBRARY IS WITH YOU. SHOULD THE LIBRARY PROVE DEFECTIVE, YOU ASSUME THE COST OF ALL NECESSARY SERVICING, REPAIR OR CORRECTION.

16. IN NO EVENT UNLESS REQUIRED BY APPLICABLE LAW OR AGREED TO IN WRITING WILL ANY COPYRIGHT HOLDER, OR ANY OTHER PARTY WHO MAY MODIFY AND/OR REDISTRIBUTE THE LIBRARY AS PERMITTED ABOVE, BE LIABLE TO YOU FOR DAMAGES, INCLUDING ANY GENERAL, SPECIAL, INCIDENTAL OR CONSEQUENTIAL DAMAGES ARISING OUT OF THE USE OR INABILITY TO USE THE LIBRARY (INCLUDING BUT NOT LIMITED TO LOSS OF DATA OR DATA BEING RENDERED INACCURATE OR LOSSES SUSTAINED BY YOU OR THIRD PARTIES OR A FAILURE OF THE LIBRARY TO OPERATE WITH ANY OTHER SOFTWARE), EVEN IF SUCH HOLDER OR OTHER PARTY HAS BEEN ADVISED OF THE POSSIBILITY OF SUCH DAMAGES.

END OF TERMS AND CONDITIONS

How to Apply These Terms to Your New Libraries

If you develop a new library, and you want it to be of the greatest possible use to the public, we recommend making it free software that everyone can redistribute and change. You can do so by permitting

redistribution under these terms (or, alternatively, under the terms of the ordinary General Public License).

To apply these terms, attach the following notices to the library. It is safest to attach them to the start of each source file to most effectively convey the exclusion of warranty; and each file should have at least the "copyright" line and a pointer to where the full notice is found.

1 April 1990

Lexmark International, Inc.

That's all there is to it!